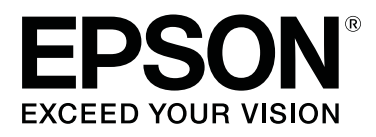

# **SL-D500 Series**

# **Пайдаланушы нұсқаулығы**

CMP0386-00 KK

# <span id="page-1-0"></span>**Авторлық құқықтар мен сауда белгілері**

Осы жарияланымның ешбір бөлігін Seiko Epson Corporation алдын-ала жазбаша рұқсатынсыз көбейтуге, ақпаратты алу жүйесінде сақтауға немесе қандай да бір пішінде немесе қандай да бір жолмен, электронды, механикалық, фотокөшірме ретінде, жазуға немесе басқаша таратуға болмайды. Осы құжаттағы ақпарат тек осы Epson принтерімен пайдалануға арналған. Epson компаниясы басқа принтерлерге осы ақпаратты қатысты пайдалануға жауапты емес.

Seiko Epson Corporation немесе оның филиалдары осы өнімді сатып алушы немесе үшінші тараптар алдында жазатайым оқиға, бұл өнімді дұрыс пайдаланбау немесе теріс пайдалану немесе рұқсат етілмеген түрлендіру, жөндеу немесе өзгерту немесе (АҚШ-тан басқа) Seiko Epson Corporation компаниясының өнімді пайдалану және оған техникалық қызмет көрсету жөніндегі нұсқауларын орындамау салдарынан сатып алушыда немесе үшінші тараптарда болған залал, зиян немесе шығындар үшін жауапты болмайды.

Seiko Epson Corporation және оның еншілес кәсіпорындары қандай да бір опцияларды немесе Seiko Epson корпорациясы тарапынан түпнұсқадағы Epson өнімдері немесе Epson тарапынан құпталған өнімдер ретінде анықталған өнімдерден басқа тұтынушылық өнімдерді пайдаланудан болған зақымдарға немесе ақауларға жауап бермейді.

Seiko Epson Corporation компаниясы Epson компаниясымен бекітілген өнімдер деп тағайындалмаған кез келген басқа қосылым кабельдерін пайдалану барысындағы электромагниттік әсер етудің нәтижесінде пайда болған кез келген зақым келтірілген өнім үшін жауап бермейді.

EPSON, EPSON EXCEED YOUR VISION, EXCEED YOUR VISION және олардың логотиптері — Seiko Epson Corporation компаниясының тіркелген сауда белгілері немесе сауда белгілері.

Microsoft<sup>®</sup> and Windows<sup>®</sup> are registered trademarks of Microsoft Corporation.

Apple, Mac, macOS, OS X, Bonjour, Safari, AirPrint, iPad, iPhone, iPod touch, iBeacon, iTunes and ColorSync are trademarks of Apple Inc., registered in the U.S. and other countries.

Use of the Works with Apple badge means that an accessory has been designed to work specifically with the technology identified in the badge and has been certified by the developer to meet Apple performance standards.

Adobe, Photoshop, Photoshop Elements, Photoshop Lightroom, Acrobat, and Reader are either registered trademarks or trademarks of Adobe in the United States and/or other countries.

Firefox is a trademark of the Mozilla Foundation in the U.S. and other countries.

Google Chrome, Chromebook, Android and Google Play are trademarks of Google LLC.

Mopria<sup>®</sup> and the Mopria<sup>®</sup> Logo are registered trademarks and service marks of Mopria Alliance, Inc. in the United States and other countries. Unauthorized use is strictly prohibited.

Жалпы ескертпе: осы құжатта пайдаланылған басқа өнім атаулары тек анықтауға арналған және өздерінің сәйкес иелерінің сауда белгілері болуы мүмкін. Epson компаниясы сол таңбалардағы қандай да бір және барлық құқықтардан бас тартады.

© 2022 Seiko Epson Corporation.

# **Мазмұны**

### **[Авторлық](#page-1-0) құқықтар мен сауда [белгілері](#page-1-0)**

### **[Нұсқаулықтар](#page-5-0) бойынша [ескертулер](#page-5-0)**

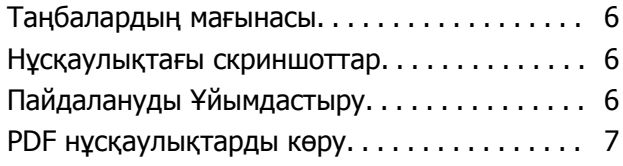

# **[Пайдаланудан](#page-8-0) бұрын**

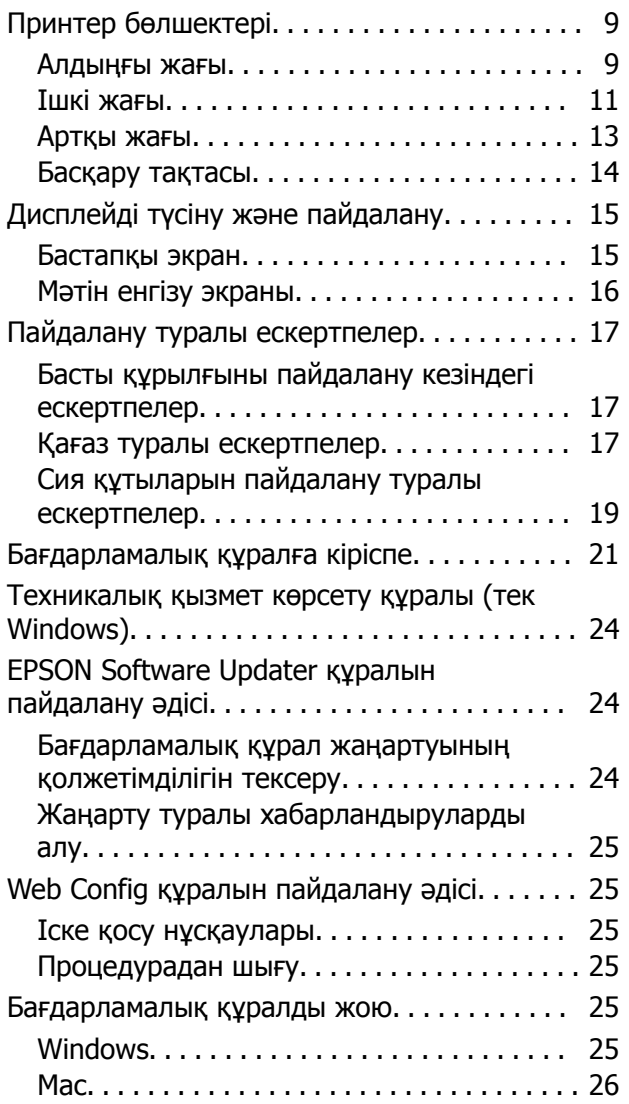

# **Негізгі [амалдар](#page-26-0)**

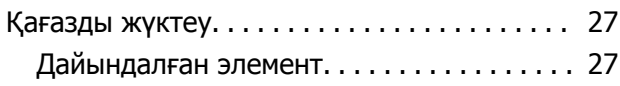

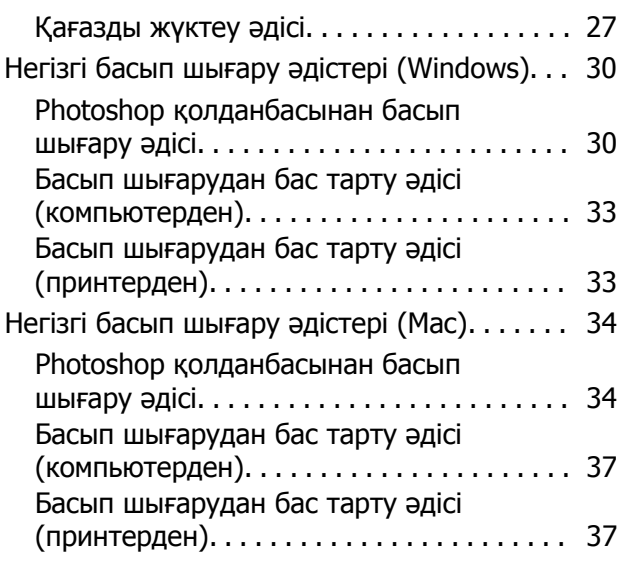

## **[Әртүрлі](#page-37-0) басып шығару [функциялары](#page-37-0) арқылы басып [шығару](#page-37-0)**

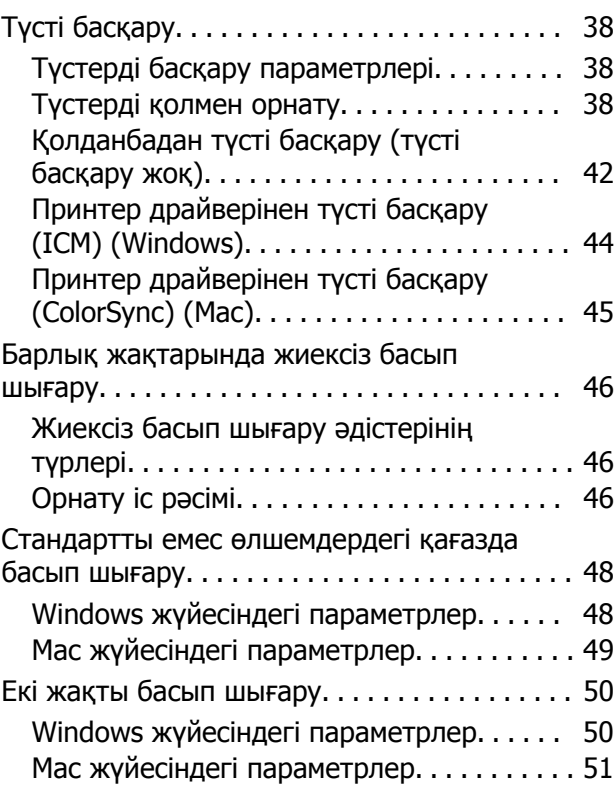

# **Смарт [құрылғылардан](#page-52-0) басып [шығару](#page-52-0)**

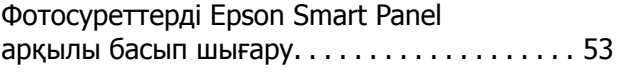

#### **Мазмұны**

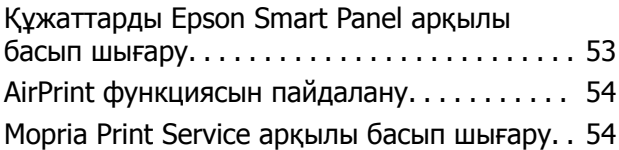

### **Бұлттық [қызметтерден](#page-54-0) басып [шығару](#page-54-0)**

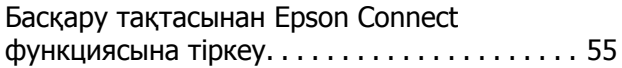

### **[Техникалық](#page-55-0) қызмет көрсету**

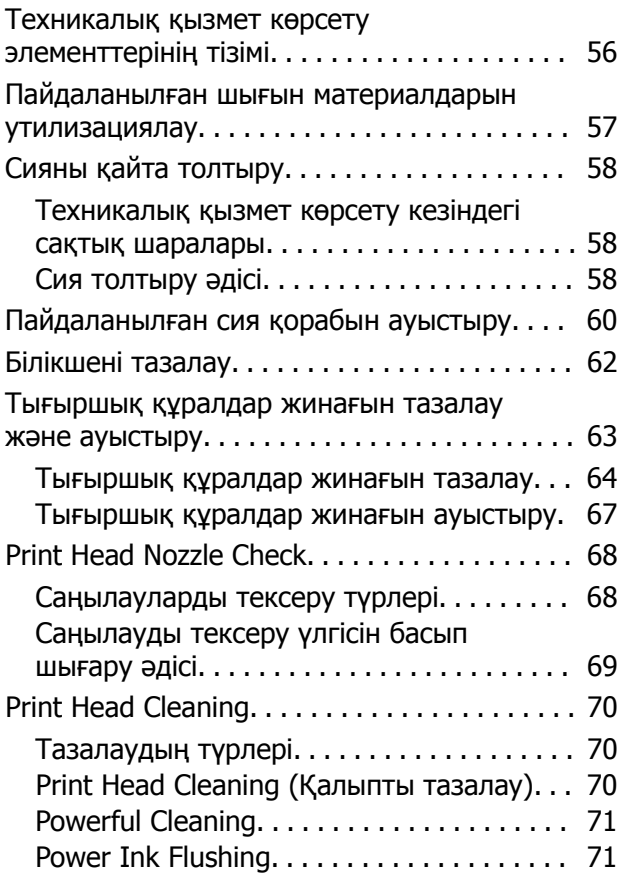

### **[Техникалық](#page-72-0) қызмет көрсету құралын [пайдалану](#page-72-0) (Windows)**

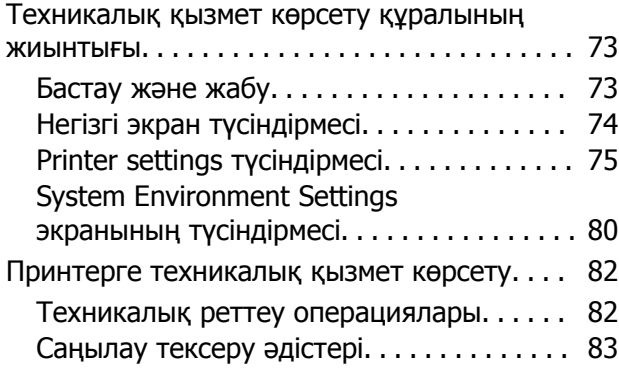

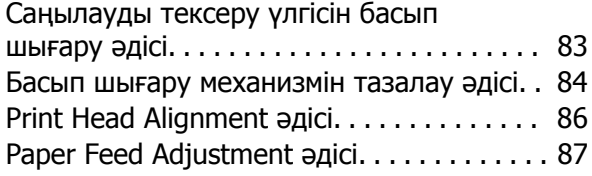

## **[Техникалық](#page-88-0) қызмет көрсету құралын [пайдалану](#page-88-0) (Mac)**

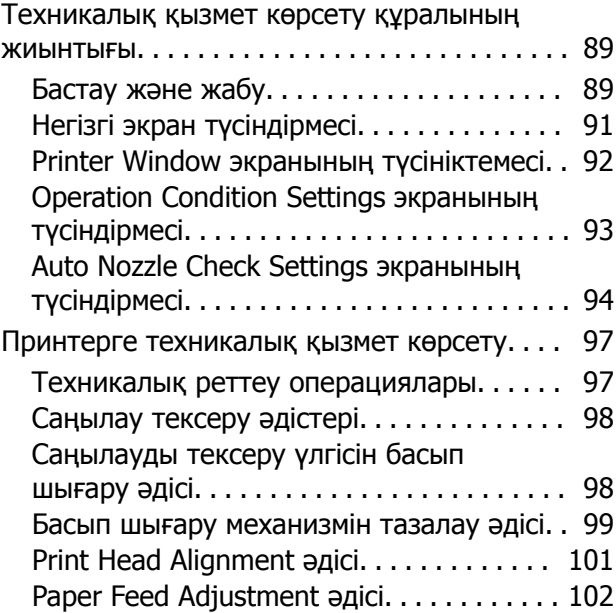

# **Қағаз туралы [ақпаратты](#page-102-0) қосу**

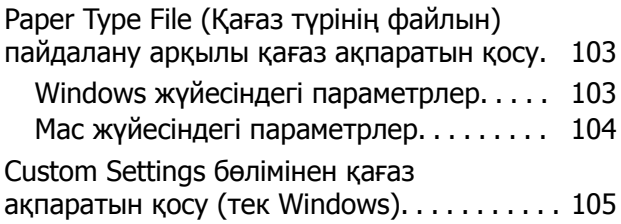

### **Басқару [тақтасының](#page-107-0) мәзірі**

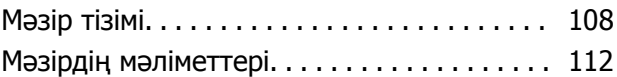

# **Сымсыз LAN [қосылымы](#page-119-0)**

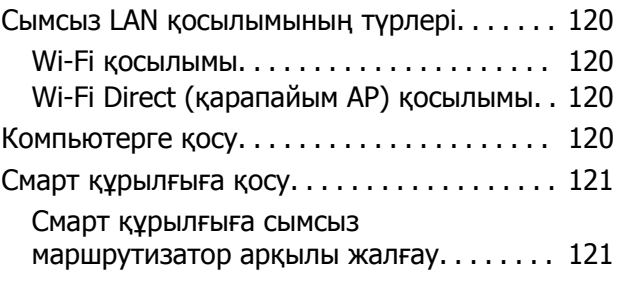

#### **Мазмұны**

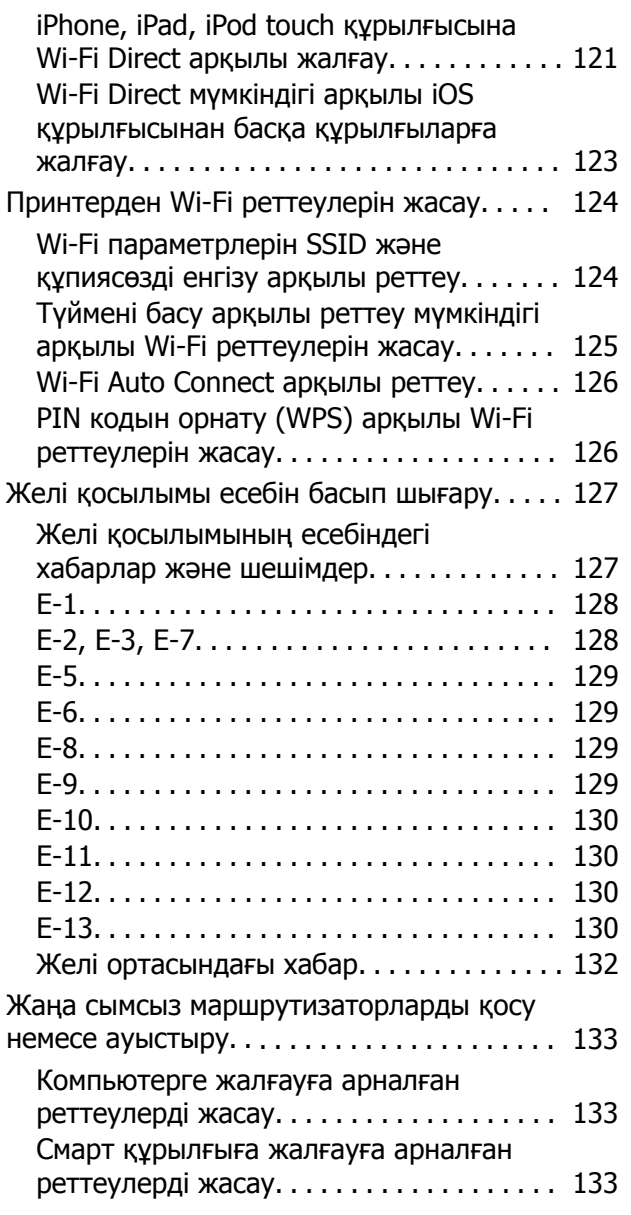

# **[Ақауларды](#page-133-0) жою**

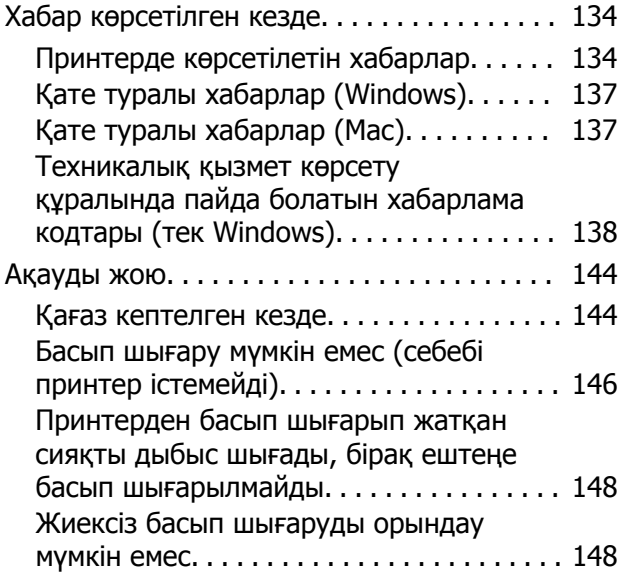

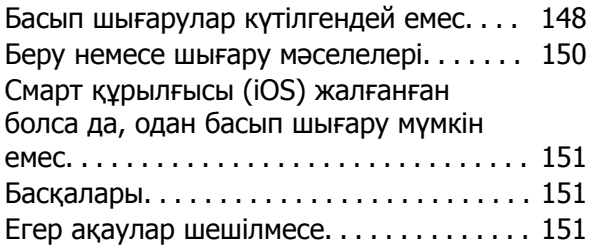

### **[Қосымша](#page-151-0)**

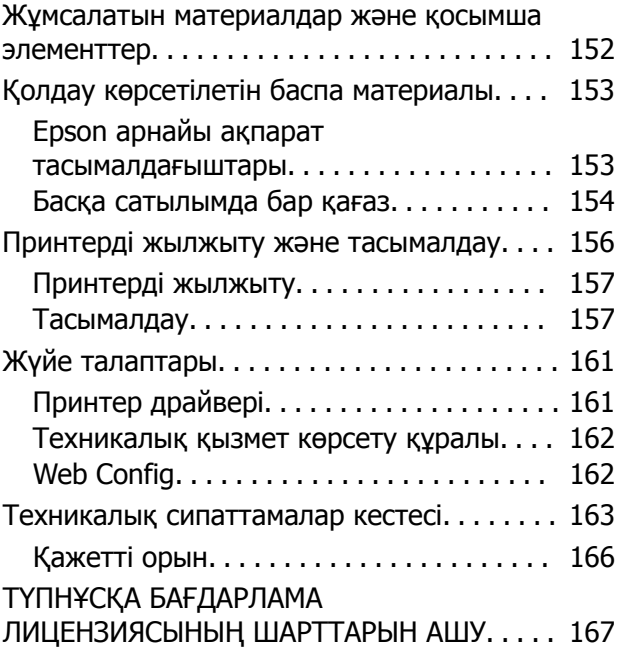

# <span id="page-5-0"></span>**Нұсқаулықтар бойынша ескертулер**

# **Таңбалардың мағынасы**

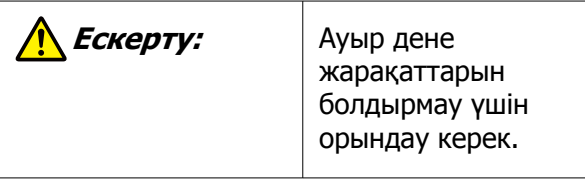

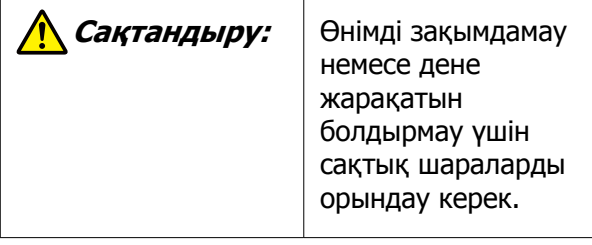

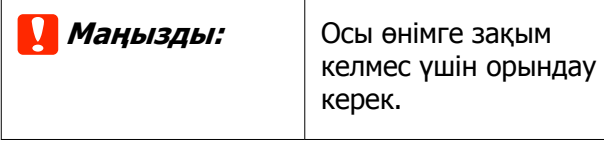

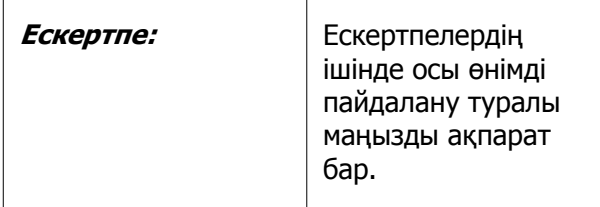

# **Нұсқаулықтағы скриншоттар**

❏ Бұл нұсқаулықта пайдаланылған скриншоттар нақты экрандардан басқаша болуы мүмкін. Сондай-ақ, пайдаланылған операциялық жүйеге және пайдалану ортасына байланысты экрандар басқаша болуы мүмкін.

❏ Басқасы көрсетілмейінше, осы нұсқаулықтағы скриншоттар Windows 10 және macOS Monterey жүйесінде көрсетіледі.

# **Пайдалануды Ұйымдастыру**

Өнімге арналған нұсқаулықтар төменде көрсетілгендей ұйымдастырылған.

Adobe Acrobat Reader немесе Preview (Mac) қолданбалары арқылы PDF нұсқаулықтарын көруге болады.

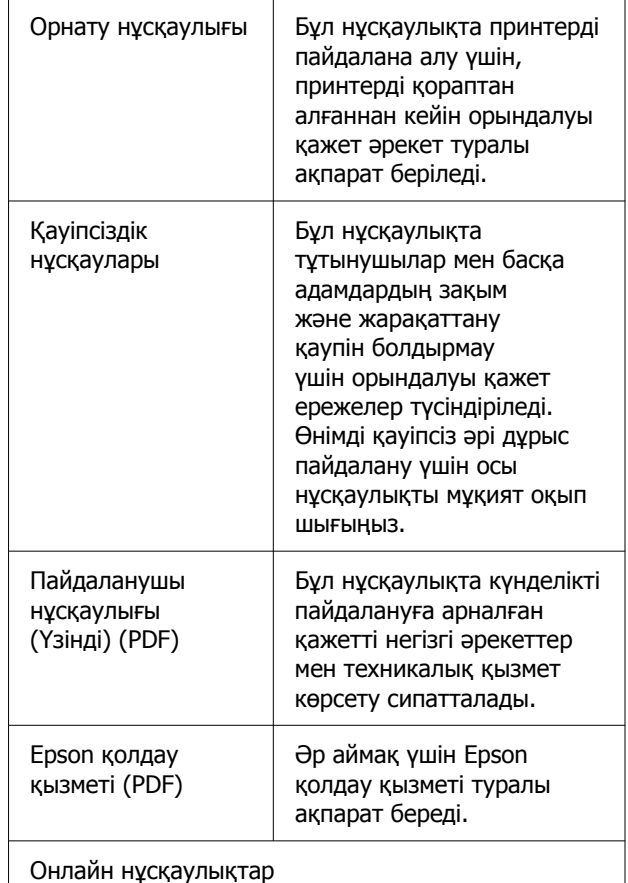

#### **Нұсқаулықтар бойынша ескертулер**

<span id="page-6-0"></span>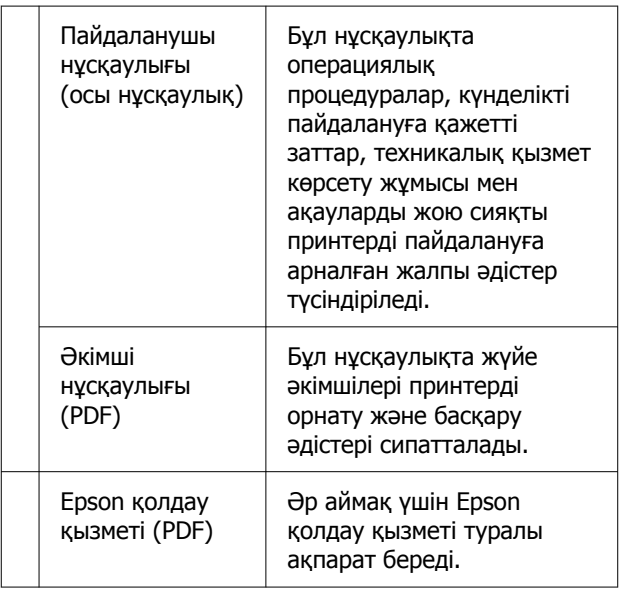

# **PDF нұсқаулықтарды көру**

Бұл бөлімде Adobe Acrobat Reader DC PDF нұсқаулықты Adobe Acrobat Reader арқылы көрудің негізгі әрекеттерін түсіндіру мысалы ретінде қолданылады.

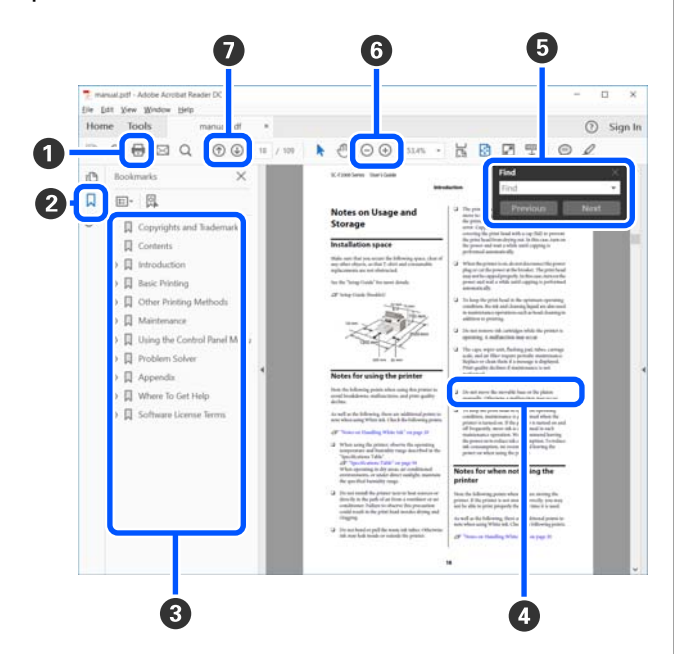

- A PDF нұсқаулығын басып шығару үшін басыңыз.
- B Оны әр басқан кезде бетбелгілер жасырылады немесе көрсетіледі.

C Тиісті бетті ашу үшін тақырыпты басыңыз.

Иерархиядағы төменгі тақырыптарды ашу үшін [+] түймесін басыңыз.

D Анықтама көк түсті болса, оны бассаңыз, тиісті бет ашылады.

Бастапқы бетке оралу үшін, келесіні орындаңыз.

#### **Windows үшін**

Alt пернесін басып тұрып,  $\leftarrow$  пернесін басыңыз.

#### **Mac үшін**

command пернесін басып тұрып, пернесін басыңыз.

E Растау қажет элементтердің атауы сияқты кілтсөздерді енгізіп, іздеуге болады.

#### **Windows үшін**

PDF нұсқаулықтағы бетті түйменің оң жағымен басып, көрсетілген мәзірдегі **Find (Табу)** пәрменін таңдау арқылы іздеу құралдар тақтасын ашыңыз.

#### **Mac үшін**

**Edit (Өңдеу)** мәзіріндегі **Find (Табу)** пәрменін таңдап, іздеу құралдар тақтасын ашыңыз.

#### **Нұсқаулықтар бойынша ескертулер**

F Көруге өте кішкентай дисплейдегі мәтінді ұлғайту үшін, түймесін басыңыз. Өлшемін азайту үшін  $\ominus$  түймесін басыңыз. Кескіннің немесе скриншоттың ұлғайту керек бөлігін көрсету үшін, келесіні орындаңыз.

#### **Windows үшін**

PDF нұсқаулықтағы бетті түйменің оң жағымен басып, көрсетілген мәзірдегі **Marquee Zoom (Белгіленгенді үлкейту)** пәрменін таңдаңыз. Көрсеткі лупаға өзгереді, оны ұлғайтқыңыз келетін орынның ауқымын көрсету үшін пайдаланыңыз.

#### **Mac үшін**

Көрсеткіні лупаға өзгерту үшін **View (Көру)** мәзірі — **Zoom (Үлкейту)** — **Marquee Zoom (Белгіленгенді үлкейту)** тармағын осы тәртіппен басыңыз. Көрсеткіні лупа ретінде пайдаланып, ұлғайтқыңыз келетін орынның ауқымын көрсетіңіз.

G Алдыңғы бет немесе келесі бет ашылады.

# <span id="page-8-0"></span>**Принтер бөлшектері**

### **Алдыңғы жағы**

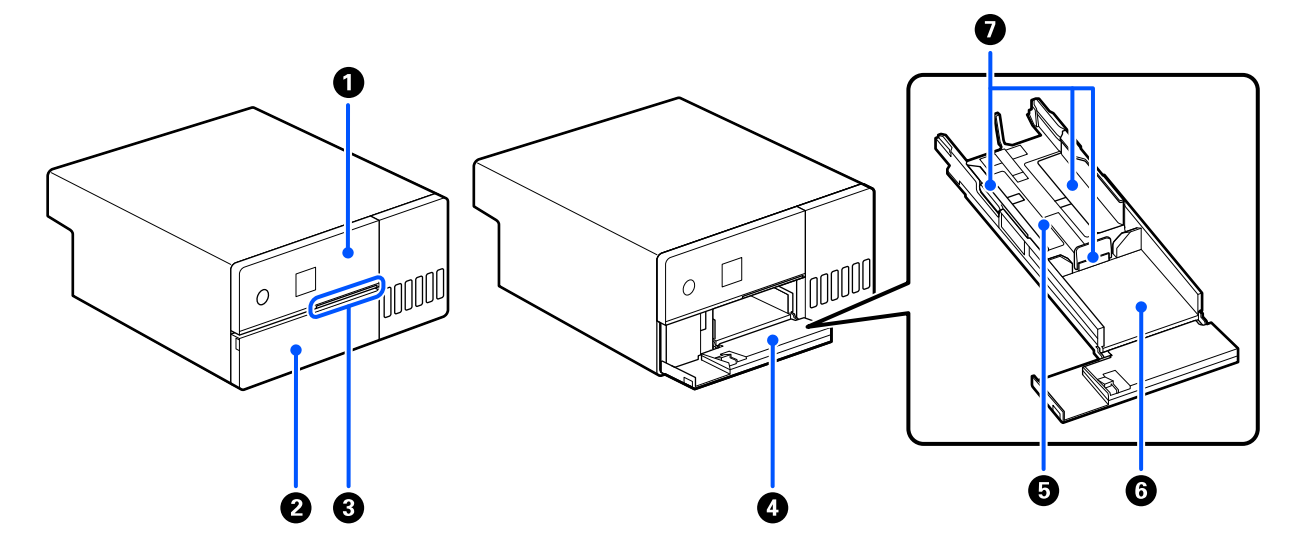

#### A **Басқару тақтасы**

Д "[Басқару](#page-13-0) тақтасы" бетте 14

#### B **Алдыңғы қақпақ**

Қағазды жүктеу немесе басып шығару кезінде ашыңыз. Ол басып шығару басталған кезде автоматты түрде ашылады.

#### C **Күй шамы**

Қосулы : Қате пайда болды.

Экрандағы қате мазмұнын тексеріңіз.

Өшірулі : Күйі қалыпты.

#### D **Қағаз кассетасы**

Қағазды жүктеу үшін тартып ашыңыз.

#### E **Беру аймағы**

Қағазды осында жүктеңіз.

#### F **Шығару аймағы**

Басып шығарылған қағазды ұстап тұрады.

#### G **Жиек бағыттағышы**

Қағазды салған кезде оларды қағаз жиектерімен туралаңыз.

### <span id="page-10-0"></span>**Ішкі жағы**

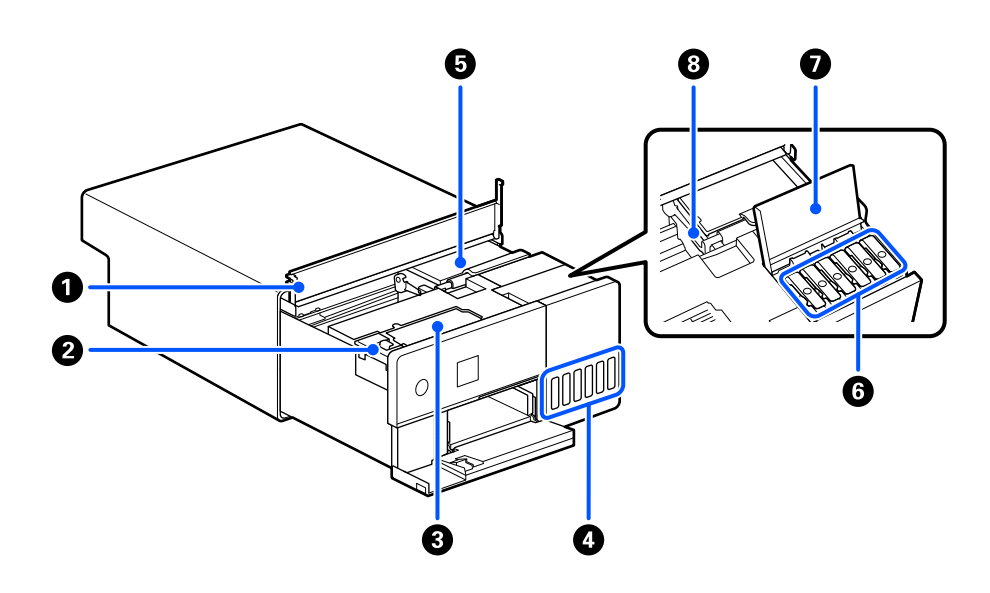

#### A **Ішкі қақпақ**

Техникалық қызмет көрсету кезінде немесе кептелген қағаздарды алып тастаған кезде ашыңыз.

#### B **Пайдаланылған сия қорабының қақпағы**

Пайдаланылған сия қорабын ауыстыру үшін ашыңыз.

#### C **Пайдаланылған сия қорабы**

Қалған сия сұйықтығын сақтайтын контейнер.

U "[Пайдаланылған](#page-59-0) сия қорабын ауыстыру" бетте 60

#### D **Сия ыдысы**

Сияны басып шығару механизміне жеткізеді.

#### E **Басып шығару механизмі**

Басып шығару механизмі сия сәуле тарату кезінде солға және оңға жылжу арқылы басып шығарады. Басып шығару механизмін қолмен қатты күш салып жылжытуға болмайды. Әйтпесе, ол бұзылып қалуы мүмкін.

#### $\odot$  **Сия ыдысының қалпағы**

Сия ыдысын сиямен толтыру үшін ашыңыз.

#### G **Сия ыдысының қақпағы**

Сия ыдысын сиямен толтыру үшін ашыңыз.

#### **<sup>6</sup>** Тасымалдау құлпы

Принтерді жылжыту немесе тасымалдау кезінде сия ағып кетпеуі үшін оны тасымалдау құлпы күйіне орнатыңыз. Қалыпты жағдайда оны басып шығару күйіне орнатыңыз.

U "Принтерді жылжыту және [тасымалдау](#page-155-0)" бетте 156

# <span id="page-12-0"></span>**Артқы жағы**

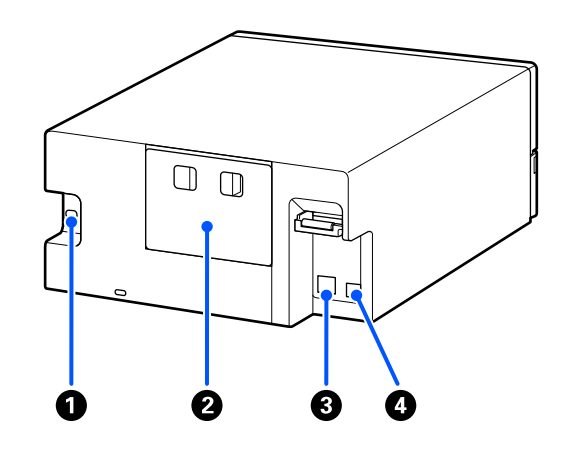

#### A **Айнымалы ток кірісі**

Қуат сымын принтерге жалғайды.

#### B **Артқы қақпақ**

Техникалық қызмет көрсету кезінде немесе кептелген қағаздарды алып тастаған кезде алып тастаңыз.

Артқы қақпақты шығарып, басып шығару механизмі көрінетіндей етіп ішкі жағын тартып шығаруға болады.

#### C **LAN порты**

LAN кабелін қосады.

#### D **USB порты**

USB кабелін осы жерге жалғаңыз.

### <span id="page-13-0"></span>**Басқару тақтасы**

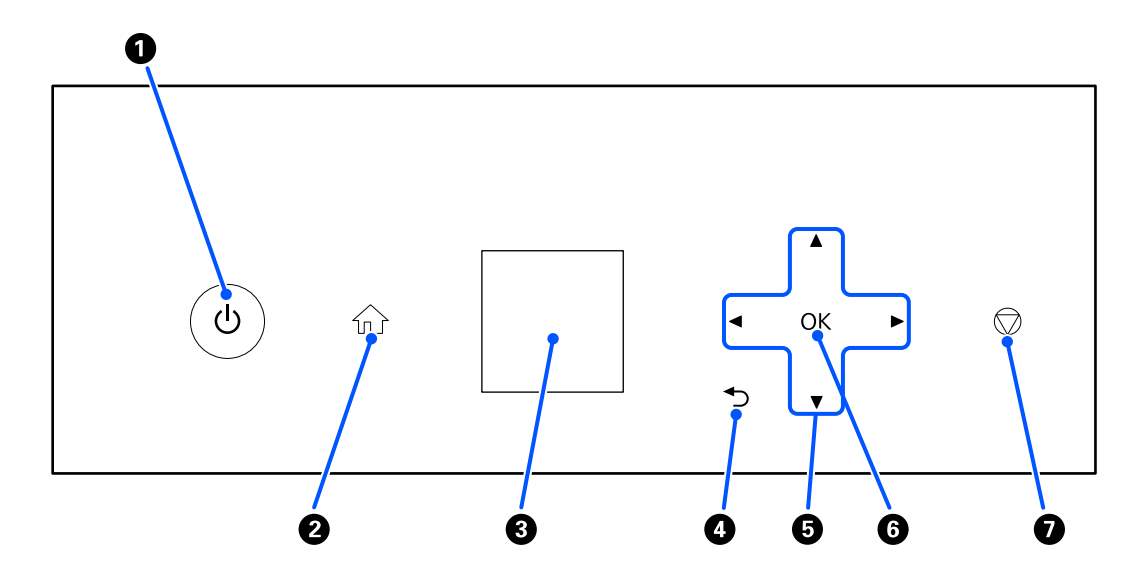

#### A P **түймесі (қуат түймесі),** P **шамы (қуат жарығы)**

Әдетте, пайдалану кезінде қосулы болады (шамы жанады). Төтенше жағдай орын алса немесе принтер ұзақ уақыт пайдаланылмайтын болса, оны өшіріп тастаңыз (шам өшеді).

Принтер жұмыс істеп тұрғанда, шам жыпылықтап тұрады.

#### B **түймесі (басты бет түймесі)**

Басты терезеге оралу үшін, мысалы параметрлер мәзірі көрсетілген кезде осыны басыңыз.

#### $\Theta$  Экран

Принтер күйі, мәзірлер және қате туралы хабарлар көрсетіледі.

#### D **түймесі (артқа түймесі)**

Көрсетілген параметрлер мәзірінде бір деңгейге артқа жүру үшін басыңыз.

#### E u**/**d**/**l**/**r **түймелері (көрсеткі түймелері)**

Параметрлер мәзірлерінде элементтерді таңдау немесе мәтін енгізу кезінде басыңыз.

#### **<sup>6</sup> ОК түймесі**

Функцияларды орындау және таңдаулар мен енгізулерді қолдану үшін басыңыз.

#### G **түймесі (тоқтату түймесі)**

Жұмыстарды тоқтату үшін басыңыз.

# <span id="page-14-0"></span>**Дисплейді түсіну және пайдалану**

# **Бастапқы экран**

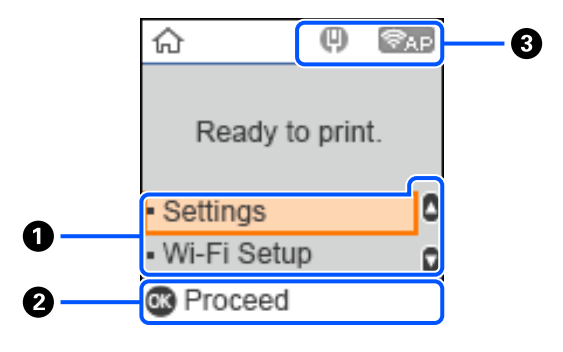

#### A **Settings мәзірі**

Принтерді реттеп, техникалық қызмет көрсету функцияларын орындаңыз.

 $\Box/\blacktriangledown$  түймелері арқылы элементтерді таңдап, келесі экранға өту үшін ОК түймесін басыңыз.

Д "Басқару [тақтасының](#page-107-0) мәзірі" бетте 108

#### B **Басқару түймесінің нұсқаулығы**

Басқаруға болатын түймелер белгішелер ретінде пайда болады. Бұл мысалда ОК түймелерін пайдалану арқылы таңдалған мәзірге өту әдісі көрсетіледі.

#### C **Желі күйі**

Желі қосылымының күйлері белгішелермен көрсетілген.

: сымды LAN қосылымы жалғанбаған, желі орнатылмаған.  $(\mathbb{H})$ 

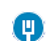

: сымды LAN қосылымы жалғанған.

- : сымсыз LAN қосылымы (Wi-Fi) ажыратылған немесе қосылым өңделуде. S
- : сымсыз LAN қосылымында (Wi-Fi) ақау бар немесе қосылымды іздеуде.  $\Rightarrow$
- : сымсыз LAN қосылымы (Wi-Fi) жалғанған. s

Сызықтардың саны сигналдың күйін білдіреді. Сызықтар көбейген сайын, сигнал күйі күшейе түседі.

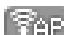

**Вала : Wi-Fi Direct (қарапайым AP) қосылымы ажыратылған.** 

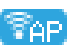

 $\epsilon_{\text{A-B}}$ : Wi-Fi Direct (қарапайым AP) қосылымы қосылған.

# <span id="page-15-0"></span>**Мәтін енгізу экраны**

Басқару тақтасынан желі параметрлеріне арналған таңбалар мен белгілерді енгізу үшін  $\triangle$ / $\blacktriangledown$ / $\triangleleft$ / $\blacktriangleright$ түймелерін және экрандағы бағдарламалық құрал пернетақтасын пайдаланыңыз. Пернетақтадағы таңбаны немесе функция түймесін таңдау үшін  $\triangle/\blacktriangledown/\triangle$  түймесін басыңыз, содан соң ОК түймесін басыңыз. Таңбаларды енгізуді аяқтағанда **ОК** белгішесін таңдап, ОК түймесін басыңыз.

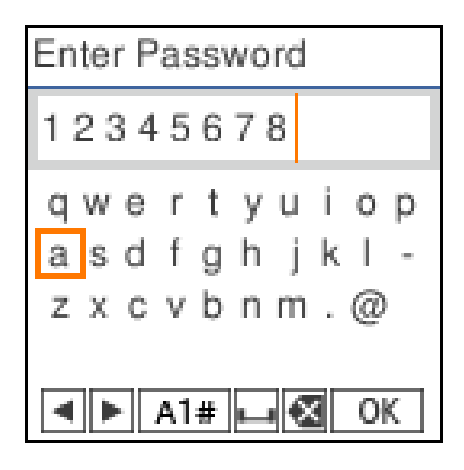

- l r : көрсеткіні солға немесе оңға жылжытады.
- A 1 # : таңба түрін ауыстырады. Әріп-сан таңбаларды немесе белгілерді енгізуге болады.
- : бос орын енгізеді.  $\Box$
- : сол жақтағы таңбаны жояды (backspace). ≪
- OK : таңдалған таңбаларды енгізеді.

# <span id="page-16-0"></span>**Пайдалану туралы ескертпелер**

## **Басты құрылғыны пайдалану кезіндегі ескертпелер**

- ❏ Принтер орнатылған бөлмедегі температураны кенеттен өзгертуге болмайды. Егер температура кенет өзгерсе, принтер ішінде су тамшылары (конденсат) пайда болып, әрекеттерге кері әсер етуі мүмкін.
- ❏ Принтерді температурасы 10–35°C және ылғалдылығы 20–80% ортада пайдаланыңыз. Принтер жүйелік торға қойылған кезде тордың ортасы осы ауқымдарға сәйкес келетініне көз жеткізіңіз.

Тіпті жоғарыдағы шарттар орындалса да, қоршаған орта жағдайлары қағаз үшін қолайсыз болса, дұрыс басып шығару мүмкін болмауы мүмкін. Принтерді қағаз талаптары орындалатын ортада пайдаланыңыз. Қосымша мәліметтер алу үшін қағазбен бірге берілген құжаттаманы қараңыз.

Сондай-ақ, құрғақ аймақтарда, кондиционер бар ортада немесе тік күн сәулесінің астында пайдаланғанда тиісті ылғалдылықты сақтаңыз.

- ❏ Принтердің үстіне вазалар немесе тостағандар сияқты су бар ешбір ыдыстарды қоймаңыз. Егер принтерге су кірсе, ол бұзылып қалуы мүмкін.
- ❏ Осы принтер үшін жасалған керек-жарақтарды басқа ешбір құрылғылармен бірге пайдаланбаңыз.
- ❏ Пайдаланылып жатқан компьютердің өнімділігіне байланысты принтер басып шығаруын уақытша тоқтатады, алайда, бұл — ақаулық емес.
- ❏ Егер принтер ұзақ уақыт бойы пайдаланылмаса, оны орнатылған пайдаланылған сия қорабынына сақтаңыз.
- ❏ Принтер жұмыс істеп тұрған кезде, қуат ашасын розеткадан суырмаңыз немесе қуатты ажыратқыштан өшірмеңіз. Басып шығару механизмі дұрыс жабылмаған болуы мүмкін (басып шығару механизмі оң жақ шетте орналаспаған). Жабу — басып шығару механизмінің құрғауын болдырмау үшін басып шығару механизмін қақпақпен автоматты түрде жабу функциясы. Бұл жағдайда қуатты қосыңыз және жабу автоматты түрде орындалғанша күтіңіз.
- ❏ Сия принтердің ішінде дақтар қалдыруы мүмкін. Техникалық қызмет көрсету кезінде принтердің ішкі бөлшектерін алғанда, қолыңызды немесе киіміңізді ластап алмаңыз. Жұмысқа кіріспес бұрын принтердің ішіндегі сияның барлығын сүрту үшін сатылымдағы қолжетімді жұмсақ шүберекті пайдалануды ұсынамыз.

# **Қағаз туралы ескертпелер**

Қағазды пайдалану және сақтау кезінде мыналарды ескеріңіз. Егер қағаздың күйі жақсы болмаса, басып шығару сапасы төмендеуі мүмкін.

Әр қағазбен бірге берілетін құжаттаманы тексеріңіз.

### **Пайдалану туралы ескертпелер**

Біздің компанияның ұсынған қағазын пайдаланыңыз.

Қағазды пайдаланған кезде төмендегі тармақтарды ескеріңіз.

- ❏ Epson арнайы баспа материалын қалыпты бөлме жағдайларында (температура: 15–25°C, ылғалдылық: 40–60%) пайдаланыңыз.
- ❏ Қағазды бүктемеңіз немесе оның бетін тырнамаңыз.
- ❏ Қағаздың басып шығарылатын бетін қолмен ұстамаңыз. Қолыңыздың ылғалы және майы басып шығару сапасына кері әсер етуі мүмкін.
- ❏ Қағазды қағаздың жиектерінен ұстаңыз. Сонымен қатар, қағазбен жұмыс істегенде мақта қолғап киюді ұсынамыз.
- ❏ Қағаз қорабын тастамаңыз, себебі оған қағаз сақтап қоюға болады.
- ❏ Егер принтер күнделікті пайдаланылмайтын болса, оны пайдаланғаннан кейін, қағаз кассетасына жүктелген қағаздың барлығын шығарыңыз. Егер қағаз қағаз кассетасына жүктелген күйде қалса, онда қағаздың кейбір бөліктері түсін өзгертуі мүмкін.
- ❏ Температура мен ылғалдылықтағы өзгерістер қағаздың толқынды немесе оралған болуына әкелуі мүмкін. Келесі тармақтарды тексеріңіз.
	- ❏ Қағазды басып шығарудың дәл алдында салыңыз.
	- ❏ Толқынды не бұралған қағазды пайдаланбаңыз.
- ❏ Қағазды ылғалдандырмаңыз.

### **Пайдалануға болмайты қағаз**

Қағазды төмендегі сипаттамаға сәйкес жүктеуге болмайды. Егер солай жүктелсе, қағаз кептелістеріне және басып шығарулардың ластануына әкелуі мүмкін.

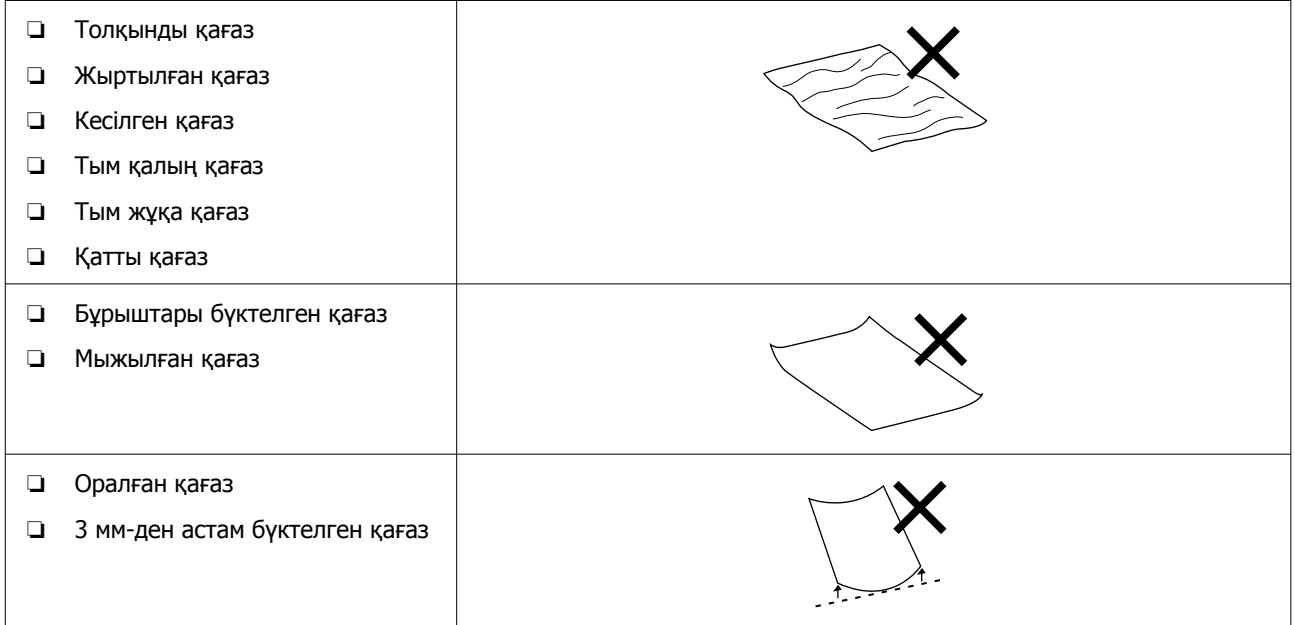

<span id="page-18-0"></span>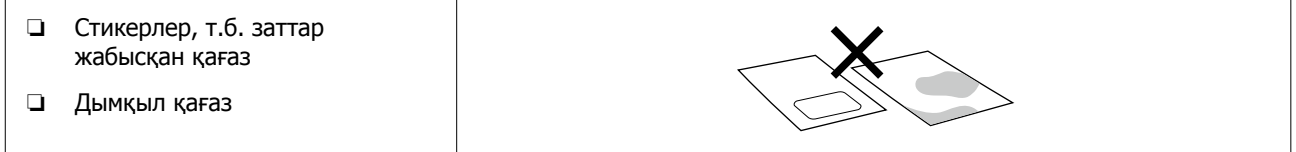

#### **Қағазды салу алдындағы ескертпелер**

Қағазды қағаз кассетасына жүктеуден бұрын, парақтар бір-біріне жабысып қалмас үшін қағаз дестесін абайлап парақтаңыз, содан кейін барлық төрт жиегін туралаңыз.

Парақтау әдісі ∠ "[Қағазды](#page-26-0) жүктеу әдісі" бетте 27

#### **Сақтау туралы ескертпелер**

- ❏ Оларды тікелей күн сәулесі түсетін, қатты ыстық немесе ылғал жерлерге қоймаңыз.
- ❏ Ашқаннан кейін, қағаздарды бастапқы орамда және тегіс орында сақтаңыз.

#### **Басып шығару ескертпелері**

Қағаздың алдыңғы жиегі қағаздың ұзын жағына перпендикуляр және тікелей кесілуін тексеріңіз.

#### **Басып шығаруларды сақтау және көрсету**

- ❏ Басып шығарылған қағаздарды ысқыламаңыз не сызбаңыз. Егер үйкелсе немесе сызық түссе, сия түсуі мүмкін.
- ❏ Дестені бүктеу алдында басып шығарылған қағаздар толығымен құрғағанын тексеріңіз; әйтпесе олар тиетін жерде түс өзгеруі мүмкін (дақ қалады). Бірден бөлектелсе және құрғатылса, бұл дақтар кетеді; бірақ бөлектемесе, олар қалады.
- ❏ Басып шығарылған қағаздарды құрғату үшін құрғатқышты пайдаланбаңыз.
- ❏ Температурасы мен ылғалдығы жоғары және тікелей күн сәулесі түсетін жерлерден алыс ұстаңыз, қараңғы жерде сақтаңыз.
- ❏ Баспаларды сыртқа немесе тікелей күн сәулесіне шығармаңыз. Бұл өңсізденуді жылдамдатуы мүмкін.
- ❏ Баспаларды бөлмеде көрсеткен кезде оларды әйнек жақтаулардың және т.с.с. үстіне қоюды ұсынамыз. Бұл баспаларды өңсізденусіз ұзақ уақыт бойы көрсетуге рұқсат етеді.

### **Сия құтыларын пайдалану туралы ескертпелер**

Басып шығаруды жоғары сапада ұстау үшін келесі сиямен жұмыс істеу ережелерін орындаңыз.

### **Сия толтыру әдісі туралы ескертпелер**

❏ Осы принтерге арналған сия құтыларын пайдаланыңыз.

- ❏ Принтерді пайдаланған кезде, сияны абайлап қолданған жөн. Сия ыдыстарын қайта толтырған кезде сия шашырауы мүмкін. Киіміңізге немесе заттарыңызға тиген сияны жуып кетіре алмауыңыз мүмкін.
- ❏ Сия құтыларын шайқауға немесе қысуға болмайды.
- ❏ Басып шығару механизмінің сапасын сақтау мақсатында принтер сия қоры толығымен таусылғаннан бұрын басып шығаруын тоқтататындай етіп жасалған, сондықтан сия ыдыстарында біраз сия қалады.
- ❏ Принтерді оңтайлы жұмыс күйінде сақтау үшін, картриджде сияның аз мөлшерде қалмауын қадағалауыңыз жөн.
- ❏ Оңтайлы басып шығару нәтижелеріне қол жеткізу үшін сияны жылына кемінде бір рет сия ыдысының жоғарғы сызығына дейін толтырыңыз.

#### **Сия құтыларын сақтау туралы ескертпелер**

- ❏ Тікелей күн сәулесі түсетін жерлерде сақтамаңыз.
- ❏ Ыстық немесе ылғалды жерлерде сақтамаңыз.
- ❏ Сия құтыларын қаптамада көрсетілген пайдалану мерзімі өткенге дейін қолдану керек.
- ❏ Сия құтыларын сақтағанда немесе тасымалдағанда, оларды еңкейтуге немесе температура соққыларына не температураның күрт өзгеруіне ұшыратуға болмайды. Сия құтысының қақпағы тығыз жабылған болғанда да сия ағуы мүмкін. Сия құтысының қақпағын жапқан кезде, құтыны тік ұстап тұрыңыз. Сондай-ақ, құтыларды тасымалдағанда, сияның ағылып кетуін болдырмау мақсатында оларды қаптаған дұрыс.
- ❏ Ұзақ уақыт бойы төмен температураларда сақталған сия құтыларын кемінде үш сағат бойы бөлме температурасына дейін жеткізу керек.
- ❏ Сия құтысының қаптамасын сия ыдысын қайта толтыру алдында ғана ашыңыз. Сапаны сақтау мақсатында вакуумдық қаптама пайдаланылады. Қаптаманы ашқаннан кейін сияны ұзақ уақытқа қалдырған жағдайда, тиісті түрде басып шығару қиынға соғуы мүмкін.
- ❏ Ашылған құтыларды тез арада пайдалану керек.

### **Сияны тұтыну**

- ❏ Сондай-ақ, басып шығару басын тазалау кезінде және басқа да қызмет көрсету операциялары барысында басып шығару механизмін жақсы күйде сақтау үшін басып шығарғанда принтер барлық картридждердегі сияны пайдаланады. Қуат қосылған кезде де белгілі бір мөлшерде тұтынылады.
- ❏ Түрлі-түсті сиялардың қоспасы қағаз түріне және басып шығару сапасының параметрлеріне байланысты, тіпті қара, ақ және сұр реңкте басып шығару үшін, қара түсте басып шығару үшін пайдаланылуы мүмкін.

<span id="page-20-0"></span>❏ Принтерді сатып алғаннан кейін сияны бастапқы құю басып шығару механизмінің саңылауларының (сияны шығаруға арналған саңылаулар) бастарына дейін толтыру үшін көп мөлшерде сияны қажет етеді, соның арқасында бірден басып шығару мүмкін болады. Сондықтан басып шығарылған парақтар саны екінші не одан кейінгі толтыруларда қолданылған сия құтыларынан аз болуы мүмкін.

# **Бағдарламалық құралға кіріспе**

Принтерді пайдалану үшін компьютеріңізге принтер драйверін және техникалық қызмет көрсету құралын орнатыңыз.

Принтерді ең жақсы жағдайларда пайдалану үшін Epson веб-сайтынан соңғы принтер драйвері мен қызмет көрсету құралын жүктеп алып, орнатыңыз.

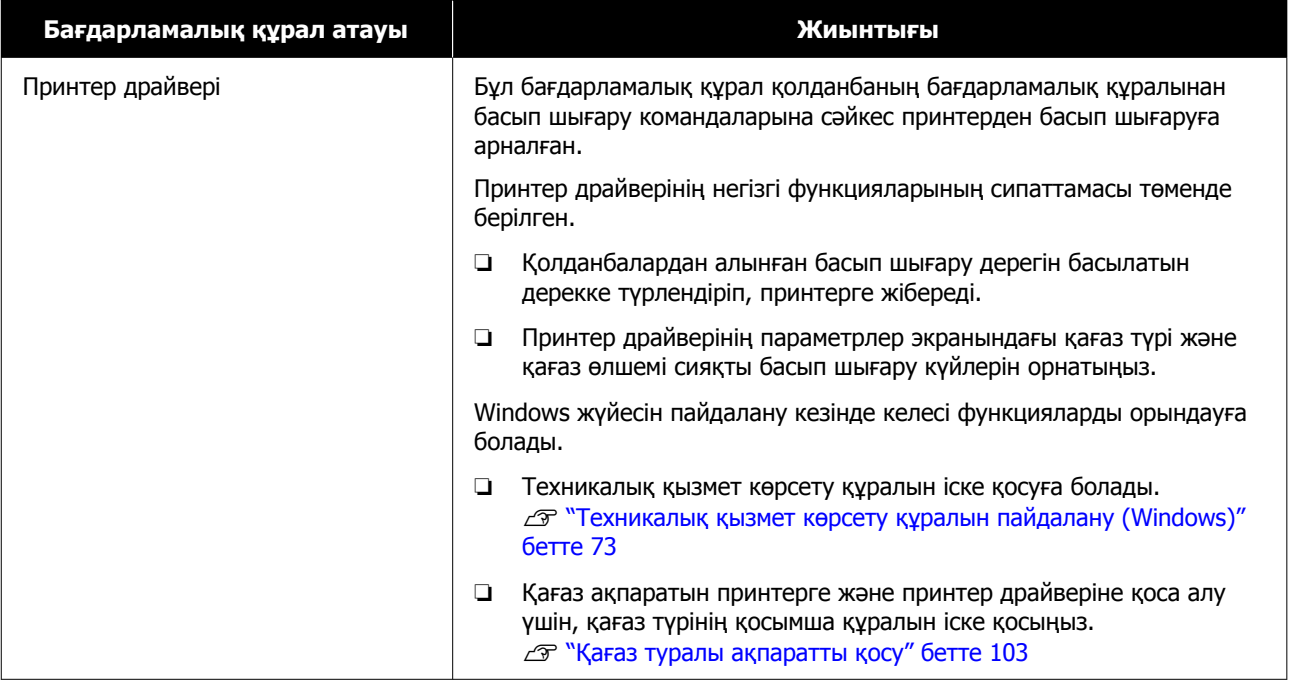

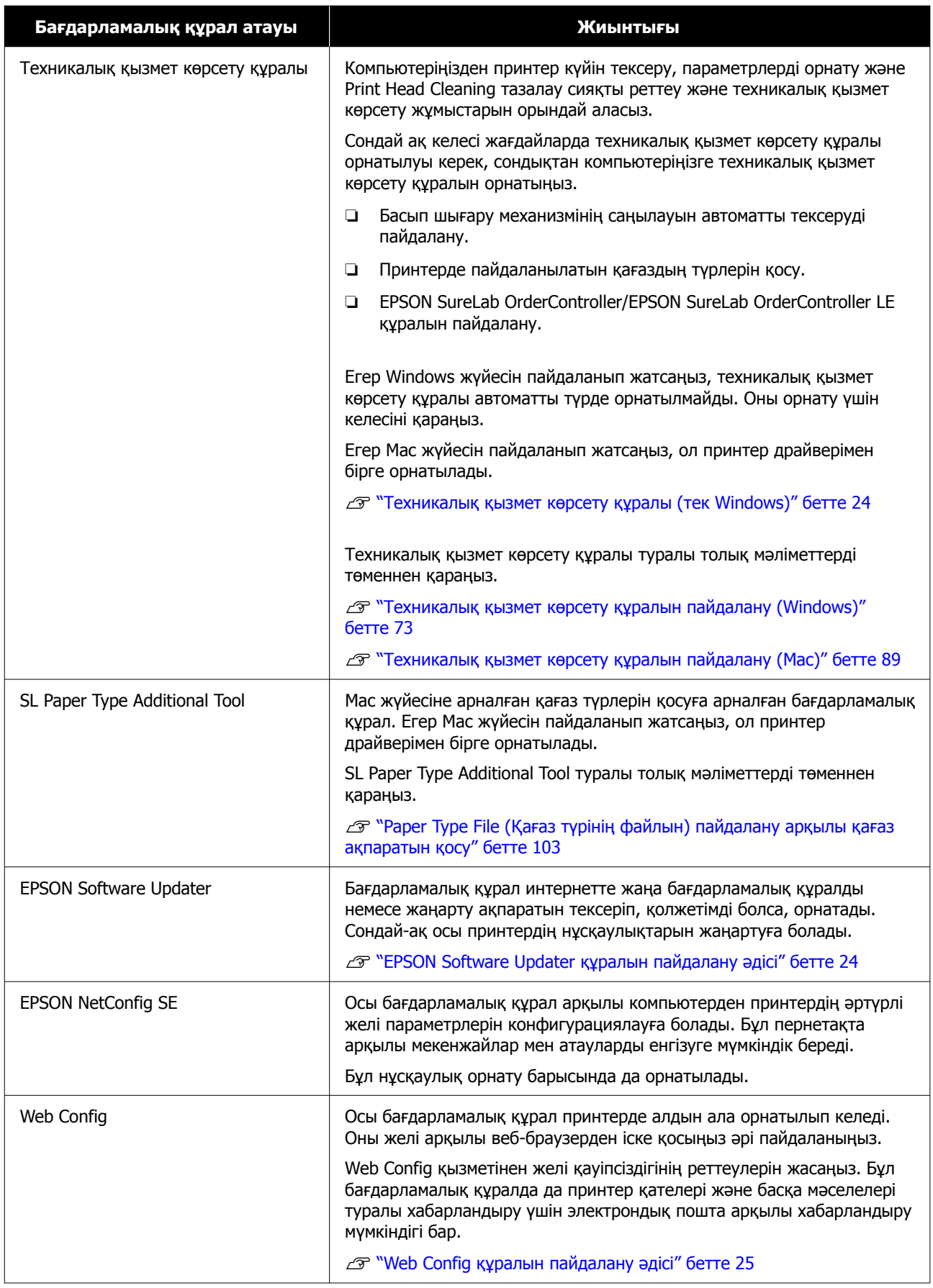

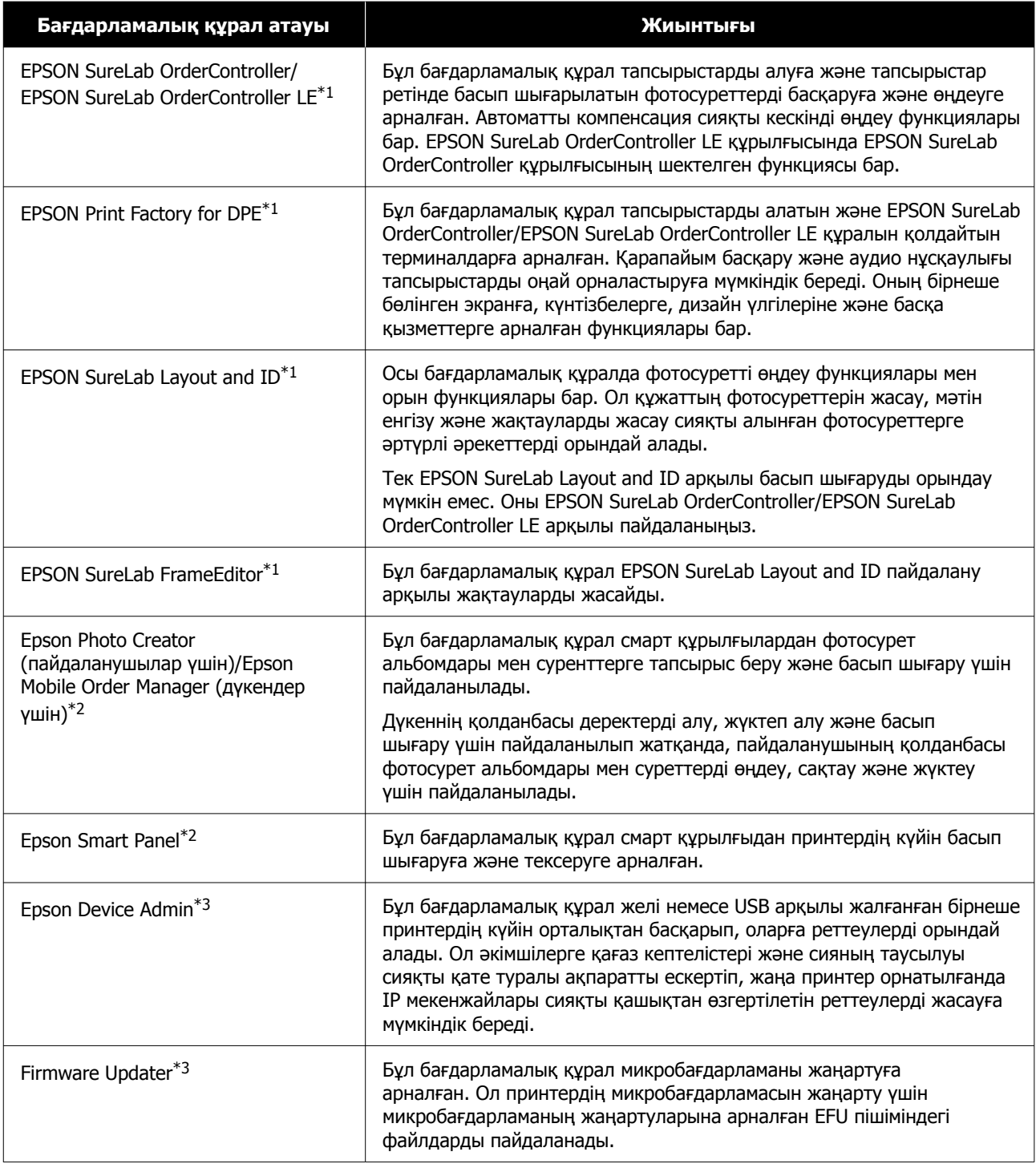

\*1 Бұл — қосымша бағдарламалық құрал.

\*2 Егер қажет болса, бағдарламалық құралды App Store немесе Google Play дүкенінен жүктеп алыңыз.

\*3 Бұл автоматты түрде орнатылмайды. Оны Epson компаниясының веб-сайтынан жүктеп алып, қажет болса, орнатыңыз.

# <span id="page-23-0"></span>**Техникалық қызмет көрсету құралы (тек Windows)**

Егер компьютеріңіз Windows OS жүйесінде жұмыс істесе, Техникалық қызмет көрсету құралын орнату үшін келесі процедураны пайдаланыңыз.

#### **Ескертпе:**

Егер компьютеріңіз Mac OS жүйесінде жұмыс істесе, Техникалық қызмет көрсету құралы принтер драйверін орнатқанда бірге орнатылады.

> Бағдарламалық құрал дискісін компьютерге салыңыз, **Apps** — **SystemSoftware** қалтасындағы **D500Inst.exe** файлын екі рет басыңыз.

Орнату шебері іске қосылады.

B **Next (Келесі)** түймесін басыңыз.

Орнату үшін экрандағы нұсқауларды орындаңыз.

Техникалық қызмет көрсету құралы туралы толық мәліметтерді төменнен қараңыз.

Д "[Техникалық](#page-72-0) қызмет көрсету құралын пайдалану [\(Windows\)"](#page-72-0) [бетте](#page-72-0) 73

# **EPSON Software Updater құралын пайдалану әдісі**

# **Бағдарламалық құрал жаңартуының қолжетімділігін тексеру**

Келесі күйді тексеріңіз.

❏ Компьютер интернетке жалғанған.

- ❏ Принтер мен компьютерді байланыстыруға болады.
- **B EPSON Software Updater қолданбасын** іске қосыңыз.

#### **Windows 8.1**

Іздеу жолына бағдарламалық құрал атауын енгізіп, көрсетілген белгішені таңдаңыз.

#### **Windows 10/11**

Start (Бастау) түймесін басып, осы қалтада **All Apps (Барлық қолданба)** — **Epson Software** — **EPSON Software Updater** бөлімін таңдаңыз.

**Mac**

**Go (Өту)** — **Applications (Қолданбалар)** — **Epson Software** — **EPSON Software Updater** түймесін басыңыз.

#### **Ескертпе:**

Windows жүйесінде жұмыс үстелінің құралдар тақтасындағы принтер белгішесін басып, **Software Update (Бағдарламалық құрал жаңартуы)** бөлімін таңдау арқылы іске қосуға болады.

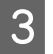

**3 Windows жүйесі үшін экранның жоғарғы** жағынан принтерді таңдаңыз.

> Бағдарламалық құралдың ең соңғысы екенін тексеріңіз.

D Бағдарламалық құралды және нұсқаулықтарды жаңартыңыз.

Жалғастыру үшін экрандағы нұсқауларды орындаңыз.

#### c **Маңызды:**

Жаңарту кезінде компьютерді не принтерді өшіруге болмайды.

#### <span id="page-24-0"></span>**Ескертпе:**

Тізімде көрсетілмеген бағдарламалық құралды EPSON Software Updater арқылы жаңарту мүмкін емес. Epson веб-сайтынан бағдарламалық құралдың жаңа нұсқаларын тексеріңіз.

<https://www.epson.com>

# **Жаңарту туралы хабарландыруларды алу**

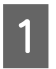

A EPSON Software Updater қолданбасын іске қосыңыз.

**Auto update settings TYЙМесін** басыңыз.

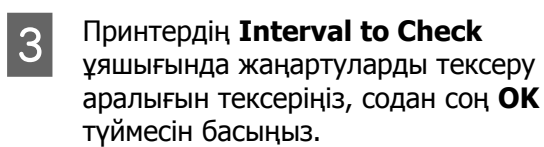

# **Web Config құралын пайдалану әдісі**

Бұл бөлімде Web Config қолданбасын іске қосу және жабу әрекеті сипатталады. Web Config қолданбасын пайдалану туралы мәліметтерді Онлайн нұсқаулық бөліміндегі Әкімші нұсқаулығы тармағынан қараңыз.

# **Іске қосу нұсқаулары**

Принтер жалғанған желіге жалғанған компьютерде браузерді іске қосыңыз.

A Принтердің IP мекенжайын тексеріңіз.

Бастапқы экраннан **Settings** — **Network Settings** — **Advanced Setup** — **TCP/IP** — **Manual** түймелерін осы ретпен басыңыз.

**2 Желі арқылы принтерге жалғанған**<br>компьютерде веб-браузерді іске қосыңыз.

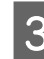

C Веб-браузердің мекенжай жолағында принтердің IP мекенжайын енгізіп, **Enter** немесе **Return** пернесін басыңыз.

Пішімі:

IPv4: https://принтердің IP мекенжайы/

IPv6: https://[принтердің IP мекенжайы]/

Мысалы:

IPv4: https://192.168.100.201/

IPv6: https://[2001:db8::1000:1]/

#### **Ескертпе:**

Әкімшінің пайдаланушы атының бастапқы мәні бос (ешнәрсе енгізілмеген) және әкімші құпиясөзінің бастапқы мәні — өнімнің сериялық нөмірі. Принтердің жапсырмасына басып шығарылған өнімнің сериялық нөмірін растаңыз.

# **Процедурадан шығу**

Веб-браузерді жабыңыз.

# **Бағдарламалық құралды жою**

# **Windows**

Принтер драйверін және техникалық қызмет көрсету құралын жеке-жеке жою қажет.

#### c **Маңызды:**

- ❏ Жүйеге әкімші ретінде кіру қажет.
- ❏ Егер әкімшінің құпия сөзі немесе растауы сұралса, құпия сөзді енгізіп, содан кейін әрекетті жалғастырыңыз.
- A Басқару тақтасын ашып, содан соң **Uninstall a program (Бағдарламаны жою)** түймесін басыңыз.

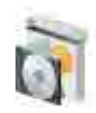

Programs Uninstall a program Get programs

<span id="page-25-0"></span>B Жойылатын бағдарламалық құралды таңдап, содан соң **Uninstall/Change (Жою/өзгерту)** (немесе **Uninstall (Жою)**) түймесін басыңыз.

#### **Принтер драйверін жою**

**EPSON SL-D500 Series принтерін жою** параметрін таңдаңыз.

#### **Техникалық қызмет көрсету құралын жою**

#### **EPSON SL-D500 Series Software** параметрін таңдаңыз.

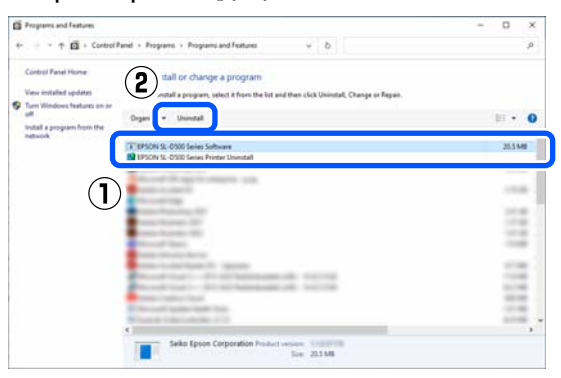

Принтер драйверін жою үшін 3-қадамға өтіңіз.

Техникалық қызмет көрсету құралын жою үшін 4-қадамға өтіңіз.

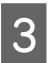

C Принтер белгішесін таңдаңыз да, **OK** түймесін басыңыз.

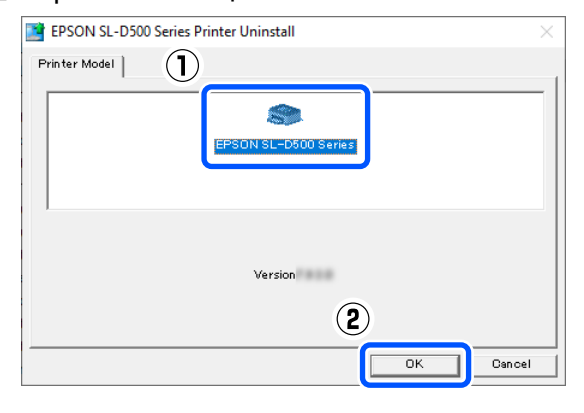

D Жалғастыру үшін экрандағы нұсқауларды орындаңыз.

> Жоюды растау хабары пайда болғанда **Yes** түймесін басыңыз.

Принтердің драйверін қайта орнатсаңыз, компьютерді қайта іске қосыңыз.

### **Mac**

Принтер драйвері жойылғанда, техникалық қызмет көрсету құралы да жойылады.

Принтер драйверін жою үшін "Uninstaller" құралын пайдаланыңыз.

#### **Жою құралын жүктеп алу**

"Uninstaller" қолданбасын Epson веб-сайтынан жүктеп алыңыз.

#### <https://www.epson.com/>

#### **Жою құралын пайдалану**

Epson веб-сайтынан "Uninstaller" жүктеген кезде процедураны тексеріп, нұсқауларды орындаңыз.

# <span id="page-26-0"></span>**Қағазды жүктеу**

# **Дайындалған элемент**

Келесі нәрселерді дайындаңыз.

- ❏ Жүктелетін жаңа қағаз
- ❏ Қолғаптар Қағаз ластанбауы үшін оны ұстаған кезде киіңіз.

# **Қағазды жүктеу әдісі**

#### **Ескертпе:**

Принтермен пайдалануға болатын қағаз туралы мәліметтерді төменде қараңыз.

U "Қолдау [көрсетілетін](#page-152-0) баспа материалы" [бетте](#page-152-0) 153

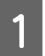

A Алдыңғы қақпақты ашыңыз.

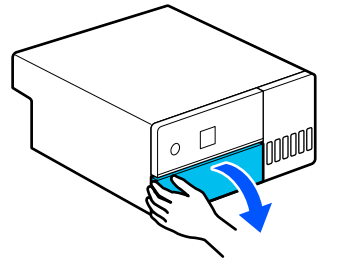

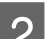

B Қағаз кассетасын тартып шығарыңыз.

#### c **Маңызды:**

Қағаз кассетасын екі қолыңызбен тартып шығарыңыз. Егер тек бір қолды пайдалансаңыз, қағаз кассетасы құлап, зақымдалуы мүмкін, өйткені қағаз кассетасын тартып шығарған кезде оның салмағы ауыр болады.

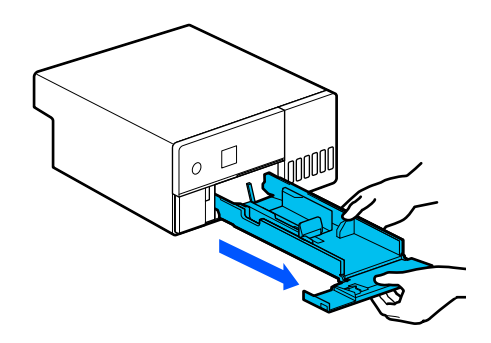

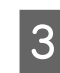

**3 Сол жақтағы, оң жақтағы және**<br>алдыңғы жиектік бағыттауыштар құралын толығымен жайыңыз.

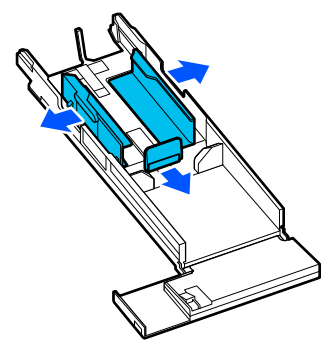

D Алдыңғы жиек бағыттағышын төмендетіңіз.

> Жиек бағыттағышын 2 ілгек көрінгенше көтеріңіз, содан кейін оны суретте көрсетілгендей етіп төмендетіңіз.

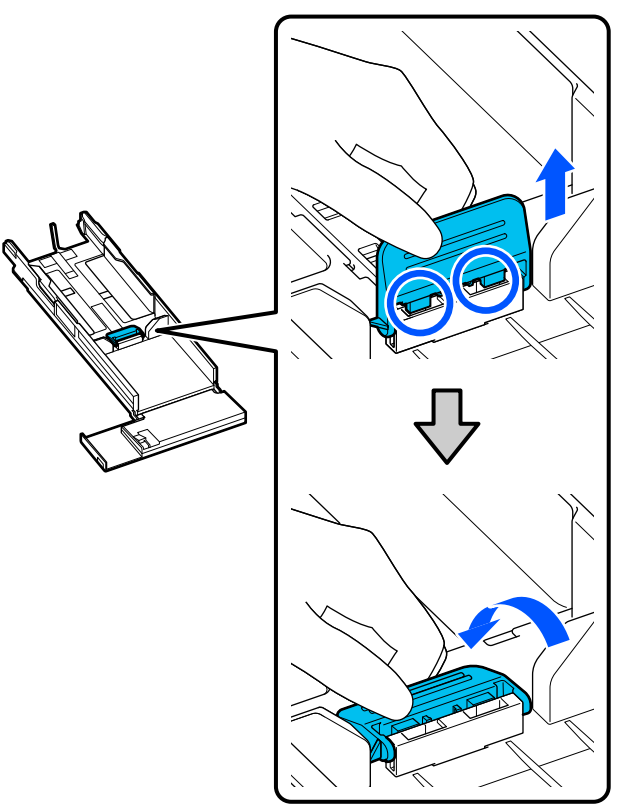

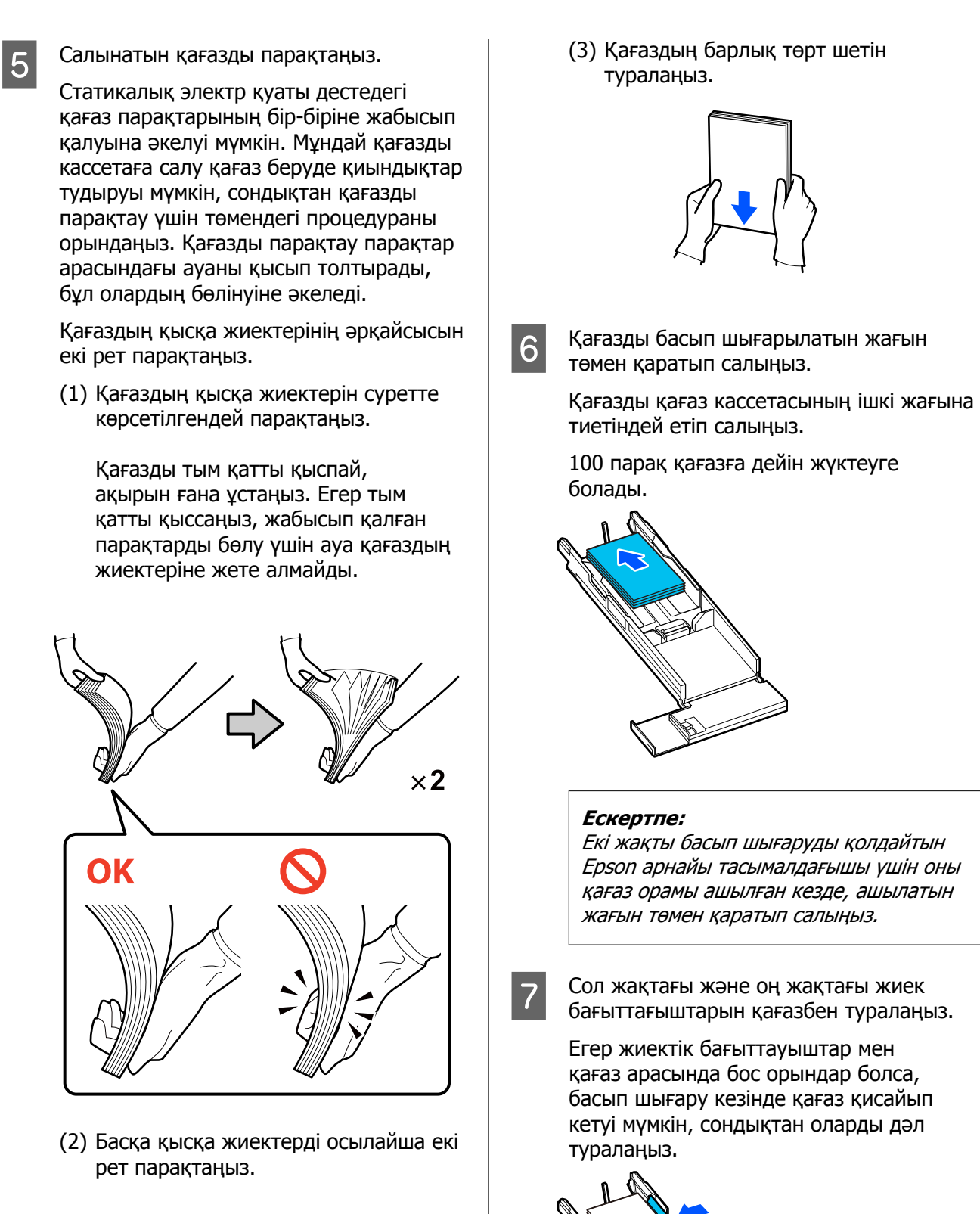

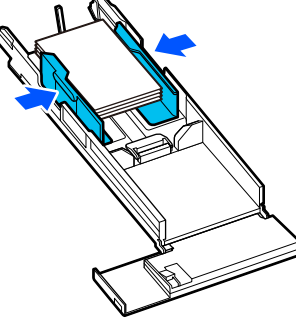

В Алдыңғы жиек бағыттағышын көтеріңіз. 2 ілгекті сырт еткен дыбыс естілгенше

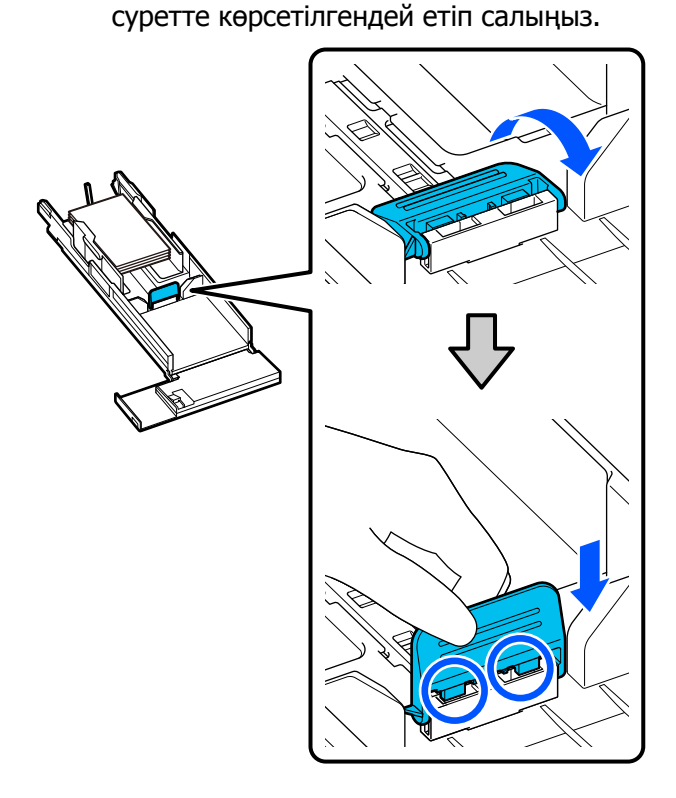

I Алдыңғы жиек бағыттағышын жүктелетін қағаздың өлшеміне сәйкес туралаңыз.

> Келесі суретте 10 × 15 см (4 × 6 дюйм) өлшемі бойынша туралау мысалы көрсетілген.

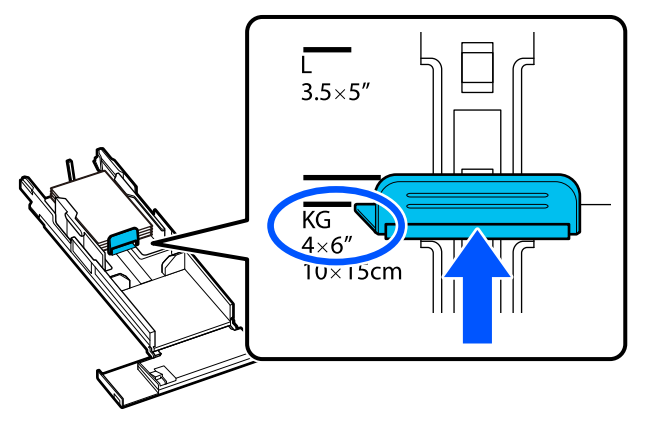

10 Қағазды алдыңғы жиек бағыттағышына сырғытыңыз.

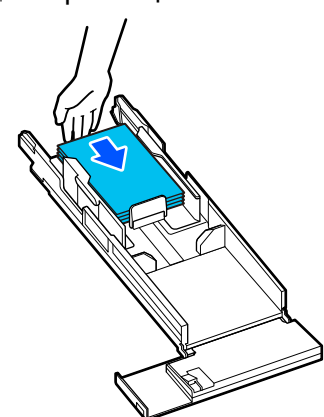

11 Қағаз кассетасын енгізіңіз.

#### **N** Маңызды:

Қағаз кассетасын екі қолыңызбен енгізіңіз. Егер тек бір қолды пайдалансаңыз, қағаз кассетасы құлап, зақымдалуы мүмкін, өйткені оған салынған қағаздың салмағы ауыр болады.

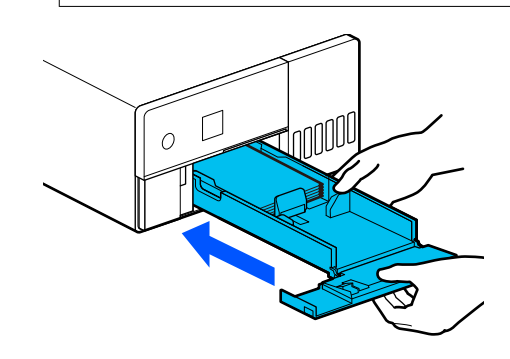

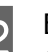

12 Басқару тақтасы экранында қағаз өлшемі мен қағаз түрін орнатыңыз.

> Егер экранда көрсетілген қағаз түрі мен жүктелген қағаз түрі сәйкес келсе, **Close** опциясы таңдалғанына көз жеткізіп, ОК түймесін басыңыз.

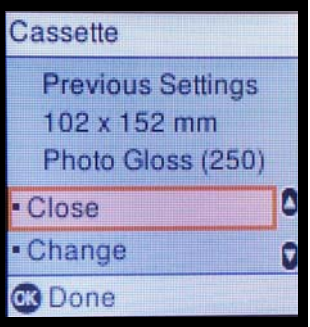

<span id="page-29-0"></span>Егер қағаз түрі басқаша болса, **Change** опциясын таңдап, дұрыс қағаз түрін таңдаңыз.

# **Негізгі басып шығару әдістері (Windows)**

Бұл бөлімде басып шығару жолы және басып шығаруды болдырмау әдісі көрсетілген.

Басып шығару әрекеті принтерге жалғанған компьютердегі қолданбаның бағдарламалық құралынан орындалады.

Басып шығаруды тоқтату туралы толық мәліметтерді келесі бөлімнен қараңыз.

**T** "Басып [шығарудан](#page-32-0) бас тарту әдісі ([компьютерден](#page-32-0))" бетте 33

# **Photoshop қолданбасынан басып шығару әдісі**

Бұл бөлімде кескін деректерін басып шығару әдісінің мысалы ретінде Adobe Photoshop 2021 қолданбасы пайдаланылады.

Әрекеттер пайдаланып жатырған қолданбаның бағдарламасына байланысты өзгеше болуы мүмкін. Қосымша мәліметтер алу үшін қолданбамен бірге берілген нұсқаулықты қараңыз.

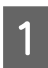

**А Принтерді қосыңыз және**<br>А пайдаланылатын қағазды жүктеңіз.

Д "[Қағазды](#page-26-0) жүктеу" бетте 27

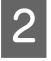

**2** Adobe Photoshop 2021 қолданбасын іске қосып, кескінді ашыңыз.

C **Image (Кескін)** — **Image Size (Кескін өлшемі)** түймесін осы ретпен басыңыз.

> **Image Size (Кескін өлшемі)** экраны көрсетіледі.

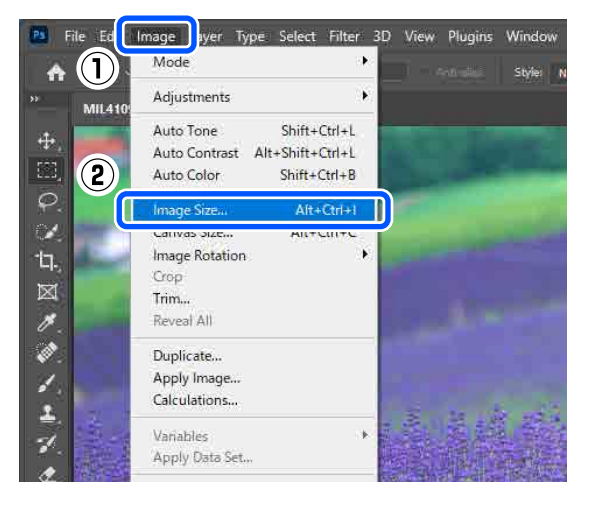

**4 Image Size (Кескін өлшемі) және**<br>Resolution (Ажыратымдылық) параметрін орнатыңыз, содан соң **OK** түймесін басыңыз.

> **Fit To (Сыйдыру)** бөлімі үшін **Original Size (Түп. өлш.)** параметрін таңдаңыз, содан соң **Width (Ені)** және **Height (Биіктігі)** параметрін басып шығарылып жатқан қағаздың өлшеміне сәйкестендіріңіз.

**Resolution (Ажыратымдылық)** мәнін орнатыңыз.

**Width (Ені)** немесе **Height (Биіктігі)** мәні орнатылса, **Fit To (Сыйдыру)** парамтері **Custom (Өзгертпелі)** күйіне өзгереді.

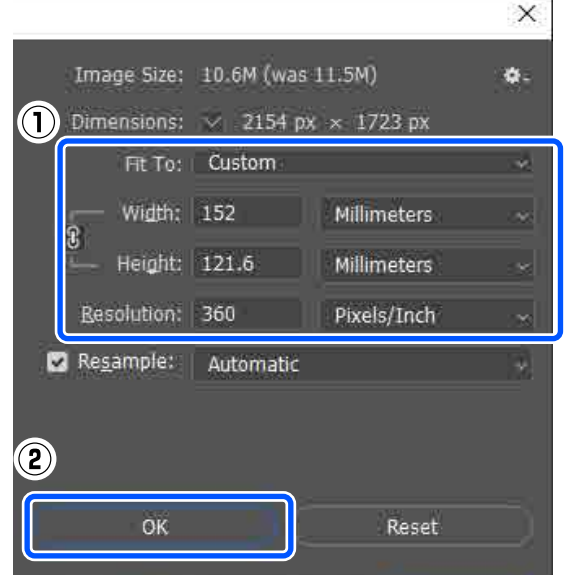

#### **Ескертпе:**

**Resolution (Ажыратымдылық)** параметрін әдетте 360 нүкте/дюйм шамасына орнатуды ұсынамыз.

Дегенмен, барлық келесі басып шығару параметрі сақталса, 720 нүкте/дюйм параметрі өте анық басып шығаруларды алуға мүмкіндік береді.

- ❏ Принтер драйверінде **Finest Detail** параметрі таңдалғанда.
- ❏ Принтер драйверінде **Print Quality** бөлімі үшін **Draft** параметрінен басқа параметрі орнатылғанда.

E **File (Файл)** — **Print (Басып шығару)** түймесін осы ретпен басыңыз.

> **Photoshop Print Settings (Photoshop басып шығару параметрлері)** экраны көрсетіледі.

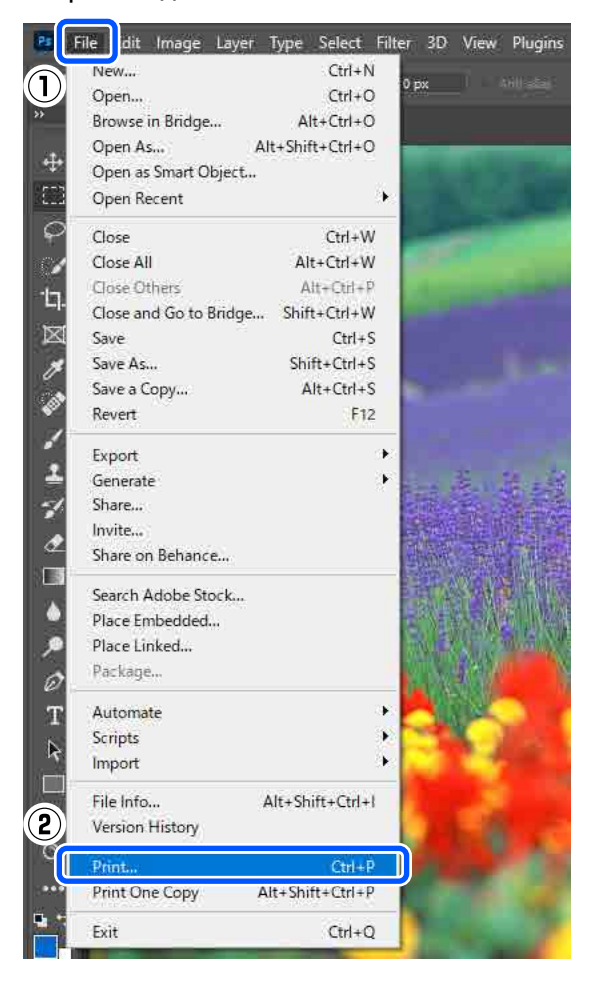

#### F Принтерді **Printer (Принтер)** тармағынан таңдап, содан соң **Print Settings (Басып шығару параметрлері)** түймесін басыңыз.

Принтер драйверінің Main экраны көрсетіледі.

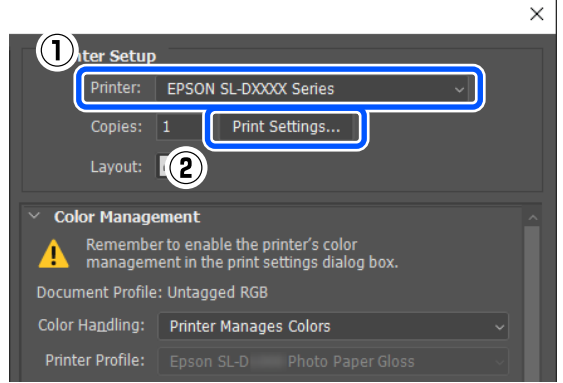

- G **Print Settings** бөлімінде әртүрлі элементтерді орнатыңыз.
	- ❏ Media Type Принтерге салған қағаздың түрін таңдаңыз.
	- ❏ Print Quality

Таңдауға болатын басып шығару сапалары таңдалған қағаздың түріне байланысты әртүрлі болуы мүмкін. Әдетте, **Standard** параметрін орнатыңыз. Егер сапаға көңіл бөліп басып шығару қажет болса, **High Quality** параметрін орнатыңыз. Егер жылдам басып шығарғыңыз келсе, **Draft** параметрін орнатыңыз. **Draft** параметрі орнатылған кезде басып шығару жылдамдығы жылдамырақ болады, дегенмен сапасы аздап төмендеуі мүмкін.

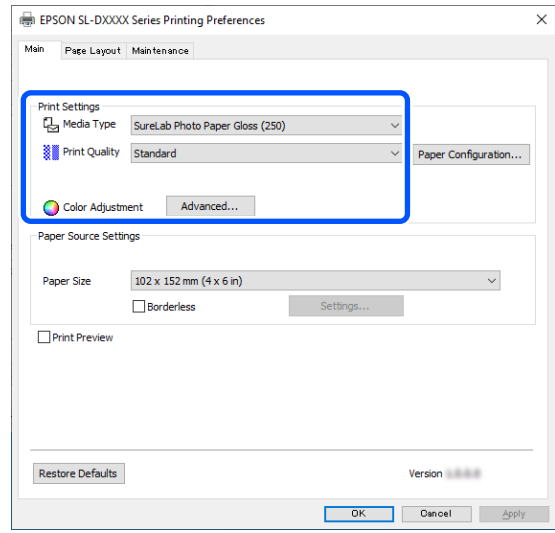

Түсті басқару және түс режимдерінің параметрлеріне сәйкес кеңейтілген реттеулерді жасау үшін **Advanced** түймесін басыңыз.

Д "Түсті [басқару](#page-37-0)" бетте 38

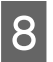

**Paper Source Settings** бөлімінде әртүрлі элементтерді орнатыңыз.

❏ Paper Size

Басып шығару өлшемін таңдаңыз. Бұл 4-ші қадамда орнатылған кескін өлшемі ретінде екеніне көз жеткізіңіз.

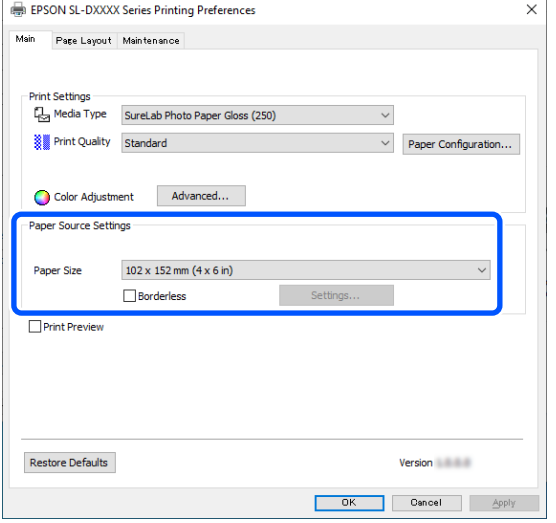

#### Жиектерсіз басып шығару үшін **Borderless** параметрін таңдаңыз.

U "Барлық [жақтарында](#page-45-0) жиексіз басып [шығару](#page-45-0)" бетте 46

I Екі жақты басып шығаруды қолдайтын қағазға екі жақты басып шығару үшін **Page Layout** түймесін басып, **Double-Sided Printing** бөлімінде байланыстыру күйін орнатыңыз.

U "Екі жақты басып [шығару](#page-49-0)" бетте 50

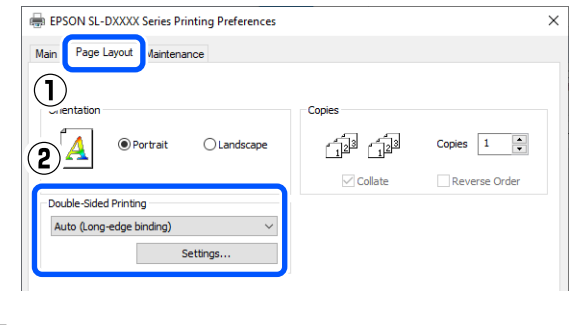

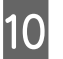

**10 ОК** түймесін басыңыз.

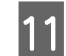

#### **Photoshop Print Settings (Photoshop басып шығару параметрлері)**

экранында көрсетілген кескінді тексеру барысында түсті басқару және басып шығару күйі сияқты әрбір элементті орнатыңыз.

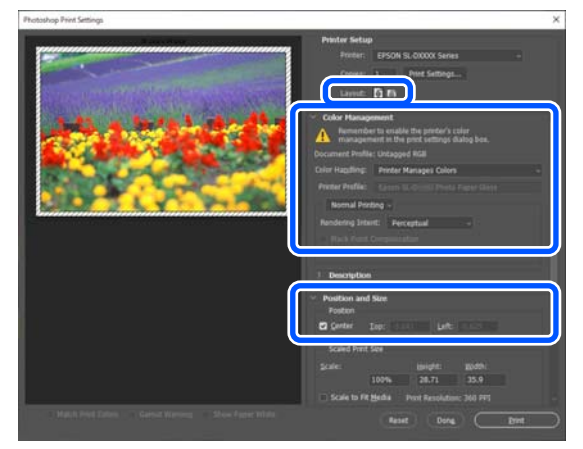

#### **Ескертпе:**

- ❏ Принтер драйверінің **Color Adjustment** параметрі **Color Controls** күйіне орнатылғанда, **Color Management (Түстерді басқару)** тармағының **Color Handling (Түстерді өңдеу)** бөліміндегі **Printer Manages Colors (Принтер түстерді басқарады)** параметрін таңдаңыз.
- ❏ Photoshop функцияларының көмегімен түсті толық басқарған кезде **Color Management (Түстерді басқару)** күйлерін осы параметрлерге сәйкес орнатыңыз.

Түс реттеуі туралы қосымша мәліметтер алу үшін келесіні қараңыз.

Д "Түсті [басқару](#page-37-0)" бетте 38

<span id="page-32-0"></span>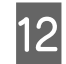

L **Print (Басып шығару)** түймесін басыңыз.

#### **Ескертпе:**

Кескіннің өлшемі басып шығару өлшемінен артық болса, мынадай экран көрсетіледі.

**Proceed (Жалғастыру)** түймесін басыңыз. Егер **Cancel** түймесін бассаңыз, басып шығару тоқтатылады және сіз қолданбаның экранына ораласыз.

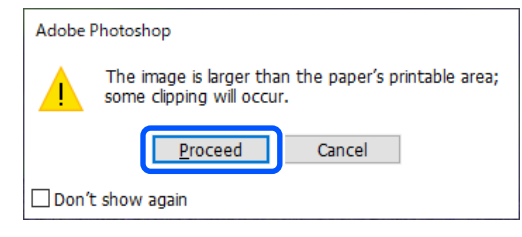

Басып шығару деректері принтерге жіберіледі, алдыңғы қақпақ автоматты түрде ашылады және басып шығару басталады.

#### c **Маңызды:**

Басып шығару аяқталғанша алдыңғы қақпақты жаппаңыз.

Басып шығарылған қағазды өңдеу жолын білу үшін келесіні қараңыз.

U "Басып [шығаруларды](#page-18-0) сақтау және [көрсету](#page-18-0)" бетте 19

# **Басып шығарудан бас тарту әдісі (компьютерден)**

Компьютер деректерді принтерге жіберуді аяқтаған кезде басып шығару жұмысын компьютерден тоқтата алмайсыз. Принтерде бас тартыңыз.

U "Басып шығарудан бас тарту әдісі (принтерден)" бетте 33

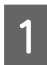

A Taskbar (тапсырмалар тақтасындағы) принтер белгішесін басыңыз.

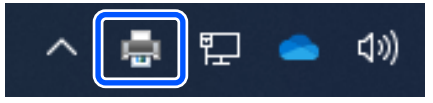

Белгішенің көрсетілу-көрсетілмеуі Windows үшін таңдалған параметрлерге байланысты.

B Тоқтатқыңыз келетін жұмысты таңдау үшін **Document (Құжат)** мәзірінен **Cancel (Бас тарту)** пәрменін таңдаңыз.

> Бүкіл тапсырмаларды болдырмау үшін **Printer (Принтер)** мәзірінде **Cancel All Documents (Басып шығару кезегін тазалау)** түймесін басыңыз.

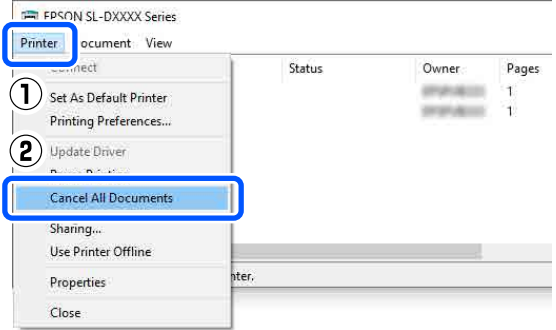

Егер тапсырма принтерге жіберілген болса, басып шығару деректері жоғарыдағы экранда көрсетілмейді.

# **Басып шығарудан бас тарту әдісі (принтерден)**

Басқару тақтасындағы © түймесін (тоқтату түймесі) басыңыз.

Басып шығару тапсырмасынан тіпті басып шығарудың ортасында да бас тартуға болады. Бас тартудан кейін, принтер дайын күйіне оралуы үшін біраз уақыт қажет болуы мүмкін.

#### **Ескертпе:**

жоғарыда сипатталған процедура арқылы компьютердегі басып шығару кезегінде тұрған жұмыстарды жоя алмайсыз. Басып шығару кезегінен басып шығару тапсырмаларын жою үшін алдыңғы бөлімде "Басып шығарудан бас тарту әдісі (компьютерден)" бөлімін қараңыз.

# <span id="page-33-0"></span>**Негізгі басып шығару әдістері (Mac)**

Бұл бөлімде басып шығару жолы және басып шығаруды болдырмау әдісі көрсетілген.

Басып шығару әрекеті принтерге жалғанған компьютердегі қолданбаның бағдарламалық құралынан орындалады.

Басып шығаруды тоқтату туралы толық мәліметтерді келесі бөлімнен қараңыз.

U "Басып [шығарудан](#page-36-0) бас тарту әдісі ([компьютерден](#page-36-0))" бетте 37

# **Photoshop қолданбасынан басып шығару әдісі**

Бұл бөлімде кескін деректерін басып шығару әдісінің мысалы ретінде Adobe Photoshop 2021 қолданбасы пайдаланылады.

Әрекеттер пайдаланып жатырған қолданбаның бағдарламасына байланысты өзгеше болуы мүмкін. Қосымша мәліметтер алу үшін қолданбамен бірге берілген нұсқаулықты қараңыз.

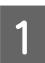

**А Принтерді қосыңыз және**<br>А пайдаланылатын қағазды жүктеңіз.

Д "[Қағазды](#page-26-0) жүктеу" бетте 27

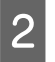

Adobe Photoshop 2021 қолданбасын іске қосып, кескінді ашыңыз.

C **Image (Кескін)** — **Image Size (Кескін өлшемі)** түймесін осы ретпен басыңыз.

> **Image Size (Кескін өлшемі)** экраны көрсетіледі.

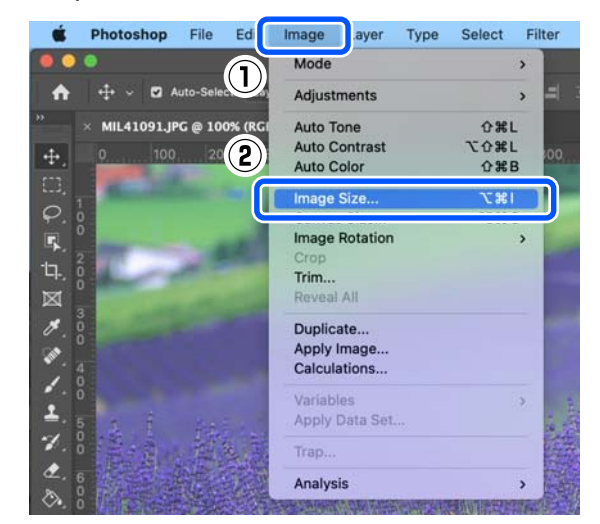

**4** Image Size (Кескін өлшемі) және Resolution (Ажыратымдылық) параметрін орнатыңыз, содан соң **OK** түймесін басыңыз.

> **Fit To (Сыйдыру)** бөлімі үшін **Original Size (Түп. өлш.)** параметрін таңдаңыз, содан соң **Width (Ені)** және **Height (Биіктігі)** параметрін басып шығарылып жатқан қағаздың өлшеміне сәйкестендіріңіз.

**Resolution (Ажыратымдылық)** мәнін орнатыңыз.

**Width (Ені)** немесе **Height (Биіктігі)** мәні орнатылса, **Fit To (Сыйдыру)** парамтері **Custom (Өзгертпелі)** күйіне өзгереді.

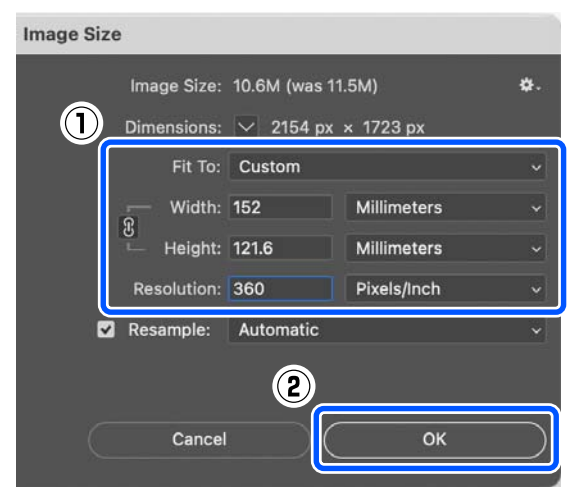

#### **Ескертпе:**

**Resolution (Ажыратымдылық)** параметрін әдетте 360 нүкте/дюйм шамасына орнатуды ұсынамыз.

Дегенмен, барлық келесі басып шығару параметрі сақталса, 720 нүкте/дюйм параметрі өте анық басып шығаруларды алуға мүмкіндік береді.

- ❏ Принтер драйверінде **Finest Detail** параметрі таңдалғанда.
- ❏ Принтер драйверінде **Print Quality** бөлімі үшін **Draft** параметрінен басқа параметрі орнатылғанда.

E **File (Файл)** — **Print (Басып шығару)** түймесін осы ретпен басыңыз.

> **Photoshop Print Settings (Photoshop басып шығару параметрлері)** экраны көрсетіледі.

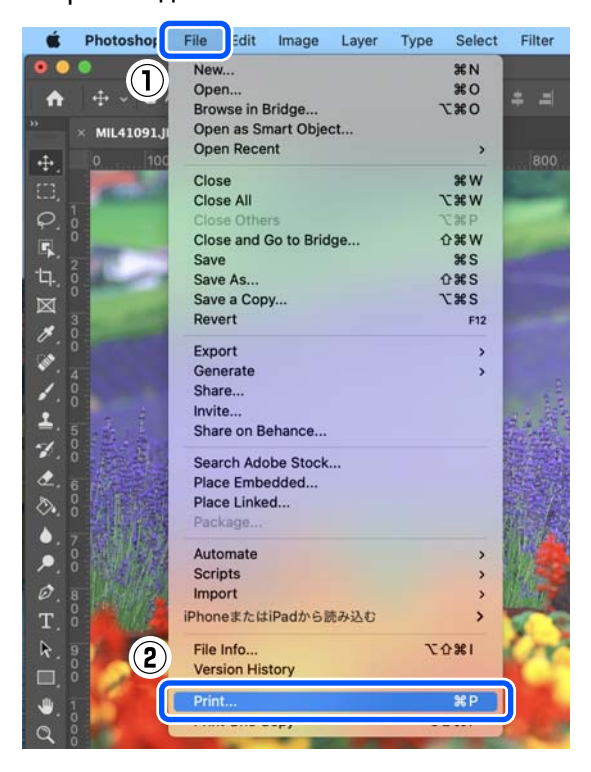

F Принтерді **Printer (Принтер)** тармағынан таңдап, содан соң **Print Settings (Басып шығару**

**параметрлері)** түймесін басыңыз.

Басып шығару экраны көрсетіледі.

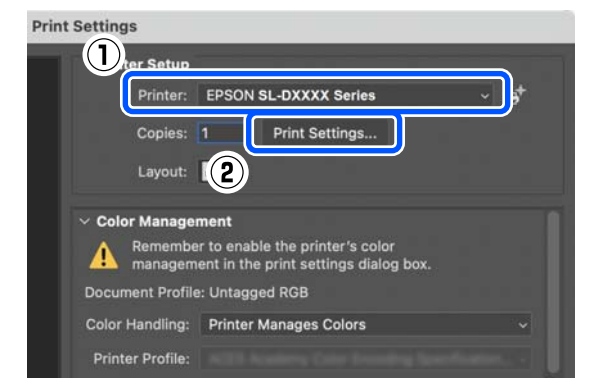

7 Қажет реттеулерді жасаңыз.

Ашылмалы мәзірде **Print Settings** параметрін таңдау арқылы Media Type және Print Quality параметрін орнатуға болады.

- ❏ Paper Size Басып шығару өлшемін таңдаңыз. Бұл 4-ші қадамда орнатылған кескін өлшемі ретінде екеніне көз жеткізіңіз.
- ❏ Media Type Принтерге салған қағаздың түрін таңдаңыз.
- ❏ Print Quality Таңдауға болатын басып шығару сапалары таңдалған қағаздың түріне байланысты әртүрлі болуы мүмкін.

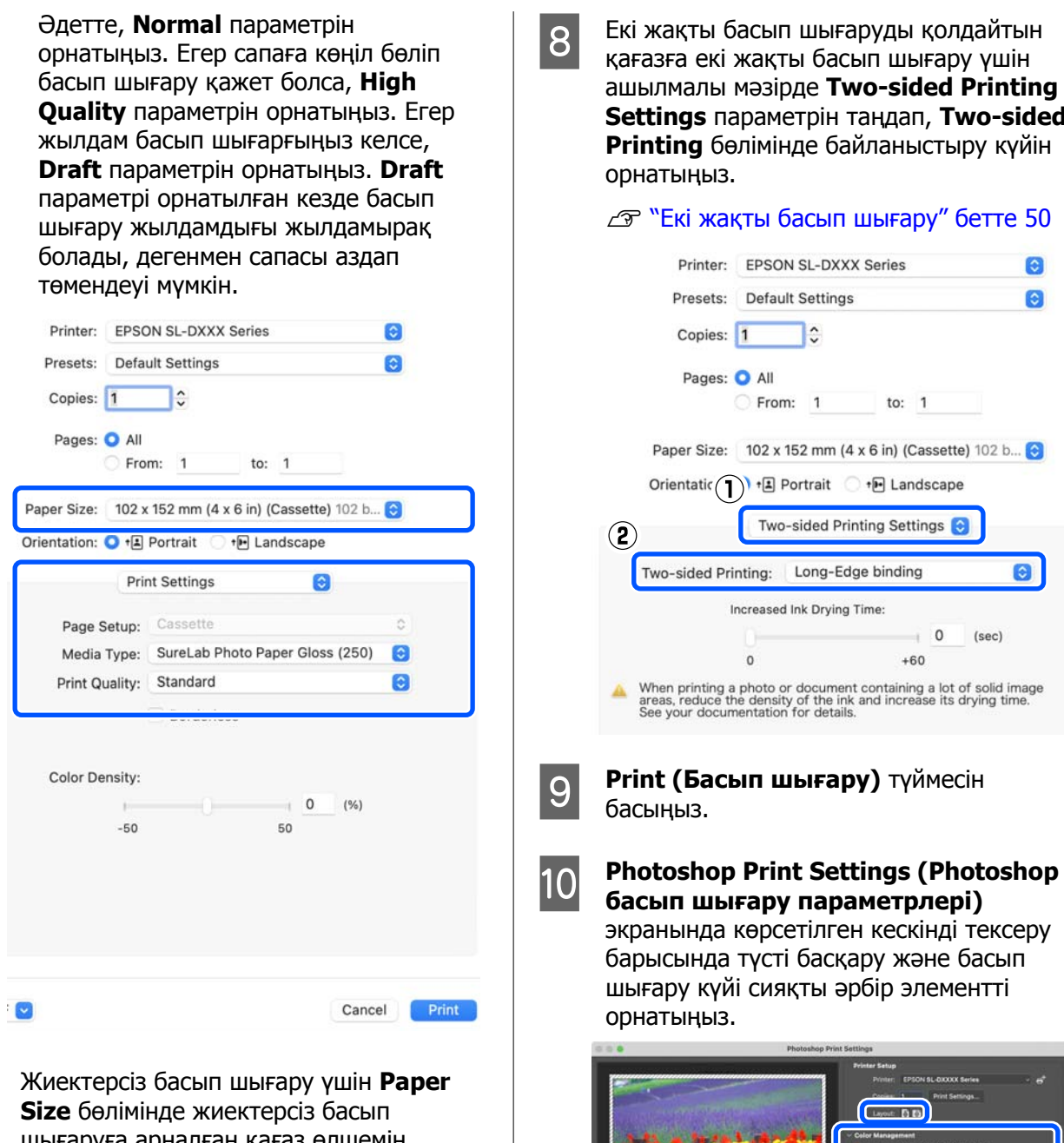

шығаруға арналған қағаз өлшемін таңдаңыз.

U "Барлық [жақтарында](#page-45-0) жиексіз басып [шығару](#page-45-0)" бетте 46

**Settings** параметрін таңдап, **Two-sided**

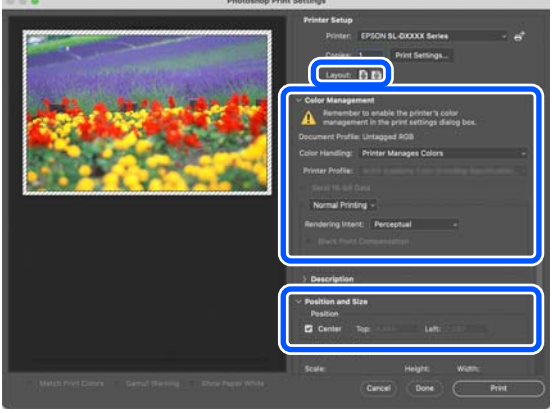
# **Негізгі амалдар**

### **Ескертпе:**

- ❏ Принтер драйверінің түс реттеуі **Manual Settings** күйіне орнатылғанда, **Color Management (Түстерді басқару)** тармағының **Color Handling (Түстерді өңдеу)** бөліміндегі **Printer Manages Colors (Принтер түстерді басқарады)** параметрін таңдаңыз.
- ❏ Photoshop функцияларының көмегімен түсті толық басқарған кезде **Color Management (Түстерді басқару)** күйлерін осы параметрлерге сәйкес орнатыңыз.

Түс реттеуі туралы қосымша мәліметтер алу үшін келесіні қараңыз.

Д "Түсті [басқару](#page-37-0)" бетте 38

K **Print (Басып шығару)** түймесін басыңыз.

Басып шығару деректері принтерге жіберіледі, алдыңғы қақпақ автоматты түрде ашылады және басып шығару басталады.

# c **Маңызды:**

Басып шығару аяқталғанша алдыңғы қақпақты жаппаңыз.

Басып шығарылған қағазды өңдеу жолын білу үшін келесіні қараңыз.

Д "Басып [шығаруларды](#page-18-0) сақтау және [көрсету](#page-18-0)" бетте 19

# **Басып шығарудан бас тарту әдісі (компьютерден)**

Компьютер деректерді принтерге жіберуді аяқтаған кезде басып шығару жұмысын компьютерден тоқтата алмайсыз. Принтерде бас тартыңыз.

U "Басып шығарудан бас тарту әдісі (принтерден)" бетте 37

### A Dock (Док-станция) жолағындағы принтер белгішесін басыңыз.

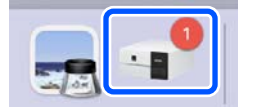

**2 Бас тарту қажет басып шығару**<br>деректерін таңдап, [×] түймесін басыңыз.

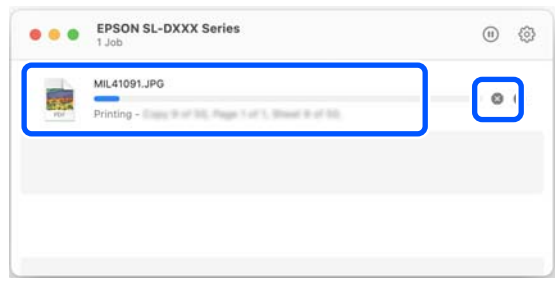

Егер тапсырма принтерге жіберілген болса, басып шығару деректері жоғарыдағы экранда көрсетілмейді.

# **Басып шығарудан бас тарту әдісі (принтерден)**

Басқару тақтасындағы © түймесін (тоқтату түймесі) басыңыз.

Басып шығару тапсырмасынан тіпті басып шығарудың ортасында да бас тартуға болады. Бас тартудан кейін, принтер дайын күйіне оралуы үшін біраз уақыт қажет болуы мүмкін.

#### **Ескертпе:**

жоғарыда сипатталған процедура арқылы компьютердегі басып шығару кезегінде тұрған жұмыстарды жоя алмайсыз. Басып шығару кезегінен басып шығару тапсырмаларын жою үшін алдыңғы бөлімде "Басып шығарудан бас тарту әдісі (компьютерден)" бөлімін қараңыз.

# <span id="page-37-0"></span>**Әртүрлі басып шығару функциялары арқылы басып шығару**

# **Түсті басқару**

# **Түстерді басқару параметрлері**

Принтерде басып шығарғанда келесі түсті түзету әдістерін таңдауға болады.

Пайдаланылатын қолданбаға сәйкес ең жақсы әдісті, операциялық жүйе ортасын, басып шығару мақсатын таңдаңыз.

# **Түстерді қолмен орнату**

Басып шығару үшін қолданылған түс кеңістігін және түс реңкі параметрлерін қолмен реттеуге болады. Бұл параметрді пайдаланылып жатқан қолданбада түстерді түзету функциясы жоқ болса пайдаланыңыз.

Д "Түстерді қолмен орнату" бетте 38

# **Қолданбадан түсті басқару (түсті басқару жоқ)**

Бұл әдіс түсті басқару функциясын қолдайтын қолданбалардан басып шығару үшін арналады. Барлық түсті басқару процестері қолданбаның түсті басқару жүйесі жүргізеді. Бұл әдіс әртүрлі операциялық жүйе орталары арасында жалпы қолданбаны пайдаланып бірдей түстерді басқарумен нәтижелерді алу қажет болған кезде пайдаланылады.

Д "[Қолданбадан](#page-41-0) түсті басқару (түсті басқару жоқ)" [бетте](#page-41-0) 42

# **Принтер драйверінен түсті басқару**

Принтер драйвері операциялық жүйенің түсті басқару жүйесін пайдаланып, барлық түс басқару үдерістерін орындайды. Бұл бірдей операциялық жүйелердегі әртүрлі қолданбалардан ұқсас басып шығару нәтижелерін жасау қажет болғанда пайдаланылады. Дегенмен, бұл әрекетті орындау үшін түсті басқаруды қолдайтын қолданба қажет.

 $\mathcal{D}$  **"Принтер [драйверінен](#page-43-0) түсті басқару (ICM)** [\(Windows\)"](#page-43-0) бетте 44

U "Принтер [драйверінен](#page-44-0) түсті басқару [\(ColorSync\) \(Mac\)"](#page-44-0) бетте 45

# **Түстерді қолмен орнату**

Келесі түс түзету режимдерінің бірін таңдауға болады. Оған қоса, алдын ала қарау кескініне қарап тұрып, жарықтықты, контрастты, қанықтықты және түс балансын дәл реттеуге болады.

- ❏ sRGB: sRGB кеңістігін оңтайландырады және түсті түзетеді. Бұл әдетте таңдалады.
- ❏ Adobe RGB: Adobe RGB кеңістігін оңтайландырады және түсті түзетеді. Adobe RGB түс кеңістігі ақпаратын пайдалану арқылы кескін деректерін басып шығарған кезде таңдаңыз.

# **Windows жүйесіндегі параметрлер**

1 Түсті басқару функциясы бар қолданбаларды пайдаланғанда, осы қолданбаларда түстерді түзету жолын көрсетіңіз.

> Түсті басқару функциясы жоқ қолданбаларды пайдалану кезінде, 2-қадамнан бастаңыз.

Келесі қолданбаларды пайдалансаңыз, **Printer Manages Colors (Принтер түстерді басқарады)** түстерді басқару параметрін таңдаңыз.

- ❏ Adobe Photoshop CS6 немесе одан жоғары
- ❏ Adobe Photoshop Elements 11 немесе одан жоғары
- ❏ Adobe Photoshop Lightroom 5 немесе одан жоғары

Басқа қолданбаларда **No Color Management (Түстер басқармасы жоқ)** параметрін орнатыңыз.

#### **Ескертпе:**

Қолдау көрсетілетін платформалар туралы ақпарат алу үшін қарастырылып отырған қолданбаның веб-сайтын қараңыз.

#### **Adobe Photoshop 2021 мысалы**

**Photoshop Print Settings (Photoshop басып шығару параметрлері)** экраны ашылады.

**Color Management (Түстерді басқару)** опциясын таңдап, содан соң **Color Handling (Түстерді өңдеу)** бөліміндегі **Printer Manages Colors (Принтер түстерді басқарады)** опциясын таңдаңыз.

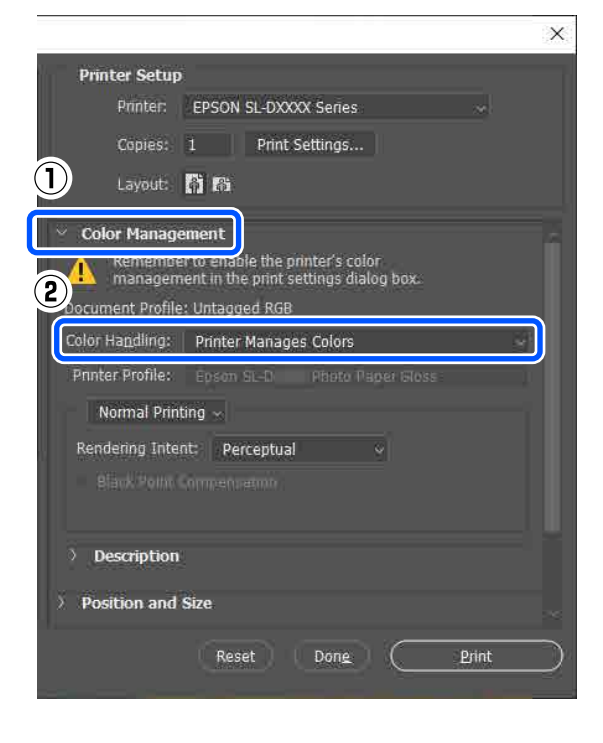

B Принтер драйверінің **Main** экранын көрсетіңіз.

> Adobe Photoshop 2021 қолданбасын пайдаланғанда, принтер драйверінің **Main** экранын көрсету үшін **Print Settings (Басып шығару параметрлері)** тармағын басыңыз.

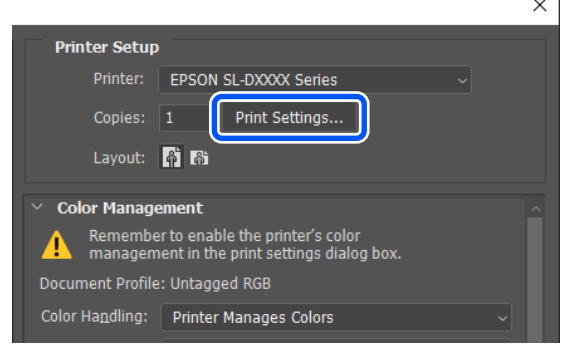

#### **Color Adjustment** тармағында **Advanced** параметрін танданыз.

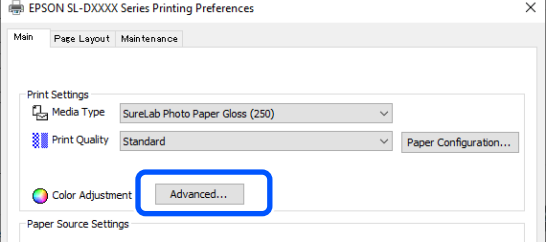

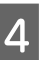

D **Color Management** тармағында **Color Controls** параметрін таңдаңыз.

Параметр элементтері **Color Correction** экранында көрсетіледі.

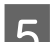

**5** Color Mode параметрін таңдаңыз.<br>Desama

#### ❏ sRGB

Түстерді sRGB көмегімен басқарады. Қолайлы түс реңктерімен басып шығарады. Бұл әдетте таңдалады.

❏ Adobe RGB

Үлкенірек Adobe RGB түс кеңістігіне негізделген түстерді басқарады. Adobe RGB түс кеңістігі ақпаратын пайдалану арқылы кескін деректерін басып шығарған кезде таңдаңыз.

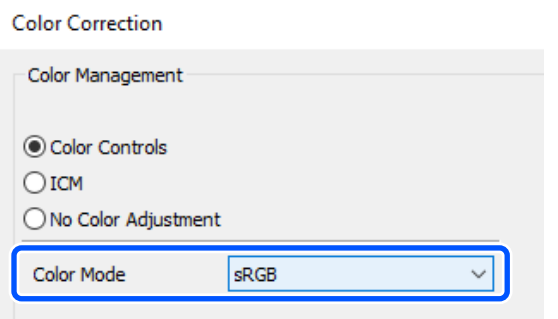

- F Әртүрлі элементтерді орнатып, **OK** түймесін басыңыз.
- ❏ Color Adjustment Method түсті реттеу әдісін таңдайды. **Color Circle** параметрін таңдау арқылы, тығыздықты реттеу үшін түрлі-түсті шеңберді басып, тығыздықты реттеу үшін тығыздықтың сырғытпасын жылжытыңыз. **Slide Bar** параметрін таңдау арқылы түстерді реттеу үшін әрбір түстің сырғытпасын жылжытуға болады.
- ❏ Brightness Кескіннің жарықтығын реттейді.
- ❏ Contrast

кескіннің контрастын (ашық және қара арасындағы айырмашылық) реттейді. Контраст көбейтілген кезде жарық бөліктер жарықтау болады, қара бөліктер қаралау болады. Контраст төмендетілген кезде ашық және қара бөліктерінің арасындағы айырмашылық төмендейді.

❏ Saturation кескіннің қанықтығын (түс анықтығы) реттейді.

Қанықтық көбейтілген кезде түстер ашық болады. Қанықтық төмендетілген кезде түстер сұр түске айналғанға дейін күңгірт болады.

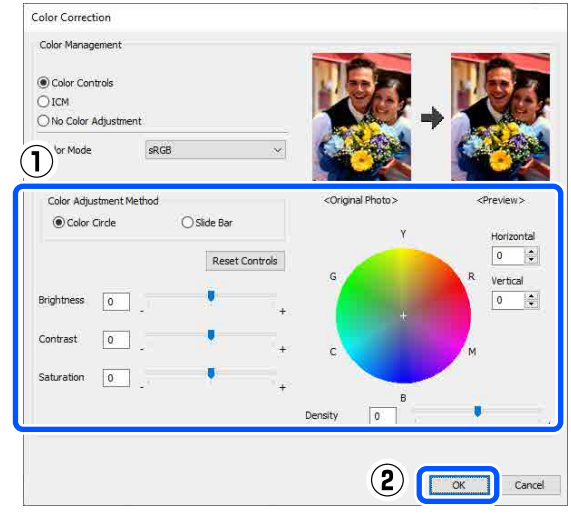

#### **Ескертпе:**

Экранның оң жағындағы үлгі кескінді тексеру арқылы түстерді реттеуге болады.

Егер қажет болса, басқа элементтерді орнатыңыз да, басып шығарыңыз.

# **Mac жүйесіндегі параметрлер**

A Түсті басқару функциясы бар қолданбаларды пайдаланғанда, осы қолданбаларда түстерді түзету жолын көрсетіңіз.

> Түсті басқару функциясы жоқ қолданбаларды пайдалану кезінде, 2-қадамнан бастаңыз.

Келесі қолданбаларды пайдалансаңыз, **Printer Manages Colors (Принтер түстерді басқарады)** түстерді басқару параметрін таңдаңыз.

- ❏ Adobe Photoshop CS6 немесе одан жоғары
- ❏ Adobe Photoshop Elements 12 немесе одан жоғары
- ❏ Adobe Photoshop Lightroom 5 немесе одан жоғары

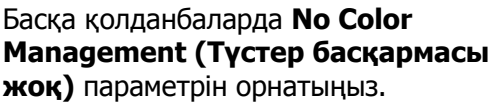

#### **Ескертпе:**

Қолдау көрсетілетін платформалар туралы ақпарат алу үшін қарастырылып отырған қолданбаның веб-сайтын қараңыз.

#### **Adobe Photoshop 2021 мысалы**

**Photoshop Print Settings (Photoshop басып шығару параметрлері)** экраны ашылады.

**Color Management (Түстерді басқару)** опциясын таңдап, содан соң **Color Handling (Түстерді өңдеу)** бөліміндегі **Printer Manages Colors (Принтер түстерді басқарады)** опциясын таңдаңыз.

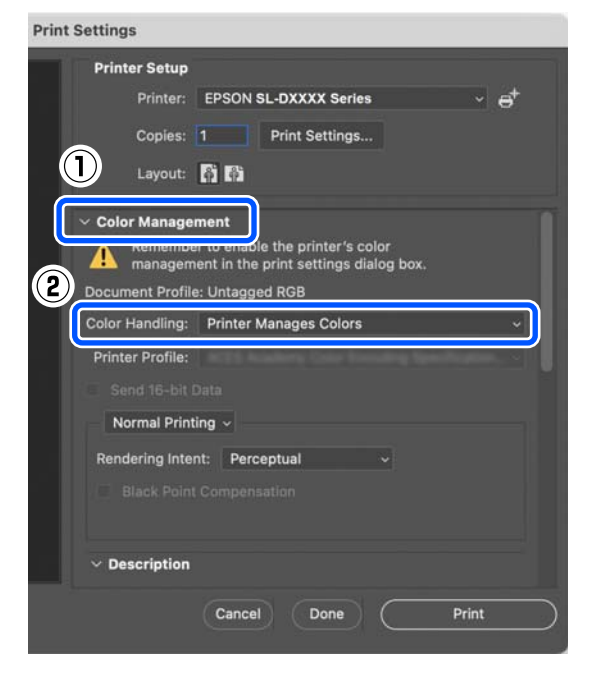

2 Басып шығару экранын көрсетіңіз.

Adobe Photoshop 2021 қолданбасын пайдаланғанда, басып шығару экранын көрсету үшін **Print Settings (Басып шығару параметрлері)** түймесін басыңыз.

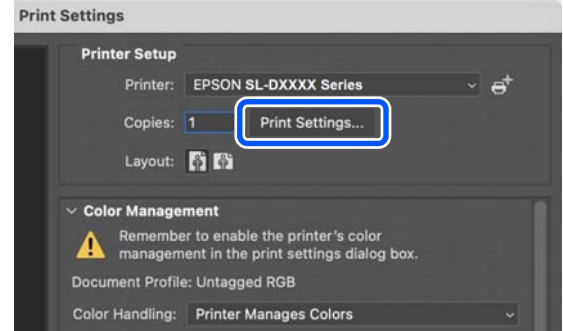

**G Ашылмалы мәзірден Color Matching**<br> **САР (Түсті сәйкестендіру)** пәрменін таңдаңыз, содан соң **EPSON Color Controls** параметрін таңдаңыз.

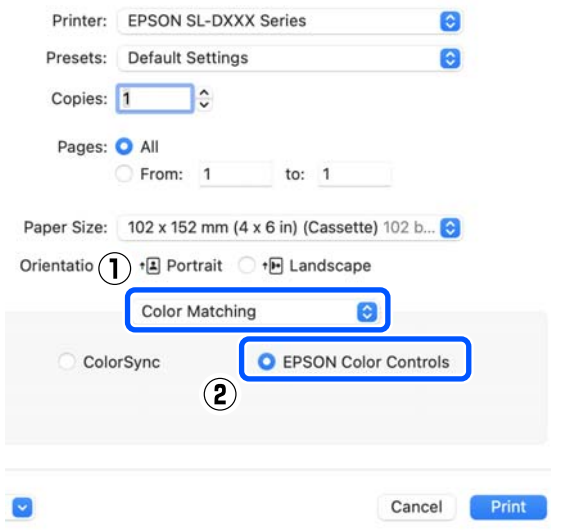

#### **Ескертпе:**

1-қадамнан өтіп кеткен болсаңыз, **EPSON Color Controls** режимі келесі қолданбаларда қолжетімді болмайды.

- ❏ Adobe Photoshop CS6 немесе одан жоғары
- ❏ Adobe Photoshop Elements 12 немесе одан жоғары
- ❏ Adobe Photoshop Lightroom 5 немесе одан жоғары

<span id="page-41-0"></span>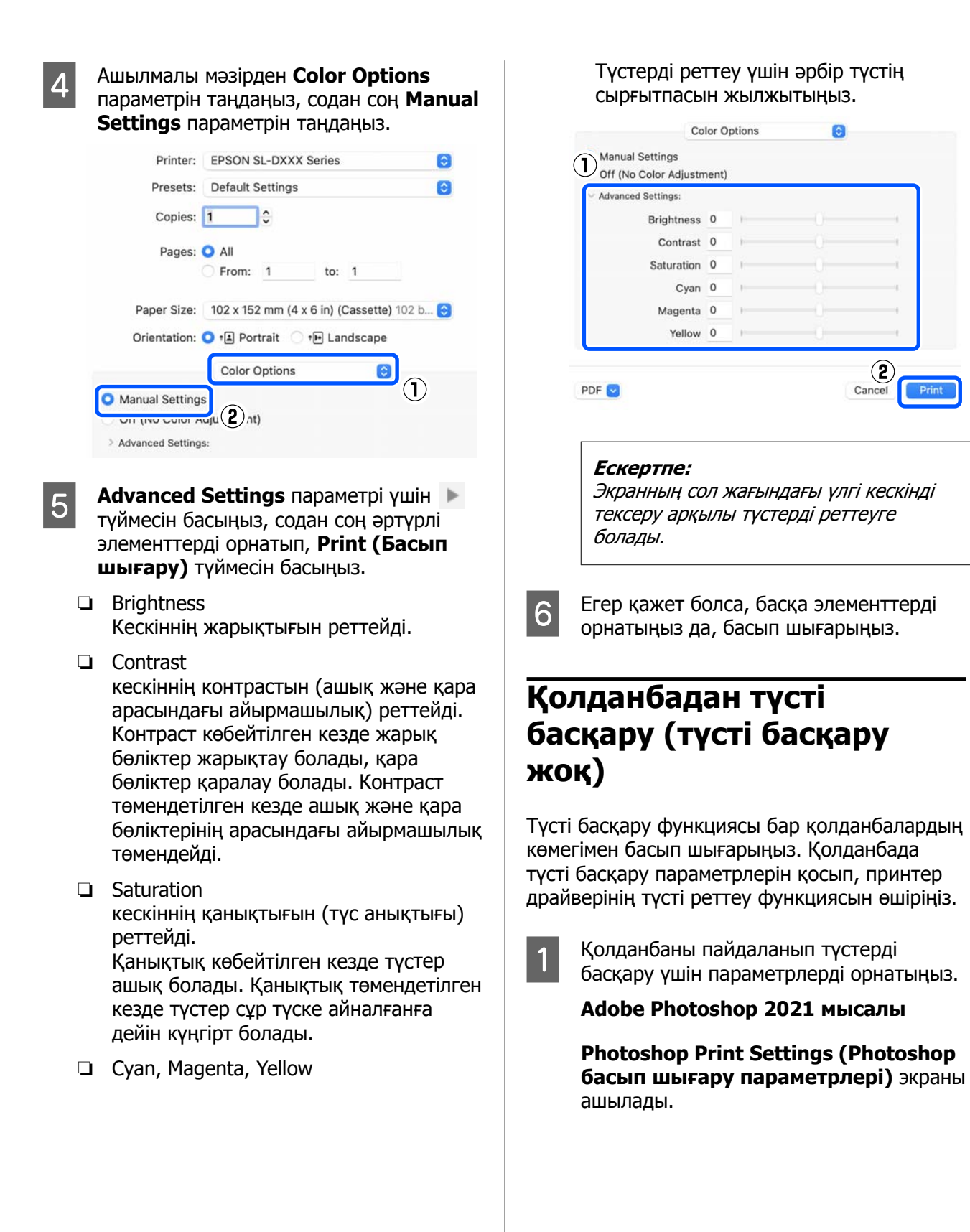

**Color Management (Түстерді басқару)** параметрін таңдаңыз, содан соң **Color Handling (Түстерді өңдеу)** бөлімінде **Photoshop Manages Colors (Photoshop бағдарламасы түстерді басқарады)** параметрін таңдаңыз, содан соң **Printer Profile (Принтер профилі)** және **Rendering Intent (Түс беру әдісі)** параметрін таңдаңыз.

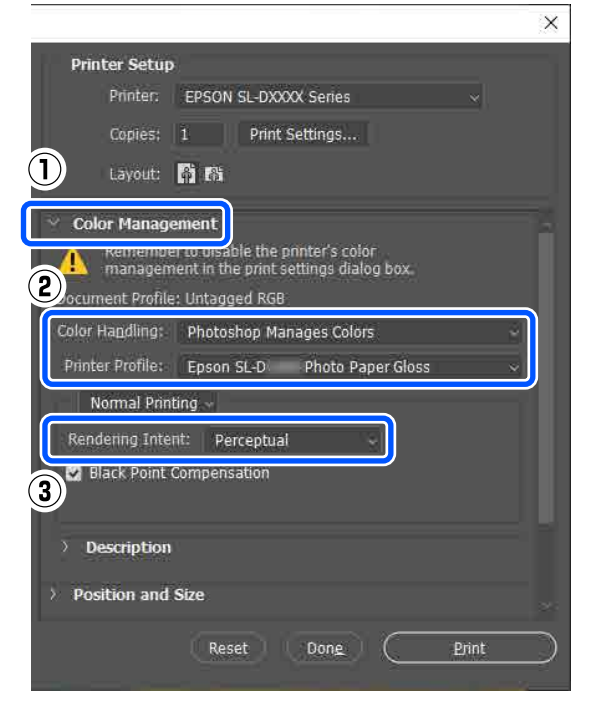

#### **Ескертпе:**

Егер түпнұсқалы емес принтер профилін пайдаланып жатсаңыз, **Printer Profile (Принтер профилі)** бөлімінен пайдаланып жатқан қағаз түрі үшін профильді таңдаңыз.

**2 Принтер драйвері параметрлерінің**<br>Экранын (Windows) немесе Print (Басып шығару) экранын (Mac) көрсетіңіз.

> Adobe Photoshop 2021 қолданбасын пайдаланғанда, әртүрлі экрандарды көрсету үшін **Print Settings (Басып шығару параметрлері)** түймесін басыңыз.

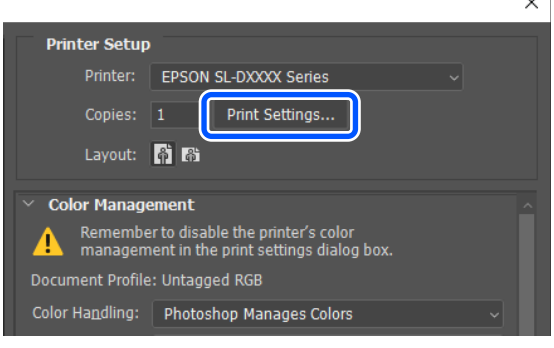

 $\overline{\mathcal{L}}$ 

3 Түстерді басқаруды өшіріңіз.

# **Windows үшін**

(1) **Main** экранындағы **Color Adjustment** бөлімінде **Advanced** түймесін басыңыз.

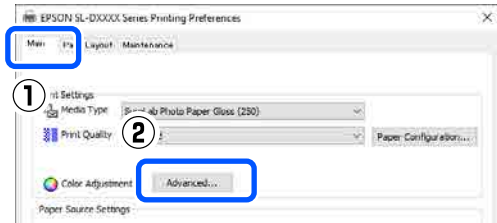

(2) **Color Management** бөлімінде **No Color Adjustment** параметрін таңдаңыз, содан соң **OK** түймесін басыңыз.

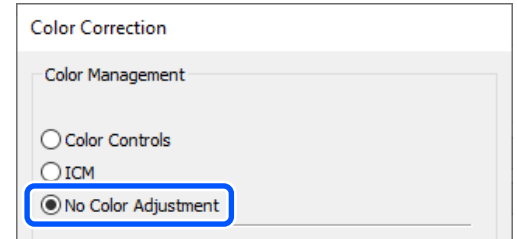

### <span id="page-43-0"></span>**Mac үшін**

Ашылмалы мәзірден **Color Options** параметрін таңдаңыз, содан соң **Off (No Color Adjustment)** параметрін таңдаңыз.

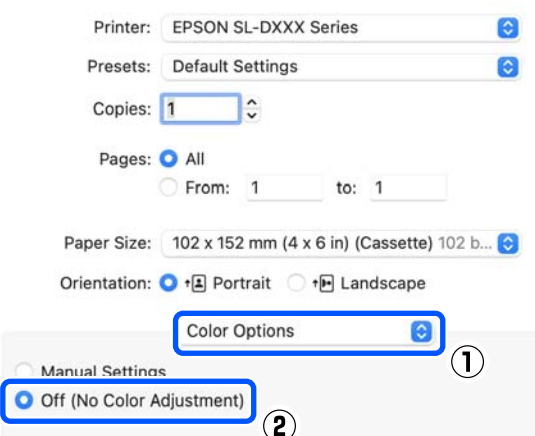

Егер қажет болса, басқа элементтерді орнатыңыз да, басып шығарыңыз.

# **Принтер драйверінен түсті басқару (ICM) (Windows)**

Принтер драйверінен түсті басқару функциясын орындайды. Принтер драйверінде орнатылған қағаз түрін қолдайтын ICC профилі түс реттеуды орындау үшін автоматты түрде орнатылады.

Түсті басқару функциясы бар қолданбаларды пайдаланғанда, осы қолданбаларда түстерді түзету жолын көрсетіңіз.

Түсті басқару функциясы жоқ қолданбаларды пайдалану кезінде, 2-қадамнан бастаңыз.

Келесі қолданбаларды пайдалансаңыз, **Printer Manages Colors (Принтер түстерді басқарады)** түстерді басқару параметрін таңдаңыз.

- ❏ Adobe Photoshop CS6 немесе одан жоғары
- ❏ Adobe Photoshop Elements 11 немесе одан жоғары
- ❏ Adobe Photoshop Lightroom 5 немесе одан жоғары

Басқа қолданбаларда **No Color Management (Түстер басқармасы жоқ)** параметрін орнатыңыз.

#### **Ескертпе:**

Қолдау көрсетілетін платформалар туралы ақпарат алу үшін қарастырылып отырған қолданбаның веб-сайтын қараңыз.

#### **Adobe Photoshop 2021 мысалы**

**Photoshop Print Settings (Photoshop басып шығару параметрлері)** экраны ашылады.

**Color Management (Түстерді басқару)** опциясын таңдап, содан соң **Color Handling (Түстерді өңдеу)** бөліміндегі **Printer Manages Colors (Принтер түстерді басқарады)** опциясын таңдаңыз.

 $\sim$ 

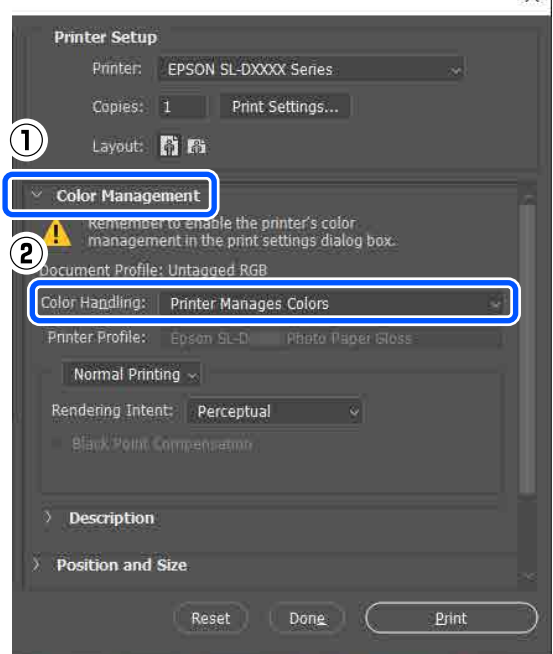

<span id="page-44-0"></span>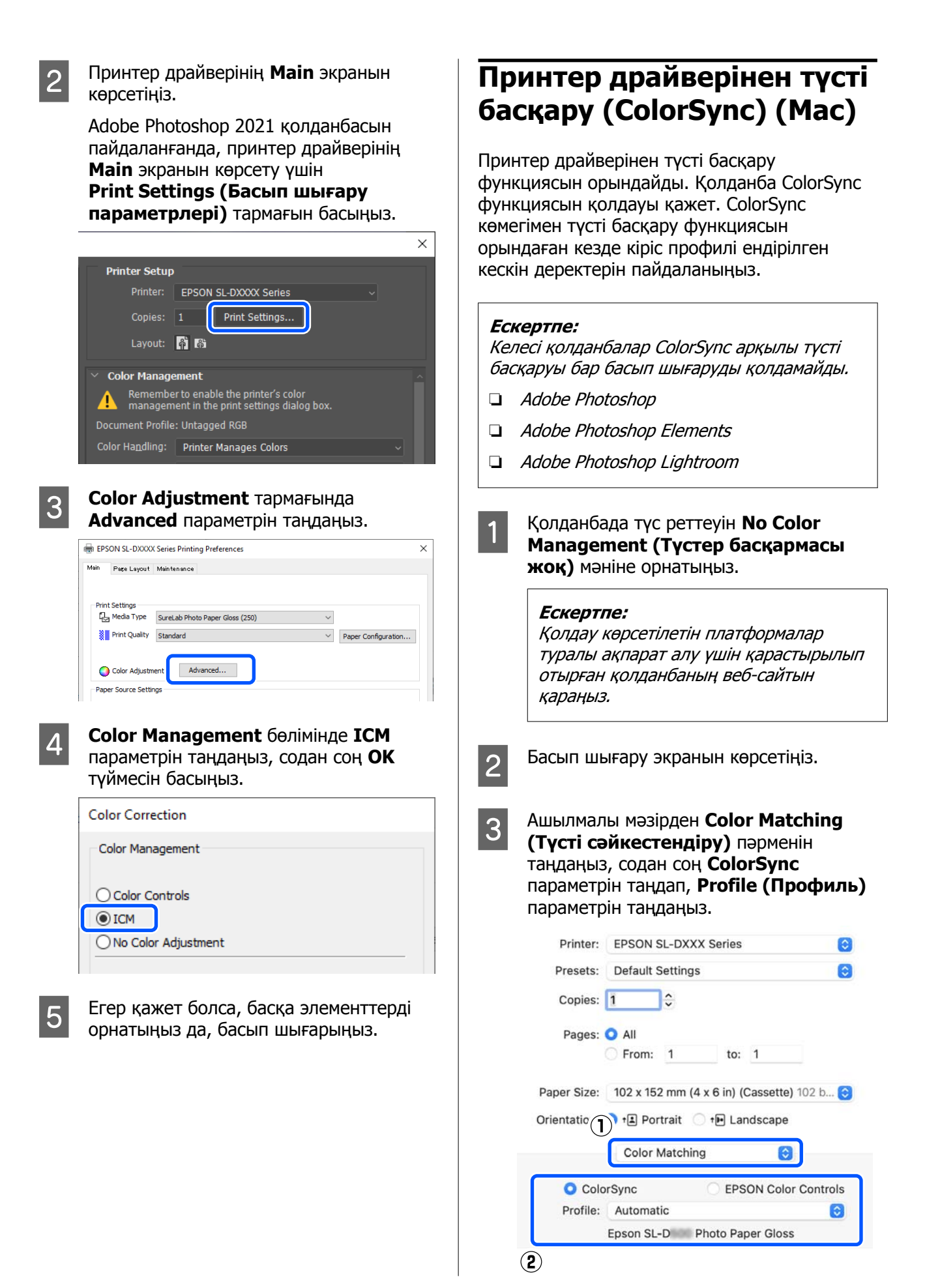

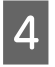

Егер қажет болса, басқа элементтерді орнатыңыз да, басып шығарыңыз.

# **Барлық жақтарында жиексіз басып шығару**

Деректерді қағазда шекараларсыз басып шығара аласыз.

# **Жиексіз басып шығару әдістерінің түрлері**

Келесі екі әдістің көмегімен жиексіз басып шығару орындауға болады: Auto Expand немесе Retain Size.

Қарапайым жиексіз басып шығару үшін, Auto Expand функциясын ұсынамыз. Принтер драйверінің кескінді үлкейтуін болдырмау үшін, Retain Size функциясын ұсынамыз.

# **Auto Expand**

Принтер драйвері басып шығарылатын деректерді парақ өлшемінен сәл үлкен болатындай етіп ұлғайтады және үлкейтілген кескінді басып шығарады. Қағаздың шеттерінен асатын бөліктер басылып шықпайды, солай жиексіз баспа шығады.

Кескін дерегінің өлшемін төмендегідей орнату үшін қолданбадағы бет пішімі сияқты параметрді пайдаланыңыз.

- ❏ Басып шығару деректеріне арналған парақ параметрі мен парақ өлшемін сәйкестендіріңіз.
- ❏ Егер қолданбада жиек параметрлері болса, жиектерді 0 мм-ге орнатыңыз.

❏ Кескін деректері парақ өлшеміне сай келетініне көз жеткізіңіз.

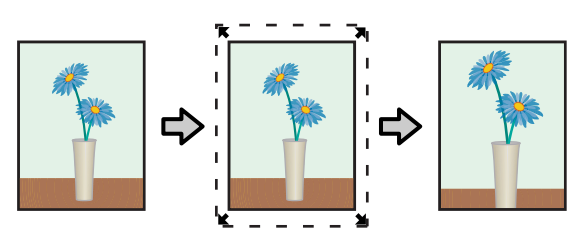

### **Retain Size**

Жиексіз басып шығаруды жүзеге асыру үшін бағдарламалардағы қағаз өлшемінен үлкенірек басып шығару деректерін жасаңыз. Принтер драйвері кескін деректерін ұлғайтпайды. Кескін дерегінің өлшемін төмендегідей орнату үшін қолданбадағы бет пішімі сияқты параметрді пайдаланыңыз.

- ❏ Беттің орналасуын барлық төрт жиекте нақты қағаз өлшемінен 2,7 мм-ге артық болатындай етіп орнатыңыз.
- ❏ Егер қолданбада жиек параметрлері болса, жиектерді 0 мм-ге орнатыңыз.
- ❏ Кескін деректері парақ өлшеміне сай келетініне көз жеткізіңіз.

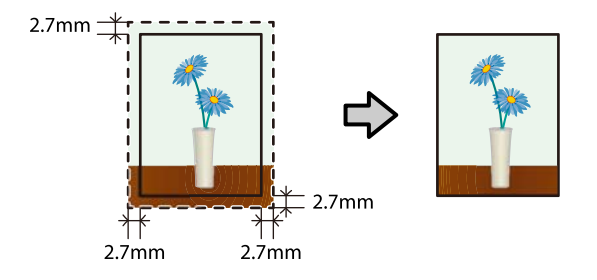

# **Орнату іс рәсімі**

# **Windows жүйесіндегі параметрлер**

A Принтер драйверінің **Main** экранын ашып, **Media Type**, **Print Quality** және **Paper Size** сияқты басып шығаруға қажетті әртүрлі параметрлерді орнатыңыз.

**Main** экранын көрсету әдісін келесі бөлімнен қараңыз.

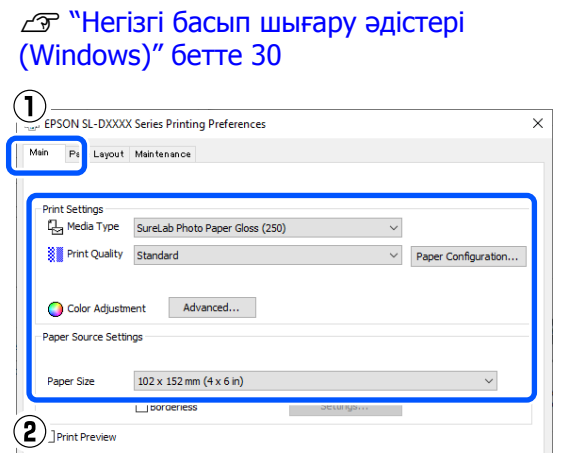

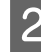

**Borderless параметрін таңдап, Settings** түймесін басыңыз.

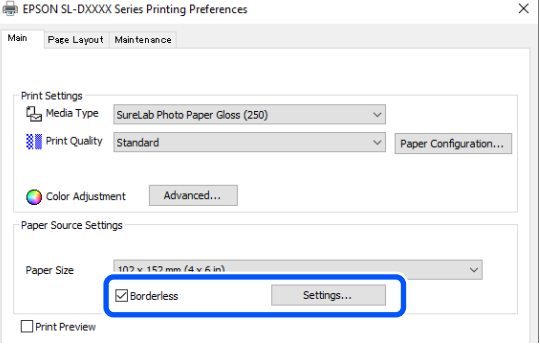

**COROC Method of Enlargement үшін Auto**<br> **Expand** не Retain Size параметрін таңдаңыз, содан соң **OK** түймесін басыңыз.

> **Auto Expand** параметрі таңдалған кезде үлкейту мөлшерін орнату үшін жүгірткіні орнатыңыз.

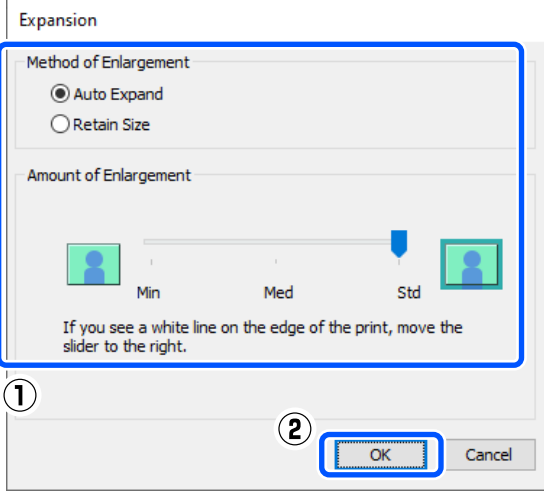

#### **Ескертпе:**

Жүгірткіні **Med** немесе **Min** күйіне қарай жылжыту кескінді үлкейту қатынасын төмендетеді. Сондықтан, қағазға және басып шығару ортасына байланысты кейбір жиектер қағаздың шетінде басып шығарылуы мүмкін.

Егер қажет болса, басқа элементтерді орнатыңыз да, басып шығарыңыз.

# **Mac жүйесіндегі параметрлер**

A Басып шығару экранын ашып, **Paper Size** бөлімінде қағаз өлшемі мен жиексіз басып шығару әдісін таңдаңыз.

> Басып шығару экранын көрсету әдісін келесі бөлімнен қараңыз.

U "Негізгі басып шығару [әдістері](#page-33-0) [\(Mac\)"](#page-33-0) бетте 34

Жиексіз басып шығару әдістеріне арналған таңдаулар төмендегідей көрсетіледі.

XXXX (Cassette - Borderless (Auto Expand))

XXXX (Cassette - Borderless (Retain Size))

Бұл жердегі XXXX — 102 × 152 мм (4 × 6 дюйм) секілді нақты қағаз өлшемі.

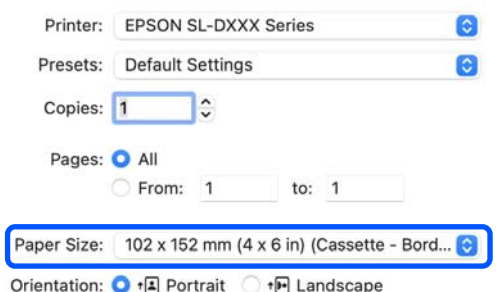

 $\mathbf{I}$ 

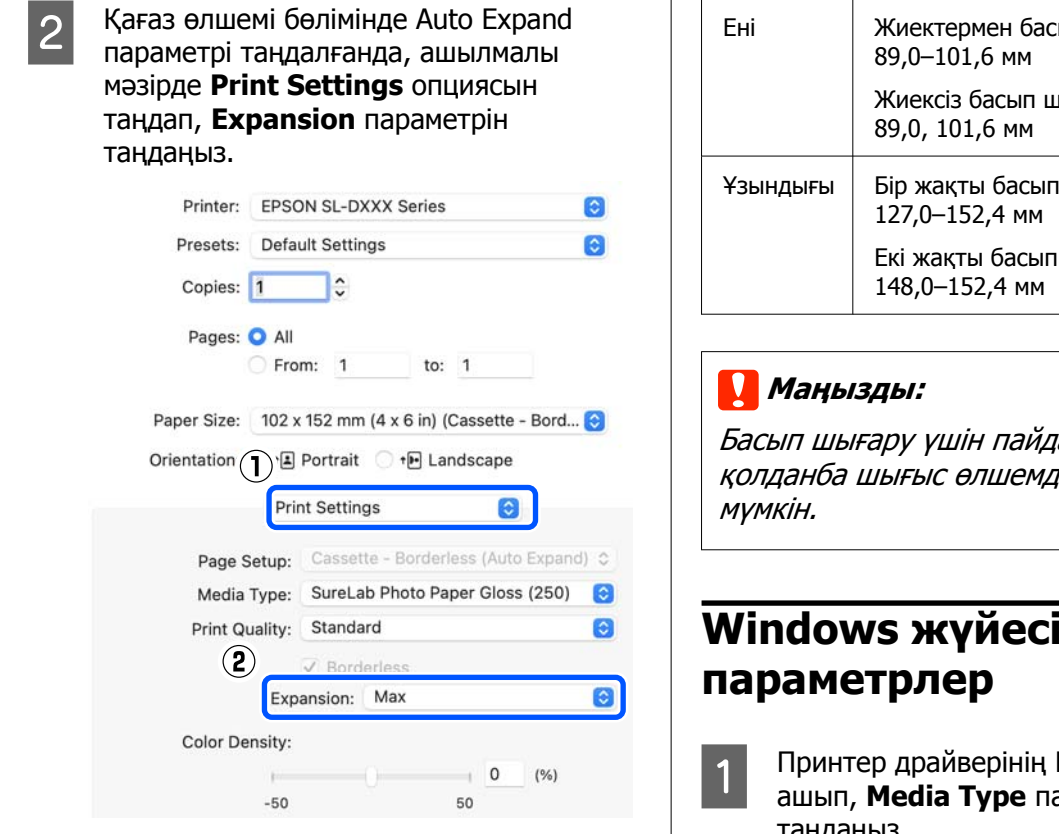

#### **Ескертпе:**

Жүгірткіні **Mid** немесе **Min** күйіне қарай жылжыту кескінді үлкейту қатынасын төмендетеді. Сондықтан, қағазға және басып шығару ортасына байланысты кейбір жиектер қағаздың шетінде басып шығарылуы мүмкін.

**В Егер қажет болса, басқа элементтерді**<br>Солнатының әле басып шығаршы қа орнатыңыз да, басып шығарыңыз.

# **Стандартты емес өлшемдердегі қағазда басып шығару**

Принтер драйверіне қосылмаған қағаз өлшемдерінде басып шығаруға болады.

Қағаз өлшемдерін төмендегі суретке сәйкес орнатуға болады.

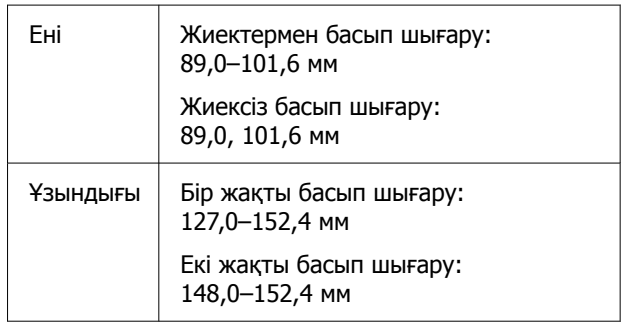

аланып жаткан іерді шектеуі

# **індегі**

**Main** экранын араметрін таңдаңыз.

**Main** экранын көрсету әдісін келесі бөлімнен қараңыз.

U "Негізгі басып шығару [әдістері](#page-29-0) [\(Windows\)"](#page-29-0) бетте 30

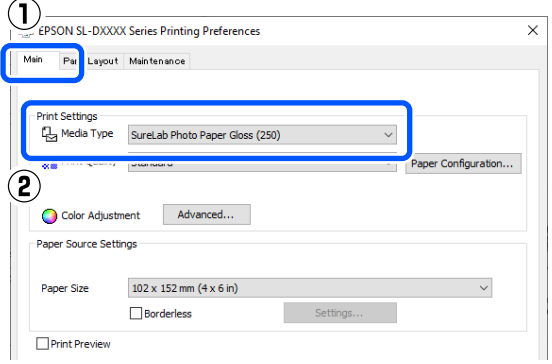

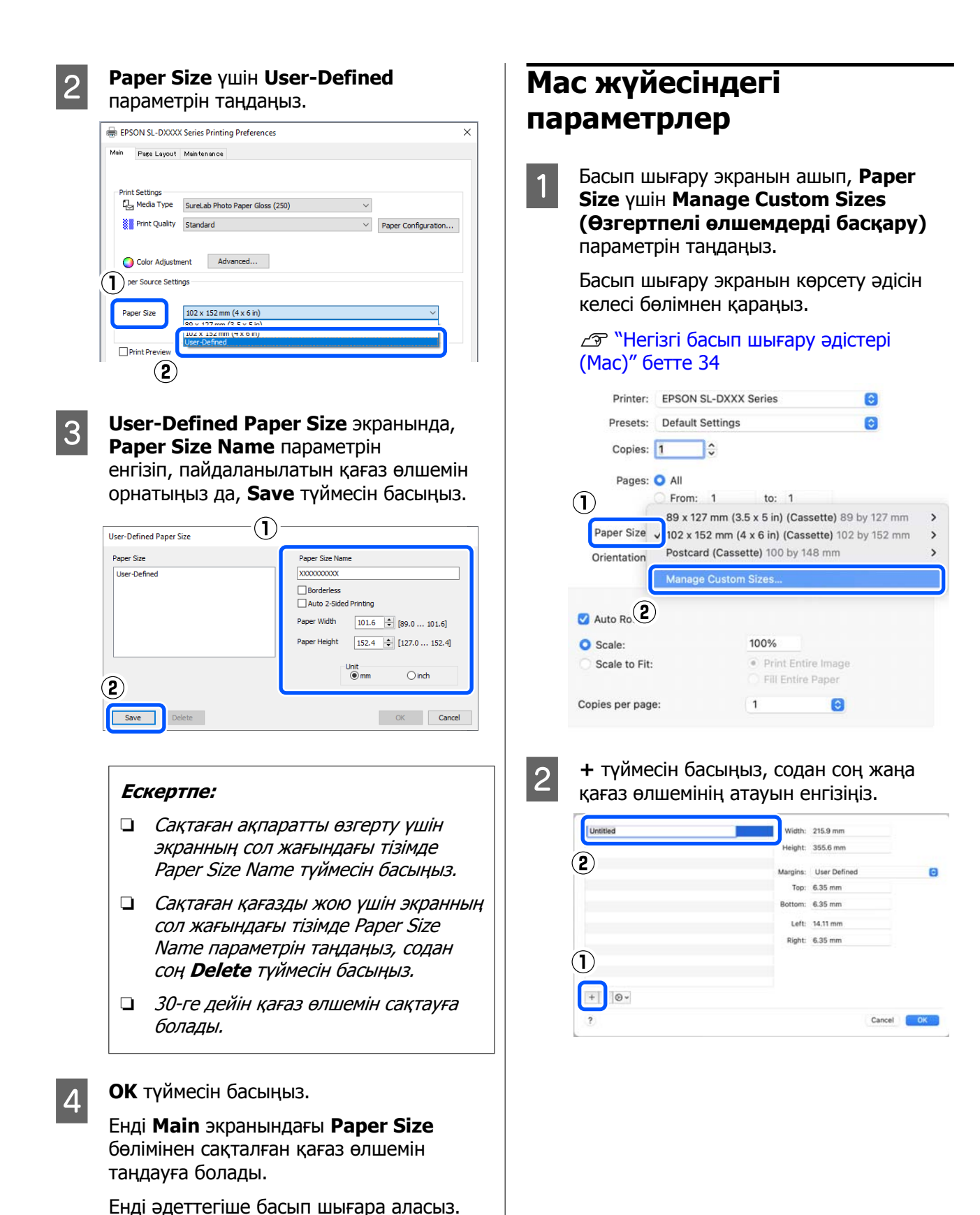

**49**

# **C Paper Size**, оған қоса жиектер үшін<br>**Width және Height (Биіктігі)** мәнін енгізіңіз.

Басып шығару әдісіне көрсетуге болатын параметрге сәйкес қағаз өлшемінің ауқымы мен жиек өлшемдерін орнатыңыз.

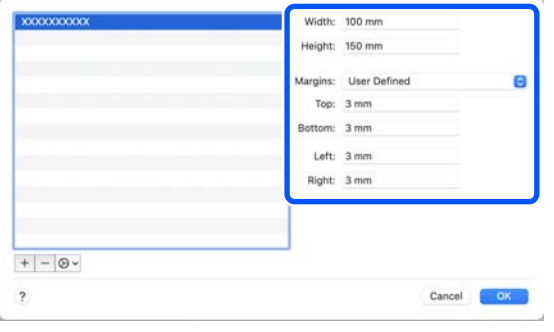

#### **Ескертпе:**

- ❏ Сақталған ақпаратты өңдеу үшін өзгертпелі қағаз өлшемдері экранының сол жағындағы тізімнен қағаз өлшемінің атауын басыңыз.
- ❏ Сақталған қағаз өлшемін көшіру үшін, экранның сол жағындағы тізімнен қағаз өлшемінің атауын таңдап, содан соң **Duplicate (Көшірмелеу)** түймесін басыңыз.
- ❏ Сақталған қағаз өлшемін жою үшін, экранның сол жағындағы тізімде қағаз өлшемінің атауын таңдап, содан соң **<sup>−</sup>** түймесін басыңыз.
- ❏ Реттелетін қағаз өлшемінің параметрі операциялық жүйенің нұсқасына байланысты әртүрлі болады. Толық мәлімет алу үшін операциялық жүйенің құжаттарын қараңыз.

# $\mathbf{A}$  **ОК** түймесін басыңыз.

Жақталған парақ өлшемін **Paper Size** қалқымалы мәзірінен таңдай аласыз.

Енді әдеттегіше басып шығара аласыз.

# **Екі жақты басып шығару**

Екі жақты басып шығаруды қолдайтын қағаздың екі жағына басып шығаруға болады. Екі жақты басып шығару автоматты түрде орындалады, сондықтан алдыңғы беті басып шығарылғаннан кейін артқы жағы автоматты түрде басып шығарылады.

Екі жақты басып шығаруды қолдайтын қағаз туралы қосымша мәлімет алу үшін келесіні қараңыз.

U "Қолдау [көрсетілетін](#page-152-0) баспа материалы" [бетте](#page-152-0) 153

# **Windows жүйесіндегі параметрлер**

A Принтер драйверінің **Main** экранын ашып, **Media Type**, **Print Quality** және **Paper Size** сияқты басып шығаруға қажетті әртүрлі параметрлерді орнатыңыз.

**Main** экранын көрсету әдісін келесі бөлімнен қараңыз.

U "Негізгі басып шығару [әдістері](#page-29-0) [\(Windows\)"](#page-29-0) бетте 30

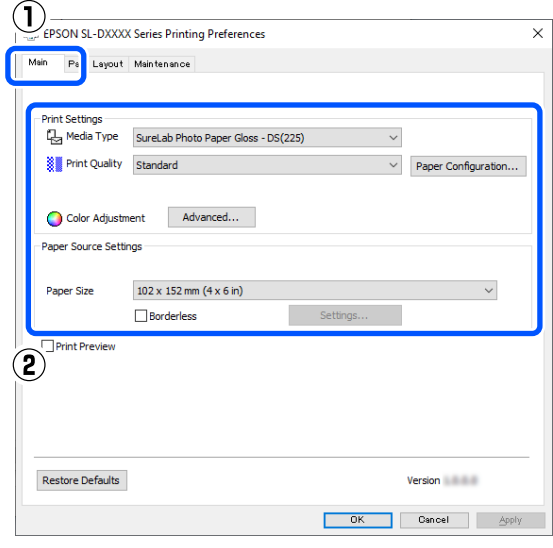

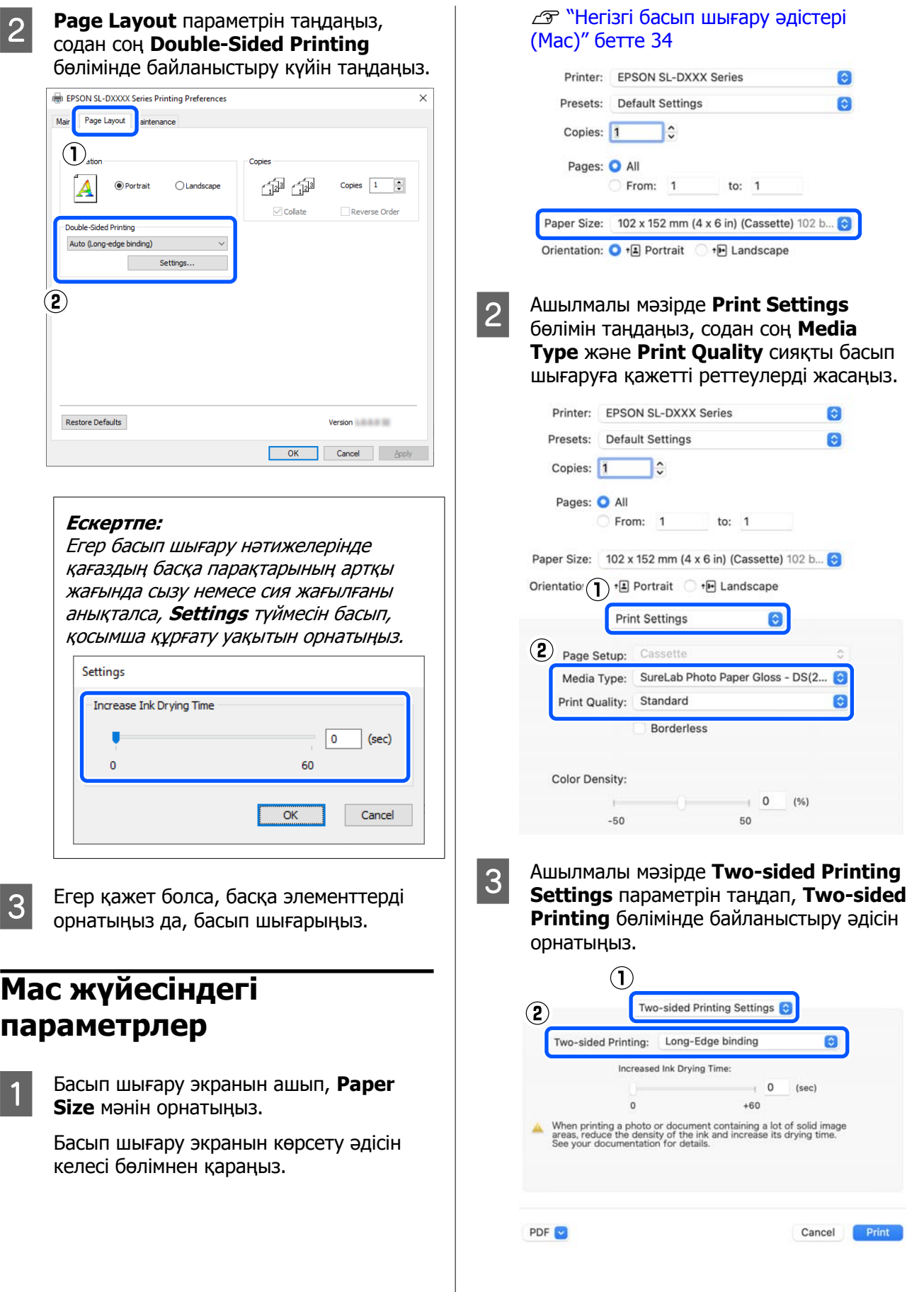

### **Ескертпе:**

Егер басып шығару нәтижелерінде қағаздың басқа парақтарының артқы жағында сызу немесе сия жағылғаны анықталса, **Increased Ink Drying Time** параметрін орнатыңыз.

**Д Егер қажет болса, басқа элементтерді**<br>Орнатыныз да, басып шығарыныз орнатыңыз да, басып шығарыңыз.

# **Смарт құрылғылардан басып шығару**

# **Смарт құрылғылардан басып шығару**

Фотосуреттерді және мәтінді смартфон немесе планшет сияқты смарт құрылғыдан басып шығаруға болады.

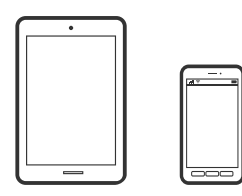

# **Фотосуреттерді Epson Smart Panel арқылы басып шығару**

#### **Ескертпе:**

Әрекеттер құрылғыға байланысты өзгеріп отыруы мүмкін.

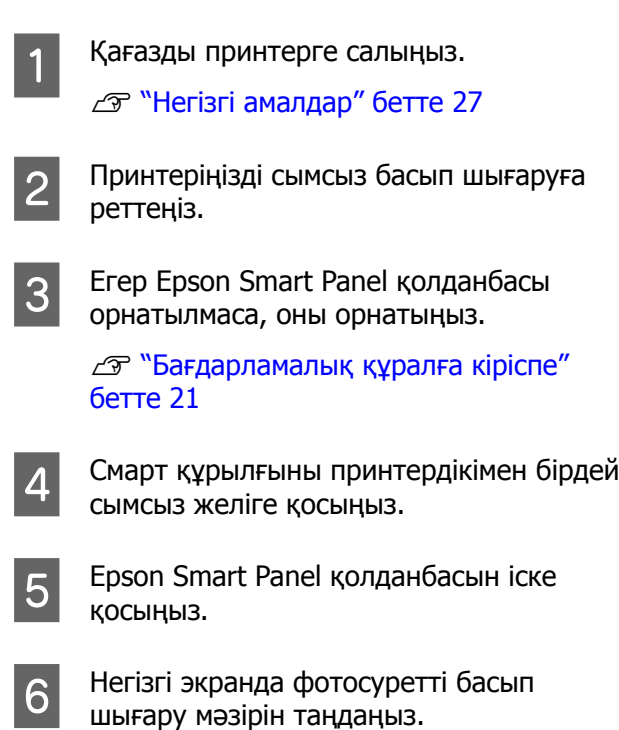

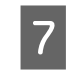

G Басып шығарғыңыз келген фотосуретті таңдаңыз.

8 Басып шығаруды бастаңыз.

# **Құжаттарды Epson Smart Panel арқылы басып шығару**

#### **Ескертпе:**

Әрекеттер құрылғыға байланысты өзгеріп отыруы мүмкін.

A Қағазды принтерге салыңыз. U "Негізгі [амалдар](#page-26-0)" бетте 27 2 Принтеріңізді сымсыз басып шығаруға реттеңіз. S Erep Epson Smart Panel қолданбасы орнатылмаса, оны орнатыңыз. U "[Бағдарламалық](#page-20-0) құралға кіріспе" [бетте](#page-20-0) 21 D Смарт құрылғыны принтердікімен бірдей сымсыз желіге қосыңыз. **5** Epson Smart Panel қолданбасын іске қосыңыз. F Негізгі экранда басып шығару құжатының мәзірін таңдаңыз. G Басып шығару қажет құжатты таңдаңыз. 8 Басып шығаруды бастаңыз.

# **AirPrint функциясын пайдалану**

AirPrint функциясы драйверлерді орнатусыз немесе бағдарламалық құралды жүктеусіз iPhone, iPad, iPod touch және Mac құрылғысынан сымсыз жылдам басып шығаруға мүмкіндік береді.

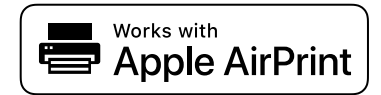

#### **Ескертпе:**

Егер өнімнің басқару тақтасында қағаз конфигурациясы хабарларын ажыратсаңыз, AirPrint функциясын пайдалану мүмкін емес. Егер қажет болса, хабарларды қосу үшін төмендегі сілтемені қараңыз.

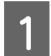

A Қағазды принтерге салыңыз.

B Принтеріңізді сымсыз басып шығаруға реттеңіз.

Кұрылғыдан принтерге басып

Смарт құрылғыны принтердікімен бірдей сымсыз желіге қосыңыз.

#### **Ескертпе:**

шығарыңыз.

Мәліметтерді Apple веб-сайтындағы AirPrint бетінен қараңыз.

#### **Қатысты ақпарат**

 $\mathscr{D}$  "Смарт [құрылғысы](#page-150-0) (iOS) жалғанған болса да, одан басып [шығару](#page-150-0) мүмкін емес" бетте 151

U "Негізгі [амалдар](#page-26-0)" бетте 27

# **Mopria Print Service арқылы басып шығару**

Mopria Print Service функциясы Android смартфондарынан немесе планшеттерінен жылдам сымсыз басып шығаруға мүмкіндік береді.

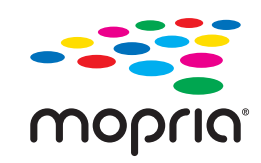

- A Mopria Print Service қолданбасын Google Play дүкенінен жүктеп алыңыз.
- 

2 Қағазды принтерге салыңыз.

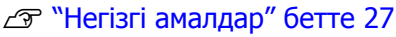

- 3 Принтеріңізді сымсыз басып шығаруға реттеңіз.
	- Смарт құрылғыны принтердікімен бірдей сымсыз желіге қосыңыз.
- E Құрылғыдан принтерге басып шығарыңыз.

# **Ескертпе:**

Қосымша мәліметтерді алу үшін Mopria веб-сайтына кіріңіз: <https://mopria.org>.

# **Бұлттық қызметтерден басып шығару**

Интернетте қолжетімді Epson Connect қызметін пайдаланып смартфоннан, планшеттен немесе ноутбуктан кез келген уақытта және кез келген жерден дерлік басып шығаруға болады. Осы қызметті пайдалану үшін Epson Connect бөлімінде пайдаланушы мен принтерді тіркеу қажет.

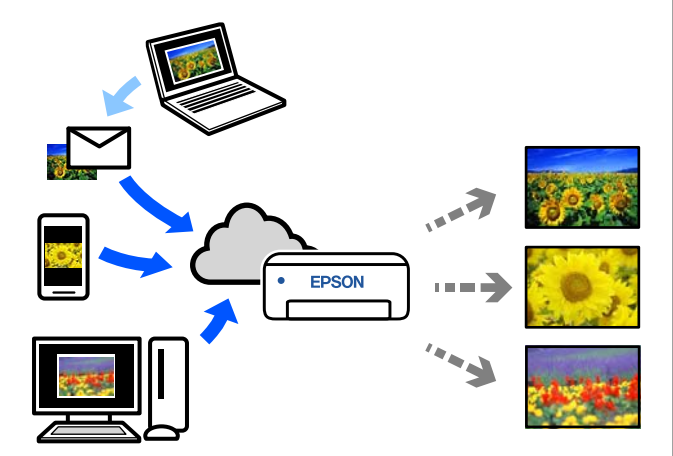

Интернетте қолжетімді мүмкіндіктер төменде көрсетілген.

- ❏ Электрондық поштадан басып шығару Басып шығару қажет құжаттар немесе кескіндер сияқты тіркемелер бар электрондық хабарды принтерге тіркелген электрондық пошта мекенжайына жібергенде, электрондық хабарды және тіркелген файлдарды басып шығаруға болады. Өз принтеріңізде қашықтағы орындардан басып шығаруға болады.
- ❏ Қашықтан басып шығару драйвері Осы ортақ драйверге қашықтан басып шығару драйвері қолдау көрсетеді. Қашықтағы орында орналасқан принтер арқылы басып шығарғанда, әдеттегі қолданбалар терезесінде принтерді өзгерту арқылы басып шығаруға болады.

Реттеу немесе басып шығару әдісі туралы мәліметтерді Epson Connect веб-порталынан қараңыз.

# <https://www.epsonconnect.com/>

# **Басқару тақтасынан Epson Connect функциясына тіркеу**

Принтерді тіркеу үшін төмендегі қадамдарды орындаңыз.

A Қағазды қағаз кассетасына салыңыз.

Д "[Қағазды](#page-26-0) жүктеу әдісі" бетте 27

B Негізгі экранда **Settings** параметрін таңдаңыз.

> Элементті таңдау үшін  $\blacktriangle/\blacktriangledown$ түймелерімен жылжытып, ОК түймесін басыңыз.

C **Epson Connect Services** — **Register/ Delete** параметрін осы ретпен таңдаңыз.

> Элементті таңдау үшін,  $\triangle/\blacktriangledown/\blacktriangle/\blacktriangleright$ түймелерін пайдалану арқылы фокусты элементке жылжытып, ОК түймесін басыңыз.

**4 Әрекеттерді орындау үшін экрандағы**<br>нұсқауларды орындаңыз және тіркеу парағын басып шығарыңыз.

> Басқару тақтасының экранында қағаз өлшемі туралы қате пайда болғанда, басып шығаруды тоқтатпай жалғастыра беріңіз.

E Принтерді тіркеу үшін, тіркелу парағындағы нұсқауларды орындаңыз.

# **Техникалық қызмет көрсету элементтерінің тізімі**

Техникалық қызмет көрсету туралы мәліметтерді келесі кестеден қараңыз.

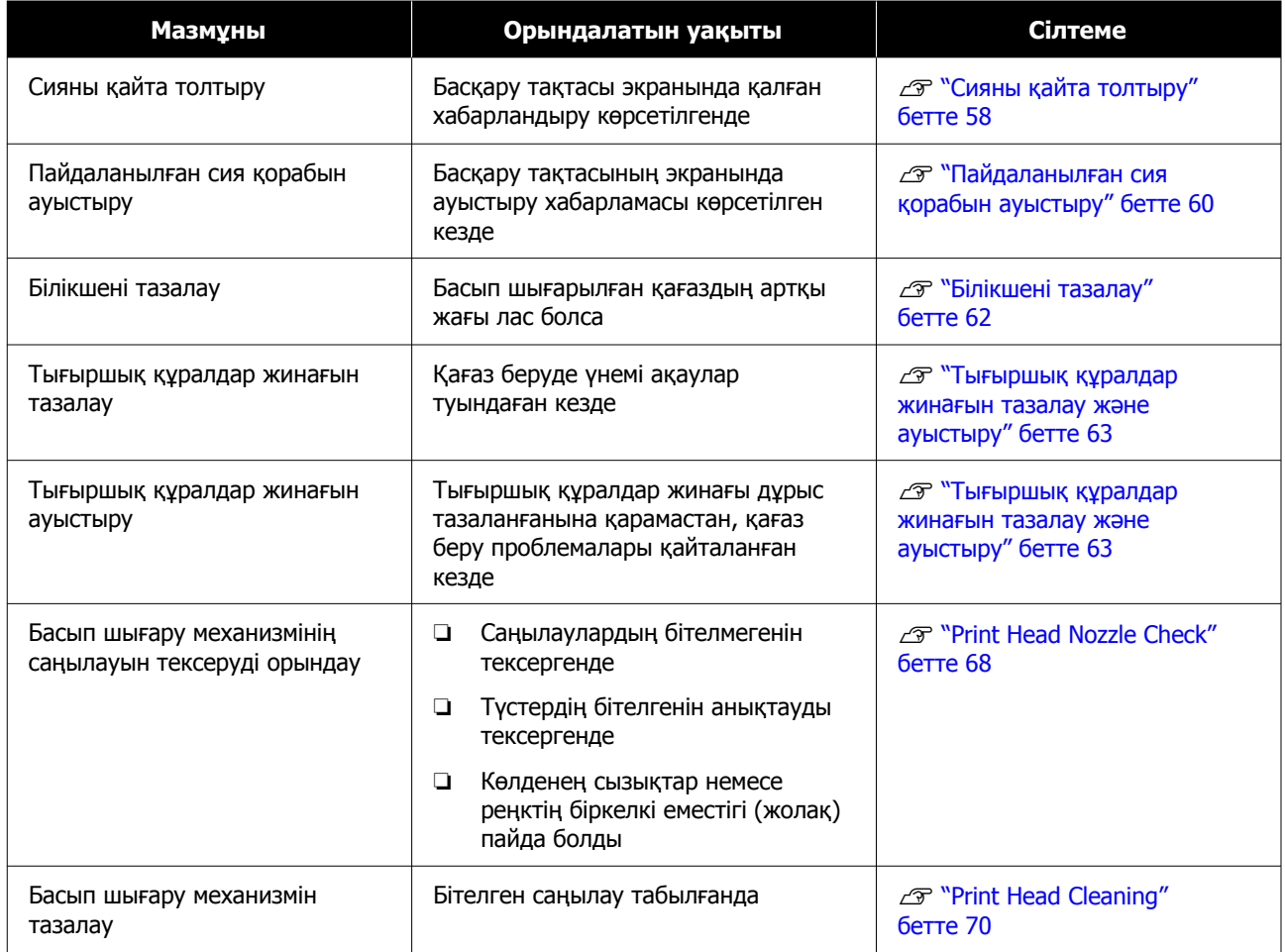

Жоғарыдағылармен салыстырғанда, принтерде техникалық қызмет көрсету құралынан орындауға болатын басқа техникалық қызмет көрсету функциялары бар. Қосымша мәліметтер алу үшін келесіні қараңыз.

 $\mathscr{D}$  "Техникалық қызмет көрсету құралын пайдалану [\(Windows\)"](#page-72-0) бетте 73

 $\mathscr{D}$  "[Техникалық](#page-88-0) қызмет көрсету құралын пайдалану (Mac)" бетте 89

# <span id="page-56-0"></span>**Пайдаланылған шығын материалдарын утилизациялау**

Қоқысты өңдеуді өнеркәсіптік қоқысты жинау мердігеріне тапсыру арқылы тұтынылатын заттар мен қосымша бөліктерді жергілікті заң мен жергілікті ережелерге сай жойыңыз. Мұндай жағдайларда "Қауіпсіздік паспорты" құжатын өнеркәсіптік қоқысты жинау мердігеріне табыс етіңіз.

Оны жергілікті Epson веб-сайтынан жүктеп алуға болады.

# <span id="page-57-0"></span>**Сияны қайта толтыру**

# **Техникалық қызмет көрсету кезіндегі сақтық шаралары**

Бұл процедураны бастамас бұрын, сия бөтелкелерін қолдану кезіндегі сақтық шараларымен міндетті түрде танысыңыз.

U "Сия [құтыларын](#page-18-0) пайдалану туралы [ескертпелер](#page-18-0)" бетте 19

# **• Маңызды:**

- ❏ Epson компаниясы түпнұсқалық Epson сия бөтелкелерін пайдалануға кеңес береді.
- ❏ Аз мөлшерде сияны қайталап толтырмаңыз. Әйтпесе, принтер зақымдалуы мүмкін.
- ❏ Қалпақшасы алынғаннан кейін сия бөтелкесінің төбесі қандай да бір затқа тимеуі керек, әйтпесе сия төгілуі мүмкін.
- ❏ Сия бөтелкелерін тым қатты шайқамаңыз. Сия ағуы мүмкін.
- ❏ Бөтелкені сия ыдысына енгізілген күйде қалдырмаңыз. Бұл бөтелкенің зақымдалуына немесе сияның ағып кетуіне әкелуі мүмкін.

# **Сия толтыру әдісі**

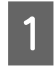

A Қуат жарығы жанып тұрғанын тексеріңіз.

Қуат жарығы жыпылықтап тұрса, принтер жұмыс істеп тұр. Барлық әрекеттер тоқтағанша күтіңіз.

2 Алдыңғы қақпақты ашыңыз.

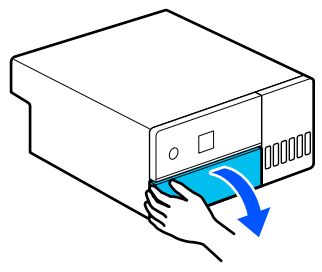

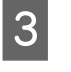

3 Суретте көрсетілгендей етіп қолыңызды қойып, принтердің ішкі бөлігін тірелгенше тартыңыз.

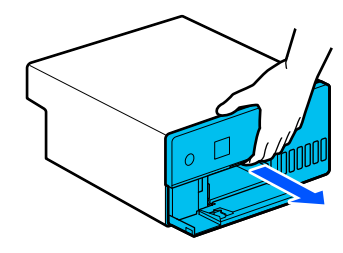

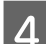

D Сия ыдысының қақпағын ашыңыз.

Сияны толтыру кезінде экранда көрсетілген сақтық шараларын оқып шығып, келесі экранға өтіңіз.

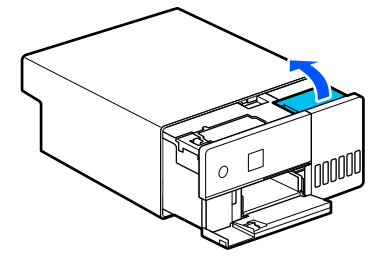

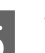

E Толтырылатын түстің сия ыдысының қалпағын ашыңыз.

# c **Маңызды:**

Сия ыдысының түсі қайта толтырылатын сияның түсіне сәйкес келетініне көз жеткізіңіз.

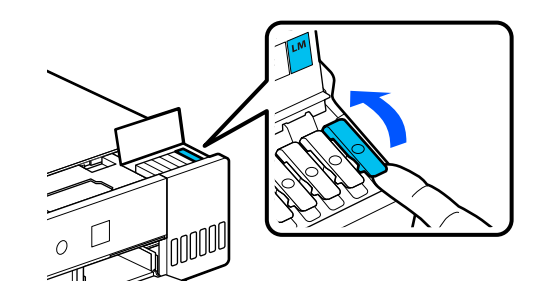

- 
- F Сия бөтелкесі толығымен тік күйде тұрғанда, алу үшін қалпақты ақырын бұраңыз.

Сияны төгіп алмас үшін сақ болыңыз.

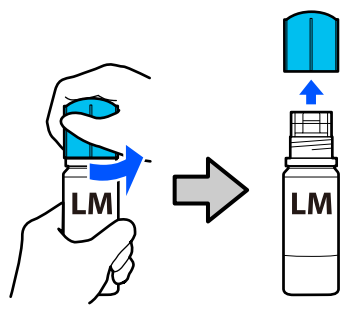

7 Бөтелкені сия құятын кіріс саңылаумен туралап, оны салыңыз, содан кейін сия жоғарғы шекті сызықта (а) өздігінен тоқтағанша күте тұрыңыз.

> Бөтелкені қажетті түстегі сияны құятын кіріс саңылауға салу кезінде, сия автоматты түрде толтырыла бастайды, содан кейін жоғарғы шекті сызықта тоқтайды.

Егер сияның ағуы басталмаса, бөтелкені қайтадан салыңыз.

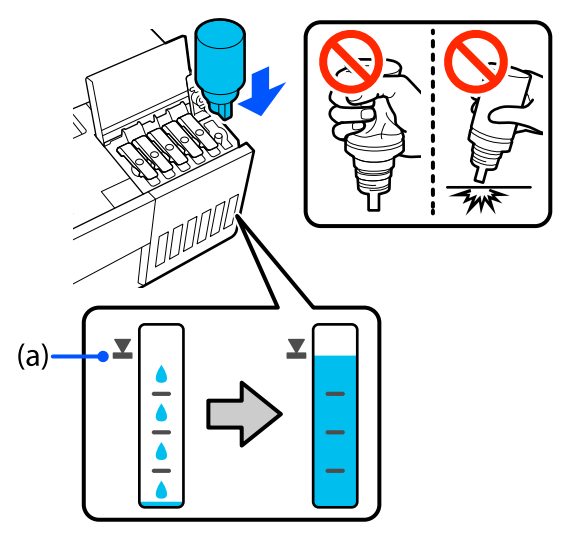

# c **Маңызды:**

Сия жоғарғы шекке жеткенше бөтелкені тартпаңыз немесе қайта салмаңыз. Сия ағуы мүмкін.

8 Сия құю аяқталғаннан кейін, бөтелкені шығарып алыңыз, содан кейін сия бөтелкесінің қалпағын мықтап бекітіңіз.

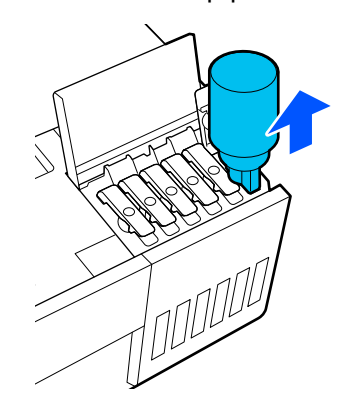

#### **Ескертпе:**

Егер сия бөтелкесінде сия қалса, қалпақты бекітіңіз және бөтелкені кейін пайдалану үшін тік күйде сақтаңыз.

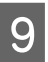

Сия ыдысының қалпағын мықтап жабыңыз.

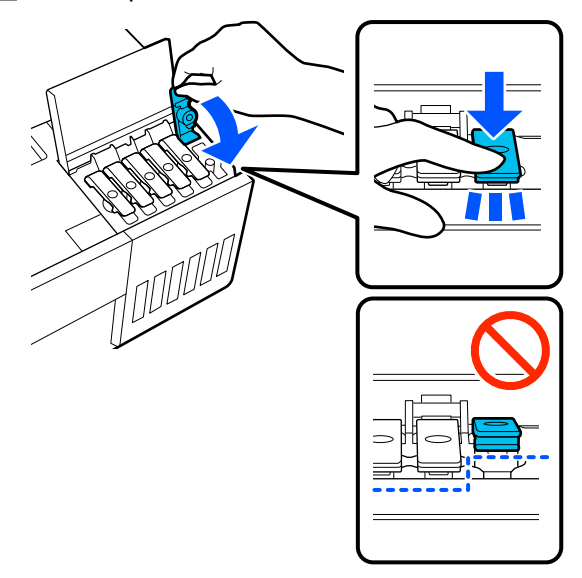

Сияның басқа түстерін толтыру үшін 5-тен 9-ға дейінгі қадамдарды қайталаңыз.

<span id="page-59-0"></span>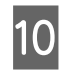

10 Сия ыдысының қақпағын мықтап жабыңыз.

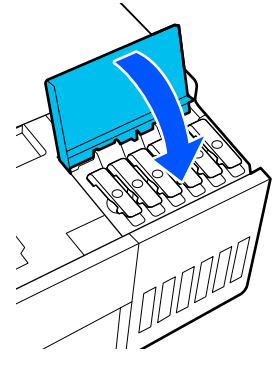

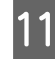

11 Принтердің ішкі бөлігін бастапқы күйіне қайтарып, алдыңғы қақпақты жабыңыз.

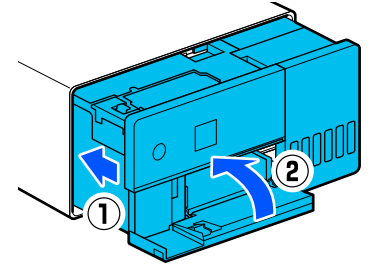

12 Толтырылған түстердің сия деңгейлерін жаңарту үшін экрандағы нұсқауларды орындаңыз.

# c **Маңызды:**

Сия толтырылғаннан кейін сия деңгейлерін жаңартуды ұмытпаңыз.

Егер 2 немесе одан да көп сия түстері қайта толтырылса, толтырылған барлық түстерді таңдап, олардың сия деңгейлерін жаңартыңыз.

Егер сия деңгейлері жаңартылмаса, сия қайта толтырылса да, сия деңгейлері өзгермейді.

# **Пайдаланылған сия қорабын ауыстыру**

Пайдаланылған сия қорабы құрылғысы Print Head Cleaning әрекеті орындалғанда сияны сіңіруге арналған.

Егер "пайдаланылған сия қорабы ауыстыру" хабары көрсетілсе, оны ауыстыру үшін төмендегі қадамдарды орындаңыз.

# **• Маңызды:**

Пайдаланылған сия қорабын ауыстырғаннан кейін, пайдаланылған сия қорабының қақпағын ашық қалдырмай, оны дереу ауыстырыңыз.

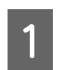

A Жаңа пайдаланылған сия қорабын және жинақтағы қапты дайындаңыз.

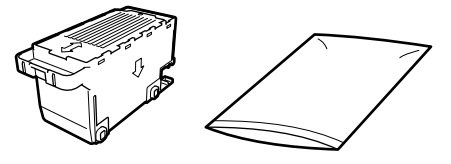

# c **Маңызды:**

Пайдаланылған сия қорабындағы чипті ұстамаңыз. Бұлау істеу қалыпты пайдалануды және басып шығаруды мүмкін емес етуі мүмкін.

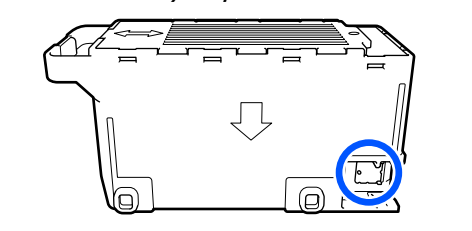

**В Қуат жарығы жанып тұрғанын**<br>Тақсарініз тексеріңіз.

> Қуат жарығы жыпылықтап тұрса, принтер жұмыс істеп тұр. Барлық әрекеттер тоқтағанша күтіңіз.

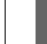

З Алдыңғы қақпақты ашыңыз.

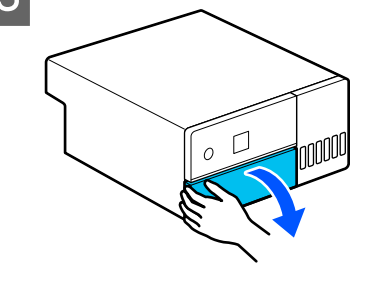

Д Суретте көрсетілгендей етіп қолыңызды қойып, принтердің ішкі бөлігін тірелгенше тартыңыз.

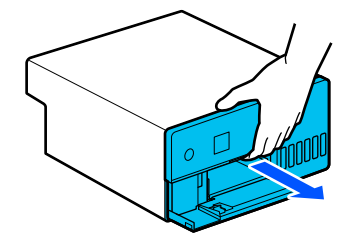

E Пайдаланылған сия қорабының қақпағын ашыңыз.

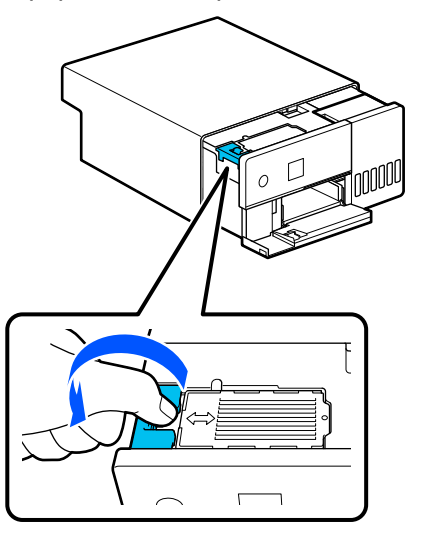

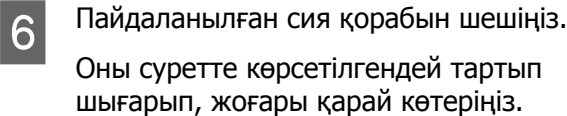

Суретте көрсетілген бағытта шығарылған кезде дыбыстық сигнал естіледі.

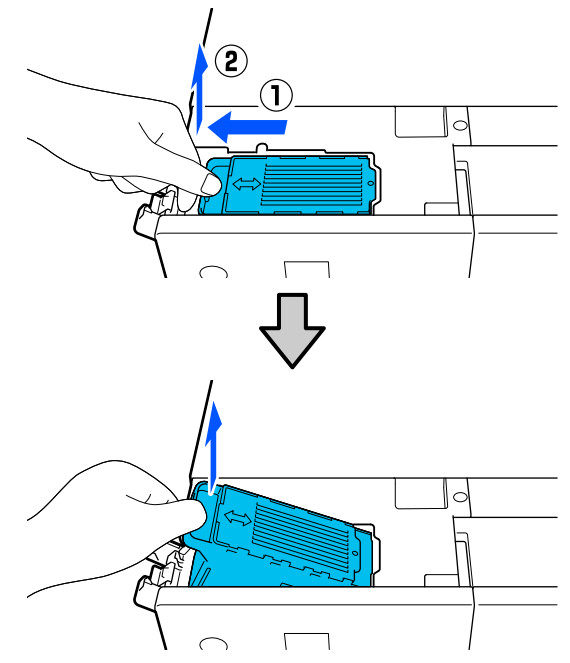

Пайдаланылған сия қорабын утилизациялау туралы ақпаратты келесі бөлімнен қараңыз.

U "[Пайдаланылған](#page-56-0) шығын [материалдарын](#page-56-0) утилизациялау" бетте 57

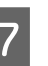

7 Пайдаланылған сия қорабын жинақтағы қапқа салыңыз.

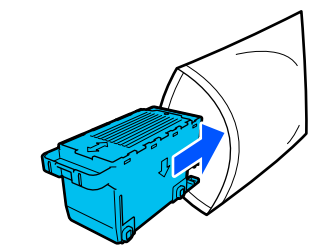

<span id="page-61-0"></span>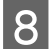

8 Жаңа пайдаланылған сия қорабын салыңыз.

> Орнатылып жатқан пайдаланылған сия қорабын тоқтағанша, басыңыз.

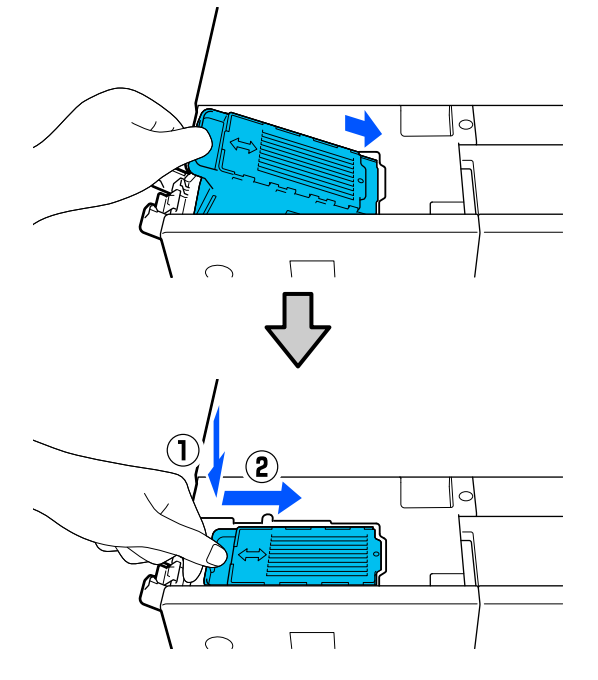

I Пайдаланылған сия қорабының қақпағын жабыңыз.

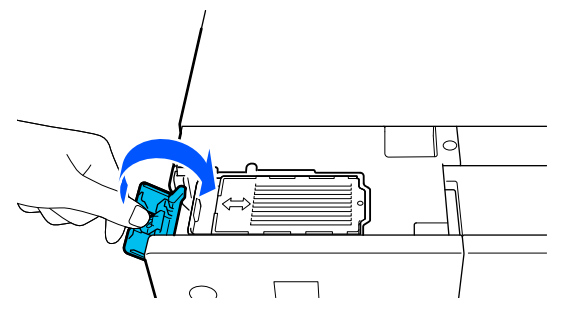

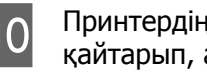

10 Принтердің ішкі бөлігін бастапқы күйіне қайтарып, алдыңғы қақпақты жабыңыз.

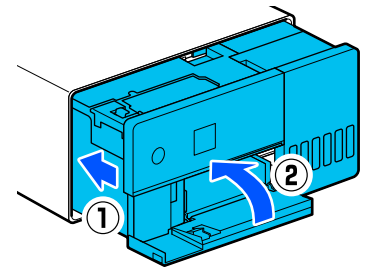

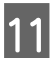

11 Экрандағы нұсқаулықтарды орындап, ОК түймесін басыңыз.

Күй шамы өшірілгенін тексеріңіз.

# **Білікшені тазалау**

Егер басып шығарылған қағаздың арты лас болса, білікшеде оны ластайтын қағаз шаңы (ақ шаң) жиналған. Білекшені келесі процедураға сәйкес тазалаңыз.

Тазалау процесін принтердің қуаты өшірулі кезде орындаңыз.

# c **Маңызды:**

Тазалау үшін көрсетілген бөліктерден басқа еш нәрсе ұстамаңыз. Әйтпесе ол бұзылуы немесе басып шығару сапасын төмендетуі мүмкін.

A Принтерді өшіріңіз.

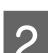

2 Артқы қақпағын шешіңіз.

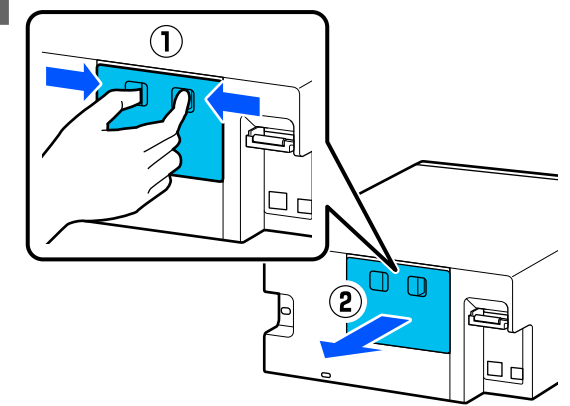

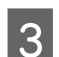

3 Алдыңғы қақпақты ашыңыз.

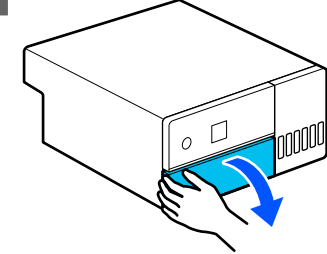

<span id="page-62-0"></span>Д Суретте көрсетілгендей етіп қолыңызды қойып, принтердің ішкі бөлігін тірелгенше тартыңыз.

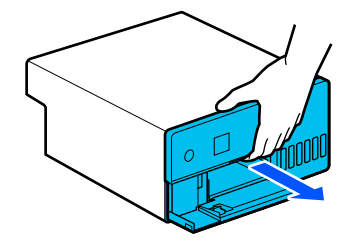

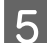

**Б** Ішкі қақпақты ашыңыз.

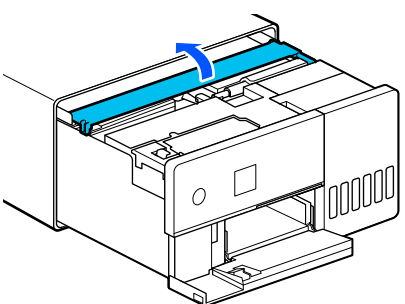

**Г Сатылымда бар мақта таяқшасымен**<br>Балықша қағаз шаны сөкілді кірлі білікше қағаз шаңы секілді кірді тазалаңыз (төмендегі суретте осы аймақ көк түспен көрсетілген).

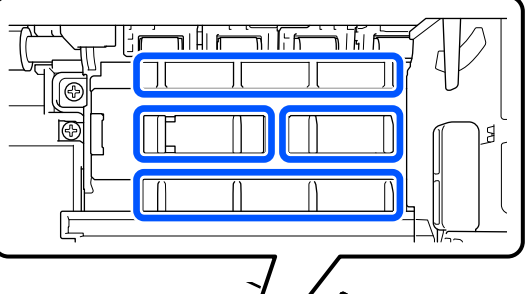

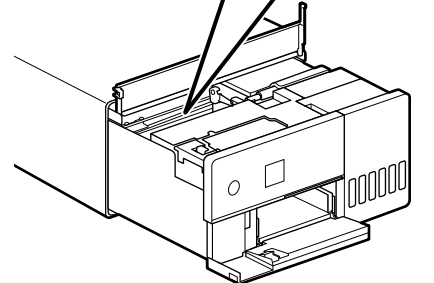

Ішкі қақпақты жауып, принтердің ішкі бөлігін бастапқы күйіне қайтарып, алдыңғы қақпақты жабыңыз.

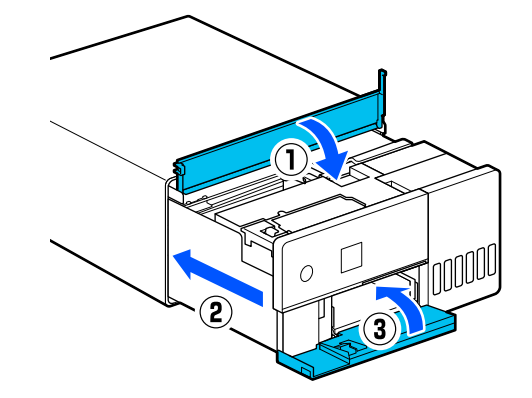

В Артқы қақпағын орнатыңыз.

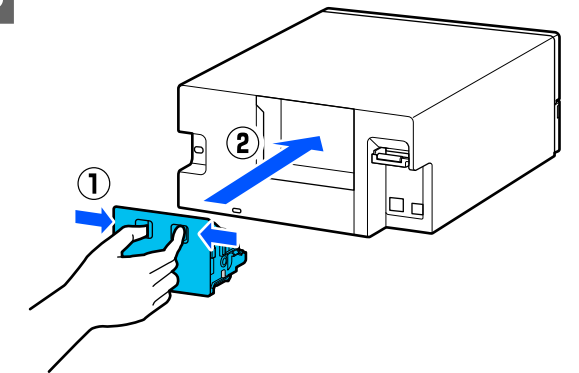

# **Тығыршық құралдар жинағын тазалау және ауыстыру**

Егер қағаз қағаз кассетасына дұрыс берілмесе, принтердің түбіне бекітілген тығыршық құралдар жинағын тазалаңыз.

Тығыршық құралдар жинағының тиісті түрде тазаланғанына қарамастан, қағаз беру ақаулығы қайта пайда болғанда, тығыршық құралдар жинағын жаңасына ауыстырыңыз.

# <span id="page-63-0"></span>**Тығыршық құралдар жинағын тазалау**

# **Дайындалған элемент**

Роликтерді тазалау үшін сатылатын жұмсақ матаны пайдаланыңыз. Оны алдын ала дайындаңыз. Біз аз түкті және антистатикалық матаны пайдалануды ұсынамыз.

# **Тығыршық құралдар жинағын тазалау жолы**

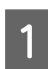

A Принтердің қуатын өшіріп, барлық сымдарды, соның ішінде қуат сымын ажыратыңыз.

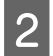

**2 Алдыңғы қақпақты ашыңыз.** 

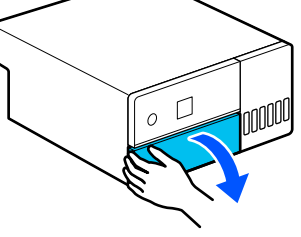

8 Қағаз кассетасын тартып шығарыңыз.

# **M**аңызды:

Қағаз кассетасын екі қолыңызбен тартып шығарыңыз. Егер тек бір қолды пайдалансаңыз, қағаз кассетасы құлап, зақымдалуы мүмкін, өйткені қағаз кассетасын тартып шығарған кезде оның салмағы ауыр болады.

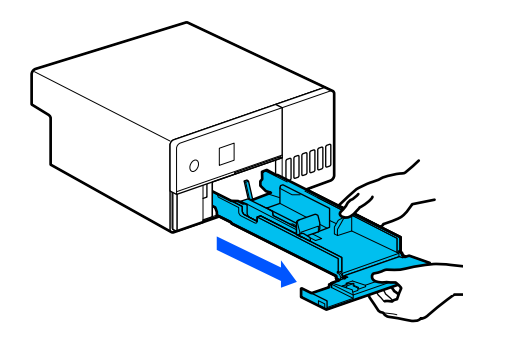

D Артқы қақпағын шешіңіз.

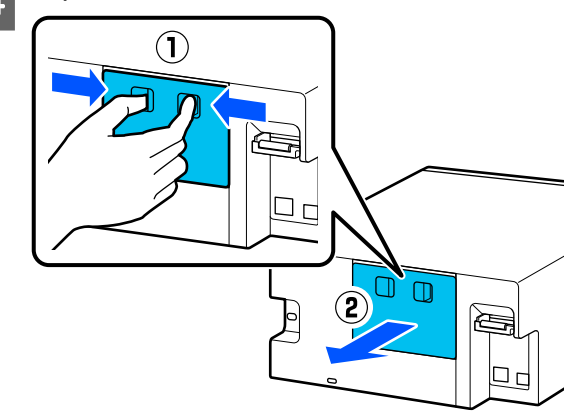

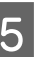

E Суретте көрсетілгендей етіп қолыңызды қойып, принтердің ішкі бөлігін тірелгенше тартыңыз.

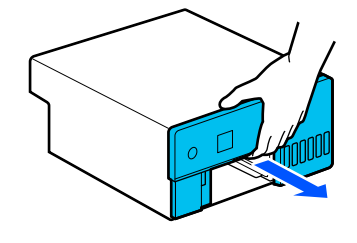

**Б Б** Ішкі қақпақты ашып, тасымалдау<br>кұлпын суретте көрсетілгендей тасымалдау күйіне орнатыңыз.

> Тасымалдау құлпын тасымалдау күйіне қою принтер 8-қадамда тұрғанда сияның ағып кетуінің алдын алады.

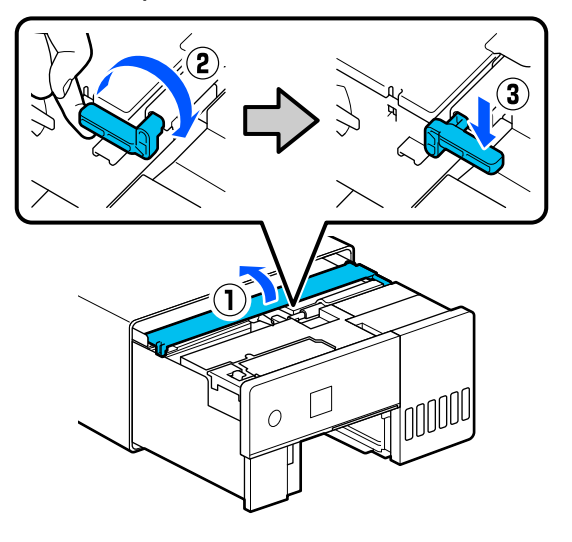

- 
- **7 Перас Ішкі қақпақты жауып, принтердің ішкі**<br>6 бөлігін бастапқы күйіне қайтарыңыз.

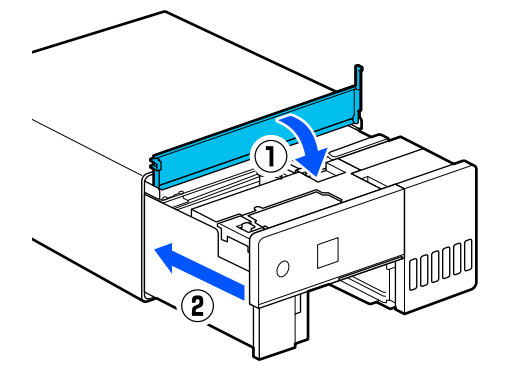

В Принтерді суретте көрсетілгендей тігінен қойыңыз (принтердің алдыңғы жағын төмен қаратып).

# **маңызды:**

Принтерді шетіне қойғанда қолдарыңызды немесе саусақтарыңызды қысып алмаңыз. Жарақат орын алуы мүмкін.

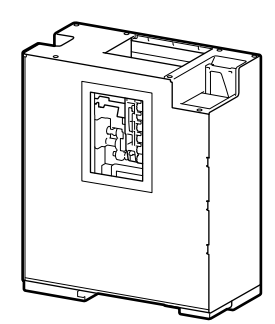

I Суретте көрсетілгендей, тығыршық құралдар жинағының сол жағындағы білікше тұтқасын өзіңізге қарай көтеріңіз.

> Білікше тұтқасын көтеру әрекеті тығыршық құралдар жинағын өзіңізге қарай түсіреді.

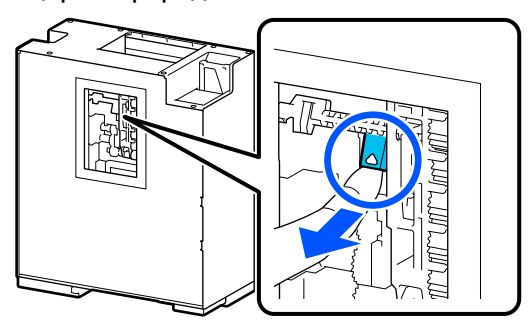

10 Тығыршық құралдар жинағын алыңыз.

# **• Маңызды:**

Тығыршық құралдар жинағының роликтерінің беттерін ұстамаңыз. Терідегі май оларға жабысып, басып шығарылған материалдарды ластауы мүмкін.

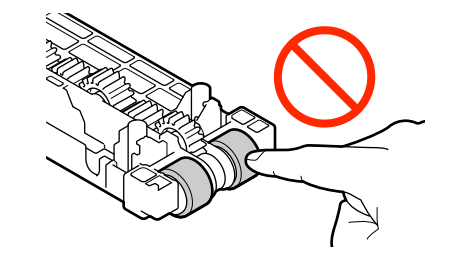

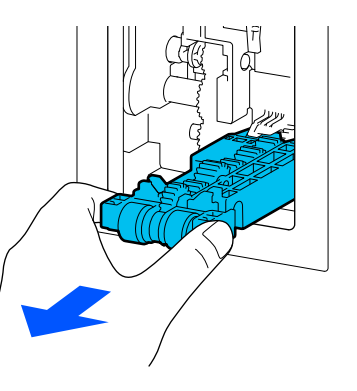

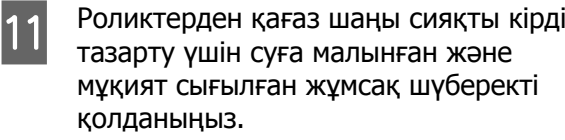

# **маңызды:**

Роликтерді құрғақ матамен сүртпеңіз. Бұл роликтердің бетіне сызат түсіруі мүмкін.

Суретте көрсетілгендей роликтің бетіне жабысқан барлық кірді сүртіп жатқанда, роликті айналдырыңыз.

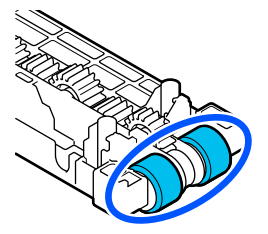

12 Тығыршық құралдар жинағын орнатыңыз.

> Тығыршық құралдар жинағын принтерге орнату үшін төмендегі қадамдарды орындаңыз.

> (1) Тығыршық құралдар жинағын білікке суретте көрсетілгендей бағытта салыңыз.

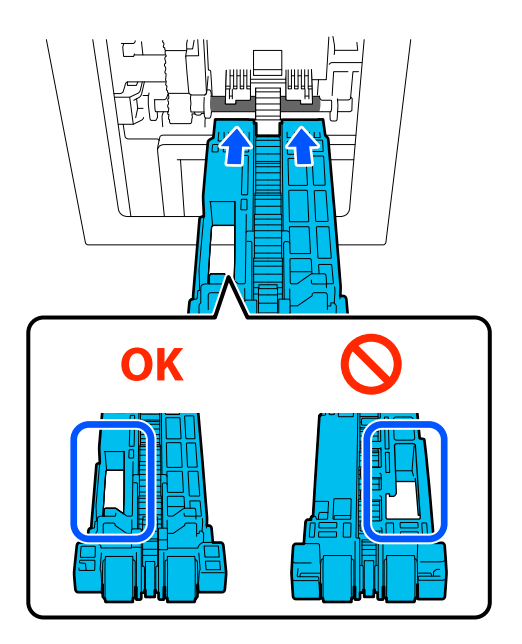

(2) Суретте көрсетілгендей, білікше тұтқасын өзіңізге қарай көтеріңіз.

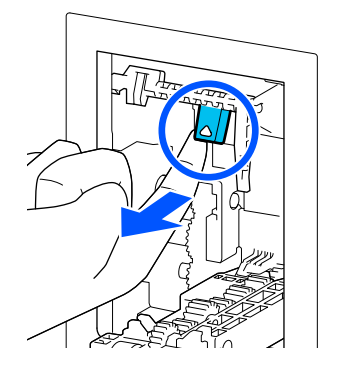

(3) Тығыршық құралдар жинағын көтерген кезде иінтіректі 2-қадамда жоғары көтеріп ұстаңыз, осылайша шығыңқы жерлердің ұштары суретте көрсетілгендей тығыршық құралдар жинағындағы тесіктерден шығарып, саусағыңызды білікше тұтқасынан босатыңыз.

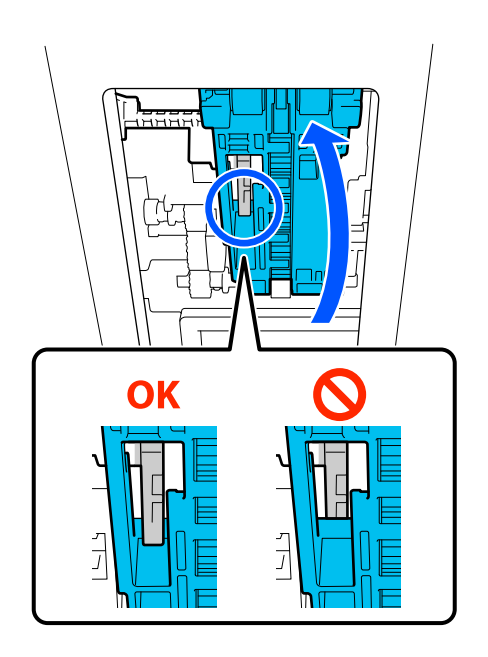

Қолыңызды алған кезде, тығыршық құралдар жинағы құлап кетпейтінін тексеріңіз.

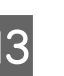

13 Принтерді қайта тегіс бетке қойып,<br>Принтердің ішкі бөлігін тірелгенше принтердің ішкі бөлігін тірелгенше тартыңыз.

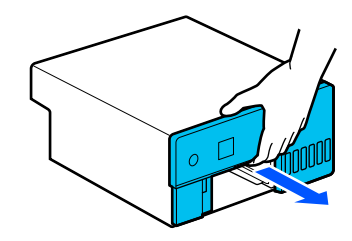

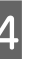

14 Ішкі қақпақты ашып, тасымалдау құлпын суретте көрсетілгендей басып шығару күйіне орнатыңыз.

# **N** Маңызды:

Принтерді тазалағаннан кейін, тасымалдау құлпын қайтадан басып шығару күйіне келтіріңіз. Егер ол тасымалдау күйінде болса, басып шығара алмайсыз.

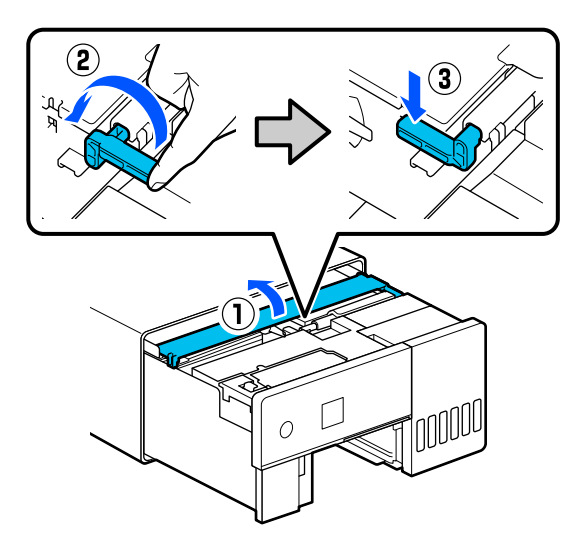

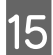

 $15$  Ішкі қақпақты жауып, принтердің ішкі бөлігін бастапқы күйіне қайтарыңыз.

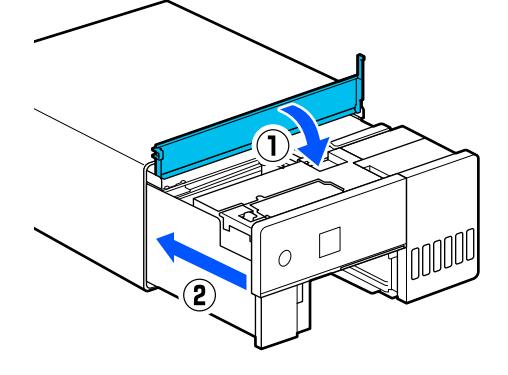

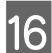

16 Артқы қақпағын орнатыңыз.

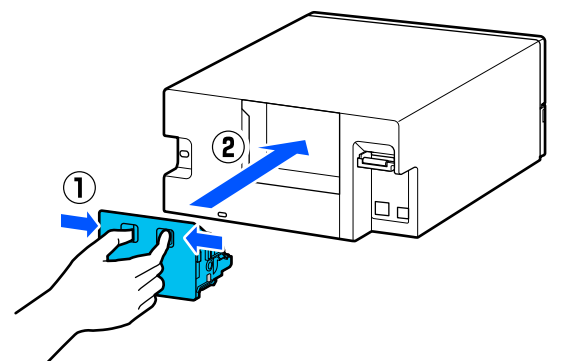

17 Қағаз кассетасын енгізіңіз.

# c **Маңызды:**

Қағаз кассетасын екі қолыңызбен енгізіңіз. Егер тек бір қолды пайдалансаңыз, қағаз кассетасы құлап, зақымдалуы мүмкін, өйткені оған салынған қағаздың салмағы ауыр болады.

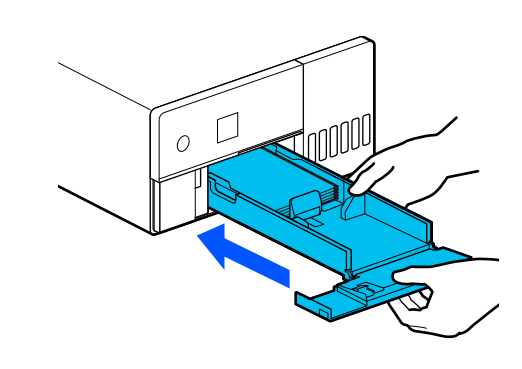

### **Ескертпе:**

LAN/USB сымдарын принтерге жалғау процедурасы үшін Орнату нұсқаулығын қараңыз.

Егер қолыңызда Орнату нұсқаулығы болмаса, принтеріңіздің үлгісіне сәйкес нұсқаулықты <https://epson.sn> сілтемесі арқылы таңдап, қарай аласыз.

Сонымен қатар бейнедегі процедураны қарай аласыз.

[Epson Video Manuals](https://support.epson.net/p_doc/8c4/)

# **Тығыршық құралдар жинағын ауыстыру**

Тығыршық құралдар жинағының тиісті түрде тазаланғанына қарамастан, қағаз беру ақаулығы қайта пайда болғанда, тығыршық құралдар жинағын жаңасына ауыстырыңыз.

# **Тығыршық құралдар жинағын алу**

Тығыршық құралдар жинағын алу жолы туралы келесі 1–10 қадамдарын қараңыз.

U "[Тығыршық](#page-63-0) құралдар жинағын тазалау жолы" [бетте](#page-63-0) 64

# **Тығыршық құралдар жинағын орнату**

Жаңа тығыршық құралдар жинағын орнату үшін төмендегі 12–17 қадамдарын қараңыз.

U "[Тығыршық](#page-63-0) құралдар жинағын тазалау жолы" [бетте](#page-63-0) 64

# <span id="page-67-0"></span>**N** Манызды:

Тығыршық құралдар жинағының роликтерінің беттерін ұстамаңыз. Терідегі май оларға жабысып, басып шығарылған материалдарды ластауы мүмкін.

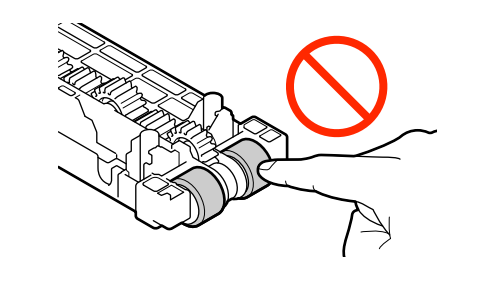

# **Print Head Nozzle Check**

Егер баспаларда жолақтар немесе сызаттар болса немесе басып шығарылған түстер әдеттегіден өзгеше болса, басып шығару механизмінің саңылаулары бітелген болуы мүмкін.

Бұл бөлімде Print Head Nozzle Check процедурасын орындау әдісі түсіндіріледі.

# **Саңылауларды тексеру түрлері**

Төменде көрсетілгендей басып шығару механизмі саңылауларының күйін тексерудің үш әдісі бар.

#### **Саңылаулардың күйін автоматты түрде тексеру**

Принтерде саңылауларды автоматты түрде тексеру функциясы бар, ол саңылаулардың күйін белгіленген аралықпен тексереді және бітелген жағдайда саңылауларды автоматты түрде тазалайды, сонымен қатар басып шығару кезінде бітелген саңылаулардың орнын толтыру үшін қалыпты саңылауларды пайдаланады. Сондықтан, әдетте басып шығару механизмінің саңылауларын қолмен тексеру қажет емес.

Саңылауларды автоматты түрде тексеру параметрлері (аралықты өзгерту немесе функцияны өшіру сияқты) техникалық қызмет көрсету құралы арқылы орнатылады.

Техникалық қызмет көрсету құралы туралы толық мәліметтерді төменнен қараңыз.

Д "[Техникалық](#page-72-0) қызмет көрсету құралын пайдалану [\(Windows\)"](#page-72-0) бетте 73

U "[Техникалық](#page-88-0) қызмет көрсету құралын [пайдалану](#page-88-0) (Mac)" бетте 89

# c **Маңызды:**

Саңылаулардың күйін тексеру кезінде 1 парақ қағаз қолданылады, өйткені принтер жүктелген қағазға тексеру үлгісін басып шығарады.

Оған қоса, тексеру үлгісі басылған қағаз басқа баспалармен араласып кетуі мүмкін.

### **Саңылаулардың күйін қолмен тексеру**

Саңылаулардың күйін тексеру үшін, мысалы, маңызды тапсырманы басып шығармас бұрын немесе принтер ұзақ уақыт пайдаланылмаса немесе саңылауларды автоматты түрде тексеру функциясы өшірілген болса, техникалық қызмет көрсету құралы арқылы саңылауларды тексеруді орындауға болады. Саңылауларды тексеруді орындай отырып, принтер бітелген саңылауларды автоматты түрде анықтайды. Тексеру нәтижелеріне байланысты Print Head Cleaning процедурасын орындауға болады.

Техникалық қызмет көрсету құралы туралы толық мәліметтерді төменнен қараңыз.

U "[Техникалық](#page-72-0) қызмет көрсету құралын пайдалану [\(Windows\)"](#page-72-0) бетте 73

U "[Техникалық](#page-88-0) қызмет көрсету құралын [пайдалану](#page-88-0) (Mac)" бетте 89

#### <span id="page-68-0"></span>**Талап бойынша саңылау үлгісі**

Print Head Cleaning процедурасынан кейін бітелген саңылаулар тазаланғанына көз жеткізу немесе басып шығарылған саңылауды тексеру үлгісімен саңылаулардың күйін көзбен шолып тексеру қажет болса, саңылауды тексеру үлгісін басып шығарыңыз.

Келесі бетте тексеру үлгісін принтерде басып шығару әдісі сипатталған.

#### **Ескертпе:**

Сондай-ақ саңылауды тексеру үлгісін техникалық қызмет көрсету құралы арқылы басып шығаруға болады.

Техникалық қызмет көрсету құралы туралы толық мәліметтерді төменнен қараңыз.

 $\mathscr{D}$  "[Техникалық](#page-72-0) қызмет көрсету құралын пайдалану [\(Windows\)"](#page-72-0) бетте 73

 $\mathscr{D}$  "[Техникалық](#page-88-0) қызмет көрсету құралын [пайдалану](#page-88-0) (Mac)" бетте 89

# **Саңылауды тексеру үлгісін басып шығару әдісі**

A Қағазды қағаз кассетасына салыңыз.

U "[Қағазды](#page-26-0) жүктеу әдісі" бетте 27

B Негізгі экраннан **Settings** — **Maintenance** тармағын таңдаңыз.

Элементті таңдау үшін,  $\triangle/\blacktriangledown/\triangle/\blacktriangleright$ түймелерін пайдалану арқылы фокусты элементке жылжытып, ОК түймесін басыңыз.

**S** Print Head Nozzle Check параметрін таңдаңыз.

Саңылауды тексеру үлгісін басып шығару үшін экрандық нұсқауларды орындаңыз.

E Бітелген басып шығару механизмінің саңылауларын тексеру үшін басып шығарылған үлгіні қараңыз.

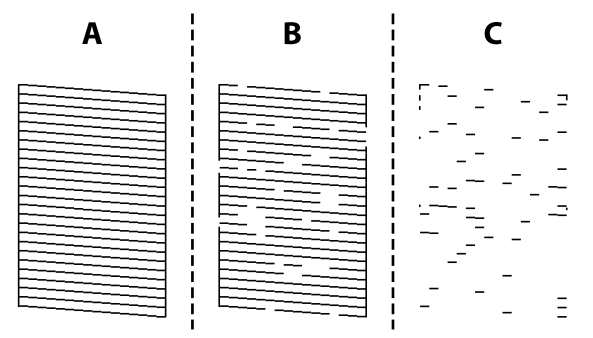

- ❏ A нұсқасымен бірдей: Барлық сызықтар басып шығарылған. **No** параметрін таңдаңыз. Print Head Cleaning қажет емес.
- ❏ B нұсқасына жақын: Саңылаулар бітелген. Print Head Cleaning процедурасын орындау үшін **Yes** опциясын таңдаңыз. Тазалау аяқталғаннан кейін растау хабары көрсетіледі. 6-қадамға өтіңіз.
- ❏ C нұсқасына жақын: Егер көпшілік сызықтар жоқ немесе басып шығарылмаса, бұл көпшілік саңылаулардың бітелгенін білдіреді. Powerful Cleaning процедурасын орындау қажет. **No** пәрменін таңдап, төмендегіні қараңыз. **C ["Powerful Cleaning"](#page-70-0) бетте 71**
- F Саңылаулардың бітелгенін тексеру үшін саңылауды тексеру үлгісін басып шығарыңыз, содан кейін **Nozzle Check** опциясын таңдаңыз. Саңылауды тексеру үлгісіндегі барлық сызықтар басып шығарылғанша тексеруді және тазалауды қайталаңыз.

Егер саңылауды тексеру үлгісін басып шығару қажет болмаса, **Finish** опциясын таңдаңыз.

Егер Print Head Cleaning процедурасын шамамен үш рет орындағаннан кейін бітелулер тазаланбаса, онда Powerful Cleaning процедурасын орындаңыз.

**C ["Powerful Cleaning"](#page-70-0) бетте 71** 

# <span id="page-69-0"></span>**Print Head Cleaning**

# **Тазалаудың түрлері**

Төменде көрсетілгендей Print Head Cleaning процедурасының екі әдісі бар.

# **Тазалауды автоматты түрде орындау**

Саңылауларды автоматты түрде тексеру функциясы қосулы кезде, ол саңылаулардың күйін белгіленген аралықпен тексереді және егер саңылаулар бітелген болса, Print Head Cleaning процедурасын автоматты түрде орындайды. Сондықтан Print Head Cleaning процедурасын үнемі қолмен орындаудың қажеті жоқ.

Саңылауларды автоматты түрде тексеру параметрлері (аралықты өзгерту немесе функцияны өшіру сияқты) техникалық қызмет көрсету құралы арқылы орнатылады.

Техникалық қызмет көрсету құралы туралы толық мәліметтерді төменнен қараңыз.

U "[Техникалық](#page-72-0) қызмет көрсету құралын пайдалану [\(Windows\)"](#page-72-0) бетте 73

Д "[Техникалық](#page-88-0) қызмет көрсету құралын [пайдалану](#page-88-0) (Mac)" бетте 89

# **Тазалауды қажеттілігіне қарай орындау**

Егер саңылауды тексеру үлгісінде жолақтар немесе сызаттар болса немесе басып шығарылған түстер әдеттегіден өзгеше болса, Print Head Cleaning процедурасын орындаңыз. Print Head Cleaning процедурасын принтер немесе техникалық қызмет көрсету құралы арқылы тазалауға болады, бірақ орындалатын элементтер келесі кестеге сәйкес әртүрлі болады.

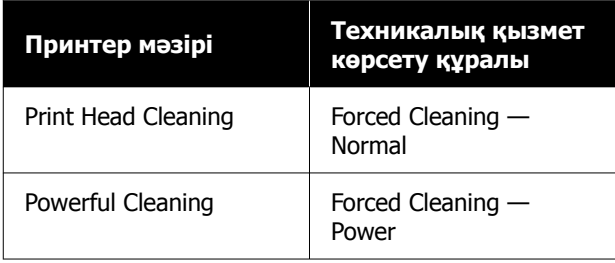

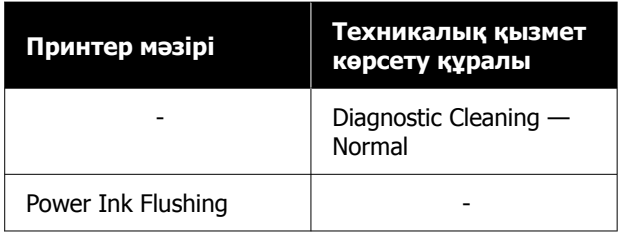

Әрі қарай, принтерден орындалатын тазалау процедурасы түсіндіріледі.

Техникалық қызмет көрсету құралы арқылы орындалатын тазалау туралы мәліметтерді төменде қараңыз.

U "[Техникалық](#page-72-0) қызмет көрсету құралын пайдалану [\(Windows\)"](#page-72-0) бетте 73

U "[Техникалық](#page-88-0) қызмет көрсету құралын [пайдалану](#page-88-0) (Mac)" бетте 89

# **Print Head Cleaning (Қалыпты тазалау)**

#### **Ескертпе:**

Сия аз болса, тазалауды орындай алмауыңыз мүмкін, сондықтан сияны алдын ала толтырыңыз.

U "Сияны қайта [толтыру](#page-57-0)" бетте 58

A Қағазды қағаз кассетасына салыңыз.

Д "[Қағазды](#page-26-0) жүктеу әдісі" бетте 27

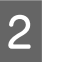

B Негізгі экраннан **Settings** — **Maintenance** тармағын таңдаңыз.

> Элементті таңдау үшін,  $\triangle$ / $\nabla$ / $\triangleleft$ / $\blacktriangleright$ түймелерін пайдалану арқылы фокусты элементке жылжытып, ОК түймесін басыңыз.

**S** Print Head Cleaning опциясын таңдаңыз.

**4** Print Head Cleaning процедурасын орындау үшін экрандағы нұсқауларды орындаңыз.

> Тазалау аяқталғаннан кейін растау хабары көрсетіледі.

<span id="page-70-0"></span>E Саңылаулардың бітелгенін тексеру үшін саңылауды тексеру үлгісін басып шығарыңыз, содан кейін **Nozzle Check** опциясын таңдаңыз. Саңылауды тексеру үлгісіндегі барлық сызықтар басып шығарылғанша тексеруді және тазалауды қайталаңыз.

> Егер саңылауды тексеру үлгісін басып шығару қажет болмаса, **Finish** опциясын таңдаңыз.

Егер Print Head Cleaning процедурасын шамамен үш рет орындағаннан кейін бітелулер тазаланбаса, онда Powerful Cleaning процедурасын орындаңыз.

Powerful Cleaning бойынша мәліметтерді төменде қараңыз.

# **Powerful Cleaning**

Powerful Cleaning әрекетін орындалса, келесі жағдайларда сапаны жақсартуы мүмкін.

- ❏ Саңылаулардың көбі бітелгенде.
- ❏ Print Head Cleaning әрекетін үш рет орындағаннан кейін де бітелулер тазаланбайды.

#### **Ескертпе:**

Powerful Cleaning процедурасы Print Head Cleaning процедурасына қарағанда сияны көбірек тұтынады.

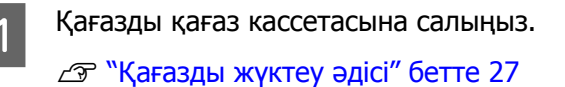

- B Негізгі экраннан **Settings Maintenance** тармағын таңдаңыз.
	- **Powerful Cleaning параметрін** таңдаңыз.
- Powerful Cleaning процедурасын орындау үшін экрандағы нұсқауларды орындаңыз.

Тазалау аяқталғаннан кейін растау хабары көрсетіледі.

E Саңылаулардың бітелгенін тексеру үшін саңылауды тексеру үлгісін басып шығарыңыз, содан кейін **Nozzle Check** опциясын таңдаңыз. Саңылауды тексеру үлгісіндегі сызықтардың барлығы дұрыс басып шығарылғанын тексеріңіз.

> Егер саңылауды тексеру үлгісін басып шығару қажет болмаса, **Finish** опциясын таңдаңыз.

> Егер Powerful Cleaning процедурасын орындағаннан кейін де бітелулер жойылмаса, басып шығару үшін принтерді кемінде 12 сағат пайдаланбаңыз. Бұл күту уақыты бітелген сияның еруіне мүмкіндік береді.

Егер бұл жағдайды жақсартпаса, Power Ink Flushing процедурасын орындаңыз.

Power Ink Flushing туралы мәліметтерді келесі бөлімнен қараңыз.

# **Power Ink Flushing**

Powerful Cleaning орындалғаннан кейін бітелулер тазаланбаса, содан кейін принтерді басып шығару үшін 12 сағаттан артық пайдаланбасаңыз, Power Ink Flushing функциясын орындау басып шығару сапасын жақсартуы мүмкін.

Power Ink Flushing сия түтіктеріндегі барлық сияларды ауыстырады.

# c **Маңызды:**

- ❏ Жұмысты бастар алдында, сия ыдысы ең азы 50%-ға толы екенін тексеріңіз. Осы әрекетті сия аз мөлшерде қалған кезде орындағанда, сия түтіктеріндегі сия толығымен ауыстырылғандықтан, сияда көпіршіктер болып, тиісті түрде басып шығару мүмкін болмайды.
- ❏ Пайдаланылған сия қорабын ауыстыру қажет болуы мүмкін. Түтіктердегі сия пайдаланылған сия қорабына тасымалданады. Пайдаланылған сия қорабы толған кезде, оны ауыстырмағанша басып шығару мүмкін болмайды. Жаңа пайдаланылған сия қораптарын алдын ала дайындап қойғаныңыз жөн.

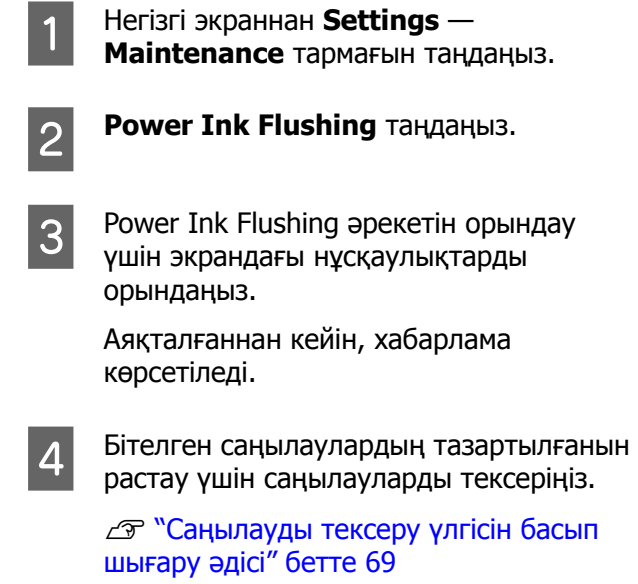

Егер Power Ink Flushing процедурасын орындағаннан кейін де бітелулер жойылмаса, басып шығару үшін принтерді кемінде 12 сағат пайдаланбаңыз, кейін Nozzle Check (Саңылауды тексеру) процедурасын қайталаңыз.

Егер осыдаy кейін де бітелулер тазаланбаса, дилерге немесе Epson қолдау орталығына хабарласыңыз.
# **Техникалық қызмет көрсету құралын пайдалану (Windows)**

Осы бөлімде техникалық қызмет көрсету құралын принтерге жалғанған компьютерден іске қосу арқылы оны пайдалану әдісі сипатталады.

# **Техникалық қызмет көрсету құралының жиынтығы**

Компьютеріңізден принтер күйін тексеру, параметрлерді орнату және басып шығару басшығын тазалау сияқты реттеу және техникалық қызмет көрсету жұмыстарын орындай аласыз.

Бір компьютерге бірнеше принтер жалғанғанда, бір уақытта бірнеше принтерді басқаруға болады.

### **Бастау және жабу**

### **Іске қосу**

Компьютерде **Start (Бастау)** — Applications List (Қолданбалар тізімі) — **EPSON** — **EPSON SL-D500 Series Maintenance Tool** бөлімін осы ретпен басыңыз.

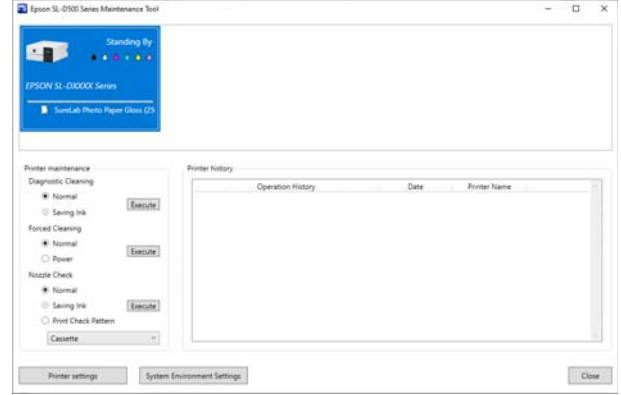

#### **Ескертпе:**

Сондай-ақ оны принтер драйвері экранының **Maintenance** қойындысындағы **Maintenance Tool** түймесін басу арқылы іске қосуға болады.

### **Жабу**

Экранның төменгі оң жағындағы **Close** түймесін басыңыз.

# <span id="page-73-0"></span>**Негізгі экран түсіндірмесі**

Техникалық қызмет көрсету құралын іске қосқанда келесі негізгі экран пайда болады.

Негізгі экранның конфигурациясы мен функциялары төменде көрсетілген.

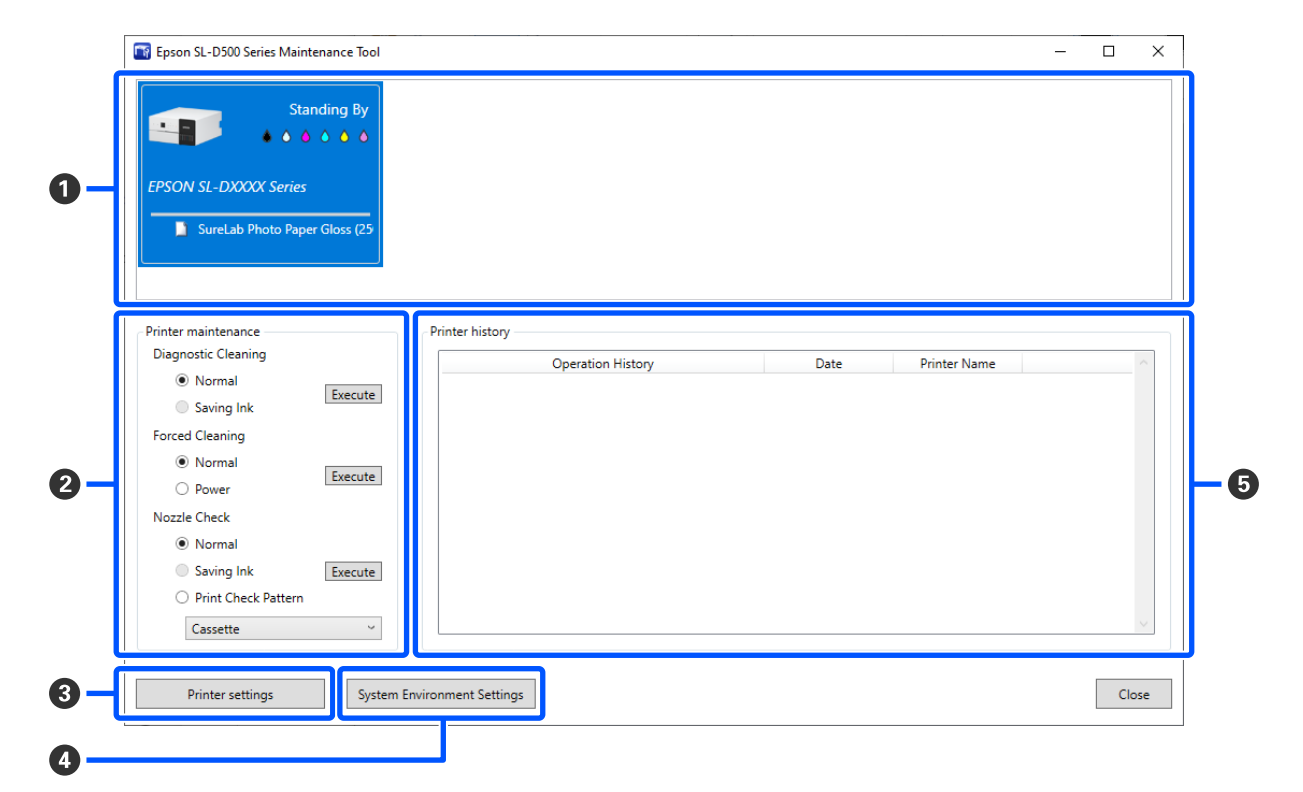

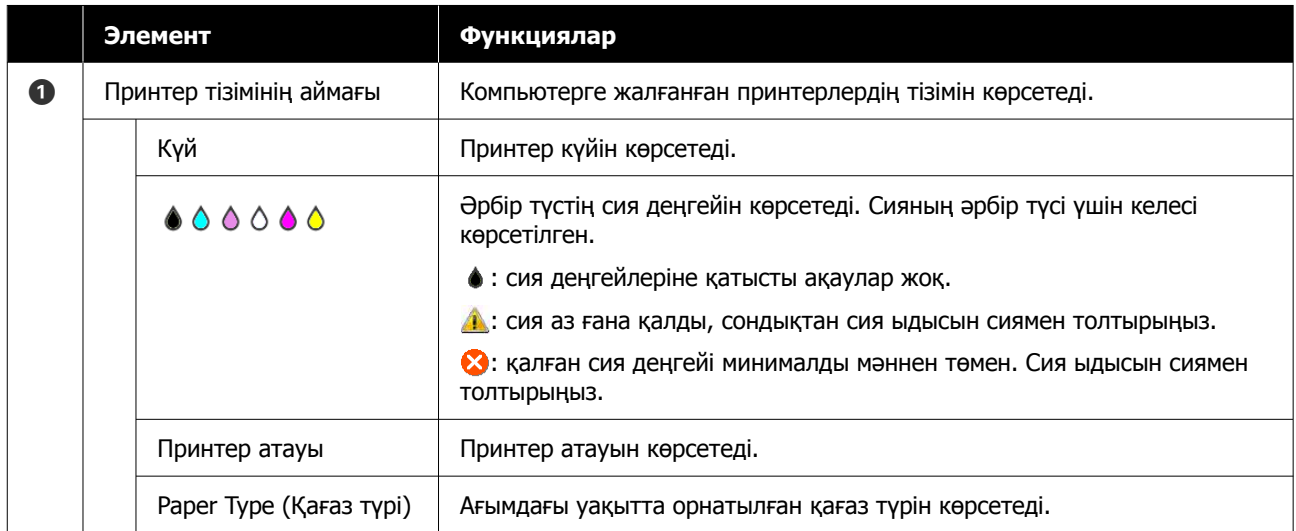

<span id="page-74-0"></span>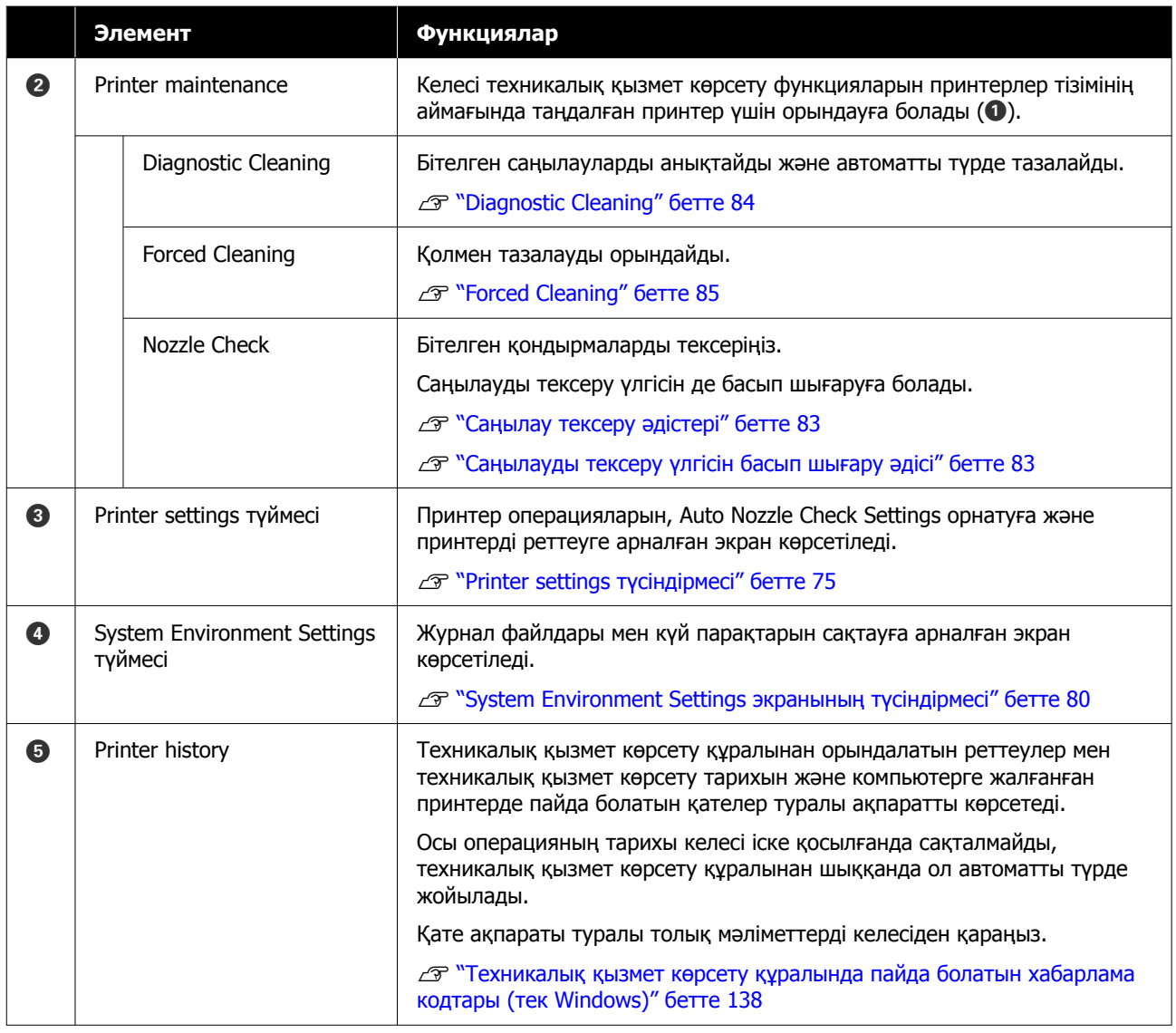

# **Printer settings түсіндірмесі**

Негізгі экрандағы **Printer settings** түймесін бассаңыз, келесі Printer settings экраны көрсетіледі.

Printer settings экранының конфигурациясы мен функциялары төменде көрсетілген.

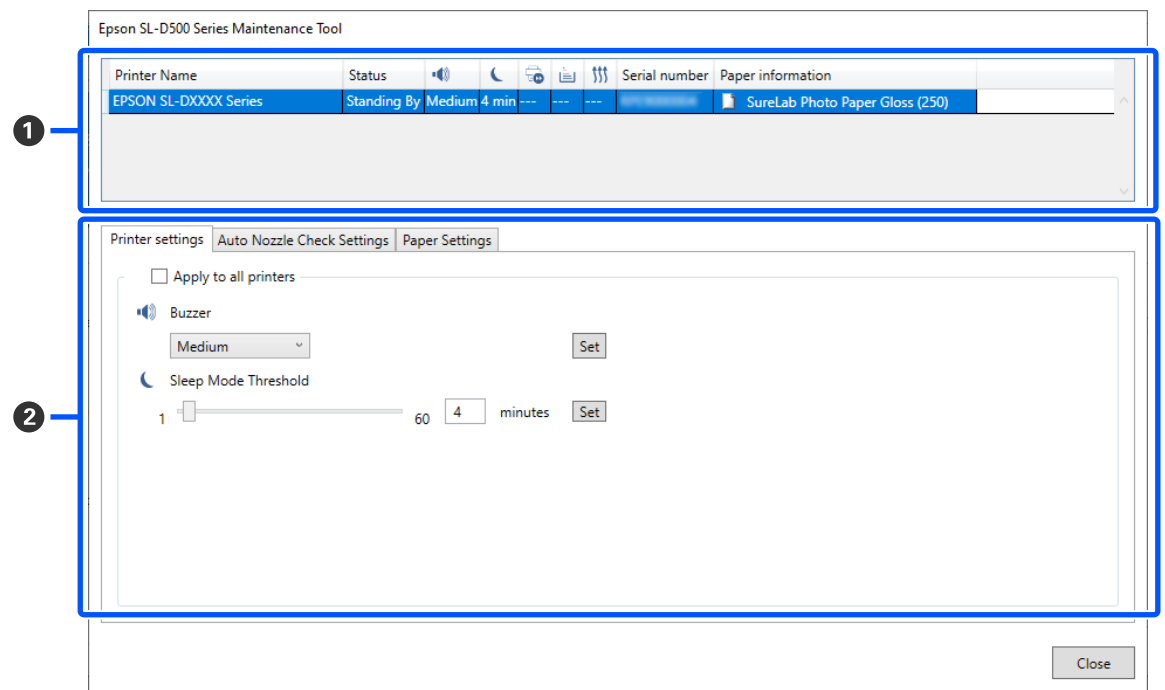

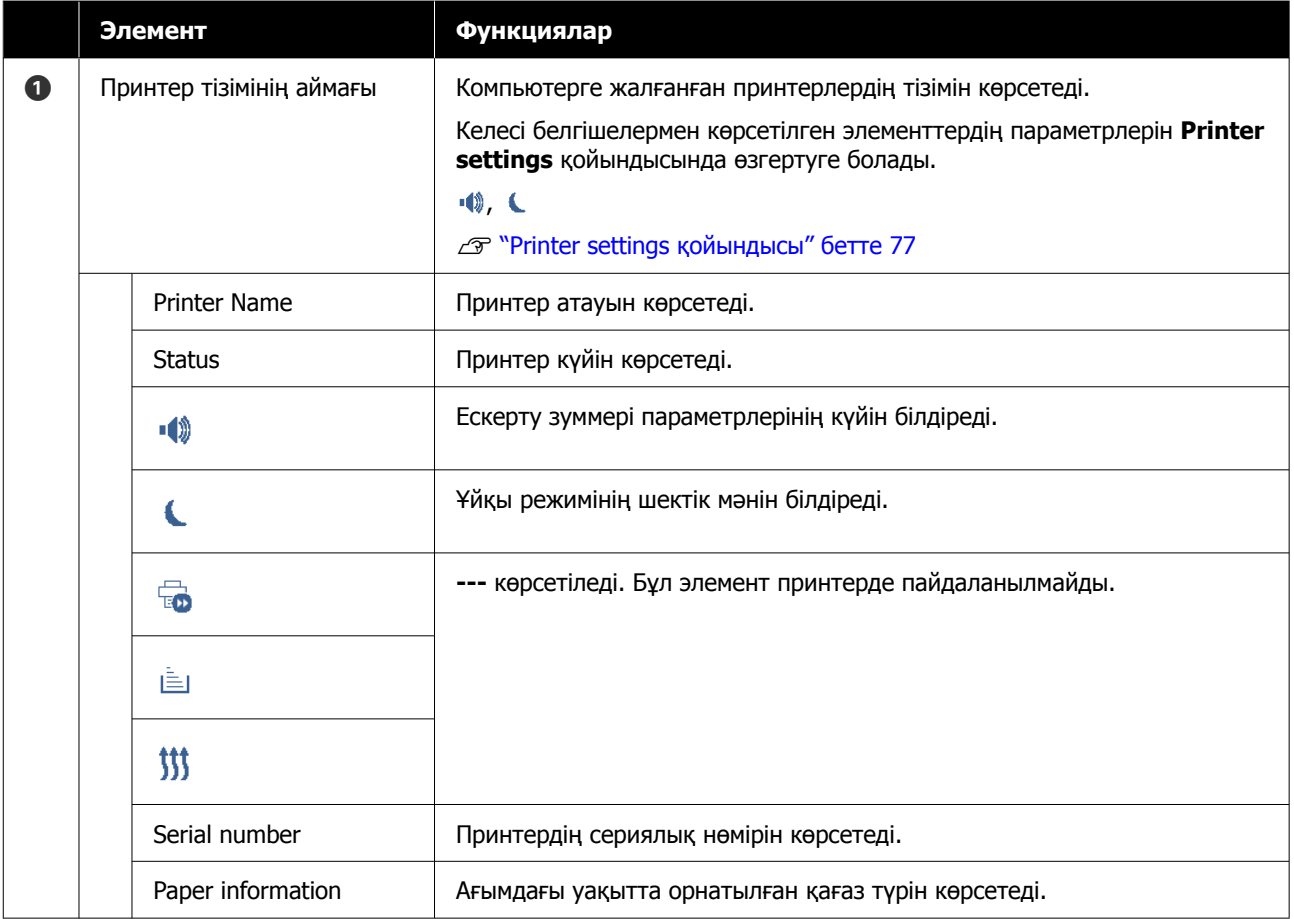

<span id="page-76-0"></span>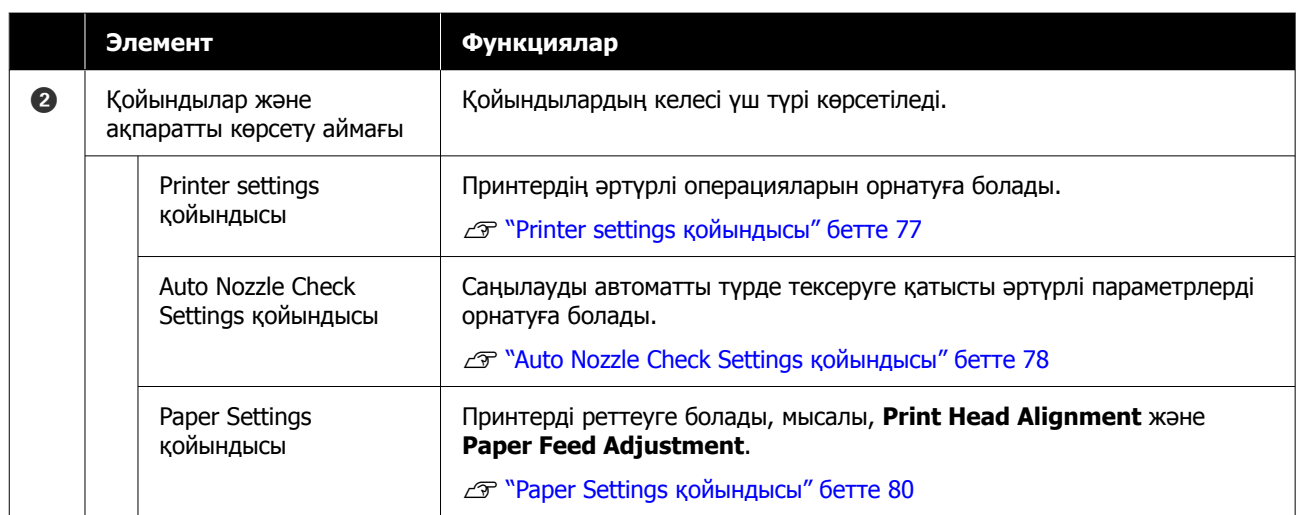

## **Printer settings қойындысы**

Printer settings экранындағы **Printer settings** қойындысының конфигурациясы мен функциялары төменде көрсетілген.

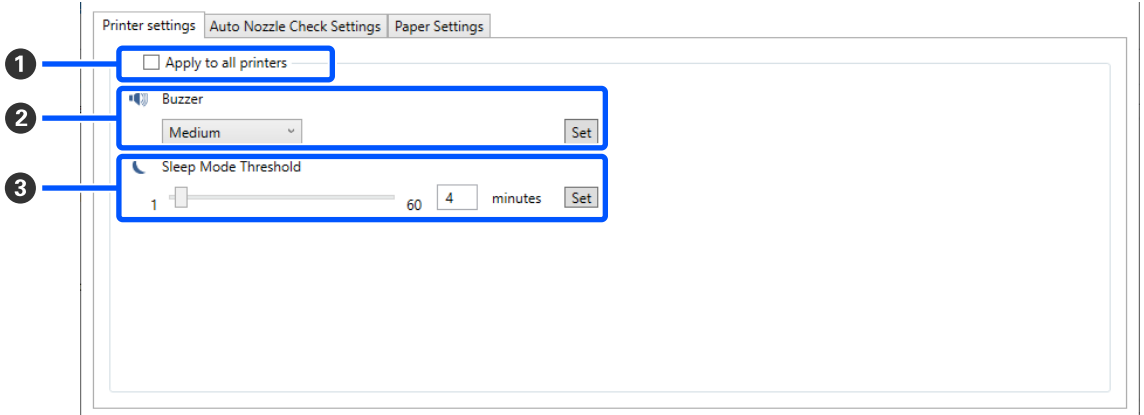

B–C элементтеріндегі параметрлерді өзгерткеннен кейін, **Set** түймесін басу арқылы әрбір элемент үшін өзгертулер қолданылады.

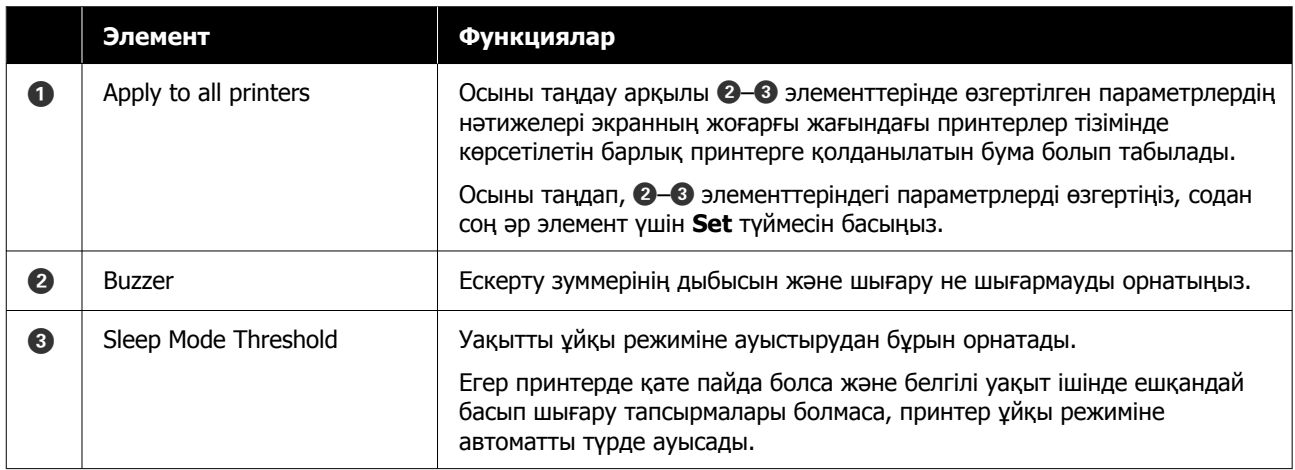

### <span id="page-77-0"></span>**Auto Nozzle Check Settings қойындысы**

Бұл бөлімде, саңылаулар бітелсе, олар автоматты түрде тазаланатындай көрсетілген уақытта саңылаулардың күйін растау үшін саңылауды автоматты түрде тексеруге арналған кеңейтілген реттеулерді жасауға болады.

Printer settings экранындағы **Auto Nozzle Check Settings** қойындысының конфигурациясы мен функциялары төменде көрсетілген.

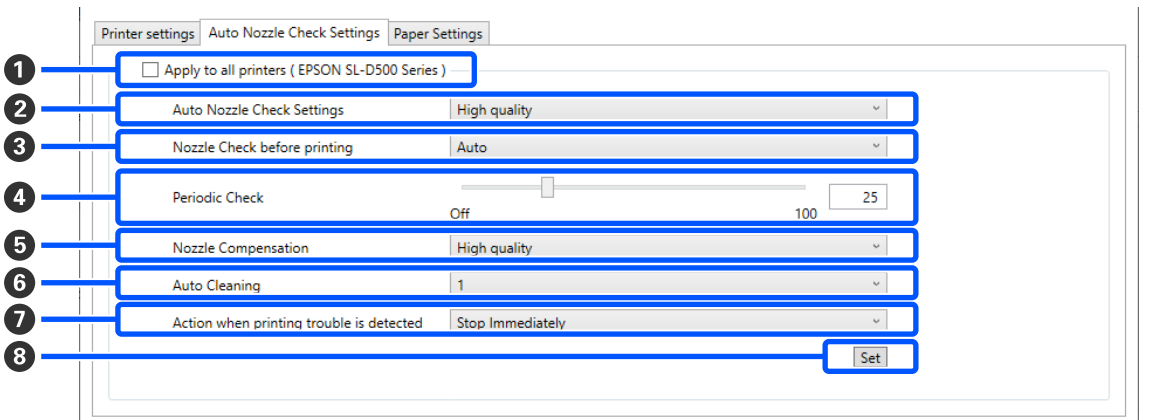

B–G элементтеріндегі параметрлерді өзгерткеннен кейін, **Set** түймесін басу арқылы өзгертулер қолданылады.

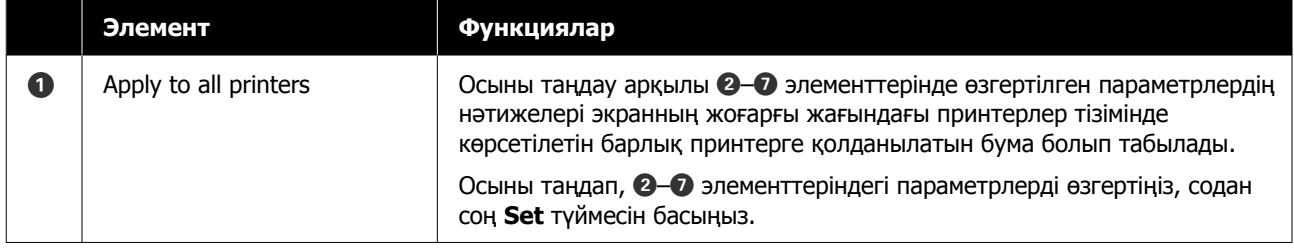

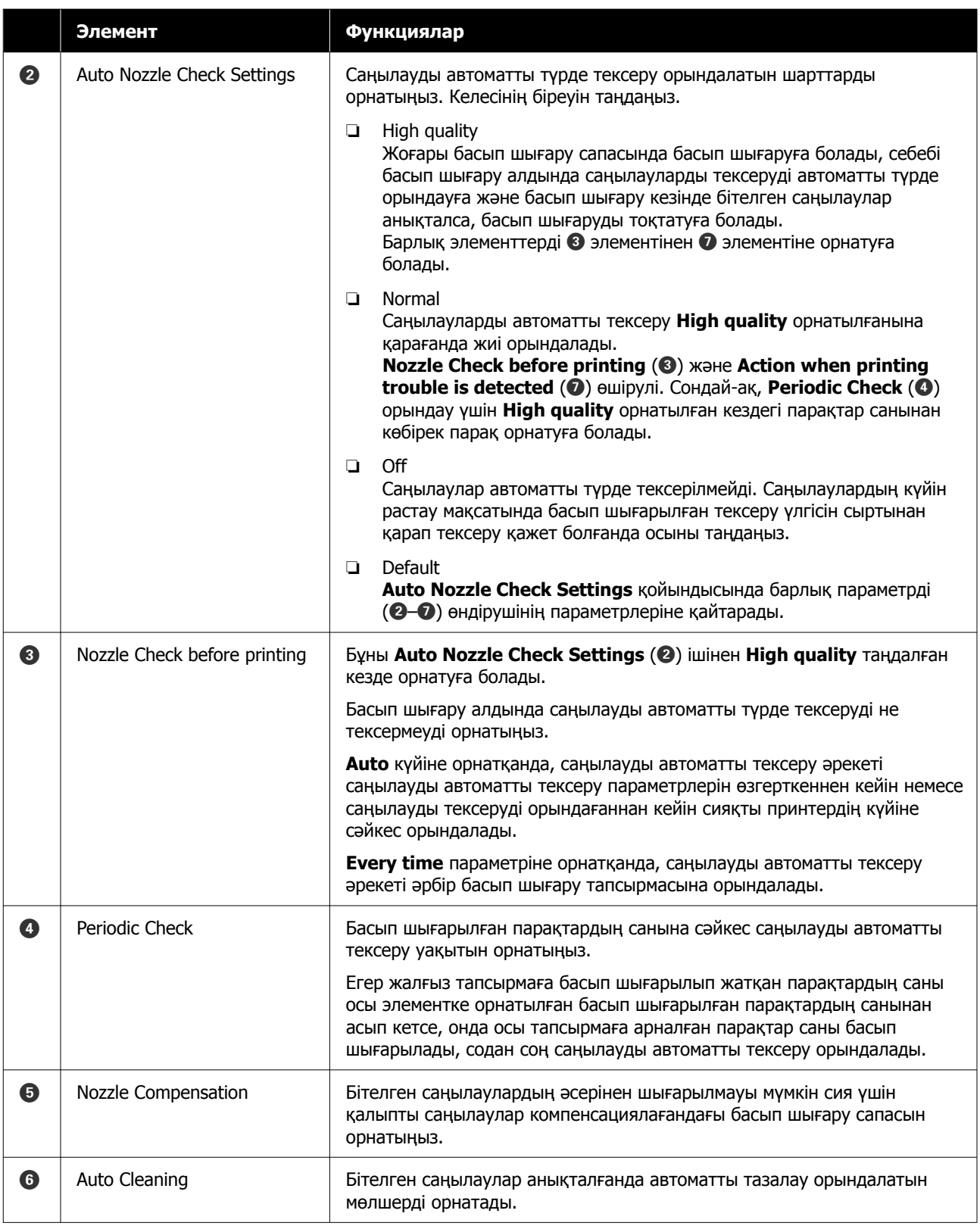

<span id="page-79-0"></span>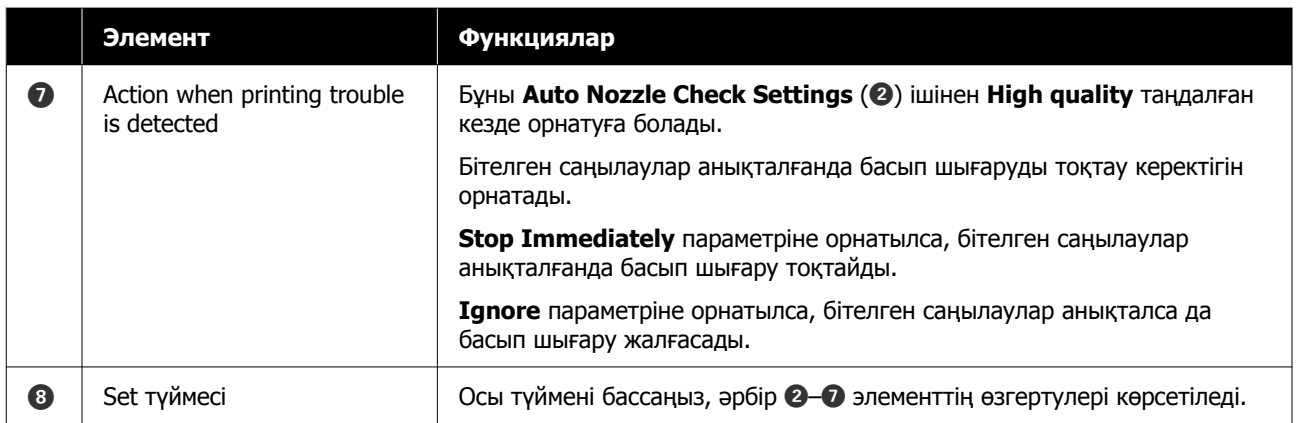

### **Paper Settings қойындысы**

Printer settings экранындағы **Paper Settings** қойындысының конфигурациясы мен функциялары төменде көрсетілген.

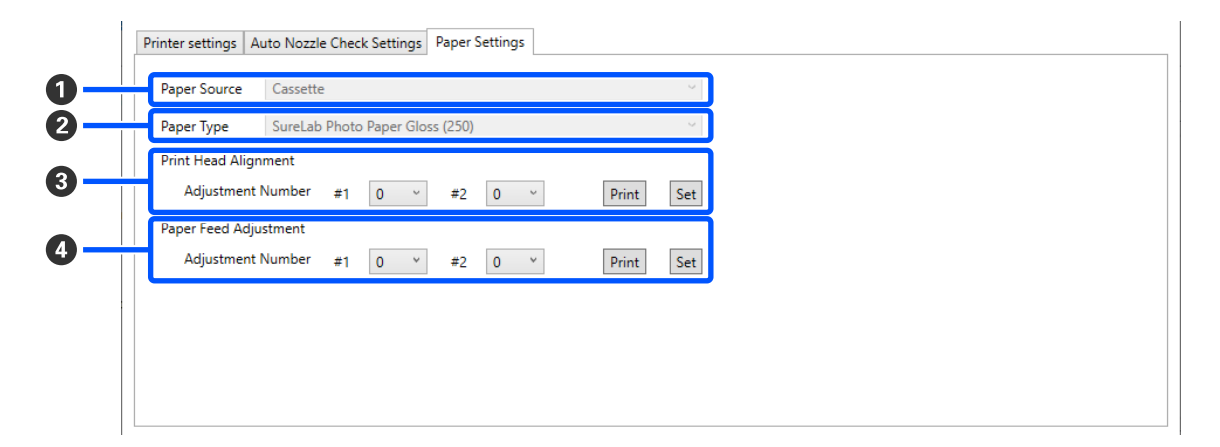

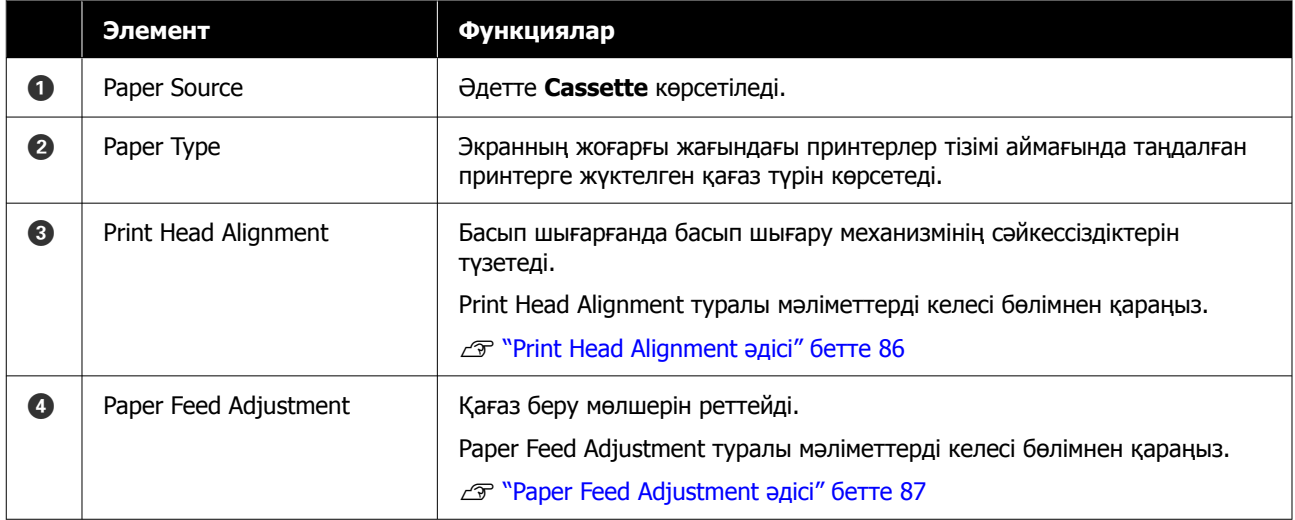

# **System Environment Settings экранының түсіндірмесі**

Негізгі экрандағы **System Environment Settings** түймесін бассаңыз, келесі System Environment Settings экраны көрсетіледі.

System Environment Settings экранының конфигурациясы мен функциялары төменде көрсетілген.

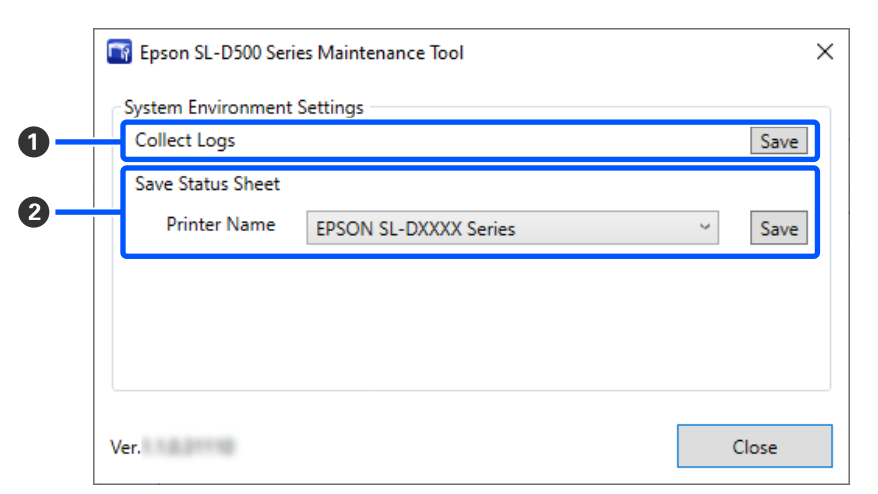

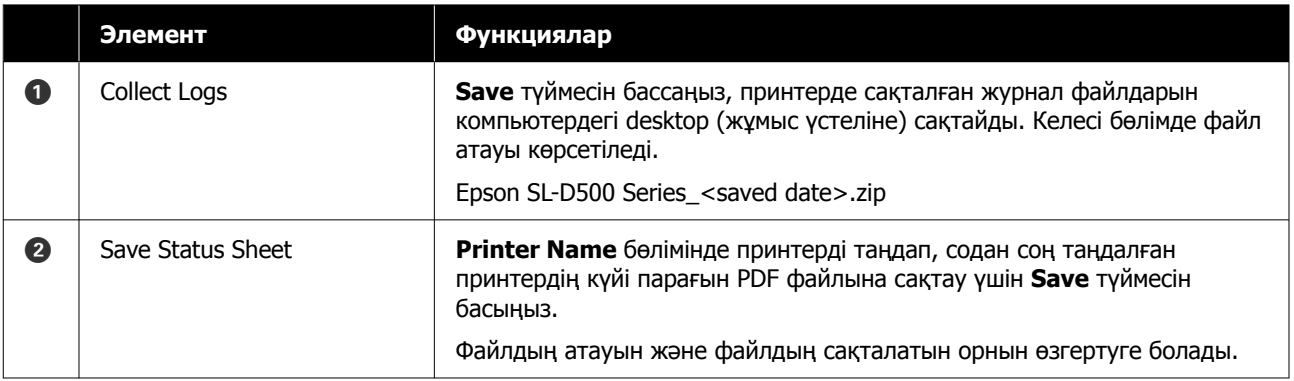

# **Принтерге техникалық қызмет көрсету**

Басып шығаруларда жолақтар немесе сызаттар сияқты басып шығарылған нәтижелерде ақаулар болса немесе басып шығарылған түстер әдеттегіден өзгеше болса, басып шығару механизміне техникалық қызмет көрсетуді орындау қажет.

## **Техникалық реттеу операциялары**

Басып шығару механизмін жақсы күйде сақтау және үздік басып шығару нәтижелерін алу үшін техникалық қызмет көрсету құралында келесі функциялар бар.

Басып шығару нәтижелеріне және жағдайға байланысты қажетті қызмет көрсету түрін таңдаңыз.

### **Саңылауды автоматты тексеру**

Осы параметрді қосу арқылы саңылауларды автоматты түрде тексеру функциясы саңылаулардың күйін белгіленген аралықпен тексереді және бітелген жағдайда саңылауларды автоматты түрде тазалайды, сонымен қатар басып шығару кезінде бітелген саңылаулардың орнын толтыру үшін қалыпты саңылауларды пайдаланады.

Саңылауды автоматты тексеруде саңылауды тексеруді орындау шарттарын және саңылауды тексерулердің уақытын өзгертуге болады. Саңылаулар автоматты түрде тексерілмейтіндей етіп осы параметрлерді ажыратуға да болады.

 $\mathscr{D}$  ["Auto Nozzle Check Settings](#page-77-0) қойындысы" [бетте](#page-77-0) 78

### c **Маңызды:**

Саңылаулардың күйін тексеру кезінде 1 парақ қағаз қолданылады, өйткені принтер жүктелген қағазға тексеру үлгісін басып шығарады.

Оған қоса, тексеру үлгісі басылған қағаз басқа баспалармен араласып кетуі мүмкін.

### **Саңылауды қолмен тексеру**

Саңылаулардың күйін тексеру үшін, мысалы, маңызды тапсырманы басып шығармас бұрын немесе принтер ұзақ уақыт пайдаланылмаса немесе саңылауларды автоматты түрде тексеру функциясы өшірілген болса, саңылауларды тексеруді орындауға болады. Принтер бітелген саңылауларды автоматты түрде анықтайды. Тексеру нәтижелеріне байланысты Print Head Cleaning (Басып шығару механизмін тазалау) процедурасын орындауға болады.

### Д "[Саңылау](#page-82-0) тексеру әдістері" бетте 83

### **Басып шығару саңылауын тексеру үлгісі**

Басып шығару механизмін тазалағаннан кейін бітелген саңылаулар тазаланғанын растағанда немесе басып шығарылған саңылауын тексеру үлгісімен саңылаулардың күйін сыртынан қарап растау қажет кезде, саңылауды тексеру үлгісін басып шығарыңыз.

### U "[Саңылауды](#page-82-0) тексеру үлгісін басып шығару әдісі" [бетте](#page-82-0) 83

#### **Басып шығару механизмін тазалау**

Егер саңылауды тексеру үлгісінде жолақтар немесе сызаттар болса немесе басып шығарылған түстер әдеттегіден өзгеше болса, осы процедураны орындаңыз. Бұл функция бітелген саңылауларды тазалайды.

Екі түрі бар: басып шығару механизмін қолмен тазалайтын **Forced Cleaning** және бітелген саңылауларды анықтап, басып шығару механизмін автоматты түрде тазалайтын **Diagnostic Cleaning**.

U "Басып шығару [механизмін](#page-83-0) тазалау әдісі" [бетте](#page-83-0) 84

### <span id="page-82-0"></span>**Print Head Alignment**

Егер басып шығару нәтижелері бұдыр немесе фокустан тыс болса, Print Head Alignment функциясын орындаңыз. Print Head Alignment функциясы басып шығару кезінде басып шығару механизмінің сәйкессіздіктерін түзетеді.

### **T** ["Print Head Alignment](#page-85-0) әдісі" бетте 86

### **Paper Feed Adjustment**

Басып шығару нәтижелерінде пайда болатын сызықтар мен тегіс еместіктер басып шығару механизмін тазалау орындалғаннан кейін де жақсартмаса, осы әрекетті орындаңыз.

**T** ["Paper Feed Adjustment](#page-86-0) әдісі" бетте 87

## **Саңылау тексеру әдістері**

Қағазда тексеру үлгісін басып шығарып, саңылаулардың күйін автоматты түрде тексереді. Қағаз принтерге жүктелген болуы керек.

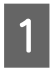

A Қағазды қағаз кассетасына салыңыз.

U "[Қағазды](#page-26-0) жүктеу әдісі" бетте 27

**2 Негізгі экрандағы принтер тізімінің**<br>аймағында саңылауды тексеру әрекеті орындалатын принтерді таңдаңыз.

> Бірнеше принтерді таңдағанда, мақсатты принтерлерді таңдау үшін **Ctrl** түймесін басып тұрыңыз.

Негізгі экран туралы толық мәліметтерді төменнен қараңыз.

Д "Негізгі экран [түсіндірмесі](#page-73-0)" бетте 74

C **Printer maintenance** — **Nozzle Check** ішінен **Normal** параметрін таңдап, **Execute** түймесін басыңыз.

> Принтерде **Saving Ink** параметрін таңдауға болмайды.

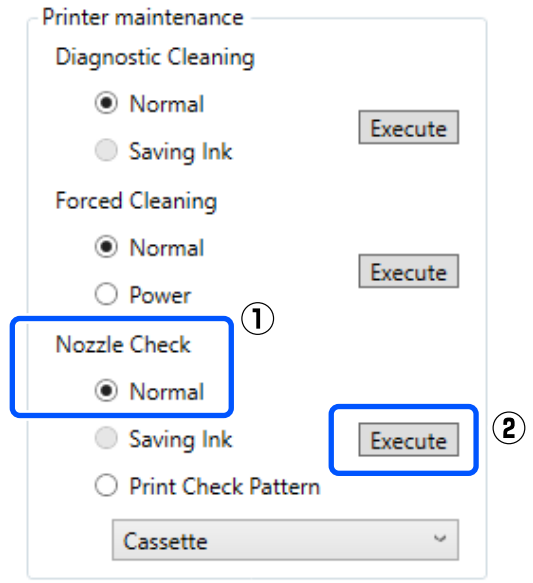

Саңылауды тексеру орындалады.

**Д Printer history** өрісінде көрсетілген<br>хабардағы саңылауды тексерулердің нәтижелерін тексеріңіз.

> "<Принтер атауы>-Саңылауды тексеру аяқталды." хабары көрсетілгенде, жұмыс аяқталады.

"Clogged nozzles detected. Perform [Forced Cleaning]." хабары көрсетілгенде, **Forced Cleaning** функциясын орындаңыз.

**CF** ["Forced Cleaning"](#page-84-0) бетте 85

Саңылаулардың күйін тексеру үшін **Print Check Pattern** функциясын орындаңыз.

U "Саңылауды тексеру үлгісін басып шығару әдісі" бетте 83

### **Саңылауды тексеру үлгісін басып шығару әдісі**

1 Қағазды қағаз кассетасына салыңыз.

Д "[Қағазды](#page-26-0) жүктеу әдісі" бетте 27

<span id="page-83-0"></span>2 Негізгі экрандағы принтер тізімінің аймағында саңылауды тексеру үлгісі басып шығарылатын принтерді таңдаңыз.

> Бірнеше принтерді таңдағанда, мақсатты принтерлерді таңдау үшін **Ctrl** түймесін басып тұрыңыз.

Негізгі экран туралы толық мәліметтерді төменнен қараңыз.

U "Негізгі экран [түсіндірмесі](#page-73-0)" бетте 74

**C Printer maintenance — Nozzle Check**<br> **CO** iшінде Print Check Pattern параметрін таңдап, **Execute** түймесін басыңыз.

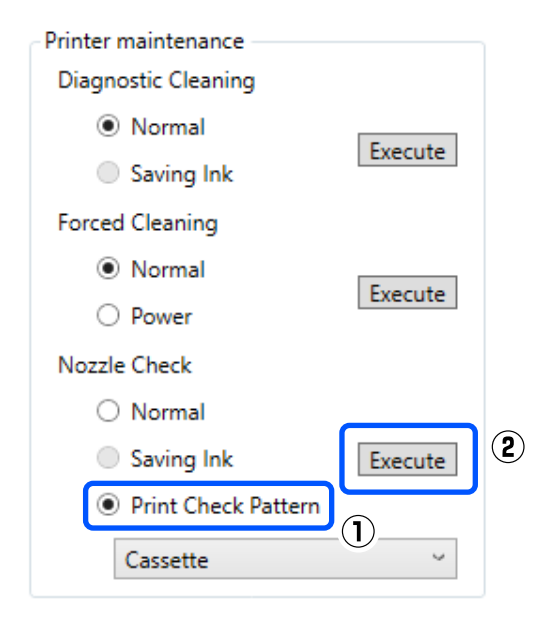

Тексеру үлгісі басып шығарылады.

Келесі бөлімді қарап, басылған тексеру үлгісін қарап шығыңыз.

### **Таза саңылаулардың мысалы**

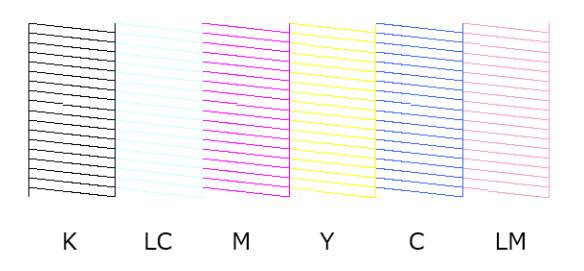

Тексеру үлгісінде қалып қойған аймақтар болмаса, онда басып шығару механизмінің саңылаулары бітелмеген.

**Бітелген саңылаулардың мысалы**

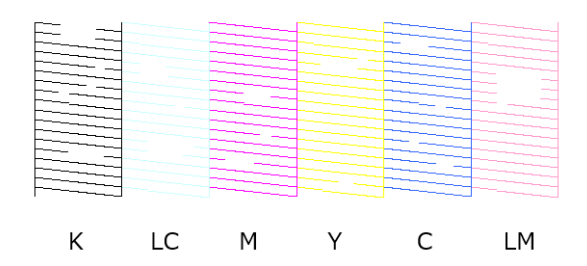

Егер үлгінің бөлігі қалып қойса, онда басып шығару механизмінің саңылаулары бітелген. Басып шығару механизмін тазалау қажет.

U "Басып шығару механизмін тазалау әдісі" бетте 84

## **Басып шығару механизмін тазалау әдісі**

### **Тазалау түрі және орындалы реті**

Тазалаудың екі түрі бар: басып шығару механизмін қолмен тазалайтын **Forced Cleaning** және бітелген саңылауларды анықтап, басып шығару механизмін автоматты түрде тазалайтын **Diagnostic Cleaning**.

Алдымен **Diagnostic Cleaning** функциясын орындаңыз.

Осыны орындағанннан кейін, "Clogged nozzles detected. Perform [Forced Cleaning]." хабары негізгі экрандағы **Printer history** бөлімінде көрсетілгенде **Diagnostic Cleaning** функциясын орындаңыз.

Егер **Diagnostic Cleaning** функциясын үш рет қайталағаннан кейін бітелген саңылаулар тазаланбаса, онда **Forced Cleaning** параметрін **Power** күйіне орнатыңыз.

### **Diagnostic Cleaning**

Қағазда тексеру үлгісін басып шығарып, саңылаулардың күйін автоматты түрде тексереді. Қағаз принтерге жүктелген болуы керек.

<span id="page-84-0"></span>A Қағаз кассетасына ең азы 2 парақ жүктеңіз.

U "[Қағазды](#page-26-0) жүктеу әдісі" бетте 27

#### **Ескертпе:**

Diagnostic Cleaning функциясы келесі әрекеттер үшін әр кез сайын 1 парақ пайдаланады.

- ❏ Саңылауларды тексеру кезінде 3-қадамда **Execute** түймесін басқаннан кейін бірден
- ❏ Тазалау орындалғаннан кейін саңылауларды тексеру кезінде

**2 Негізгі экрандағы принтер тізімінің**<br>аймағында тазалау әрекеті орындалатын принтерді таңдаңыз.

> Бірнеше принтерді таңдағанда, мақсатты принтерлерді таңдау үшін **Ctrl** түймесін басып тұрыңыз.

Негізгі экран туралы толық мәліметтерді төменнен қараңыз.

U "Негізгі экран [түсіндірмесі](#page-73-0)" бетте 74

Егер таңдау қажет принтер үшін қате көрсетілсе, оны таңдау алдында қатені кетіріңіз.

**COU Printer maintenance — Diagnostic**<br> **Cleaning** ішінен **Execute** түймесін басыңыз.

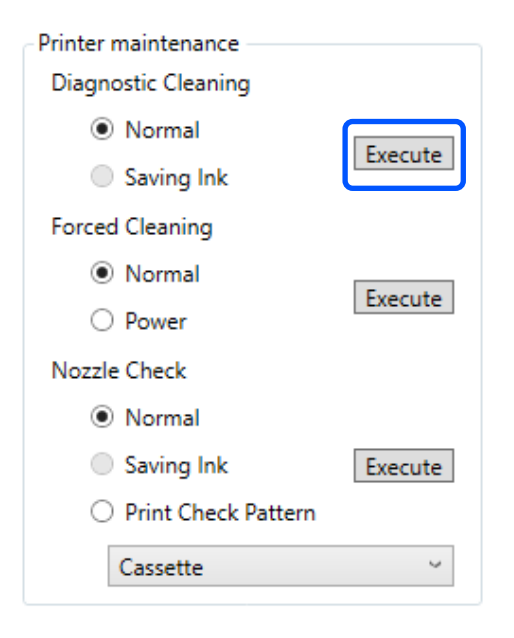

Саңылау тексеру басталып, тазалау қажетінше орындалады.

Тазалауға қажетті уақыт саңылаулардың күйіне байланысты әртүрлі болады.

**4 Printer history** бөлімінде көрсетілген<br>хабардағы Diagnostic Cleaning күйлерін тексеріңіз.

> "Clogged nozzles detected. Perform [Forced Cleaning]." хабары көрсетілгенде, **Diagnostic Cleaning** функциясын орындаңыз.

Егер "Auto Nozzle Check has failed." хабары көрсетілсе, қызмет көрсету орталығына хабарласыңыз.

Егер **Diagnostic Cleaning** функциясын үш рет қайталағаннан кейін бітелген саңылаулар тазаланбаса, онда **Forced Cleaning** параметрін **Power** күйіне орнатыңыз.

**C "Forced Cleaning" бетте 85** 

### **Forced Cleaning**

A Негізгі экрандағы принтер тізімінің аймағында тазалау әрекеті орындалатын принтерді таңдаңыз.

Бірнеше принтерді таңдағанда, мақсатты принтерлерді таңдау үшін **Ctrl** түймесін басып тұрыңыз.

Негізгі экран туралы толық мәліметтерді төменнен қараңыз.

U "Негізгі экран [түсіндірмесі](#page-73-0)" бетте 74

Егер таңдау қажет принтер үшін қате көрсетілсе, оны таңдау алдында қатені кетіріңіз.

**B Printer maintenance — Forced**<br> **Cleaning** бөлімінде **Normal** немесе **Power** параметрін таңдаңыз, содан соң **Execute** түймесін басыңыз.

Басып шығару механизмінің бетін тазалып, бітелген саңылауларды тазалау үшін **Normal** параметрін таңдаңыз.

#### <span id="page-85-0"></span>**Power** функциясы **Normal**

функциясынан күштірек тазалайды. **Normal** функциясын бірнеше рет қайталағаннан кейін де саңылаулар бітеулі болса, осы параметрді пайдаланыңыз. **Power** функциясы **Normal** функциясымен тазалағанға қарағанда көбірек сия жұмсайды. Егер осы жерде жеткіліксіз сия қалғаны туралы хабарлайтын хабарлама көрсетілсе, жалғастырудан бұрын, сия ыдысын толтырыңыз.

### U "Сияны қайта [толтыру](#page-57-0)" бетте 58

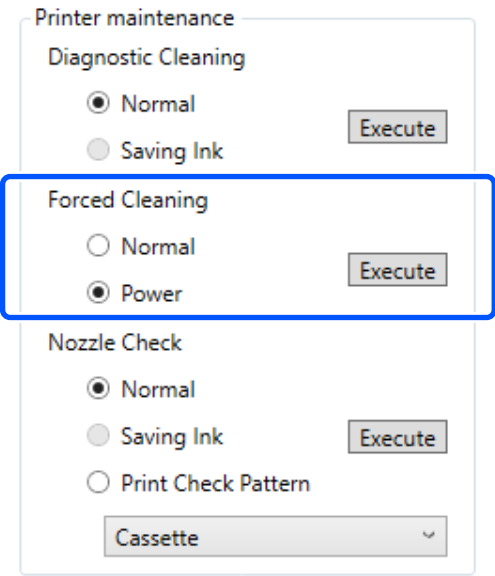

Тазалау әрекеті орындалды.

Тазалауға таңдалған тазалау деңгейіне байланысты біраз уақыт кетуі мүмкін.

Тазалау аяқталғанда нәтижелер **Printer history** бөлімінде көрсетіледі.

S Forced Cleaning нәтижелерін тексеріңіз.

Тазалау нәтижелерін тексерудің келесі екі әдісі бар.

- ❏ Бітелген саңылауларды тексеру үшін саңылауды тексеруді орындаңыз. Д "[Саңылау](#page-82-0) тексеру әдістері" [бетте](#page-82-0) 83
- ❏ Бітелген саңылауларды тексеру үшін саңылауды тексеру үлгісін басып шығарыңыз. U "[Саңылауды](#page-82-0) тексеру үлгісін басып [шығару](#page-82-0) әдісі" бетте 83

Егер **Normal** тазалауды орындау арқылы бітелген саңылаулар тазаланбаса, **Normal** тазалауды қайта орындаңыз. Егер мұны бірнеше рет қайталағаннан кейін де бітелген саңылаулар тазаланбаса, **Power** тазалауды орындаңыз.

Егер тазалау процедурасын **Power** режимінде орындағаннан кейін де бітелген саңылаулар тазаланбаса, басып шығару үшін принтерді кемінде 12 сағат пайдаланбаңыз. Бұл күту уақыты бітелген сияның еруіне мүмкіндік береді.

Егер бұл жағдайды өзгертпесе, принтердің басқару тақтасынан Power Ink Flushing функциясын іске қосыңыз.

**C ["Power Ink Flushing"](#page-70-0) бетте 71** 

# **Print Head Alignment әдісі**

Егер басып шығару нәтижелері бұдыр немесе фокустан тыс болса, Print Head Alignment функциясын орындаңыз. Print Head Alignment функциясы басып шығару кезінде басып шығару механизмінің сәйкессіздіктерін түзетеді.

A Қағаз кассетасына 2 қағаз салыңыз.

Д "[Қағазды](#page-26-0) жүктеу әдісі" бетте 27

B Негізгі экранда **Printer settings** түймесін басыңыз.

> Негізгі экран туралы толық мәліметтерді төменнен қараңыз.

U "Негізгі экран [түсіндірмесі](#page-73-0)" бетте 74

**S** Printer settings экранындағы принтер тізімінің аймағында Print Head Alignment әрекеті орындалатын принтерді таңдаңыз, содан соң **Paper Settings** параметрін таңдаңыз.

Бірнеше принтерді таңдауға болмайды.

Принтер параметрлерінің экран туралы толық мәліметтерді төменнен қараңыз.

 $\mathscr{D}$  ["Printer settings](#page-74-0) түсіндірмесі" [бетте](#page-74-0) 75

<span id="page-86-0"></span>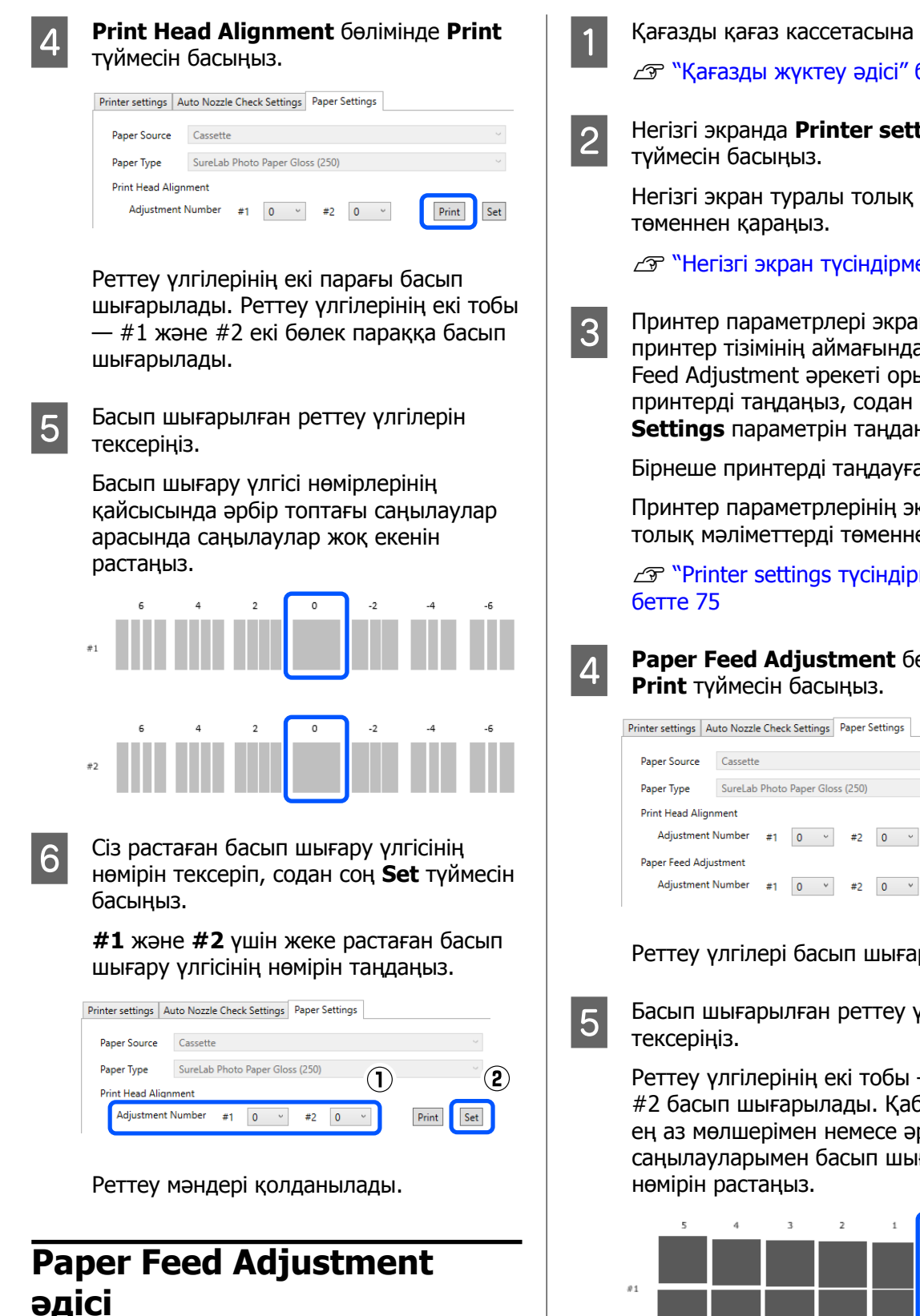

Басып шығару нәтижелерінде пайда болатын сызықтар мен тегіс еместіктер басып шығару механизмін тазалау орындалғаннан кейін де жақсартмаса, осы әрекетті орындаңыз.

A Қағазды қағаз кассетасына салыңыз.

Д "[Қағазды](#page-26-0) жүктеу әдісі" бетте 27

B Негізгі экранда **Printer settings**

Негізгі экран туралы толық мәліметтерді

U "Негізгі экран [түсіндірмесі](#page-73-0)" бетте 74

C Принтер параметрлері экранындағы принтер тізімінің аймағында Paper Feed Adjustment әрекеті орындалатын принтерді таңдаңыз, содан соң **Paper Settings** параметрін таңдаңыз.

Бірнеше принтерді таңдауға болмайды.

Принтер параметрлерінің экран туралы толық мәліметтерді төменнен қараңыз.

 $\mathscr{D}$  ["Printer settings](#page-74-0) түсіндірмесі"

# D **Paper Feed Adjustment** бөлімінде

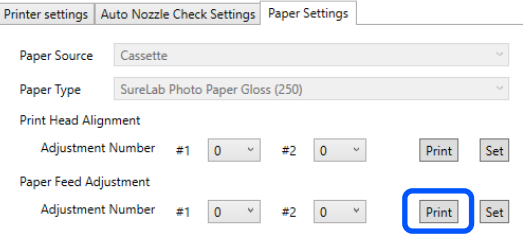

Реттеу үлгілері басып шығарылады.

**5** Басып шығарылған реттеу үлгілерін

Реттеу үлгілерінің екі тобы — #1 және #2 басып шығарылады. Қабаттасудың ең аз мөлшерімен немесе әрбір топтың саңылауларымен басып шығару үлгісінің

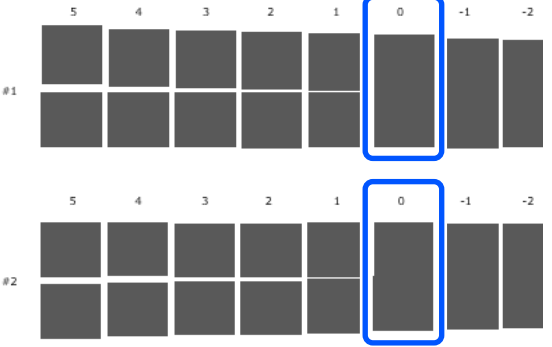

Егер реттеу үлгілерінің барлығында қабаттасулар немесе саңылаулар болса және оны біреуге дейін тарылту мүмкін болмаса, ең аз қабаттасуы немесе саңылауы бар үлгіні таңдаңыз.

 $\overline{6}$  Сіз растаған басып шығару үлгісінің нөмірін тексеріп, содан соң **Set** түймесін басыңыз.

> **#1** және **#2** үшін жеке растаған басып шығару үлгісінің нөмірін таңдаңыз.

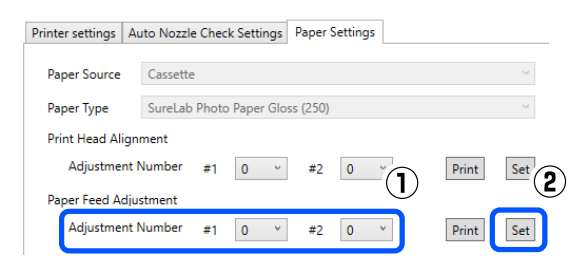

Реттеу мәндері қолданылады.

# **Техникалық қызмет көрсету құралын пайдалану (Mac)**

Осы бөлімде техникалық қызмет көрсету құралын принтерге жалғанған компьютерден іске қосу арқылы оны пайдалану әдісі сипатталады.

# **Техникалық қызмет көрсету құралының жиынтығы**

Компьютеріңізден принтер күйін тексеру, параметрлерді орнату және басып шығару басшығын тазалау сияқты реттеу және техникалық қызмет көрсету жұмыстарын орындай аласыз.

### **Бастау және жабу**

### **Іске қосу**

A Apple мәзірін — **System Preferences (Жүйе параметрлері)** — **Printers & Scanners (Принтерлер және сканерлер)** түймесін басыңыз.

B Принтерді таңдап, **Options & Supplies (Опциялар және жабдықтар)** — **Utility (Утилита)** — **Open Printer Utility (Принтер утилитасын ашу)** тармағын басыңыз.

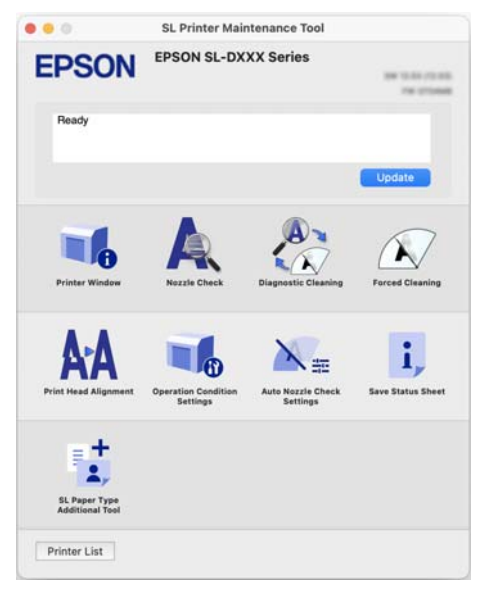

#### **Ескертпе:**

Бір компьютерге бірнеше принтер жалғанғанда, техникалық қызмет көрсету құралын іске қосқаннан кейін пайдаланылатын принтерді таңдауға болады.

## **Жабу**

Экранның жоғарғы сол жағындағы түймесін басыңыз.

# **Негізгі экран түсіндірмесі**

Техникалық қызмет көрсету құралын іске қосқанда келесі негізгі экран пайда болады.

Негізгі экранның конфигурациясы мен функциялары төменде көрсетілген.

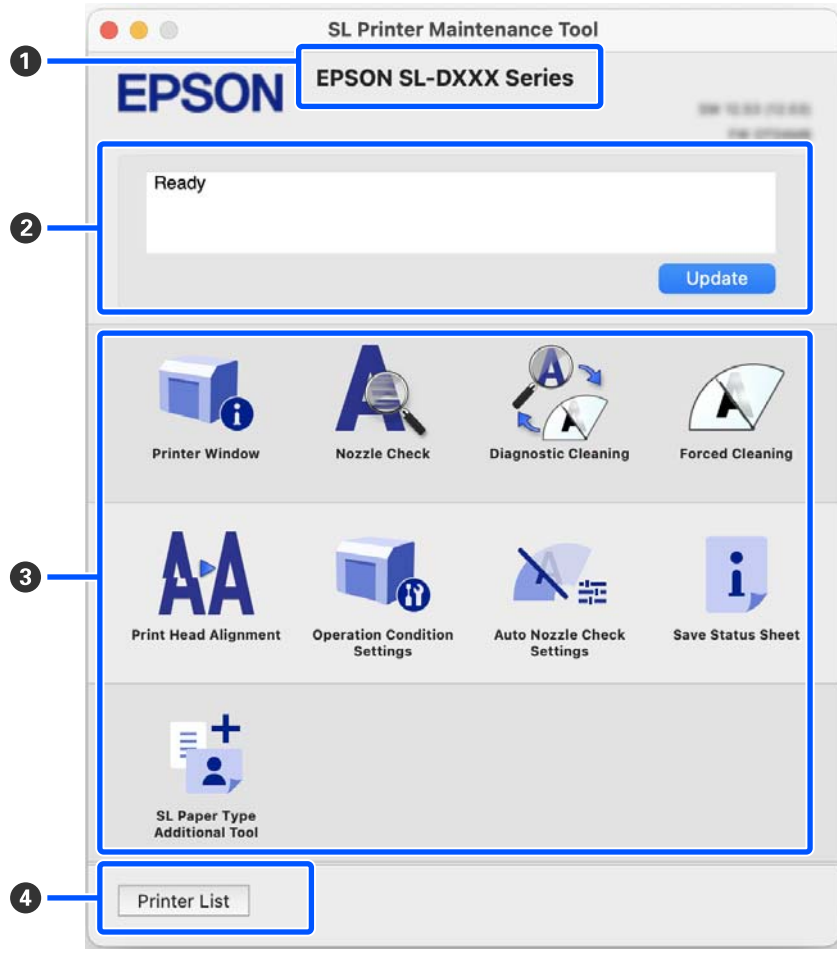

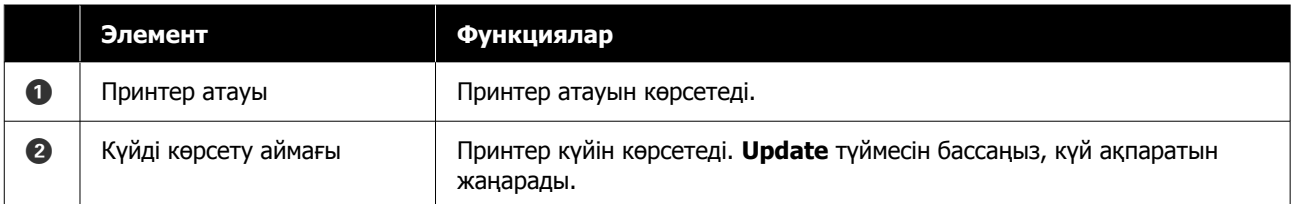

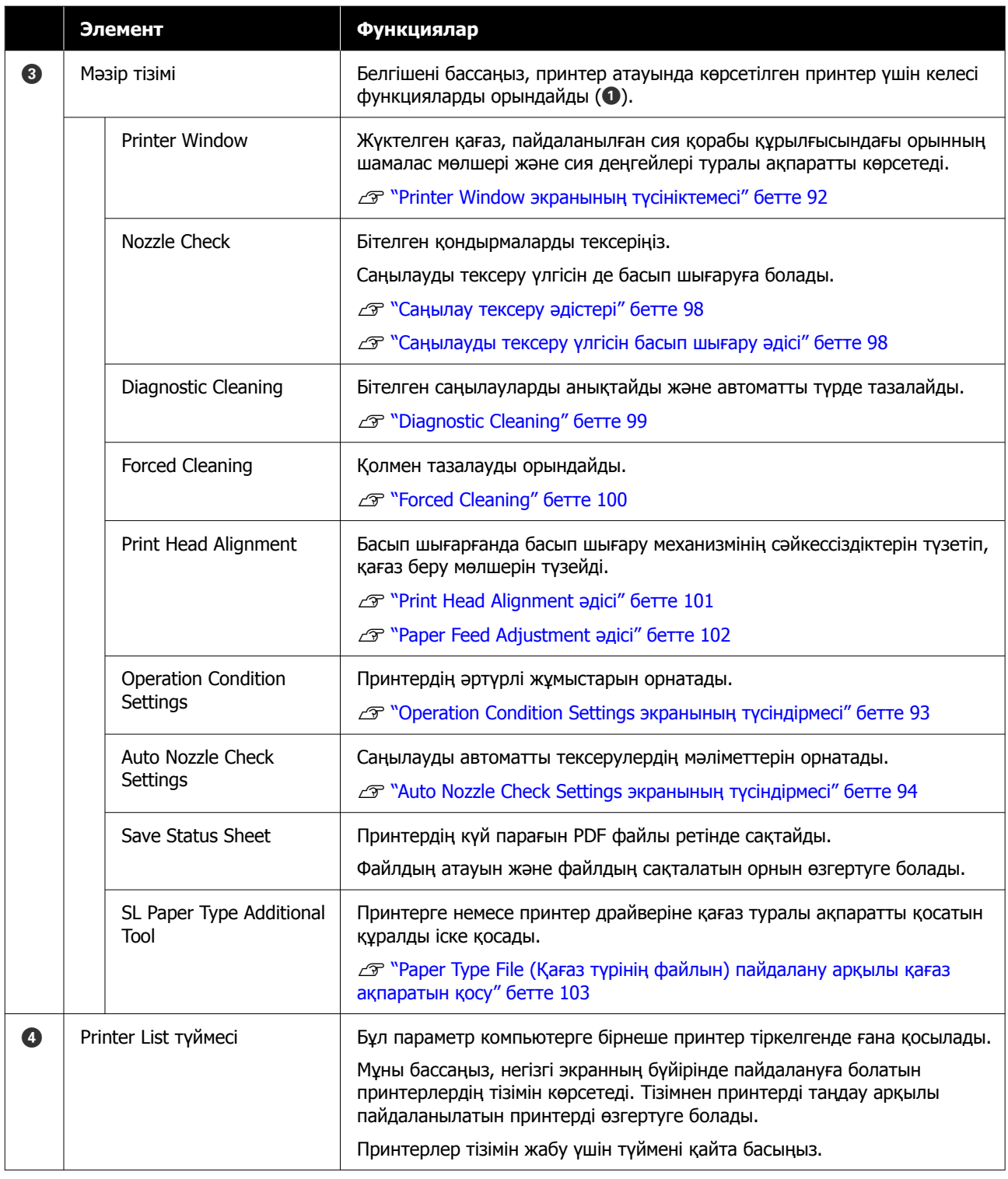

# **Printer Window экранының түсініктемесі**

Негізгі экрандағы **Printer Window** түймесін бассаңыз, келесі Printer Window экраны көрсетіледі.

<span id="page-92-0"></span>Printer Window экранының конфигурациясы мен функциялары төменде көрсетілген.

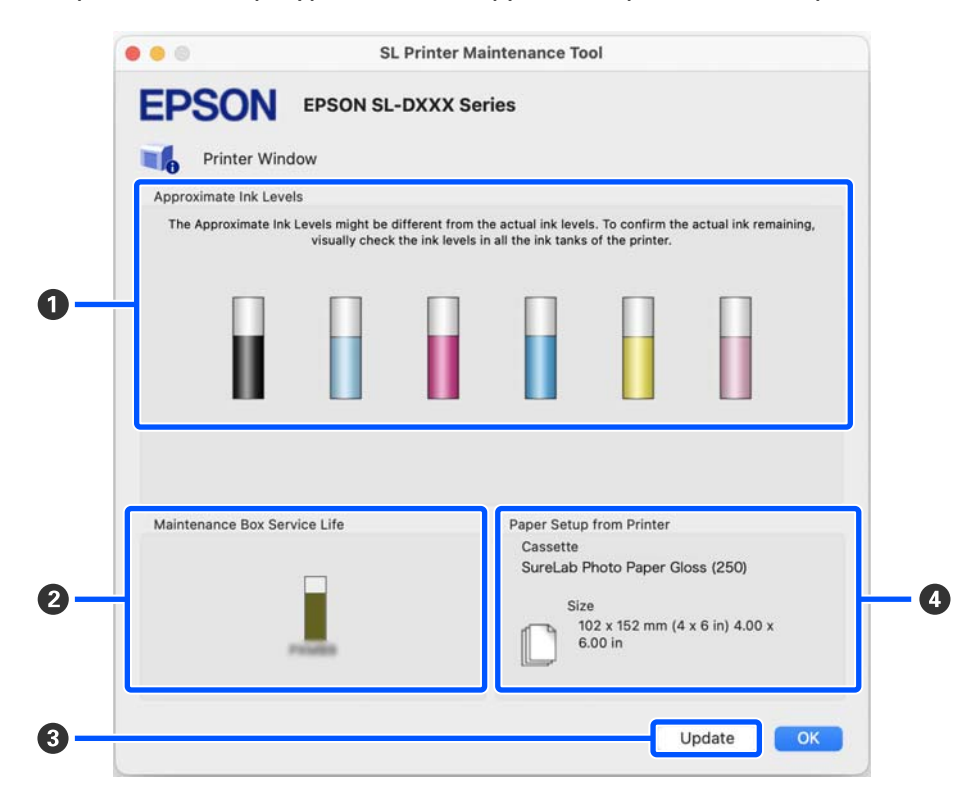

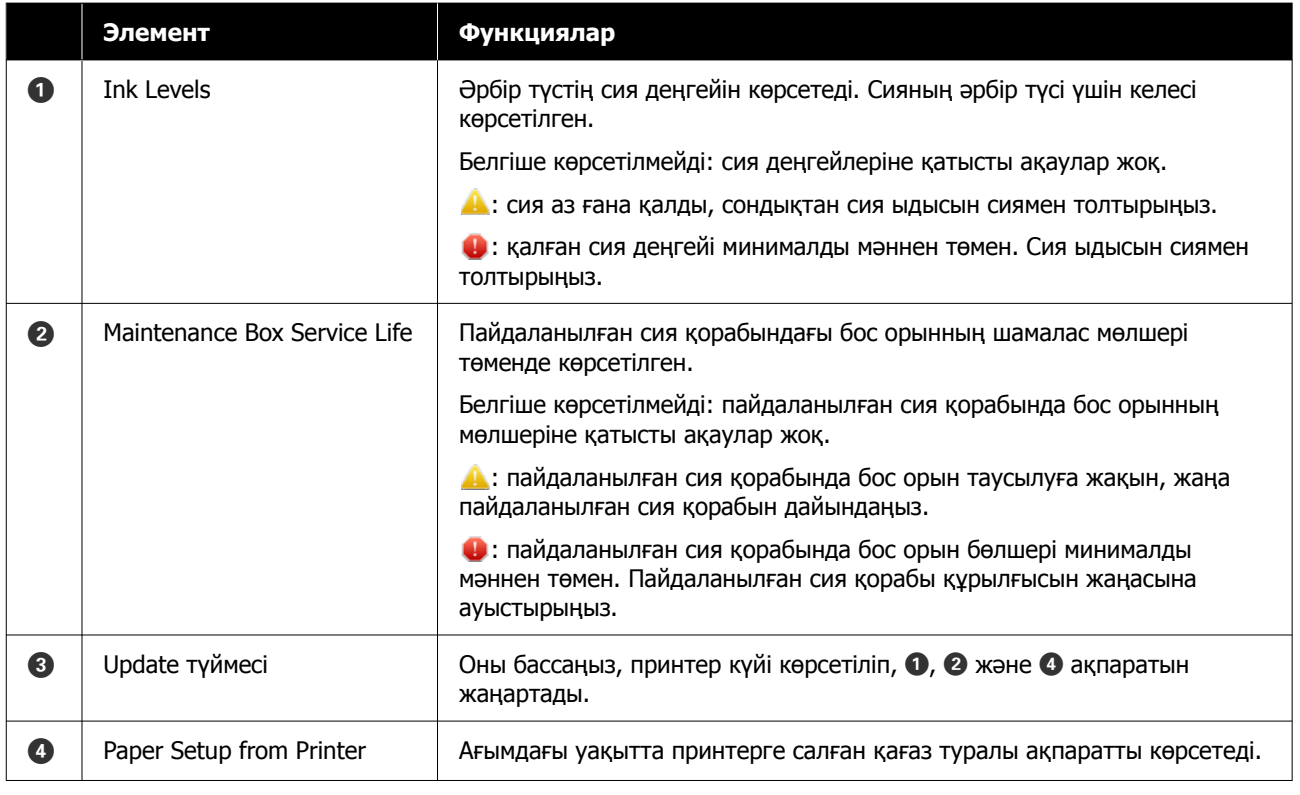

# **Operation Condition Settings экранының түсіндірмесі**

Негізгі экрандағы **Operation Condition Settings** түймесін бассаңыз, келесі Operation Condition Settings экраны көрсетіледі.

<span id="page-93-0"></span>Operation Condition Settings экранының конфигурациясы мен функциялары төменде көрсетілген.

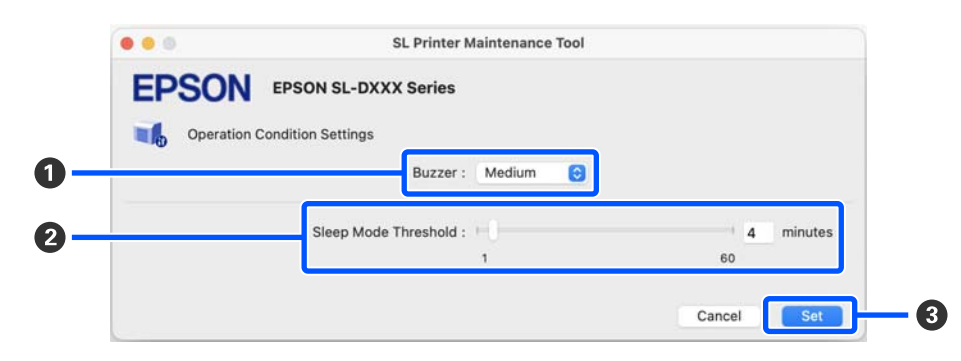

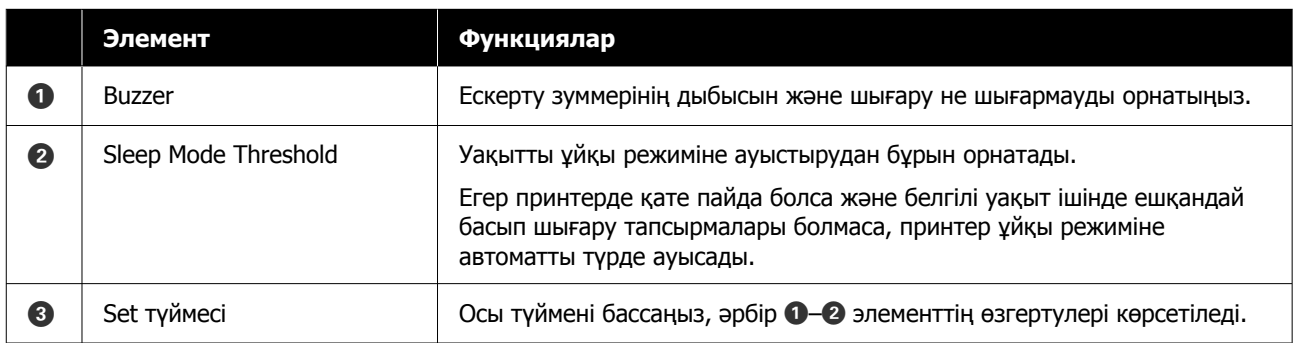

# **Auto Nozzle Check Settings экранының түсіндірмесі**

Негізгі экрандағы **Auto Nozzle Check Settings** түймесін бассаңыз, келесі Auto Nozzle Check Settings экраны көрсетіледі.

Бұл бөлімде, саңылаулар бітелсе, олар автоматты түрде тазаланатындай көрсетілген уақытта саңылаулардың күйін растау үшін саңылауды автоматты түрде тексеруге арналған кеңейтілген реттеулерді жасауға болады.

Auto Nozzle Check Settings экранының конфигурациясы мен функциялары төменде көрсетілген.

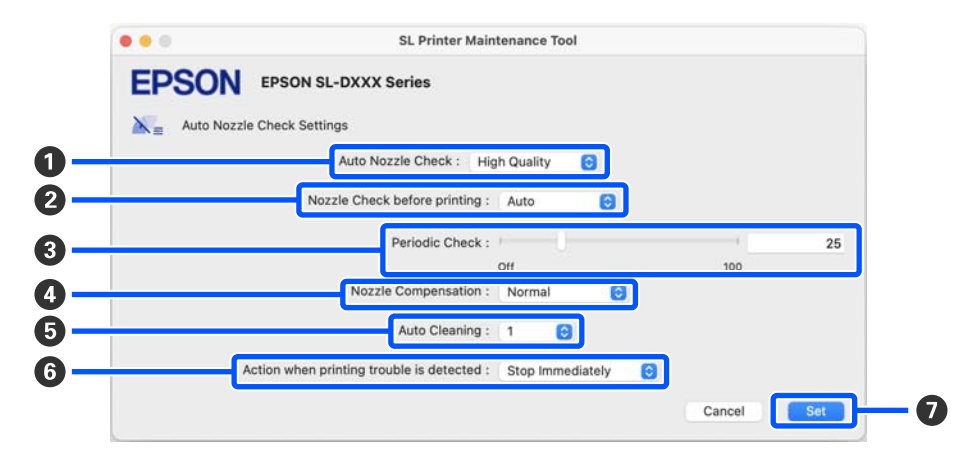

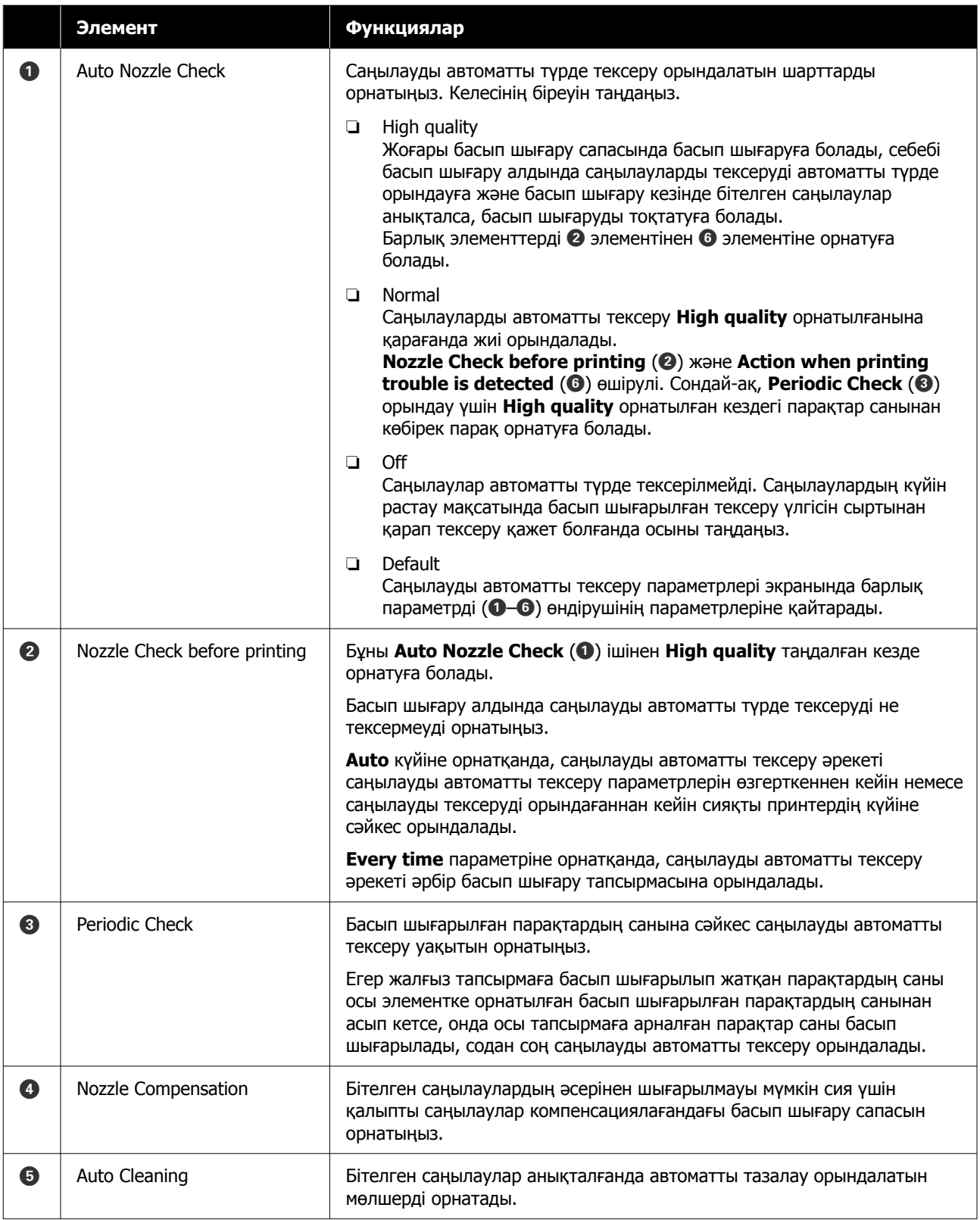

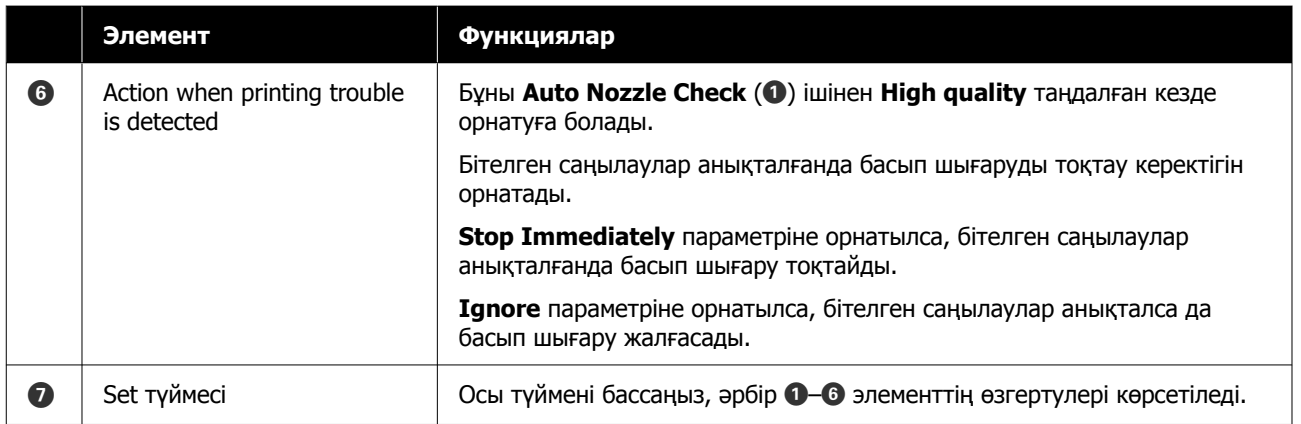

# **Принтерге техникалық қызмет көрсету**

Басып шығаруларда жолақтар немесе сызаттар сияқты басып шығарылған нәтижелерде ақаулар болса немесе басып шығарылған түстер әдеттегіден өзгеше болса, басып шығару механизміне техникалық қызмет көрсетуді орындау қажет.

# **Техникалық реттеу операциялары**

Басып шығару механизмін жақсы күйде сақтау және үздік басып шығару нәтижелерін алу үшін техникалық қызмет көрсету құралында келесі функциялар бар.

Басып шығару нәтижелеріне және жағдайға байланысты қажетті қызмет көрсету түрін таңдаңыз.

### **Саңылауды автоматты тексеру**

Осы параметрді қосу арқылы саңылауларды автоматты түрде тексеру функциясы саңылаулардың күйін белгіленген аралықпен тексереді және бітелген жағдайда саңылауларды автоматты түрде тазалайды, сонымен қатар басып шығару кезінде бітелген саңылаулардың орнын толтыру үшін қалыпты саңылауларды пайдаланады.

Саңылауды автоматты тексеруде саңылауды тексеруді орындау шарттарын және саңылауды тексерулердің уақытын өзгертуге болады. Саңылаулар автоматты түрде тексерілмейтіндей етіп осы параметрлерді ажыратуға да болады.

### $\mathscr{D}$  ["Auto Nozzle Check Settings](#page-93-0) экранының [түсіндірмесі](#page-93-0)" бетте 94

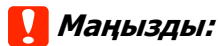

Саңылаулардың күйін тексеру кезінде 1 парақ қағаз қолданылады, өйткені принтер жүктелген қағазға тексеру үлгісін басып шығарады.

Оған қоса, тексеру үлгісі басылған қағаз басқа баспалармен араласып кетуі мүмкін.

### **Саңылауды қолмен тексеру**

Саңылаулардың күйін тексеру үшін, мысалы, маңызды тапсырманы басып шығармас бұрын немесе принтер ұзақ уақыт пайдаланылмаса немесе саңылауларды автоматты түрде тексеру функциясы өшірілген болса, саңылауларды тексеруді орындауға болады. Принтер бітелген саңылауларды автоматты түрде анықтайды. Тексеру нәтижелеріне байланысты Print Head Cleaning (Басып шығару механизмін тазалау) процедурасын орындауға болады.

### Д "[Саңылау](#page-97-0) тексеру әдістері" бетте 98

### **Басып шығару саңылауын тексеру үлгісі**

Басып шығару механизмін тазалағаннан кейін бітелген саңылаулар тазаланғанын растағанда немесе басып шығарылған саңылауын тексеру үлгісімен саңылаулардың күйін сыртынан қарап растау қажет кезде, саңылауды тексеру үлгісін басып шығарыңыз.

### U "[Саңылауды](#page-97-0) тексеру үлгісін басып шығару әдісі" [бетте](#page-97-0) 98

### **Басып шығару механизмін тазалау**

Егер саңылауды тексеру үлгісінде жолақтар немесе сызаттар болса немесе басып шығарылған түстер әдеттегіден өзгеше болса, осы процедураны орындаңыз. Бұл функция бітелген саңылауларды тазалайды.

Екі түрі бар: басып шығару механизмін қолмен тазалайтын **Forced Cleaning** және бітелген саңылауларды анықтап, басып шығару механизмін автоматты түрде тазалайтын **Diagnostic Cleaning**.

U "Басып шығару [механизмін](#page-98-0) тазалау әдісі" [бетте](#page-98-0) 99

#### <span id="page-97-0"></span>**Print Head Alignment**

Егер басып шығару нәтижелері бұдыр немесе фокустан тыс болса, Print Head Alignment функциясын орындаңыз. Print Head Alignment функциясы басып шығару кезінде басып шығару механизмінің сәйкессіздіктерін түзетеді.

### $\mathcal{D}$  **["Print Head Alignment](#page-100-0) әдісі" бетте 101**

#### **Paper Feed Adjustment**

Басып шығару нәтижелерінде пайда болатын сызықтар мен тегіс еместіктер басып шығару механизмін тазалау орындалғаннан кейін де жақсартмаса, осы әрекетті орындаңыз.

**T** ["Paper Feed Adjustment](#page-101-0) әдісі" бетте 102

## **Саңылау тексеру әдістері**

Қағазда тексеру үлгісін басып шығарып, саңылаулардың күйін автоматты түрде тексереді. Қағаз принтерге жүктелген болуы керек.

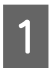

A Қағазды қағаз кассетасына салыңыз.

U "[Қағазды](#page-26-0) жүктеу әдісі" бетте 27

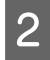

B Негізгі экрандағы **Nozzle Check** түймесін басыңыз.

**Nozzle Check** экраны көрсетіледі.

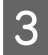

**COLLEG III ПАРАМЕТРІН ТАНДАНЫЗ, СОДАН СОҢ Execute** түймесін басыңыз.

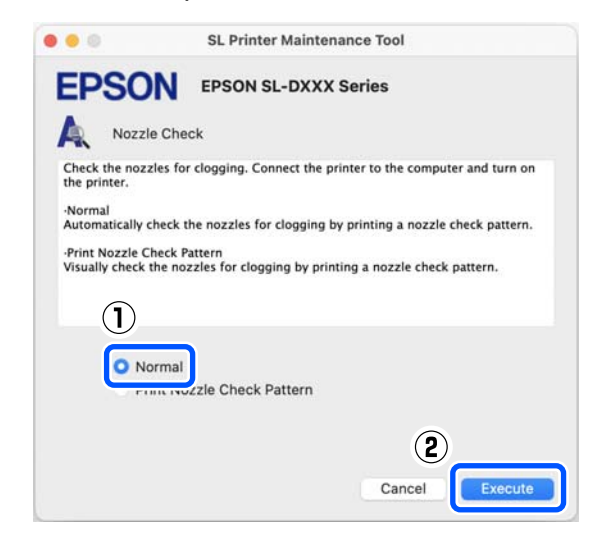

Саңылауды тексеру орындалады.

**Д Экранда көрсетілген хабарлардағы**<br>Саңылауды тексерудің нәтижелерін тексеріңіз.

> "No clogged nozzles were detected." хабары көрсетілгенде жұмыс аяқталады.

"Clogged nozzles were found." хабары көрсетілгенде, **Diagnostic Cleaning** әрекетін орындаңыз.

**C<sub>T</sub>** ["Diagnostic Cleaning"](#page-98-0) бетте 99

Саңылаулардың күйін тексеру үшін **Print Check Pattern** функциясын орындаңыз.

U "Саңылауды тексеру үлгісін басып шығару әдісі" бетте 98

## **Саңылауды тексеру үлгісін басып шығару әдісі**

A Қағазды қағаз кассетасына салыңыз.

Д "[Қағазды](#page-26-0) жүктеу әдісі" бетте 27

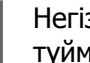

B Негізгі экрандағы **Nozzle Check** түймесін басыңыз.

**Nozzle Check** экраны көрсетіледі.

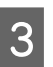

**COM** Print Nozzle Check Pattern параметрін таңдаңыз, содан соң **Execute** түймесін басыңыз.

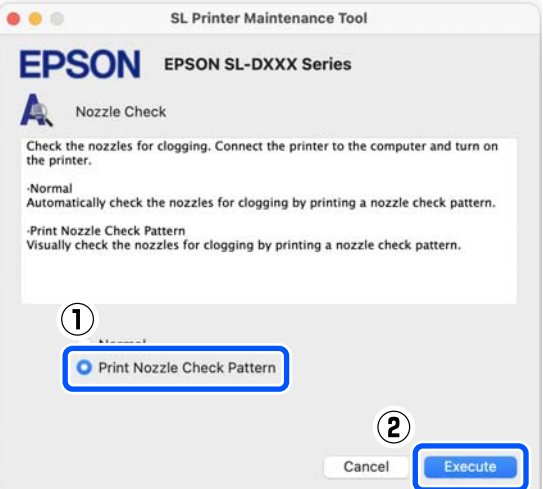

Тексеру үлгісі басып шығарылады.

<span id="page-98-0"></span>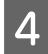

D Келесі бөлімді қарап, басылған тексеру үлгісін қарап шығыңыз.

#### **Таза саңылаулардың мысалы**

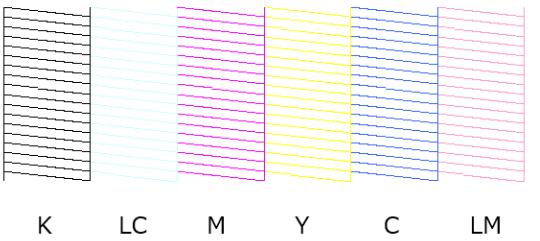

Тексеру үлгісінде қалып қойған аймақтар болмаса, онда басып шығару механизмінің саңылаулары бітелмеген.

#### **Бітелген саңылаулардың мысалы**

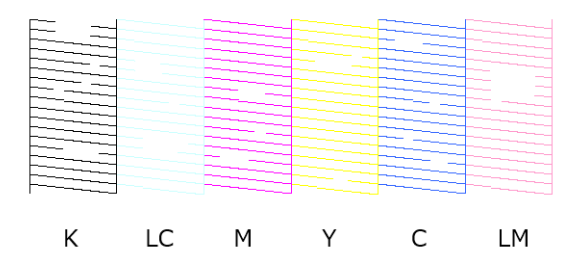

Егер үлгінің бөлігі қалып қойса, онда басып шығару механизмінің саңылаулары бітелген. Басып шығару механизмін тазалау қажет.

U "Басып шығару механизмін тазалау әдісі" бетте 99

## **Басып шығару механизмін тазалау әдісі**

### **Тазалау түрі және орындалы реті**

Тазалаудың екі түрі бар: басып шығару механизмін қолмен тазалайтын **Forced Cleaning** және бітелген саңылауларды анықтап, басып шығару механизмін автоматты түрде тазалайтын **Diagnostic Cleaning**.

Алдымен **Diagnostic Cleaning** функциясын орындаңыз.

Осыдан кейін, Diagnostic cleaning is finished. Clogged nozzles detected. Perform diagnostic cleaning again." хабары экранда көрсетілгенде, **Diagnostic Cleaning** әрекетін қайта орындаңыз.

Егер **Diagnostic Cleaning** функциясын үш рет қайталағаннан кейін бітелген саңылаулар тазаланбаса, онда **Forced Cleaning** параметрін **Power** күйіне орнатыңыз.

### **Diagnostic Cleaning**

Қағазда тексеру үлгісін басып шығарып, саңылаулардың күйін автоматты түрде тексереді. Қағаз принтерге жүктелген болуы керек.

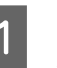

A Қағаз кассетасына ең азы 2 парақ жүктеңіз.

Д "[Қағазды](#page-26-0) жүктеу әдісі" бетте 27

#### **Ескертпе:**

Diagnostic Cleaning функциясы келесі әрекеттер үшін әр кез сайын 1 парақ пайдаланады.

- ❏ Саңылауларды тексеру кезінде 3-қадамда **Execute** түймесін басқаннан кейін бірден
- ❏ Тазалау орындалғаннан кейін саңылауларды тексеру кезінде
- **B Негізгі экрандағы Diagnostic Cleaning** түймесін басыңыз.

**Diagnostic Cleaning** экраны көрсетіледі.

<span id="page-99-0"></span>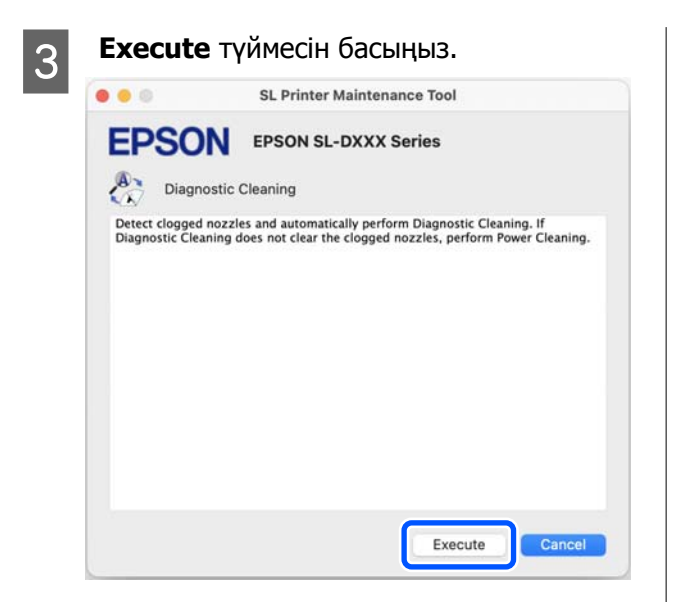

Саңылау тексеру басталып, тазалау қажетінше орындалады.

Тазалауға қажетті уақыт саңылаулардың күйіне байланысты әртүрлі болады.

 $\Lambda$  Diagnostic Cleaning нәтижелерін экранда көрсетілген хабардан тексеріңіз.

> "Diagnostic cleaning completed." хабары көрсетілгенде, жұмыс аяқталады.

"Diagnostic cleaning is finished. Clogged nozzles detected. Perform diagnostic cleaning again." хабары көрсетілгенде, **Diagnostic Cleaning** әрекетін қайта орындаңыз.

Егер **Diagnostic Cleaning** функциясын үш рет қайталағаннан кейін бітелген саңылаулар тазаланбаса, онда **Forced Cleaning** параметрін **Power** күйіне орнатыңыз.

**CF** "Forced Cleaning" бетте 100

### **Forced Cleaning**

A Негізгі экрандағы **Forced Cleaning** түймесін басыңыз.

**Forced Cleaning** экраны көрсетіледі.

B **Normal** немесе **Power** параметрін таңдаңыз, содан соң **Execute** түймесін басыңыз.

Басып шығару механизмінің бетін тазалып, бітелген саңылауларды тазалау үшін **Normal** параметрін таңдаңыз.

#### **Power** функциясы **Normal**

функциясынан күштірек тазалайды. **Normal** функциясын бірнеше рет қайталағаннан кейін де саңылаулар бітеулі болса, осы параметрді пайдаланыңыз. **Power** функциясы **Normal** функциясымен тазалағанға қарағанда көбірек сия жұмсайды. Егер осы жерде жеткіліксіз сия қалғаны туралы хабарлайтын хабарлама көрсетілсе, жалғастырудан бұрын, сия ыдысын толтырыңыз.

#### U "Сияны қайта [толтыру](#page-57-0)" бетте 58

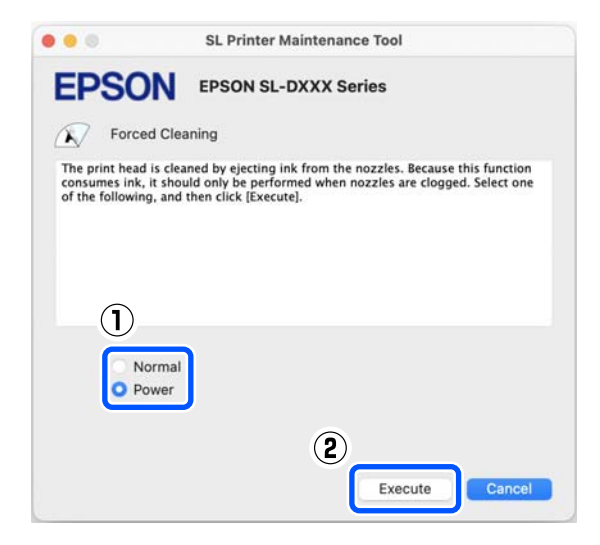

Тазалау әрекеті орындалды.

Тазалауға таңдалған тазалау деңгейіне байланысты біраз уақыт кетуі мүмкін.

Тазалау аяқталғанда экранда хабар көрсетіледі.

S Forced Cleaning нәтижелерін тексеріңіз.

Тазалау нәтижелерін тексерудің келесі екі әдісі бар.

- ❏ Бітелген саңылауларды тексеру үшін саңылауды тексеруді орындаңыз. U "[Саңылау](#page-97-0) тексеру әдістері" [бетте](#page-97-0) 98
- ❏ Бітелген саңылауларды тексеру үшін саңылауды тексеру үлгісін басып шығарыңыз.

U "[Саңылауды](#page-97-0) тексеру үлгісін басып [шығару](#page-97-0) әдісі" бетте 98

<span id="page-100-0"></span>Егер **Normal** тазалауды орындау арқылы бітелген саңылаулар тазаланбаса, **Normal** тазалауды қайта орындаңыз. Егер мұны бірнеше рет қайталағаннан кейін де бітелген саңылаулар тазаланбаса, **Power** тазалауды орындаңыз.

Егер тазалау процедурасын **Power** режимінде орындағаннан кейін де бітелген саңылаулар тазаланбаса, басып шығару үшін принтерді кемінде 12 сағат пайдаланбаңыз. Бұл күту уақыты бітелген сияның еруіне мүмкіндік береді.

Егер бұл жағдайды өзгертпесе, принтердің басқару тақтасынан Power Ink Flushing функциясын іске қосыңыз.

**C ["Power Ink Flushing"](#page-70-0) бетте 71** 

# **Print Head Alignment әдісі**

Егер басып шығару нәтижелері бұдыр немесе фокустан тыс болса, Print Head Alignment функциясын орындаңыз. Print Head Alignment функциясы басып шығару кезінде басып шығару механизмінің сәйкессіздіктерін түзетеді.

Print Head Alignment әрекеті орындалғаннан кейін, Paper Feed Adjustment әрекетін орындауға өтіңіз.

A Қағаз кассетасына 2 қағаз салыңыз.

Д "[Қағазды](#page-26-0) жүктеу әдісі" бетте 27

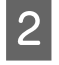

B Басты экрандағы **Print Head Alignment** түймесін басыңыз.

**Print Head Alignment** экраны көрсетіледі.

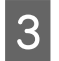

**S** Print түймесін басыңыз.

Реттеу үлгілерінің екі парағы басып шығарылады. Реттеу үлгілерінің екі тобы — #1 және #2 екі бөлек параққа басып шығарылады.

D Басып шығарылған реттеу үлгілерін тексеріңіз.

> Басып шығару үлгісі нөмірлерінің қайсысында әрбір топтағы саңылаулар арасында саңылаулар жоқ екенін растаңыз.

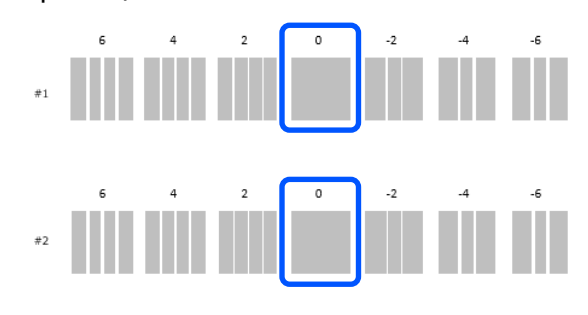

E Сіз растаған басып шығару үлгісінің нөмірін тексеріп, содан соң **Set** түймесін басыңыз.

> **#1** және **#2** үшін жеке растаған басып шығару үлгісінің нөмірін таңдаңыз.

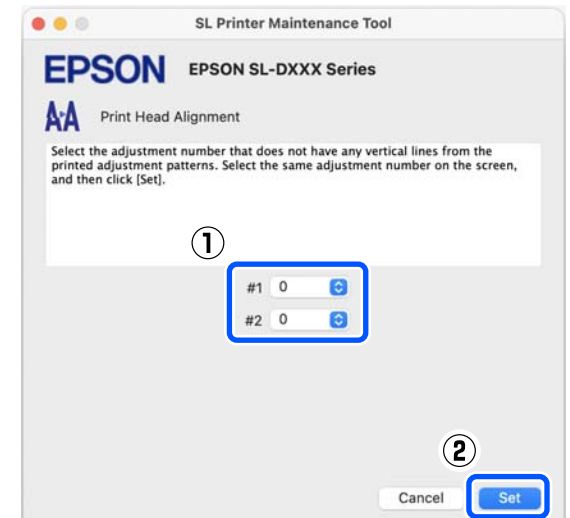

Реттеу мәндері қолданылады.

Егер Paper Feed Adjustment әрекетін орындауға өтіп жатсаңыз, онда "Қағаз беруді реттеу әдісі" бөліміндегі 4-қадамға өтіңіз.

 $\mathcal{D}$  **["Paper Feed Adjustment](#page-101-0) әдісі" бетте 102** 

# <span id="page-101-0"></span>**Paper Feed Adjustment әдісі**

Басып шығару нәтижелерінде пайда болатын сызықтар мен тегіс еместіктер басып шығару механизмін тазалау орындалғаннан кейін де жақсартмаса, осы әрекетті орындаңыз.

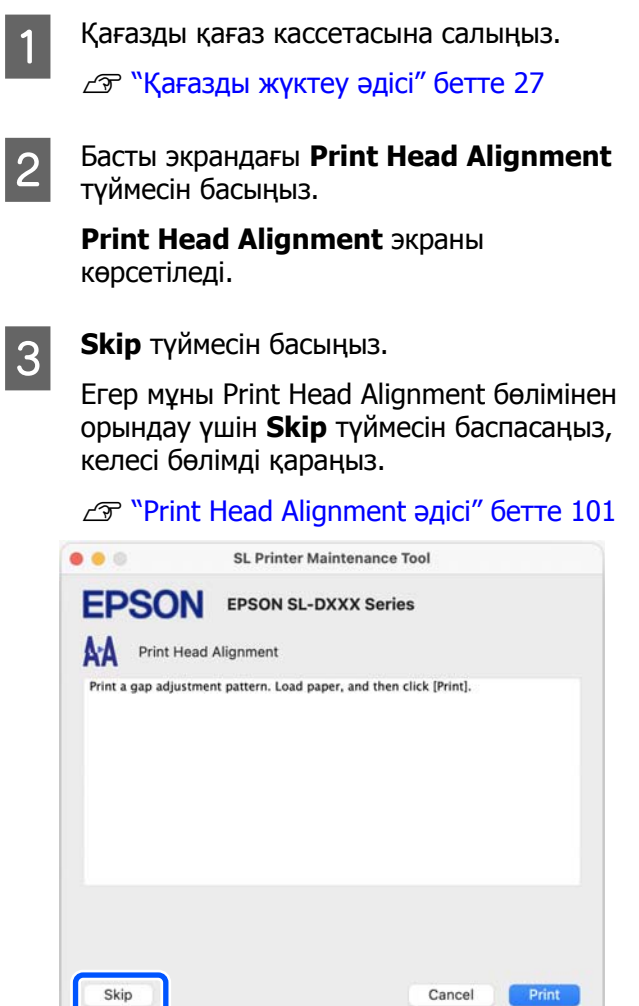

**4** Print түймесін басыңыз.

Реттеу үлгілері басып шығарылады.

5 Басып шығарылған реттеу үлгілерін тексеріңіз.

> Реттеу үлгілерінің екі тобы — #1 және #2 басып шығарылады. Қабаттасудың ең аз мөлшерімен немесе әрбір топтың саңылауларымен басып шығару үлгісінің нөмірін растаңыз.

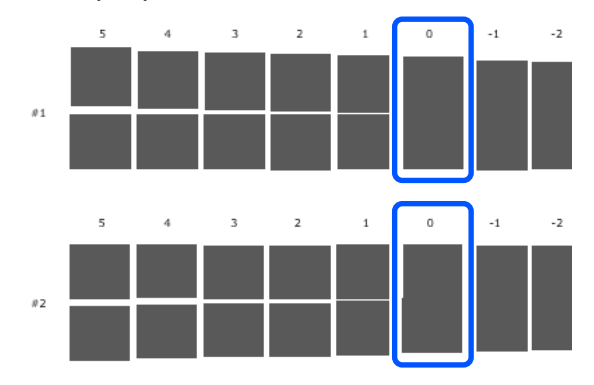

Егер реттеу үлгілерінің барлығында қабаттасулар немесе саңылаулар болса және оны біреуге дейін тарылту мүмкін болмаса, ең аз қабаттасуы немесе саңылауы бар үлгіні таңдаңыз.

**6 Сіз растаған басып шығару үлгісінің**<br>нөмірін тексеріп, содан соң **Set** түймесін басыңыз.

> **#1** және **#2** үшін жеке растаған басып шығару үлгісінің нөмірін таңдаңыз.

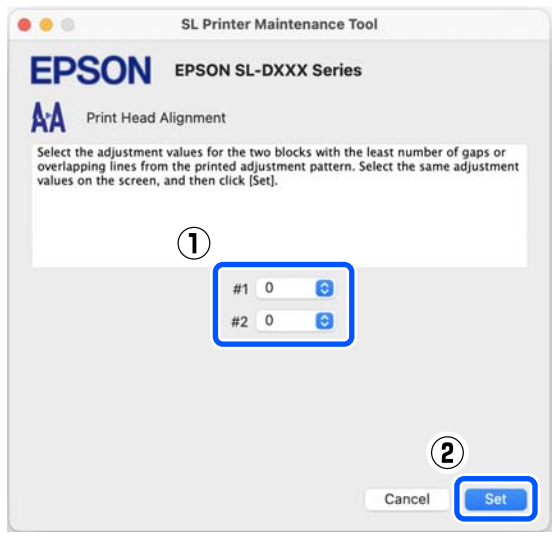

Реттеу мәндері қолданылады.

# <span id="page-102-0"></span>**Қағаз туралы ақпаратты қосу**

Егер пайдалану қажет қағаздың қағаз ақпараты басқару тақтасының экранында немесе принтер драйверінде көрсетілмесе, қағаз ақпаратын қосуға болады. Келесі әдіс арқылы қосуды орындауға болады.

- ❏ Пайдалану қажет қағаздың Paper Type File (Қағаз түрінің файлын) алуға болғанда  $\mathscr{D}$  "Paper Type File (Қағаз түрінің файлын) пайдалану арқылы қағаз ақпаратын қосу" бетте 103
- ❏ Пайдалану қажет қағаздың Paper Type File (Қағаз түрінің файлын) алу мүмкін болмағанда немесе үйлесімді қағазға реттелген түс тығыздығын реттеу қажет болғанда (тек Windows)  $\mathscr{B}$  ["Custom Settings](#page-104-0) бөлімінен қағаз ақпаратын қосу (тек [Windows\)"](#page-104-0) бетте 105

### **Ескертпе:**

Paper Type File (Қағаз түрінің файлын) алу әдісіне қатысты дилерге хабарласыңыз.

# **Paper Type File (Қағаз түрінің файлын) пайдалану арқылы қағаз ақпаратын қосу**

## **Windows жүйесіндегі параметрлер**

Control Panel (Басқару тақтасы) бөлімін ашып, осы қалтада **Hardware and Sound (Аппараттық құрал және дыбыс)** — **Devices and Printers (Құрылғылар және принтерлер)** түймесін басыңыз.

2 Принтер белгішесін тінтуірдің оң жақ түймесімен басып, **Printing preferences (Басып шығару теңшелімдері)** тармағын таңдаңыз.

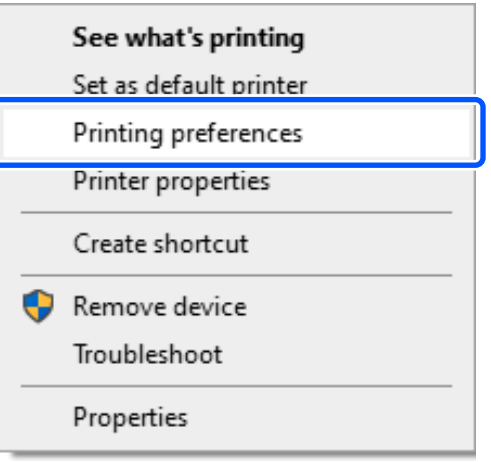

**CO Maintenance** параметрін таңдап, **Paper**<br>
Type Additional Teol Typesiu Sacurup **Type Additional Tool** түймесін басыңыз.

Paper Type Additional Tool іске қосыңыз.

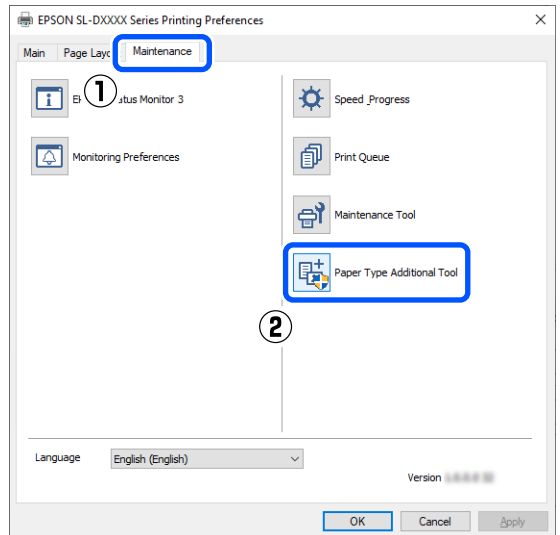

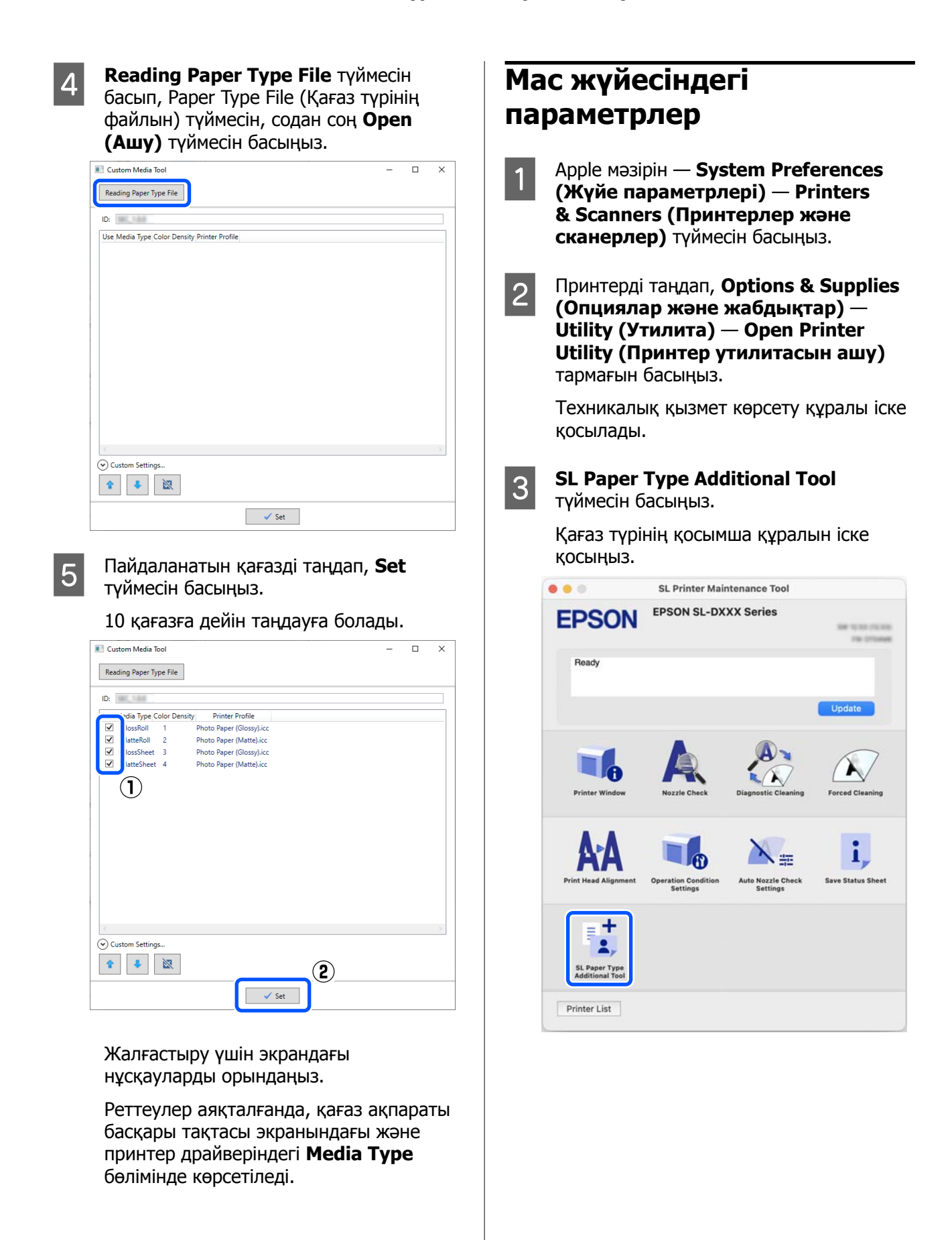

#### **Қағаз туралы ақпаратты қосу**

<span id="page-104-0"></span>**Select** түймесін басып, Paper Type File (Қағаз түрінің файлын) параметрін таңдаңыз, содан соң **Open (Ашу)** түймесін басыңыз.

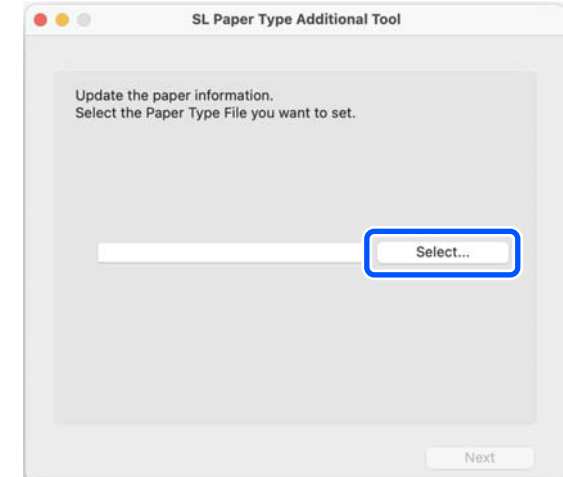

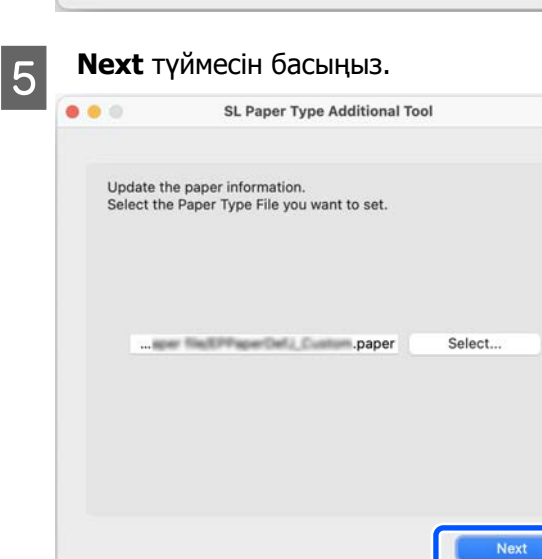

F Пайдаланатын қағазді таңдап, **Next** түймесін басыңыз.

10 қағазға дейін таңдауға болады.

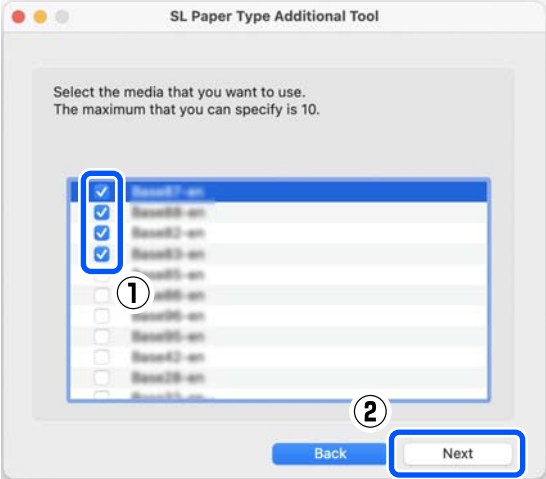

Жалғастыру үшін экрандағы нұсқауларды орындаңыз.

Реттеулер аяқталғанда, қағаз ақпараты басқары тақтасы экранындағы және принтер драйверіндегі **Media Type** бөлімінде көрсетіледі.

# **Custom Settings бөлімінен қағаз ақпаратын қосу (тек Windows)**

Егер пайдалану қажет қағаздың Paper Type File (Қағаз түрінің файлын) алу мүмкін болмаса немесе сатып алуға болатын қағазды пайдаланғанда, орнатылып қойылған қағаз ақпаратының түс тығыздығын реттеу арқылы қағаз ақпаратын қосыңыз.

```
Control Panel (Басқару тақтасы) бөлімін
ашып, осы қалтада Hardware and
Sound (Аппараттық құрал және
дыбыс) — Devices and Printers
(Құрылғылар және принтерлер)
түймесін басыңыз.
```
**2 Принтер белгішесін тінтуірдің оң жақ**<br>түймесімен басып, **Printing preferences (Басып шығару теңшелімдері)** тармағын таңдаңыз.

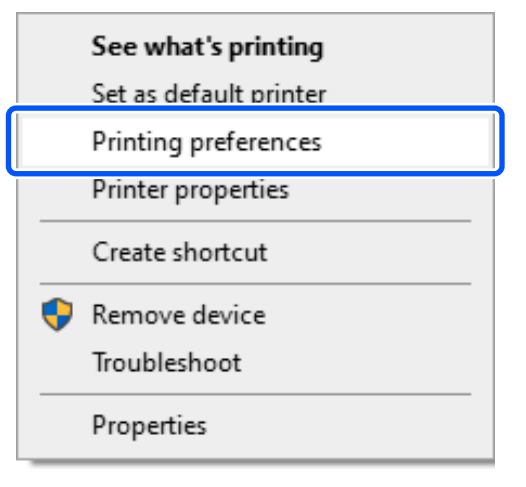

#### **Қағаз туралы ақпаратты қосу**

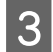

**C Maintenance** параметрін таңдап, **Paper**<br> **Type Additional Tool** түймесін басыңыз.

Paper Type Additional Tool іске қосыңыз.

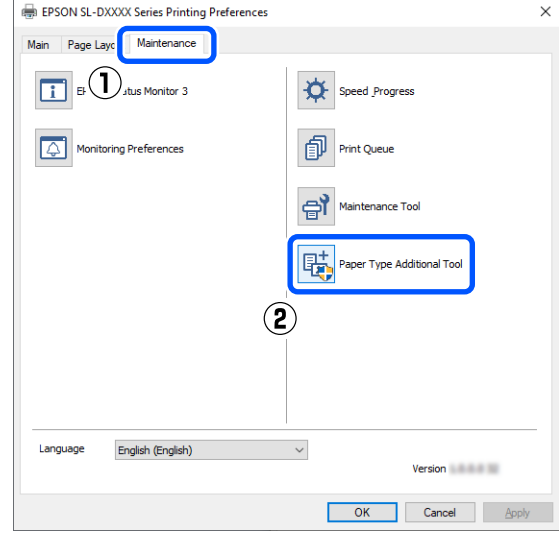

#### D **Custom Settings** түймесін басып, **Media Type** параметрін таңдаңыз.

Пайдаланылатын қағазға мүмкіндігінше ұқсас қағаз түрін таңдаңыз.

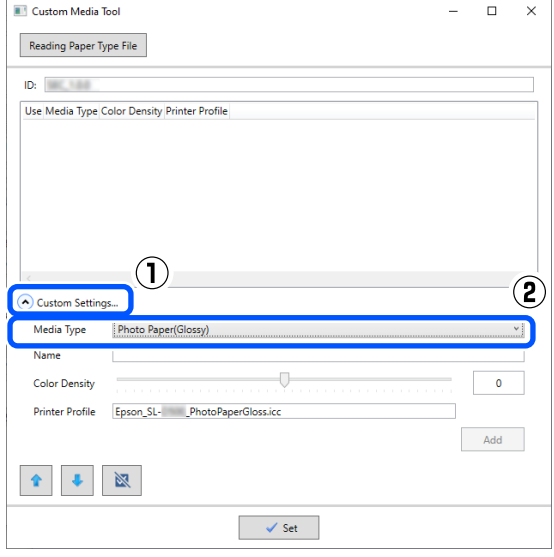

E **Name** бөлімінде атауды енгізіп, содан соң қағазды сәйкестендіру үшін **Color Density** параметрін таңдап, содан соң **Add** түймесін басыңыз.

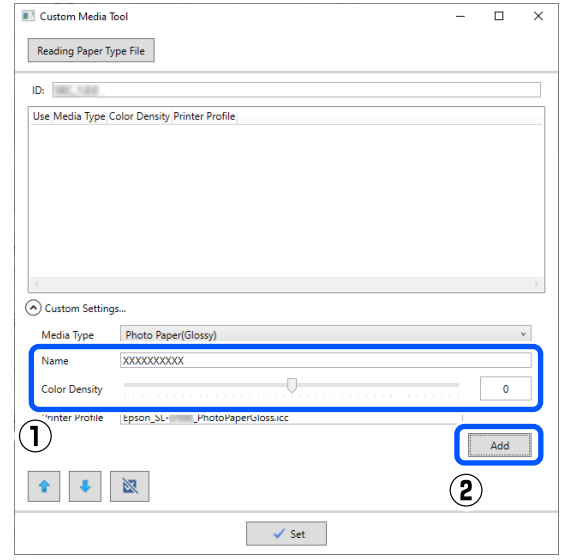

#### **Ескертпе:**

Қосылған қағаз ақпараты басқару тақтасы экранындағы **Media Type** және принтер драйверінде **Name** бөлімінде енгізілген атау арқылы пайда болады.

F 5-қадамда қосқан қағаз ақпараты таңдалғанын растап, **Set** түймесін басыңыз.

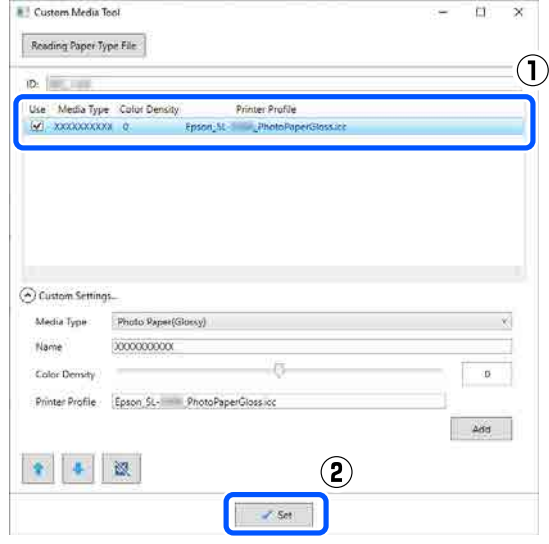

Жалғастыру үшін экрандағы нұсқауларды орындаңыз.

### **Қағаз туралы ақпаратты қосу**

Реттеулер аяқталғанда, қағаз ақпараты басқары тақтасы экранындағы және принтер драйверіндегі **Media Type** бөлімінде көрсетіледі.

# **Басқару тақтасының мәзірі**

# **Мәзір тізімі**

Мәзірде келесі элементтер мен параметрлерді орнатуға және орындауға болады. Әр элемент туралы қосымша мәліметтерді алу үшін анықтаманы қараңыз.

### **Settings**

Осы элементтер туралы қосымша ақпаратты  $\mathscr{B}$  "Мәзірдің [мәліметтері](#page-111-0)" бетте 112 бөлімінен қараңыз

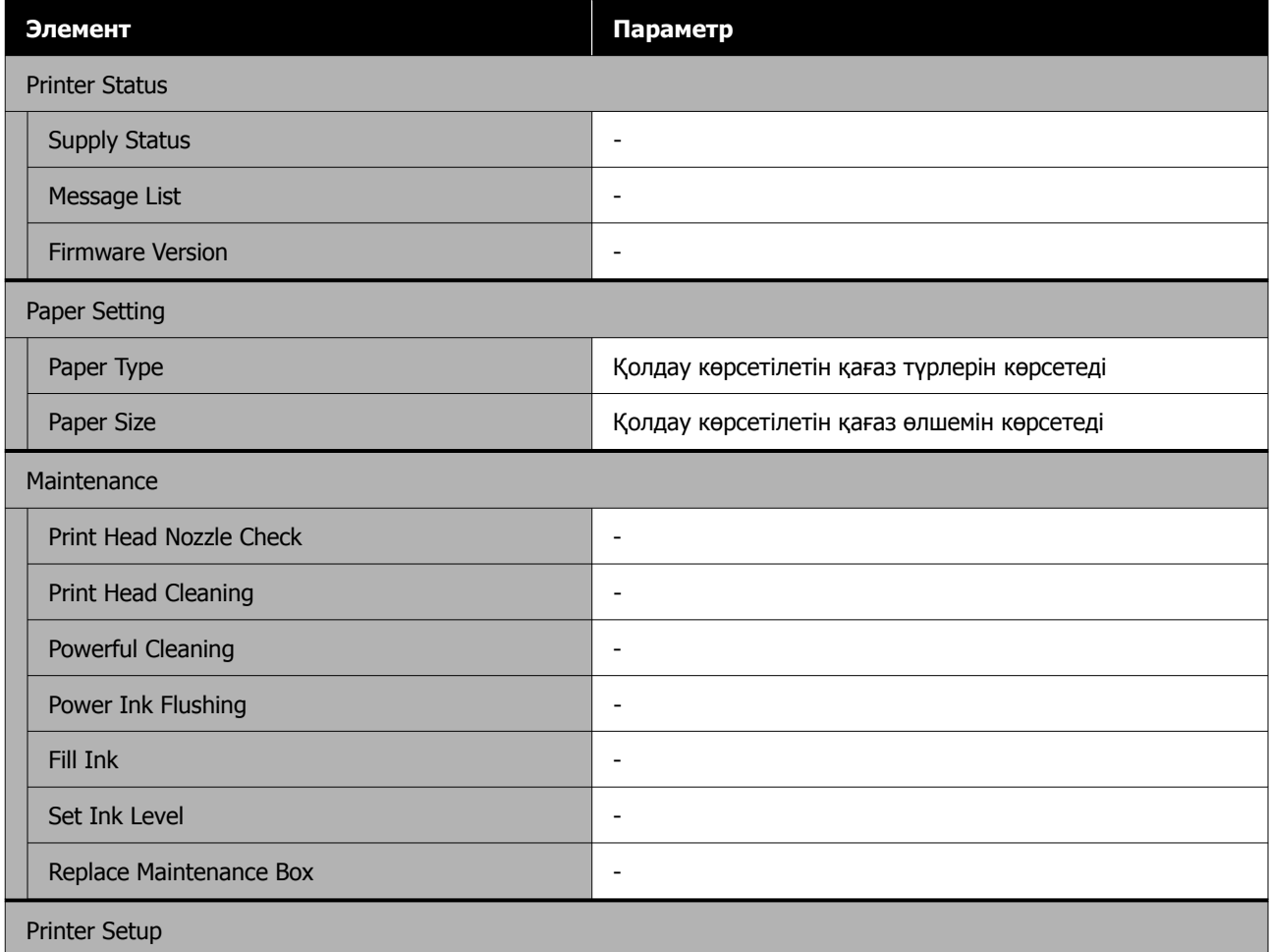
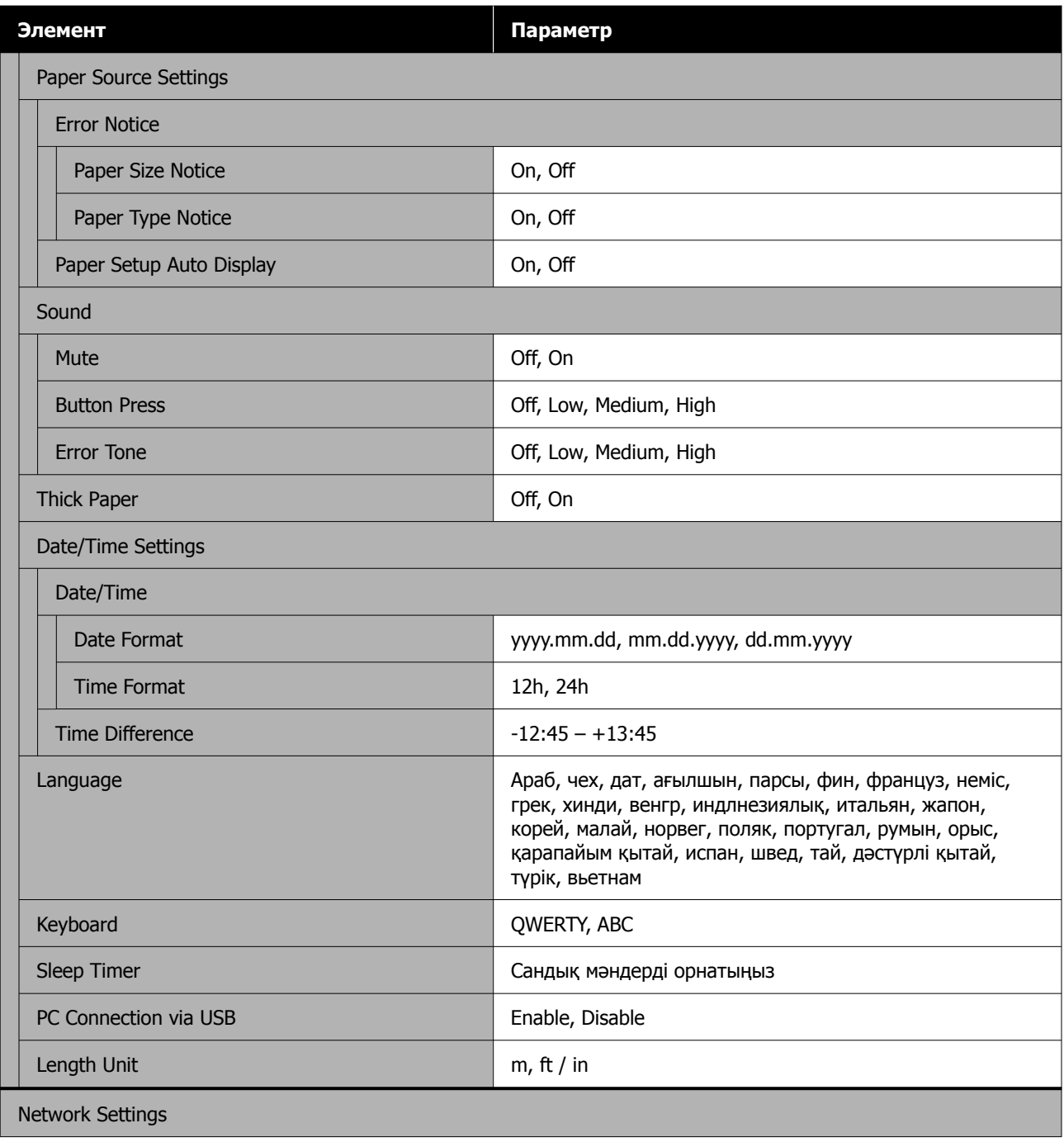

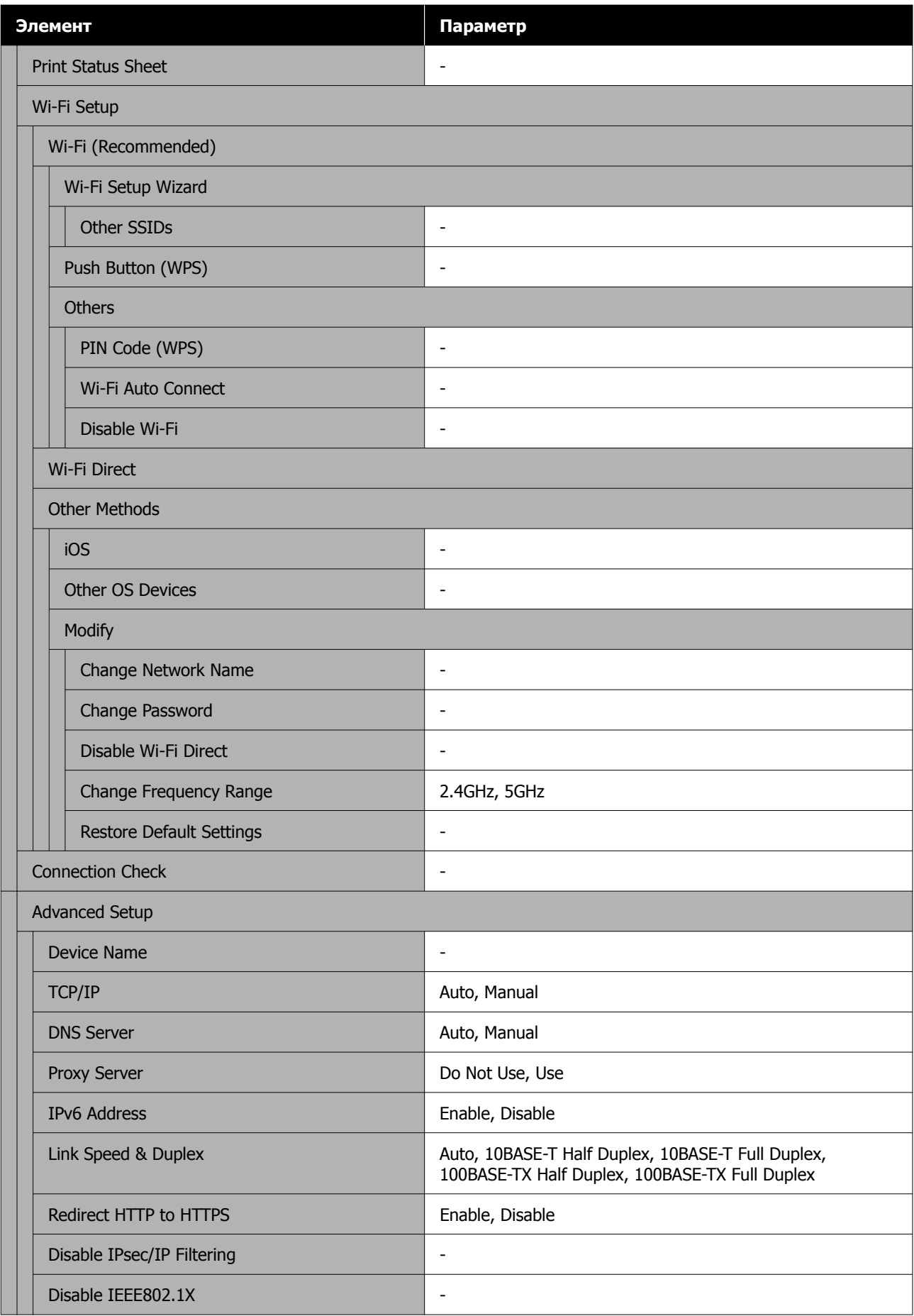

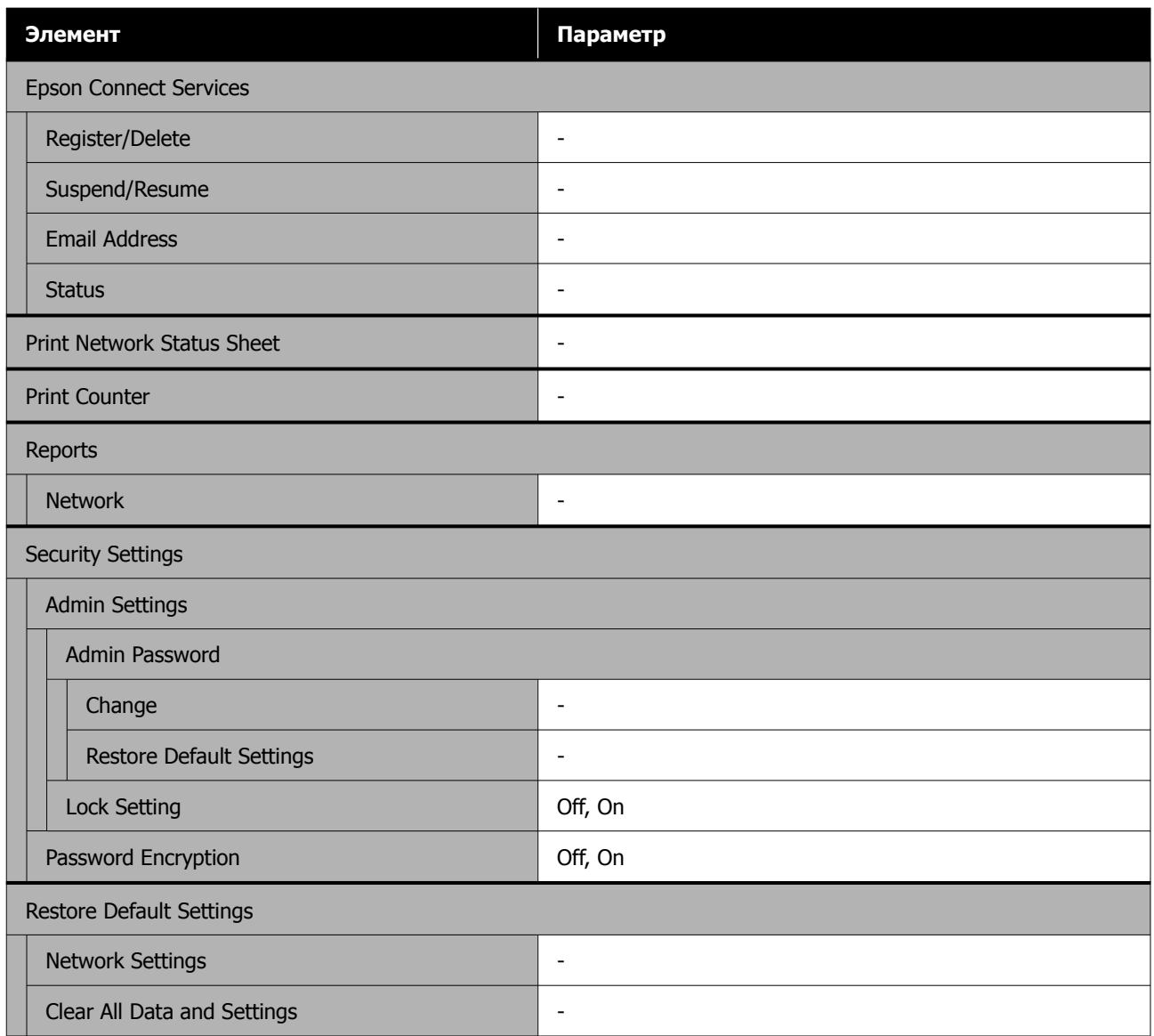

#### **Wi-Fi Setup**

**Settings** — **Network Settings** — **Wi-Fi Setup** ретінде бірдей контентті көрсетеді.

# **Мәзірдің мәліметтері**

\* Әдепкі параметрлерді көрсетеді.

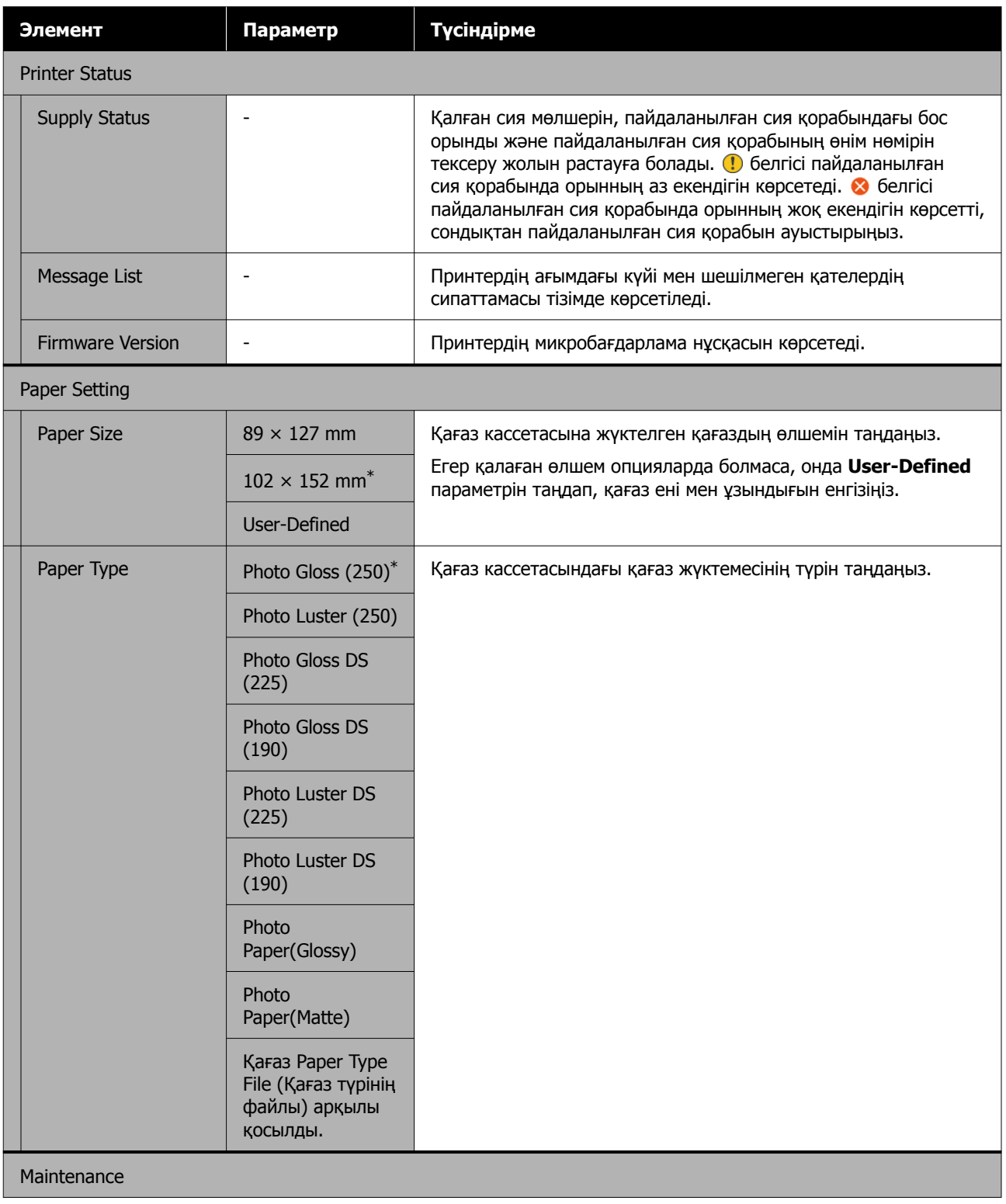

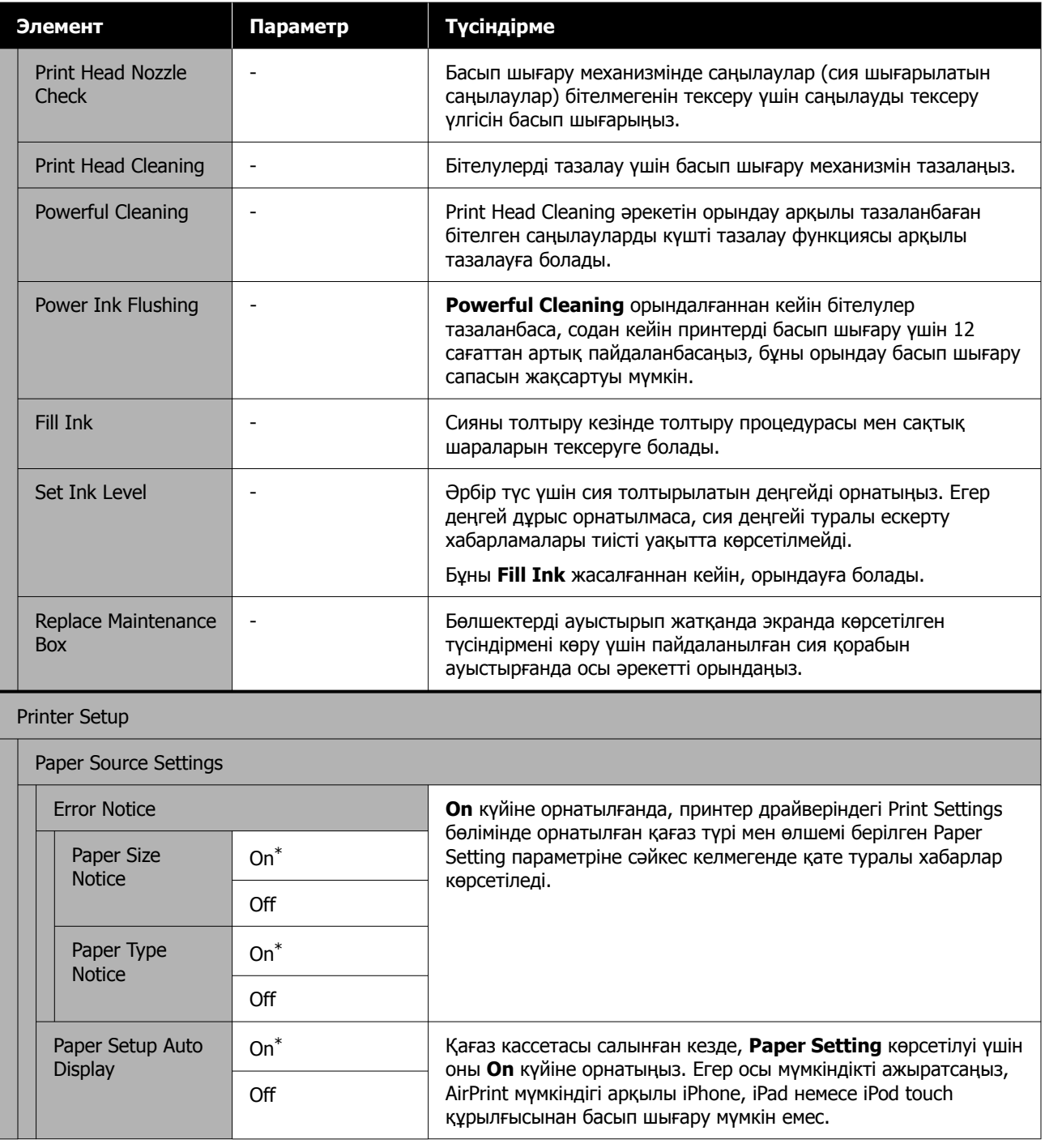

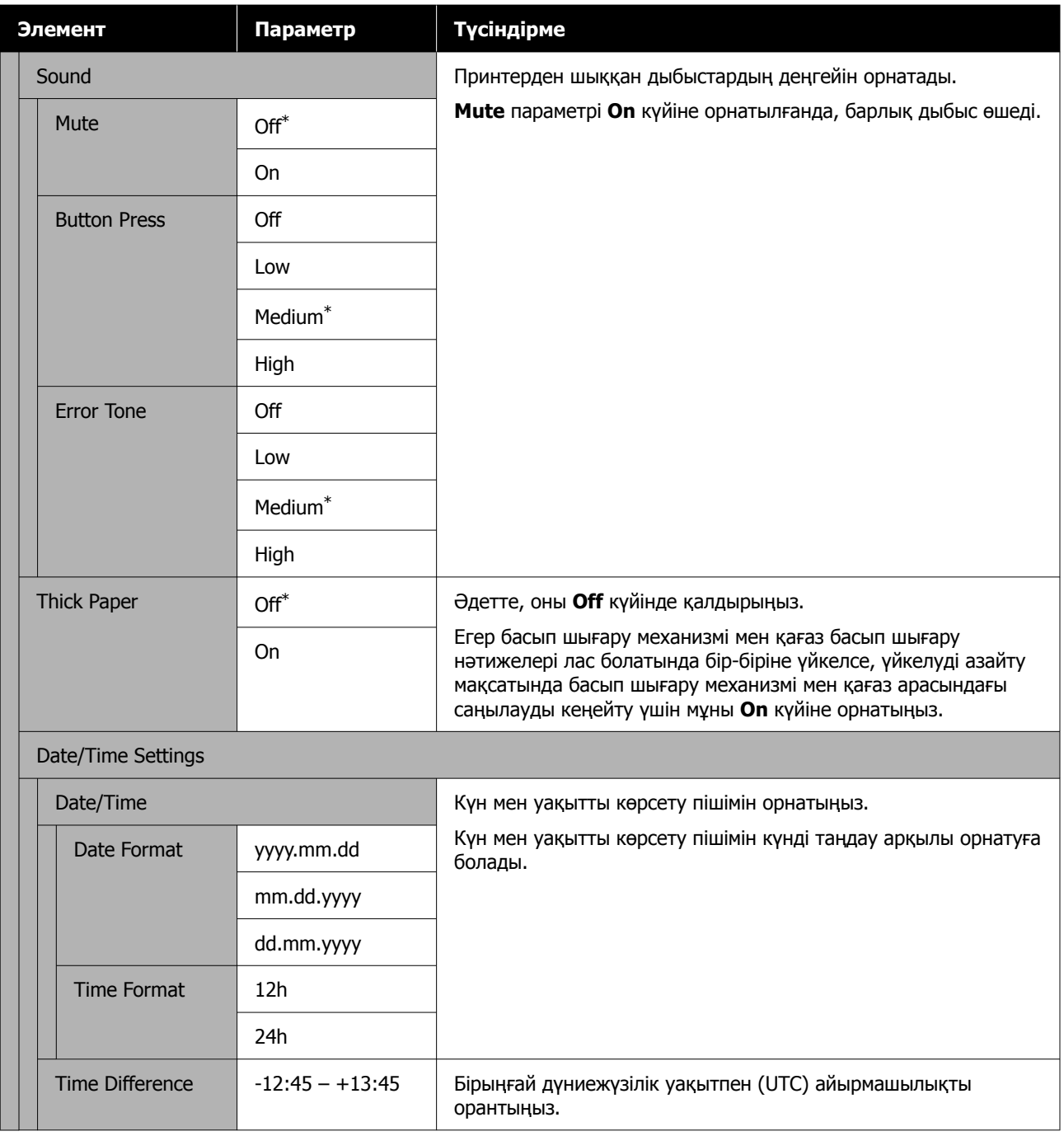

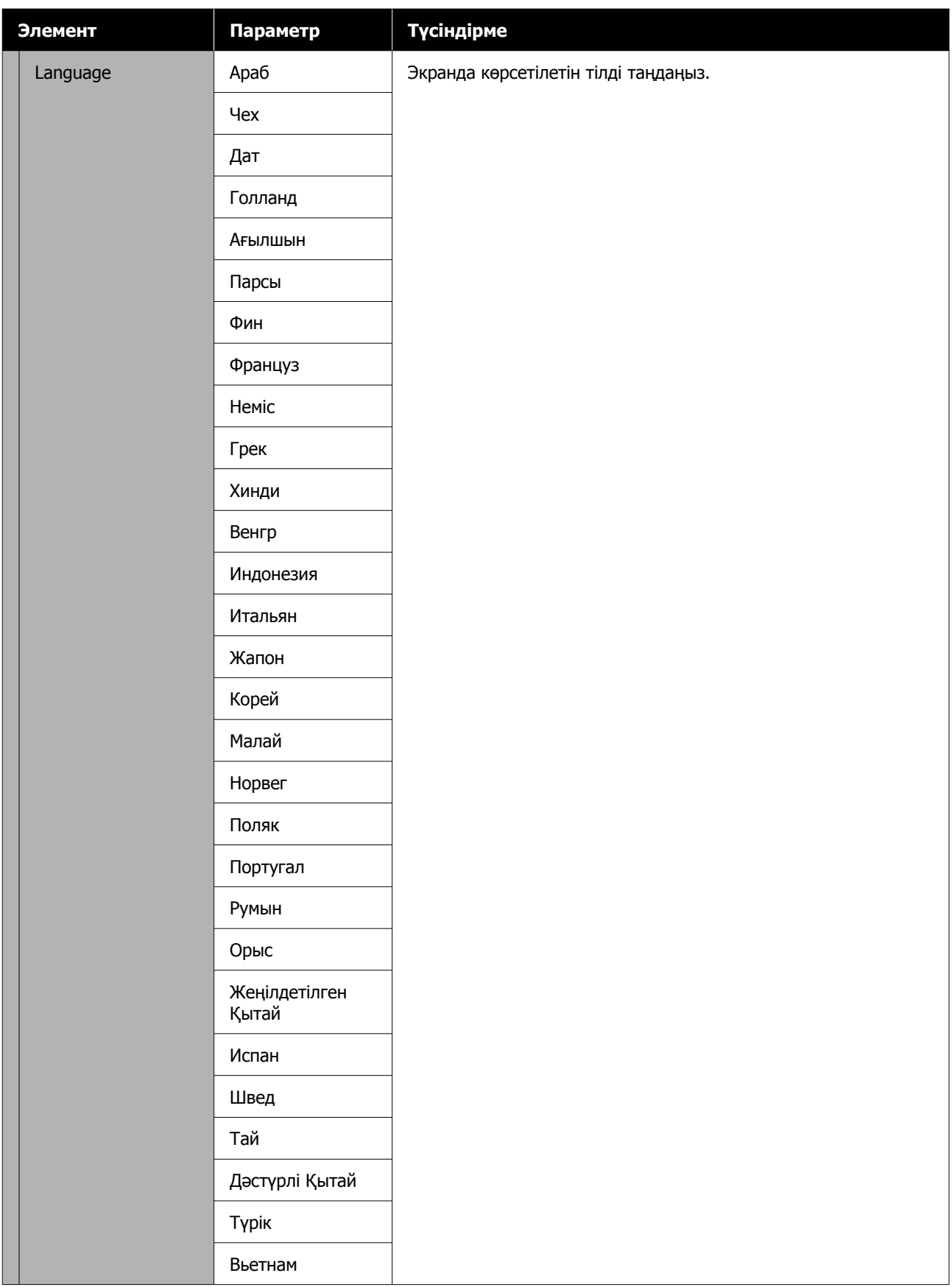

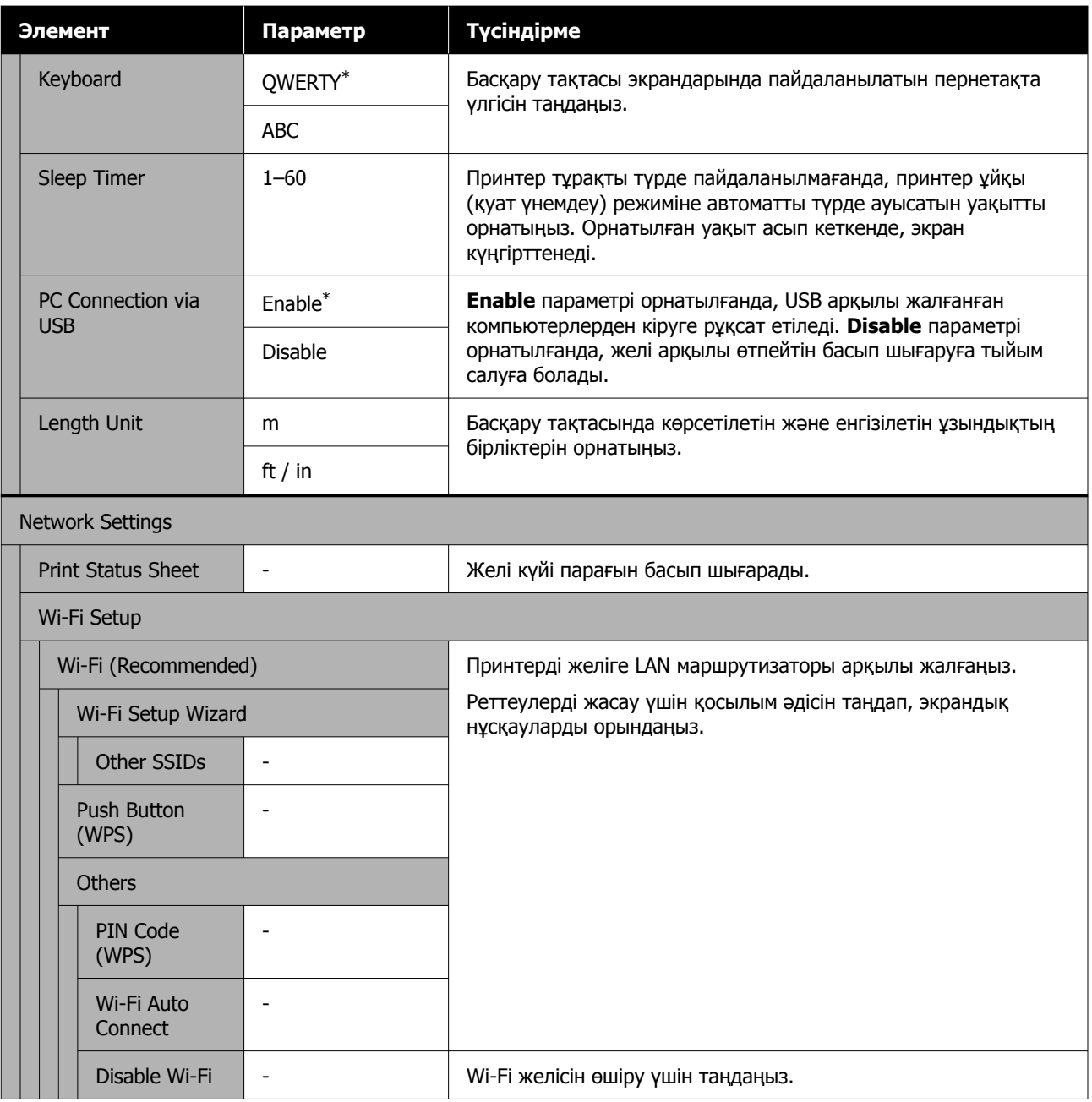

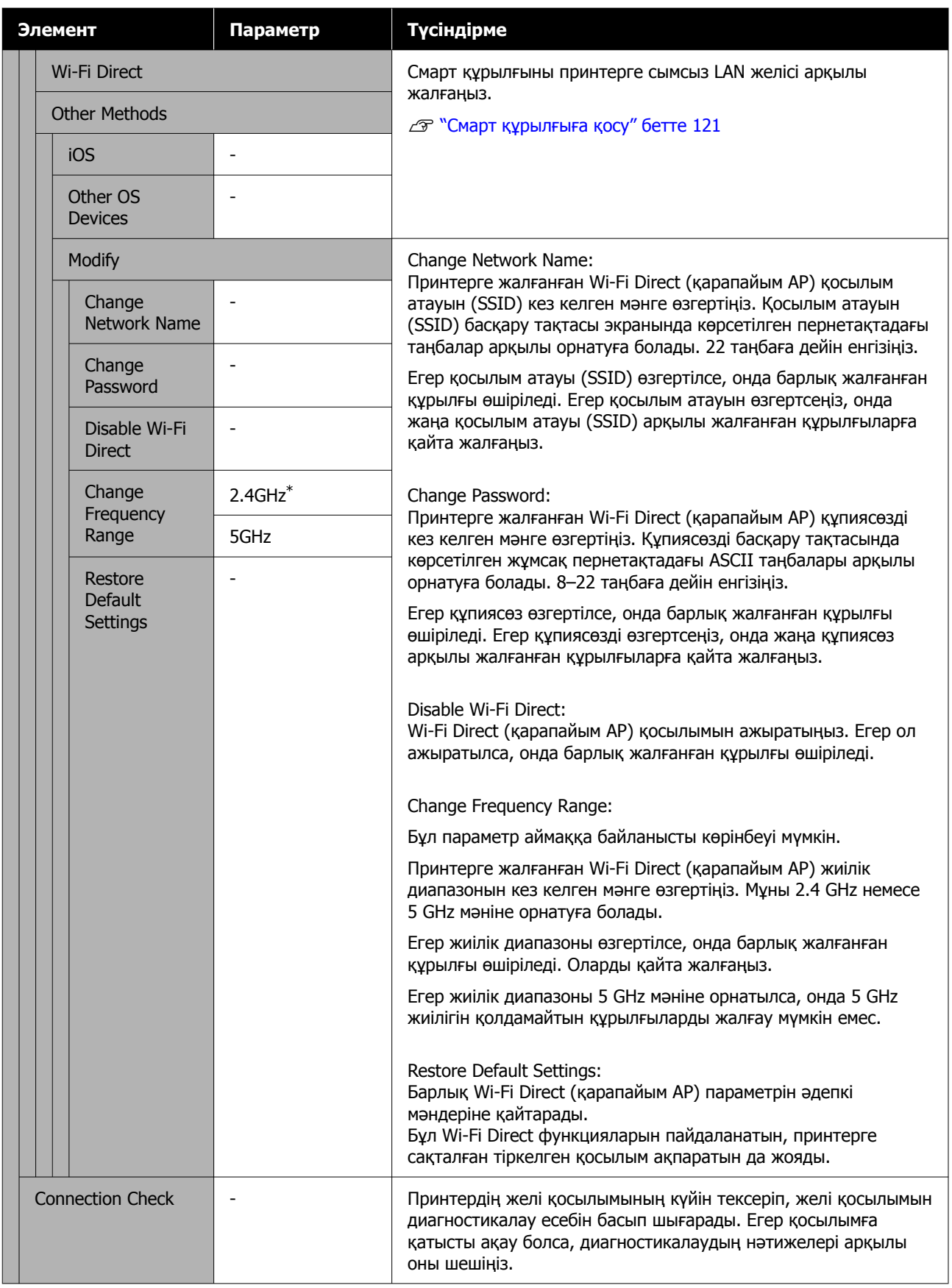

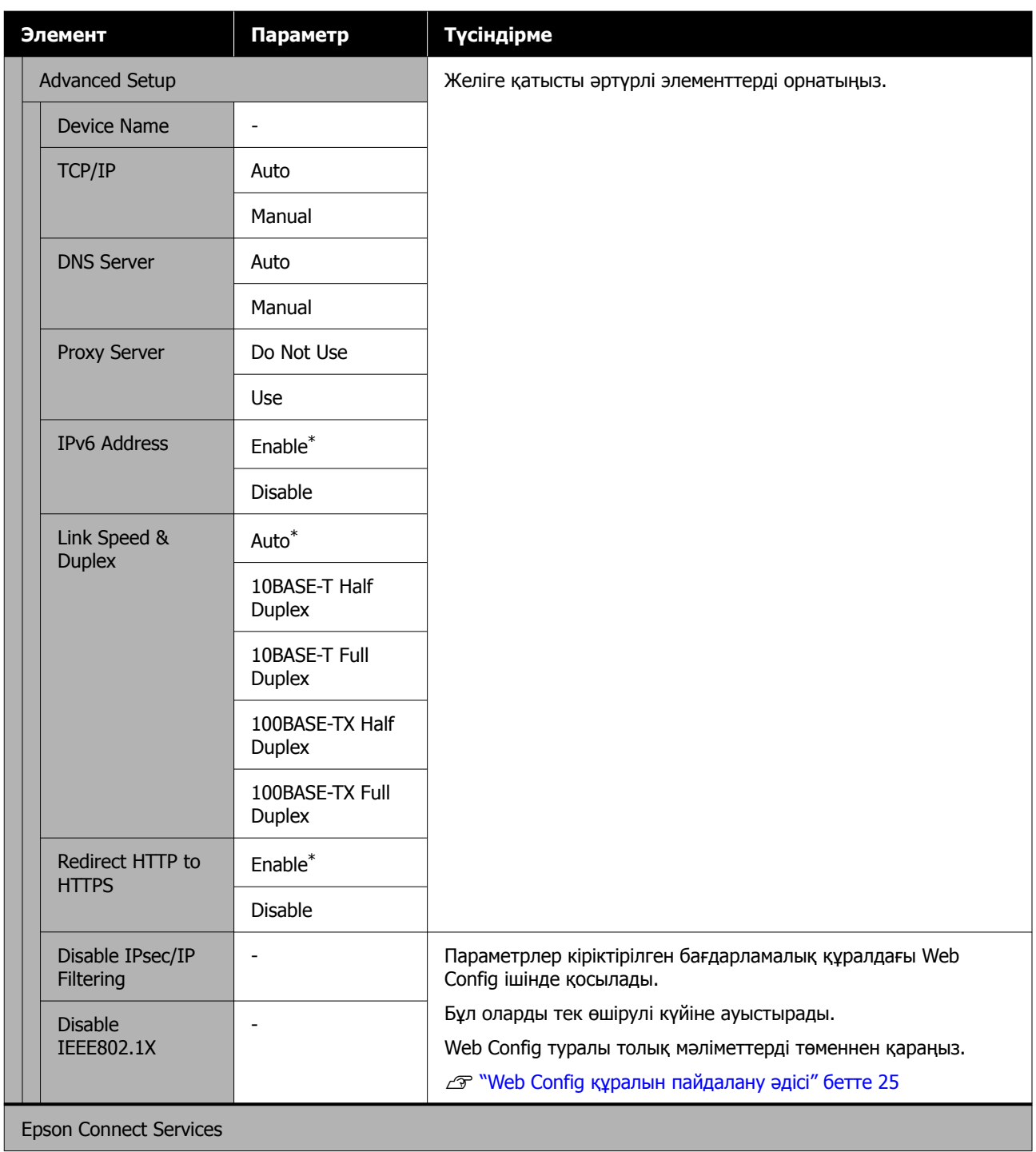

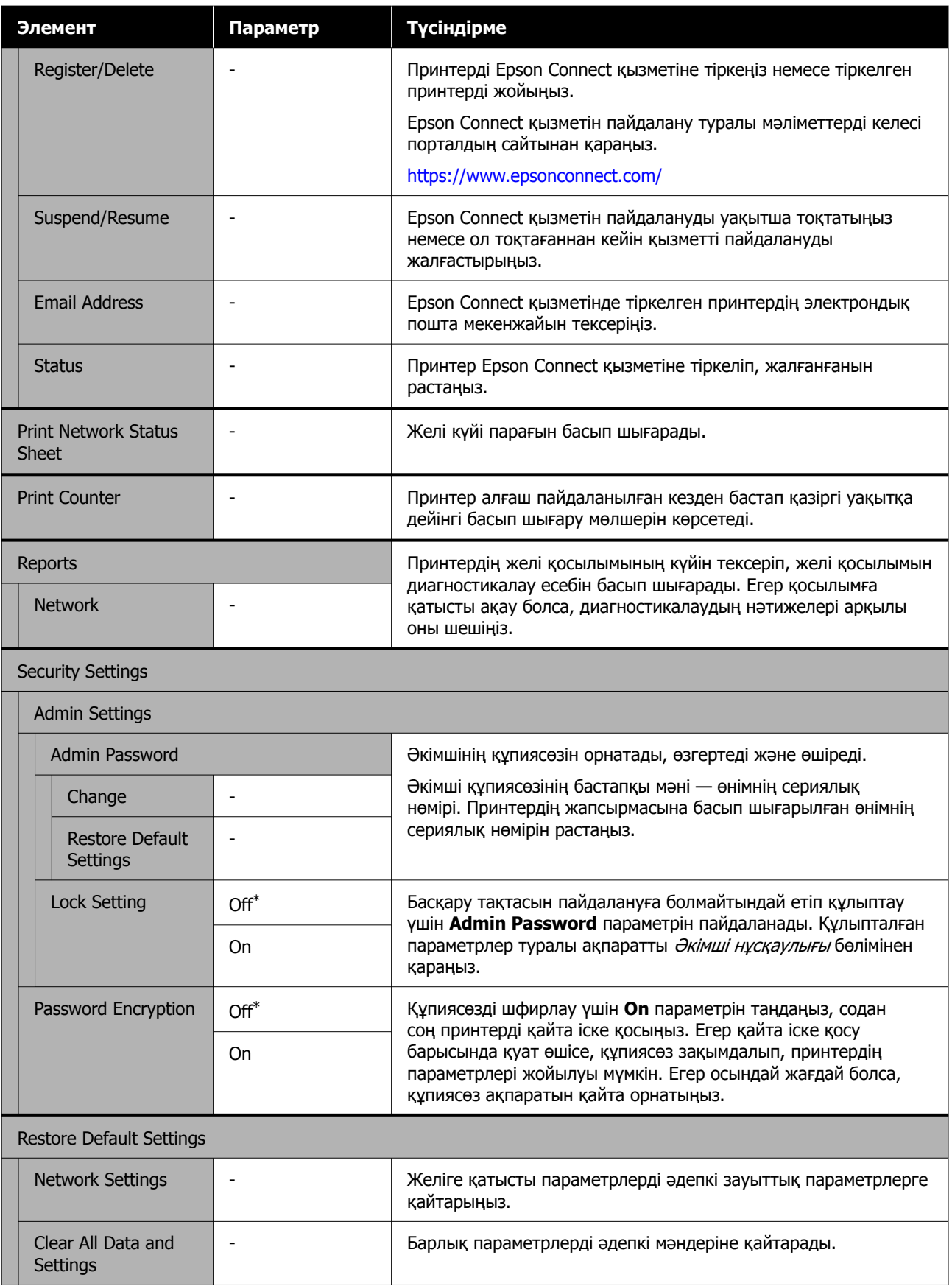

# <span id="page-119-0"></span>**Сымсыз LAN қосылымының түрлері**

Келесі қосылым әдістерін пайдалануға болады.

## **Wi-Fi қосылымы**

Принтерді және компьютерді немесе смарт құрылғыны сымсыз маршрутизаторға жалғаңыз. Бұл қосылым әдісі сымсыз LAN маршрутизаторымен (кіру нүктесі) сымсыз LAN (Wi-Fi) қосылымы арқылы жалғанған смарт құрылғыларды және компьютерлерді пайдалануға арналған.

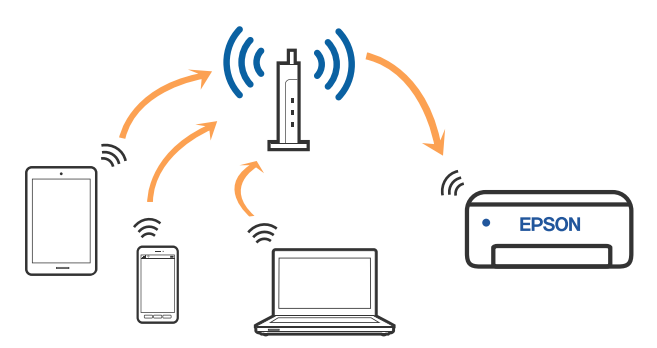

### **Қатысты ақпарат**

Д "Компьютерге қосу" бетте 120

U "Смарт құрылғыға сымсыз [маршрутизатор](#page-120-0) [арқылы](#page-120-0) жалғау" бетте 121

 $\mathscr{D}$  "[Принтерден](#page-123-0) Wi-Fi реттеулерін жасау" [бетте](#page-123-0) 124

# **Wi-Fi Direct (қарапайым AP) қосылымы**

Принтерді тікелей компьютерге немесе смарт құрылғыға сымсыз LAN (Wi-Fi) желісін және сымсыз LAN маршрутизаторын (кіру нүктесі) пайдаланбай жалғау қажет болғанда осы қосылым әдісін пайдаланыңыз. Осы режимде принтердің сымсыз маршрутизаторы ретінде жұмыс істейді және стандартты сымсыз маршрутизатор болмаса да, принтерге құрылғыны қосуға болады. Дегенмен, принтерге тікелей қосылған құрылғылар принтер арқылы бір-бірімен байланыса алмайды.

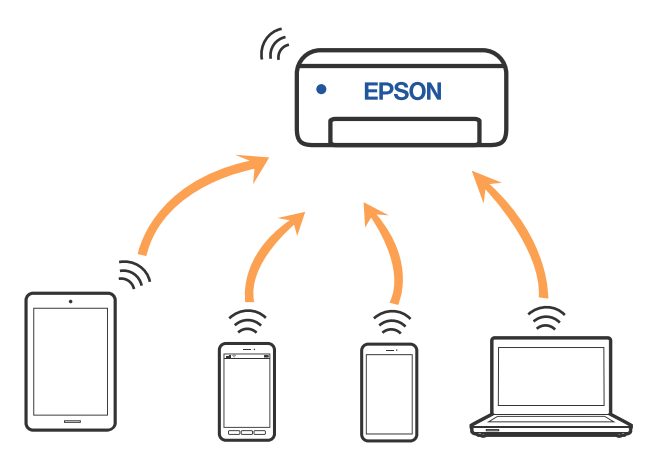

Принтерді сымсыз LAN (Wi-Fi) жілісі және Wi-Fi Direct (қарапайым AP) желісі арқылы бірге жалғауға болады. Дегенмен, сымсыз LAN (Wi-Fi) желісі арқылы жалғанып тұрғанда Wi-Fi Direct (қарапайым AP) функциясын реттеуді бастасаңыз, сымсыз LAN (Wi-Fi) қосылымы уақытша ажыратылады.

### **Қатысты ақпарат**

 $\mathscr{D}$  ["iPhone, iPad, iPod touch](#page-120-0) құрылғысына Wi-[Fi Direct](#page-120-0) арқылы жалғау" бетте 121

 $\mathscr{D}$  ["Wi-Fi Direct](#page-122-0) мүмкіндігі арқылы iOS [құрылғысынан](#page-122-0) басқа құрылғыларға жалғау" [бетте](#page-122-0) 123

# **Компьютерге қосу**

Принтерді компьютерге қосу үшін орнату құралын пайдалануды ұсынамыз. Келесі әдістердің бірі арқылы орнату құралын іске қосуға болады.

- <span id="page-120-0"></span>❏ Веб-сайттан орнату Келесі веб-сайтқа кіріп, өнім атауын енгізіңіз. **Реттеу** бөліміне өтіп, реттеуді бастаңыз. <https://epson.sn>
- ❏ Бағдарламалық құрал дискісі арқылы орнату (бағдарламалық құрал дискісімен келетін және диск драйверлері бар пайдаланушыларға ғана арналған) Бағдарламалық құрал дискісін компьютерге салып, экрандық нұсқауларды орындаңыз.

#### **Қосылым әдістерін таңдау**

Келесі экран көрсетілмегенше экрандық нұсқауларды орындаңыз, содан соң принтердің компьютерге қосылу әдісін таңдаңыз.

Принтерге арналған қосылым әдістерін таңдап, содан соң **Next** түймесін басыңыз.

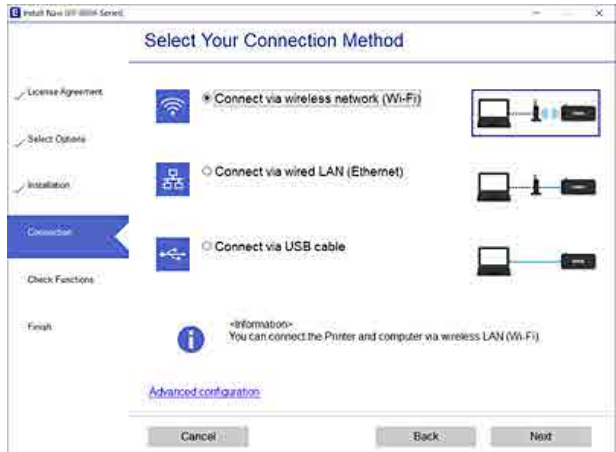

Экрандағы кезекті нұсқауларды орындаңыз.

# **Смарт құрылғыға қосу**

## **Смарт құрылғыға сымсыз маршрутизатор арқылы жалғау**

Егер iOS немесе Android жүйесін пайдаланып жатсаңыз, реттеуді Epson Smart Panel қызметінен орындау ыңғайлы болуы мүмкін. Epson Smart Panel қолданбасының ең соңғы нұсқасын орнатып, іске қосыңыз. Wi-Fi реттеуі басталады.

## **iPhone, iPad, iPod touch құрылғысына Wi-Fi Direct арқылы жалғау**

Бұл әдіс принтерді iPhone, iPad немесе iPod touch құрылғысына сымсыз маршрутизаторсыз тікелей жалғауға мүмкіндік береді. Осы әдістің көмегімен қосылу үшін келесі жүйелік талаптар орындалуы тиіс. Орта осы шарттарға сай болмаса, **Other OS Devices** параметрін таңдап қосылуыңызға болады. Қосылуға қатысты мәліметтер алу үшін төмендегі "Қатысты ақпарат" бөлімін қараңыз.

- ❏ iOS 11 немесе одан жоғары
- ❏ Стандартты камера қолданбасын QR кодын сканерлеуге пайдалану

Epson Smart Panel қолданбасы смарт құрылғыдан басып шығаруға пайдаланылады. Смарт құрылғыға Epson Smart Panel сияқты Epson басып шығару қолданбасын алдын ала орнатыңыз.

#### **Ескертпе:**

- ❏ Егер iOS жүйесін пайдаланып жатсаңыз, реттеуді Epson Smart Panel қызметінен орындау ыңғайлы болуы мүмкін.
- ❏ Осы параметрлерді принтерге және қосқыңыз келетін смарт-құрылғыға ғана жасауыңыз керек. Wi-Fi Direct функциясын өшірсеңіз де немесе желі параметрлерін әдепкі мәндеріне қойсаңыз да, осы параметрлерді қайта реттеу қажет емес.
- **1 Принтердің негізгі экранынан**  $\triangle/\blacktriangledown/4$ **)<br>түймелерін басып, <b>Wi-Fi Setup Wi-Fi Direct** параметрін таңдаңыз.
	- Хабарды тексеріп, жалғастыру үшін ОК түймесін басыңыз.
	- Хабарды тексеріп, жалғастыру үшін ОК түймесін басыңыз.
- D <sup>l</sup>/<sup>r</sup> түймелері арқылы **iOS** жүйесін таңдап, содан соң ОК түймесін басыңыз.

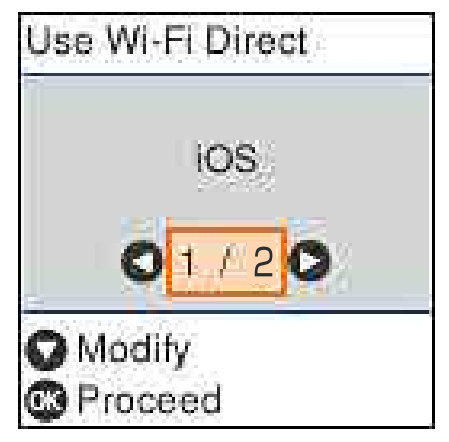

5 Хабарды тексеріп, жалғастыру үшін ОК түймесін басыңыз.

> QR коды принтердің экранында көрсетіледі.

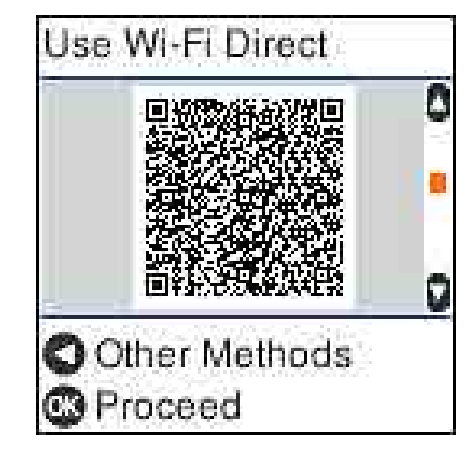

**6** iPhone, iPad, iPod touch құрылғысында стандартты камера қолданбасын ашыңыз, содан соң принтердің экранында QR кодын сканерлеу үшін фотосурет режимін пайдаланыңыз.

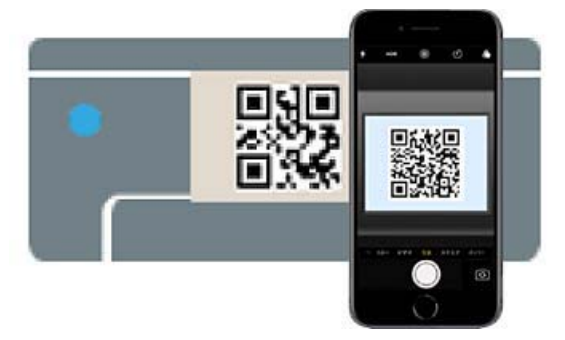

iOS 11 немесе кейінгі нұсқасына арналған "Камера" қолданбасын пайдаланыңыз. iOS 10 немесе бұрынғы нұсқасына арналған стандартты камера қолданбасы арқылы принтерге жалғау мүмкін емес. Сондай-ақ кодтарды сканерлеуге арналған қолданба арқылы принтерге жалғау мүмкін емес. Егер жалғау мүмкін болмаса,  $\blacktriangleleft$  түймесін басыңыз. Қосылуға қатысты мәліметтер алу үшін төмендегі "Қатысты ақпарат" бөлімін қараңыз.

**19 S** iPhone, iPad немесе iPod touch<br>Экранында көрсетілген "DIRECT- XXXXX Series" желі қосылымына арналған хабарландыруды түртіңіз.

> Модель нөмірі XXXXX пішімінде көрсетілген.

<span id="page-122-0"></span>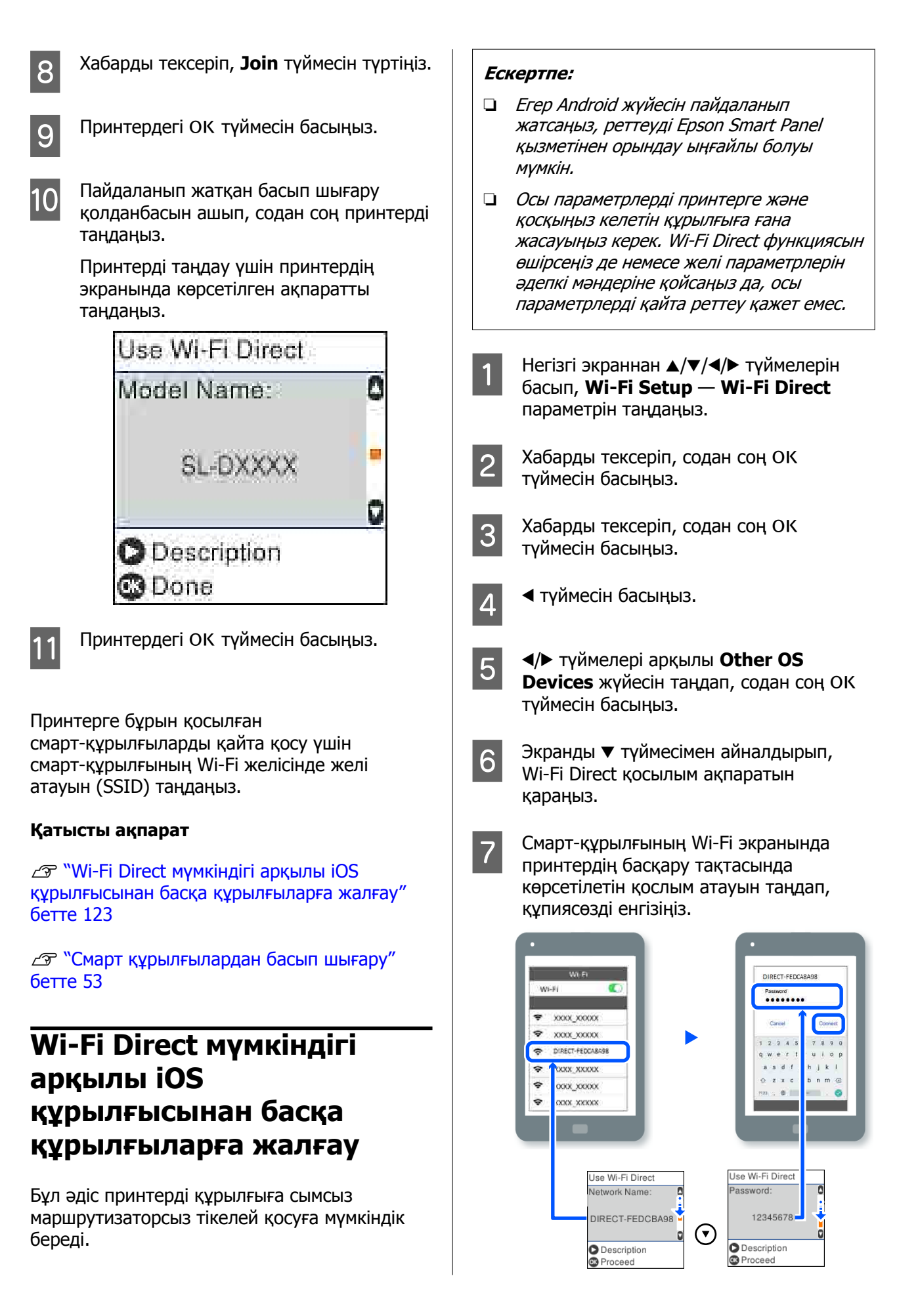

<span id="page-123-0"></span>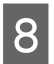

В Принтердегі ОК түймесін басыңыз.

**9 Пайдаланып жатқан басып шығару**<br>қолданбасын ашып, содан соң принтерді таңдаңыз.

> Принтерге бұрын қосылған смарт-құрылғыларды қайта қосу үшін смарт-құрылғының Wi-Fi желісінде желі атауын (SSID) таңдаңыз.

# **Принтерден Wi-Fi реттеулерін жасау**

Принтердің басқару тақтасынан желі реттеулерін бірнеше әдіспен жасауға болады. Пайдаланып жатқан орта мен шарттарға сәйкес келетін қосылым әдісін таңдаңыз.

Егер SSID және құпия сөз сияқты кіру нүктесінің ақпаратын білу үшін реттеулерді қолмен жасауға болады.

Егер WPS параметрін қолдайтын сымсыз LAN маршрутизаторын (кіру нүктесі) пайдаланып жатсаңыз, онда түймені басу арқылы автоматты реттеулерді жасайсыз.

Принтерді желіге қосқаннан кейін пайдалану қажет құрылғыдан (компьютер, смарт құрылғы, планшет және т.б.) принтерді қосыңыз.

### **Қатысты ақпарат**

 $\mathscr{D}$  "Wi-Fi параметрлерін SSID және құпиясөзді енгізу арқылы реттеу" бетте 124

U "Түймені басу арқылы реттеу [мүмкіндігі](#page-124-0) арқылы Wi-Fi [реттеулерін](#page-124-0) жасау" бетте 125

 $\mathscr{D}$  "PIN кодын орнату (WPS) [арқылы](#page-125-0) Wi-Fi [реттеулерін](#page-125-0) жасау" бетте 126

# **Wi-Fi параметрлерін SSID және құпиясөзді енгізу арқылы реттеу**

Сымсыз маршрутизаторға қосылуға қажетті ақпаратты принтердің басқару тақтасынан енгізу арқылы Wi-Fi желісін реттей аласыз. Осы әдіспен реттеу үшін сымсыз маршрутизаторға SSID идентификаторы және құпиясөз қажет.

#### **Ескертпе:**

Егер сымсыз маршрутизаторды оның әдепкі параметрлерімен пайдаланып жатсаңыз, SSID идентификаторы және құпиясөз жапсырмада орналасқан. Егер SSID идентификаторын және құпиясөзді білмесеңіз, сымсыз маршрутизаторды орнатқан адамға хабарласыңыз немесе сымсыз маршрутизатормен бірге берілген құжаттаманы қараңыз.

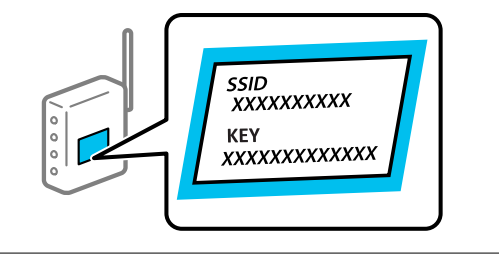

A Негізгі экрандағы **Wi-Fi Setup** параметрін таңдаңыз.

Элементті таңдау үшін,  $\triangle$ / $\P$ / $\triangle$ / $\blacktriangleright$ түймелерін пайдалану арқылы фокусты элементке жылжытып, ОК түймесін басыңыз.

**D** Wi-Fi (Recommended) параметрін таңдаңыз.

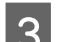

3 Жалғастыру үшін ОК түймесін басыңыз.

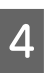

D **Wi-Fi Setup Wizard** параметрін таңдаңыз.

<span id="page-124-0"></span>E Принтердің басқару тақтасынан сымсыз LAN маршрутизаторға арналған SSID идентификаторын таңдап, ОК түймесін басыңыз.

#### **Ескертпе:**

- ❏ Егер қосуға қажетті SSID идентификаторы принтердің басқару тақтасында көрсетілмесе, тізімді жаңарту үшін **Search Again** параметрін таңдаңыз. Егер ол әлі де көрсетілмесе, **Other SSIDs** параметрін таңдап, SSID идентификаторын қолмен енгізіңіз.
- ❏ Егер SSID идентификаторын білмесеңіз, ол сымсыз маршрутизатордың жапсырмасында жазылғанын тексеріңіз. Егер сымсыз маршрутизаторды оның әдепкі параметрлерімен пайдаланып жатсаңыз, жапсырмада жазылған SSID идентификаторын пайдаланыңыз.
- F Құпиясөзді енгізіңіз.

Реттеулерді аяқтағаннан кейін желі қосылымының есебін басып шығару не шығармауды таңдаңыз.

#### **Ескертпе:**

- ❏ Құпиясөз реестрге тәуелді.
- ❏ Егер желі атауын (SSID) білмесеңіз, ол сымсыз маршрутизатордың жапсырмасында жазылғанын тексеріңіз. Егер сымсыз маршрутизаторды оның әдепкі параметрлерімен пайдаланып жатсаңыз, жапсырмадағы SSID идентификаторын пайдаланыңыз. Ешқандай ақпарат таппасаңыз, сымсыз маршрутизатормен бірге берілген құжаттаманы қараңыз.
- G Егер қосылым аяқталса, желі қосылымын диагностикалау есебін қажетінше басып шығарыңыз, содан соң аяқтаңыз.

#### **Қатысты ақпарат**

U "Мәтін енгізу [экраны](#page-15-0)" бетте 16

U "Желі [қосылымы](#page-126-0) есебін басып шығару" [бетте](#page-126-0) 127

## **Түймені басу арқылы реттеу мүмкіндігі арқылы Wi-Fi реттеулерін жасау**

Сымсыз маршрутизатордағы түймені басу арқылы Wi-Fi желісін автоматты түрде орната аласыз. Егер келесі шарттар орындалса, осы әдіс арқылы орната аласыз.

- ❏ Сымсыз маршрутизатор WPS (Wi-Fi қорғалған орнату) үйлесімді.
- ❏ Ағымдағы Wi-Fi байланысы сымсыз маршрутизатордағы түймені басу арқылы орнатылған.
- 

A Негізгі экрандағы **Wi-Fi Setup** параметрін таңдаңыз.

Элементті таңдау үшін,  $\triangle/\blacktriangledown/\blacktriangle/\blacktriangleright$ түймелерін пайдалану арқылы фокусты элементке жылжытып, ОК түймесін басыңыз.

- **2 Wi-Fi (Recommended)** параметрін таңдаңыз.
- 3 Жалғастыру үшін ОК түймесін басыңыз.
- **4 Push Button (WPS)** параметрін таңдаңыз.
- E Сымсыз маршрутизатордағы [WPS] түймесін қауіпсіздік индикаторы жыпылықтағанша басып тұрыңыз.

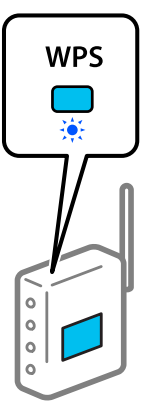

<span id="page-125-0"></span>Егер [WPS] түймесі қай жерде екенін білмесеңіз немесе сымсыз маршрутизаторда түймелер болмаса, мәліметтер алу үшін сымсыз маршрутизатормен берілетін құжаттаманы қараңыз.

Б Принтердің басқару тақтасындағы ОК түймесін басыңыз. Экрандағы кезекті нұсқауларды орындаңыз.

#### **Ескертпе:**

Байланыс орнатылмаса, сымсыз LAN маршрутизаторын (кіру нүктесі) қайта іске қосып, оны принтерге жақындатыңыз да, реттеулерді қайта орындаңыз. Егер ол әлі де жұмыс істемесе, желі қосылымының есебін басып шығарып, шешімді тексеріңіз.

#### **Қатысты ақпарат**

U "Желі [қосылымы](#page-126-0) есебін басып шығару" [бетте](#page-126-0) 127

# **Wi-Fi Auto Connect арқылы реттеу**

Бұл компьютерде принтердің бағдарламалық жасақтамасы орнатылған кезде байланыстарды орнату әдісі. Принтерді кіру нүктесіне қосылған компьютер арқылы сымсыз (Wi-Fi) желіге қосады. Компьютерде пайда болатын экрандарға сәйкес, SSID немесе қауіпсіздік кілтін енгізуге қатысты қиындықсыз әрекеттерді орындаңыз.

Орнатуды бағдарламалық жасақтама дискісінен немесе веб-сайттан бастаңыз, содан кейін принтер параметрлері мәзірінен Wi-Fi Auto Connect орындау үшін экрандағы нұсқауларды орындаңыз.

Веб-сайттан орнату үшін келесі веб-сайтқа өтіп, өнім нөмірін енгізіңіз. Орнату бетіндегі "Жүктеу және қосу" бөлімінен бағдарламалық жасақтаманы жүктеңіз.

#### <https://epson.sn>

## **PIN кодын орнату (WPS) арқылы Wi-Fi реттеулерін жасау**

PIN кодын пайдалану арқылы сымсыз маршрутизаторға автоматты түрде қосуға болады. Бұл әдісті сымсыз маршрутизаторда WPS (Wi-Fi қорғалған орнату) бар болғанда орнату үшін пайдалана аласыз. Сымсыз маршрутизаторға PIN кодын енгізу үшін компьютерді пайдаланыңыз.

A Негізгі экрандағы **Wi-Fi Setup** параметрін таңдаңыз.

> Элементті таңдау үшін,  $\triangle$ / $\nabla$ / $\triangleleft$ / $\blacktriangleright$ түймелерін пайдалану арқылы фокусты элементке жылжытып, ОК түймесін басыңыз.

**2 Wi-Fi (Recommended)** параметрін таңдаңыз.

- 3 Жалғастыру үшін ОК түймесін басыңыз.
	- **Others** параметрін таңдаңыз.
- E **PIN Code (WPS)** параметрін таңдаңыз.
- **6 Принтердің басқару тақтасында**<br>көрсетілетін РІN кодын (сегіз цифрлық сан) сымсыз маршрутизаторға екі минут ішінде енгізу үшін компьютерді пайдаланыңыз.

#### **Ескертпе:**

PIN кодын енгізу туралы мәліметтер алу үшін, сымсыз маршрутизатормен бірге берілген құжаттаманы қараңыз.

7 Принтердің басқару тақтасындағы ОК түймесін басыңыз.

> Реттеудің аяқталуы туралы хабар көрсетілгенде реттеу аяқталады.

#### <span id="page-126-0"></span>**Ескертпе:**

Байланыс орнатылмаса, сымсыз LAN маршрутизаторын (кіру нүктесі) қайта іске қосып, оны принтерге жақындатыңыз да, реттеулерді қайта орындаңыз. Егер ол әлі де жұмыс істемесе, желі қосылымының есебін басып шығарып, шешімді тексеріңіз.

#### **Қатысты ақпарат**

U "Желі қосылымы есебін басып шығару" бетте 127

# **Желі қосылымы есебін басып шығару**

Принтер мен сымсыз маршрутизатор арасында күйді тексеру үшін желі қосылымы есебін басып шығаруға болады.

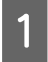

A Қағазды қағаз кассетасына салыңыз.

U "[Қағазды](#page-26-0) жүктеу әдісі" бетте 27

B Негізгі экрандағы **Settings** бөлімін таңдаңыз, содан соң ОК түймесін басыңыз.

Элементті таңдау үшін,  $\triangle$ / $\nabla$ / $\triangleleft$ / $\triangleright$ түймелерін пайдалану арқылы фокусты элементке жылжытып, ОК түймесін басыңыз.

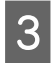

C **Network Settings** — **Connection Check** параметрін таңдаңыз.

Қосылым тексерісі басталады.

**Д Желі қосылымының есебін басып**<br>шығару үшін ОК түймесін басыңыз.

Егер қате пайда болса, желі қосылымы есебін тексеріп, басып шығарылған шешімдерді орындаңыз.

#### **Қатысты ақпарат**

U "Желі қосылымының есебіндегі хабарлар және шешімдер" бетте 127

# **Желі қосылымының есебіндегі хабарлар және шешімдер**

Желі қосылымының есебіндегі хабарлар мен қате кодтарын тексеріп, шешімдерді орындаңыз.

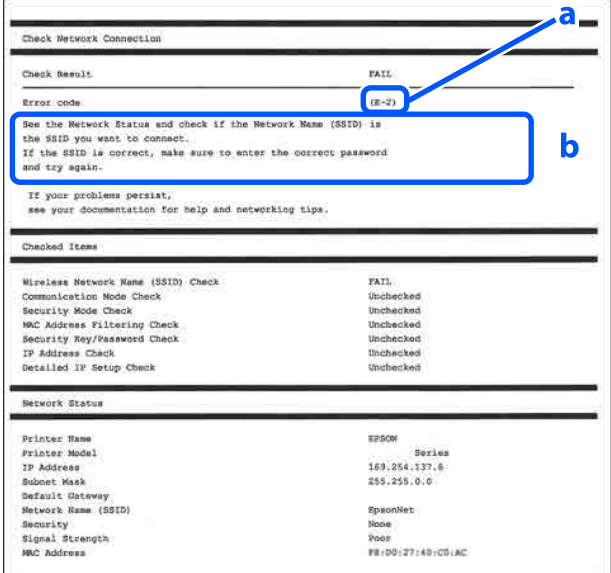

- а. Қате коды
- ә. Желі ортасындағы хабарлар

#### **Қатысты ақпарат**

- U ["E-1"](#page-127-0) бетте 128
- U ["E-2, E-3, E-7"](#page-127-0) бетте 128
- U ["E-5"](#page-128-0) бетте 129
- U ["E-6"](#page-128-0) бетте 129
- U ["E-8"](#page-128-0) бетте 129
- U ["E-9"](#page-128-0) бетте 129
- U ["E-10"](#page-129-0) бетте 130
- U ["E-11"](#page-129-0) бетте 130
- U ["E-12"](#page-129-0) бетте 130
- U ["E-13"](#page-129-0) бетте 130
- U "Желі [ортасындағы](#page-131-0) хабар" бетте 132

# <span id="page-127-0"></span>**E-1**

#### **Шешімдері:**

- ❏ Ethernet кабелі принтерге және хабқа немесе басқа желі құрылғысына мұқият қосылғанын тексеріңіз.
- ❏ Хаб және басқа желі құрылғысы қосулы екенін тексеріңіз.
- ❏ Егер принтерді Wi-Fi желісі арқылы қосу қажет болса, принтер үшін Wi-Fi реттеулерін қайта жасаңыз, себебі ол ажыратылады.

# **E-2, E-3, E-7**

#### **Шешімдері:**

- ❏ Сымсыз маршрутизатор қосулы екендігін тексеріңіз.
- ❏ Компьютер немесе құрылғы сымсыз маршрутизаторға дұрыс жалғанғанын растаңыз.
- ❏ Сымсыз маршрутизаторды өшіріңіз. 10 секундтай күтіп, қосыңыз.
- ❏ Принтерді сымсыз маршрутизаторға жақын қойып, олардың арасындағы кедергілерді алып тастаңыз.
- ❏ Егер SSID идентификаторын қолмен енгізсеңіз, оның дұрыс екенін тексеріңіз. Желі қосылымы есебіндегі **Network Status** бөлігінен SSID идентификаторын тексеріңіз.
- ❏ Егер сымсыз маршрутизаторда бірнеше SSID идентификаторы болса, көрсетілген SSID идентификаторын таңдаңыз. SSID идентификаторы үйлесімді емес жиілікте пайдаланылып жатқанда, принтер оларды көрсетпейді.
- ❏ Желі қосылымын орнатуға түймені басу арқылы реттеуді пайдалансаңыз, сымсыз маршрутизаторыңыз WPS функциясын қолдайтынын тексеріңіз. Сымсыз маршрутизатор WPS функциясын қолдамаса, түймені басу арқылы реттеуді пайдалана алмайсыз.
- ❏ SSID тек ASCII таңбаларын (әріптік-сандық таңбалар мен белгілер) қолданатынын тексеріңіз. Принтер ASCII емес таңбаларды қамтитын SSID идентификаторын көрсете алмайды.
- ❏ Сымсыз маршрутизаторға жалғаудың алдында SSID идентификаторы мен құпиясөзіңізді тексеріңіз. Егер сымсыз маршрутизаторды оның әдепкі параметрлерімен пайдаланып жатсаңыз, SSID идентификаторы мен құпиясөз сымсыз маршрутизатордағы жапсырмада орналасқан. Егер SSID идентификаторын және құпиясөзді білмесеңіз, сымсыз маршрутизаторды орнатқан адамға хабарласыңыз немесе сымсыз маршрутизатормен бірге берілген құжаттаманы қараңыз.
- ❏ Смарт құрылғыны байланыстырудан жасалған SSID идентификаторына қоссаңыз, смарт құрылғымен берілетін құжаттамадағы SSID идентификаторын және құпия сөзді тексеріңіз.
- ❏ Егер Wi-Fi қосылымы күрт ажыратылса, төмендегі жағдайларды тексеріңіз. Келесі шарттардың қандай да бірі қолжетімді болса, келесі веб-сайттан бағдарламалық құралды жүктеу және іске қосу арқылы желі параметрлерін қалпына келтіріңіз. <https://epson.sn> — **Реттеу**
	- ❏ Түймені басу арқылы реттеудің көмегімен басқа смарт құрылғы желіге қосылған.
	- ❏ Wi-Fi желісі түймені басу арқылы реттеудің басқа әдісі көмегімен реттелді.

#### **Қатысты ақпарат**

Д "[Компьютерге](#page-119-0) қосу" бетте 120

 $\mathscr{D}$  "[Принтерден](#page-123-0) Wi-Fi реттеулерін жасау" [бетте](#page-123-0) 124

# <span id="page-128-0"></span>**E-5**

### **Шешімдері:**

Сымсыз маршрутизатордың қауіпсіздік түрі келесінің біреуіне орнатылғанын тексеріңіз. Егер орнатылмаса, сымсыз маршрутизаторда қауіпсіздік түрін өзгертіп, принтердің желі параметрлерін қайта орнатыңыз.

- ❏ WEP-64 биттік (40 биттік)
- ❏ WEP-128 биттік (104 биттік)
- ❏ WPA PSK (TKIP/AES)\*
- ❏ WPA2 PSK (TKIP/AES)\*
- ❏ WPA (TKIP/AES)
- ❏ WPA2 (TKIP/AES)
- ❏ WPA3-SAE (AES)
- ❏ WPA2/WPA3-Enterprise

\*: WPA PSK — "WPA Personal" деп те белгілі. WPA2 PSK — "WPA2 Personal" деп те белгілі.

# **E-6**

#### **Шешімдері:**

- ❏ MAC мекенжайының сүзгіленуі өшірілгенін тексеріңіз. Егер ол қосулы болса, принтердің MAC мекенжайын сүзгіленбейтіндей тіркеңіз. Мәліметтер алу үшін сымсыз маршрутизатормен бірге берілген құжаттаманы қараңыз. Желі қосылымы есебіндегі **Network Status** бөлігінен принтердің MAC мекенжайын тексере аласыз.
- ❏ Егер сымсыз маршрутизатор ортақ пайдаланылатын аутентификацияны WEP қауіпсіздік түрімен пайдаланса, аутентификация кілті мен индексі дұрыс екенін тексеріңіз.

❏ Егер сымсыз маршрутизатордағы қосуға болатын құрылғылардың саны қосу қажет желі құрылғыларының санынан аз болса, қосуға болатын құрылғылардың санын ұлғайту үшін сымсыз маршрутизаторда реттеулерді жасаңыз. Реттеулерді жасау үшін сымсыз маршрутизатормен бірге берілген құжаттаманы қараңыз.

#### **Қатысты ақпарат**

Д "[Компьютерге](#page-119-0) қосу" бетте 120

## **E-8**

#### **Шешімдері:**

- ❏ Егер принтердің IP мекенжайын алу параметрі "Автоматты" күйіне орнатылса, сымсыз маршрутизатордағы DHCP параметрін қосыңыз.
- ❏ Егер принтердің IP мекенжайын алу параметрі "Қолмен" күйіне орнатылса, қолмен орнатқан IP мекенжайы ауқымнан тыс (мысалы: 0.0.0.0) болуына қарай жарамсыз болады. Принтердің басқару тақтасынан немесе Web Config пайдалану арқылы жарамды IP мекенжайын орнатыңыз.

# **E-9**

#### **Шешімдері:**

Келесіні тексеріңіз.

- ❏ Құрылғылар қосылады.
- ❏ Принтерге қосу қажет құрылғылардан Интернетке және бірдей желідегі басқа компьютерлерге немесе желі құрылғыларына кіруге болады.

Жоғарыдағыны растағаннан кейін де принтеріңіз бен желілік құрылғыларыңыз жалғанбаса, сымсыз маршрутизаторды өшіріңіз. 10 секундтай күтіп, қосыңыз. Кейін келесі веб-сайттан орнату құралын жүктеу және іске қосу арқылы желі параметрлерін қалпына келтіріңіз.

<span id="page-129-0"></span><https://epson.sn>— **Реттеу**

#### **Қатысты ақпарат**

Д "[Компьютерге](#page-119-0) қосу" бетте 120

## **E-10**

#### **Шешімдері:**

Келесіні тексеріңіз.

- ❏ Желідегі басқа құрылғылар қосылады.
- ❏ Егер принтердің алу IP мекенжайын "Қолмен" параметріне орнатсаңыз, желі мекенжайлары (IP мекенжайы, қосалқы желі маскасы және әдепкі шлюз) дұрыс.

Егер олар қате болса, желі мекенжайын қайта орнатыңыз. Желі қосылымы есебіндегі **Network Status** бөлігінен IP мекенжайын, қосалқы желі маскасын және әдепкі шлюзді тексеруге болады.

DHCP параметрі қосылса, принтердің "IP мекенжайын алу" параметрін "Авто" күйіне өзгертіңіз. Егер IP мекенжайын қолмен орнату қажет болса, желі қосылымы есебіндегі **Network Status** бөлігінен принтердің IP мекенжайын тексеріңіз, содан соң желі параметрлері экранындағы "Қолмен" параметрін таңдаңыз. Қосалқы желі маскасын [255.255.255.0] мәніне орнатыңыз.

Принтеріңіз бен желілік құрылғыларыңыз әлі жалғанбаса, сымсыз маршрутизаторды өшіріңіз. 10 секундтай күтіп, қосыңыз.

# **E-11**

#### **Шешімдері:**

Келесіні тексеріңіз.

- ❏ Принтердің TCP/IP реттеуі "Қолмен" күйіне орнатылса, әдепкі шлюз мекенжайы дұрыс.
- ❏ Әдепкі шлюз ретінде орнатылған құрылғы қосылады.

Дұрыс әдепкі шлюз мекенжайын орнатыңыз. Желі қосылымы есебіндегі **Network Status** бөлігінен әдепкі шлюз мекенжайын тексеруге болады.

# **E-12**

#### **Шешімдері:**

Келесіні тексеріңіз.

- ❏ Желідегі басқа құрылғылар қосылады.
- ❏ Егер қолмен енгізсеңіз, желі мекенжайлары (IP мекенжайы, қосалқы желі маскасын және әдепкі шлюз) дұрыс.
- ❏ Басқа құрылғыларға (қосалқы желі маскасы және әдепкі шлюз) арналған желі мекенжайлары бірдей.
- ❏ IP мекенжайы басқа құрылғылармен қайшы келмейді.

Жоғарыдағыны растағаннан кейін де принтеріңіз бен желілік құрылғыларыңыз жалғанбаса, келесіні көріңіз.

- ❏ Сымсыз маршрутизаторды өшіріңіз. 10 секундтай күтіп, қосыңыз.
- ❏ Орнату құралы арқылы желі параметрлерін қайта реттеңіз. Оны келесі веб-сайттан іске қосуға болады. <https://epson.sn> — **Реттеу**
- ❏ WEP қауіпсіздік түрін пайдаланатын сымсыз маршрутизаторда бірнеше құпиясөзді тіркеуге болады. Егер бірнеше құпия сөз тіркелсе, бірінші тіркелген құпия сөз принтерге орнатылғанын тексеріңіз.

#### **Қатысты ақпарат**

Д "[Компьютерге](#page-119-0) қосу" бетте 120

### **E-13**

#### **Шешімдері:**

Келесіні тексеріңіз.

- ❏ Сымсыз маршрутизатор, хаб және маршрутизатор сияқты желі құрылғылары қосылады.
- ❏ Желі құрылғыларына арналған TCP/IP реттеуі қолмен реттелмеген. (Егер принтердің TCP/IP реттеуі басқа желі құрылғыларына арналған TCP/IP реттеуінде қолмен орындалып жатқанда автоматты түрде орнатылса, принтердің желісі басқа құрылғыларға арналған желіден өзгеше болуы мүмкін).

Егер ол жоғарыдағы бөлімді тексергеннен кейін де жұмыс істемесе, келесіні орындап көріңіз.

- ❏ Сымсыз маршрутизаторды өшіріңіз. 10 секундтай күтіп, қосыңыз.
- ❏ Принтер қосылған желіге қосылған компьютерде желі реттеулерін орнату құралы арқылы жасаңыз. Оны келесі веб-сайттан іске қосуға болады. <https://epson.sn> — **Реттеу**
- ❏ WEP қауіпсіздік түрін пайдаланатын сымсыз маршрутизаторда бірнеше құпиясөзді тіркеуге болады. Егер бірнеше құпия сөз тіркелсе, бірінші тіркелген құпия сөз принтерге орнатылғанын тексеріңіз.

#### **Қатысты ақпарат**

Д "[Компьютерге](#page-119-0) қосу" бетте 120

# <span id="page-131-0"></span>**Желі ортасындағы хабар**

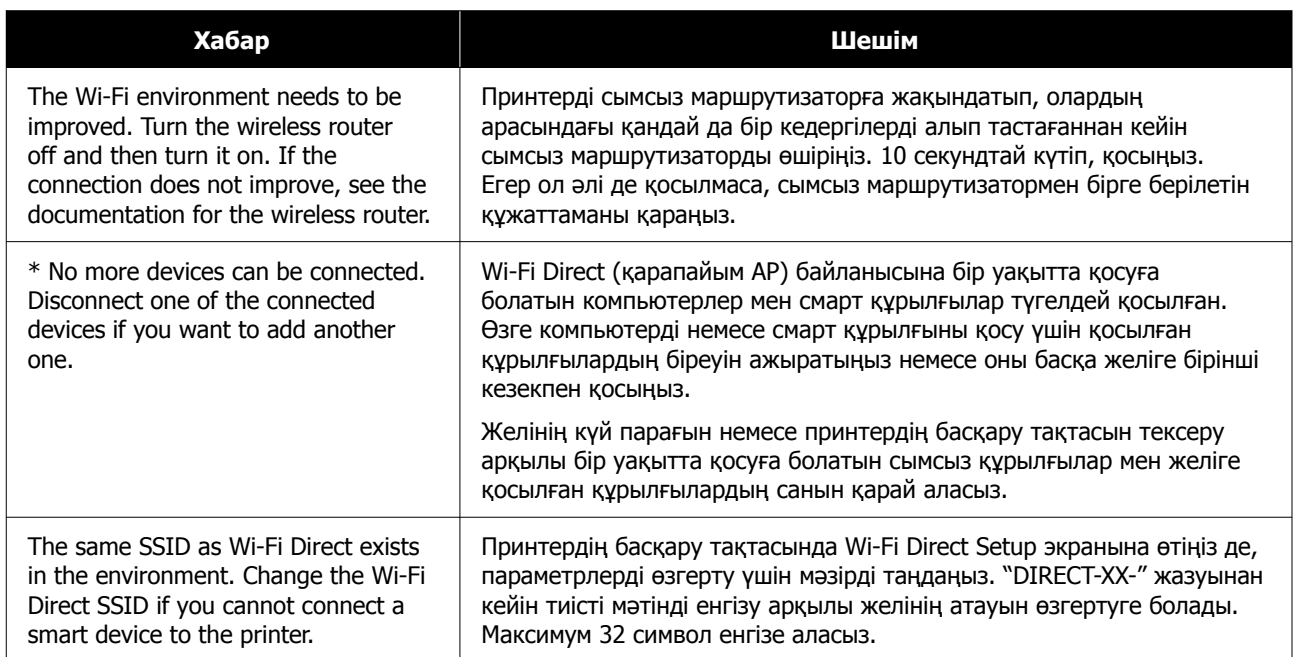

# **Жаңа сымсыз маршрутизаторлард ы қосу немесе ауыстыру**

Сымсыз маршрутизатордың ауысуына байланысты SSID өзгерсе немесе сымсыз маршрутизатор қосылса және жаңа желілік орта орнатылса, Wi-Fi параметрлерін қайта орнатыңыз.

#### **Қатысты ақпарат**

U "Компьютерге жалғауға арналған реттеулерді жасау" бетте 133

## **Компьютерге жалғауға арналған реттеулерді жасау**

Принтерді компьютерге қосу үшін орнату құралын пайдалануды ұсынамыз. Келесі әдістердің бірі арқылы орнату құралын іске қосуға болады.

- ❏ Веб-сайттан орнату Келесі веб-сайтқа кіріп, өнім атауын енгізіңіз. **Реттеу** бөліміне өтіп, реттеуді бастаңыз. <https://epson.sn>
- ❏ Бағдарламалық құрал дискісі арқылы орнату (бағдарламалық құрал дискісімен келетін және диск драйверлері бар пайдаланушыларға ғана арналған) Бағдарламалық құрал дискісін компьютерге салып, экрандық нұсқауларды орындаңыз.

## **Смарт құрылғыға жалғауға арналған реттеулерді жасау**

Принтерді смарт құрылғысының Wi-Fi желісіне (SSID) қосқанда принтерді смарт құрылғыдан пайдалануға болады. Принтерді смарт құрылғыдан пайдалану үшін келесіні қараңыз.

U "Смарт [құрылғыға](#page-120-0) қосу" бетте 121

# **Хабар көрсетілген кезде**

# **Принтерде көрсетілетін хабарлар**

Егер келесі хабарлардың біреуі көрсетілсе, төмендегі нұсқауларды оқып, оны сақтаңыз.

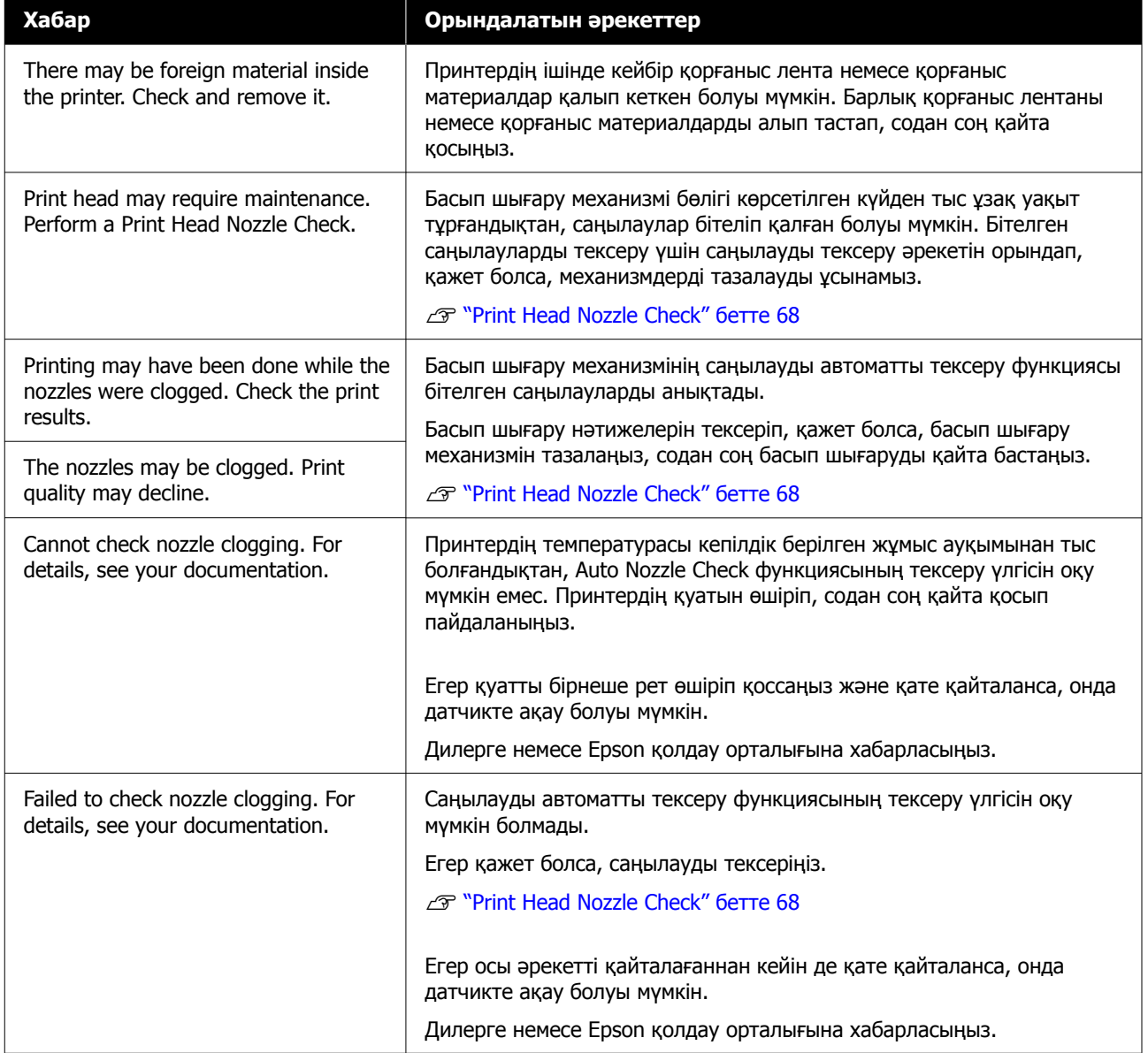

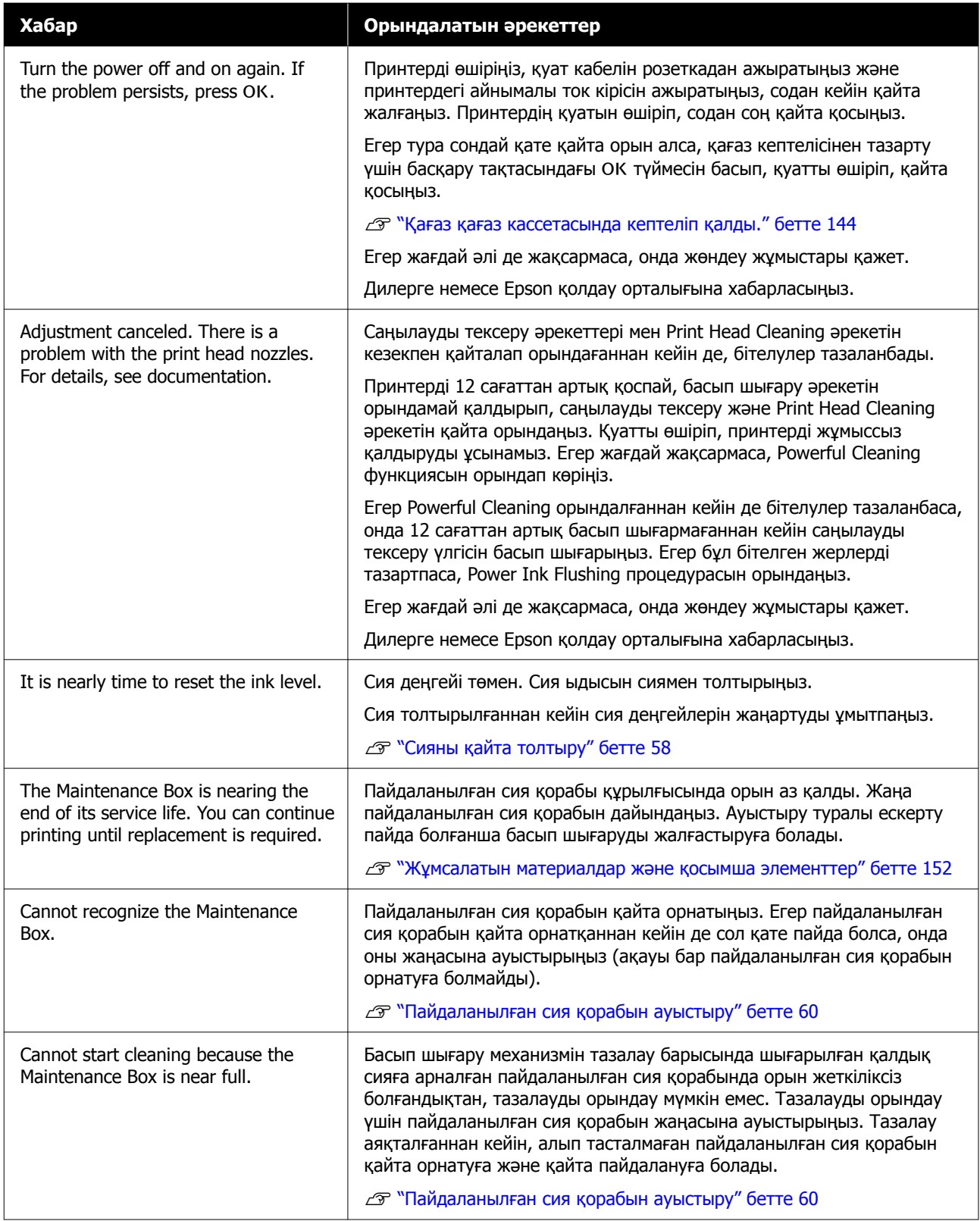

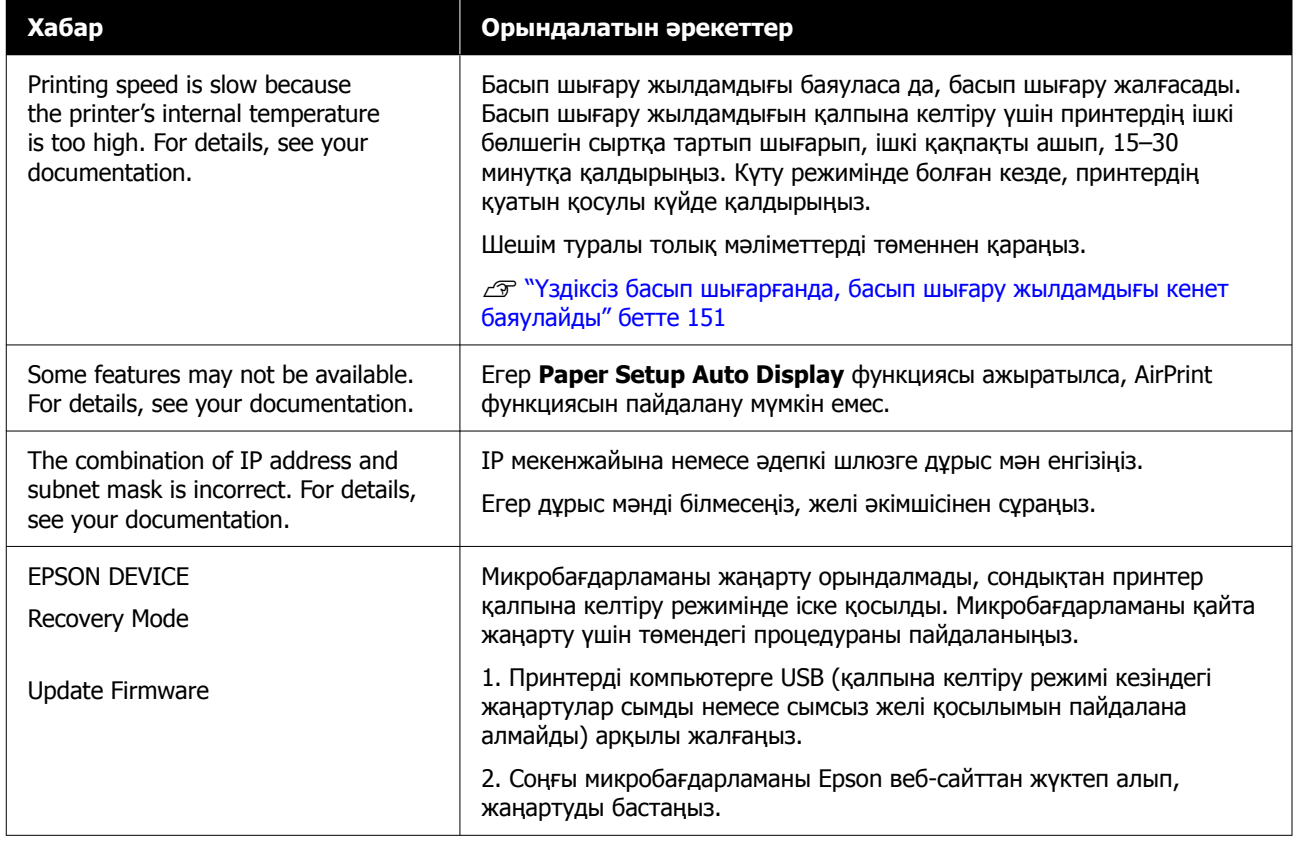

#### **Экранда көрсетілетін хабар кодтары**

Принтерде ескертулер немесе қателер болғанда, экранның жоғарғы оң бөлігінде хабар кодтары көрсетіледі. Хабар кодтары келесі кестеге сәйкес санатталып, принтер келесі күйлерде болғанда хабар кодтары пайда болады. Экранда хабар көрсетілген кезде, пайда болған хабарға сәйкес ақауды жойыңыз.

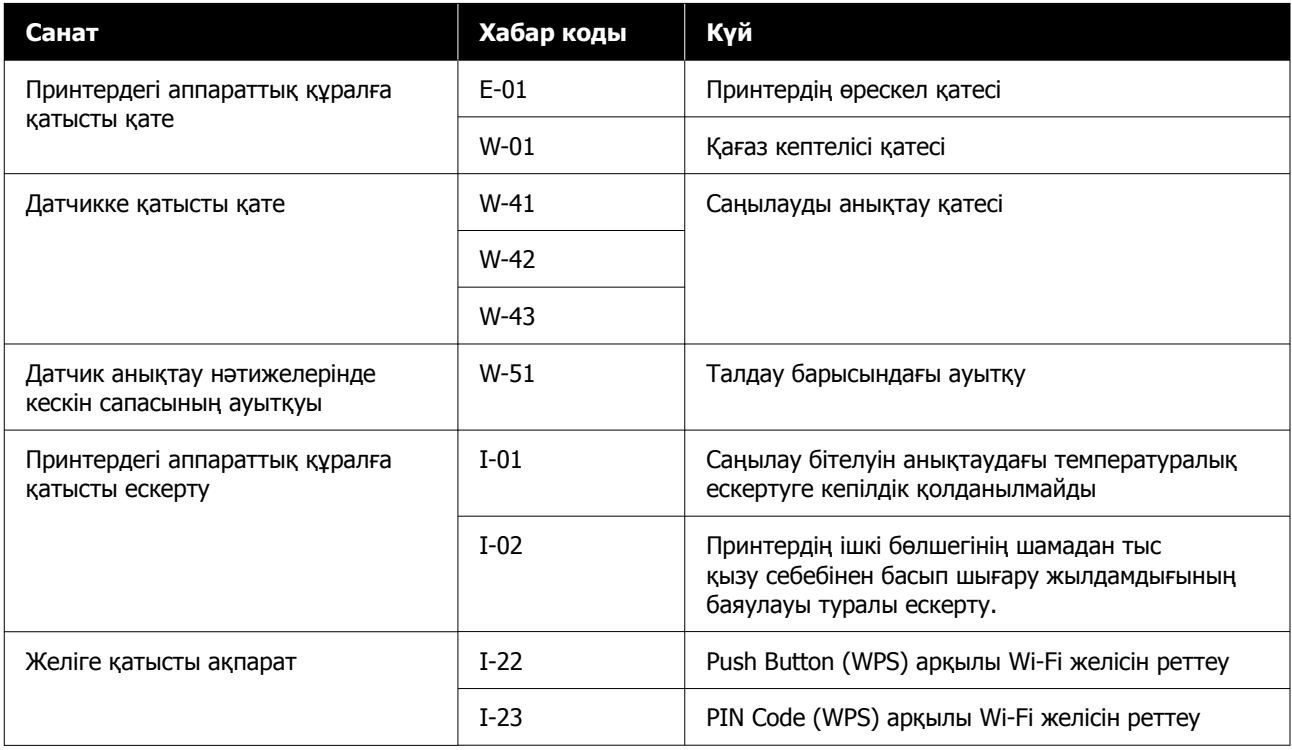

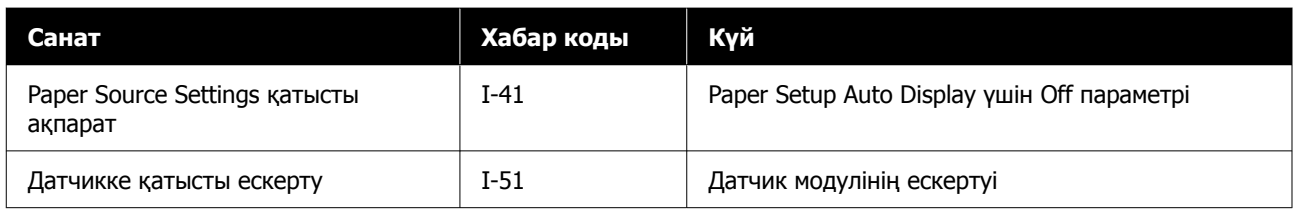

# **Қате туралы хабарлар (Windows)**

Басып шығару барысында қате пайда болғанда, принтерге жалғанған компьютерде қате туралы хабарларды тексеруге болады.

Компьютерде ұате туралы хабарларды тексеру үшін EPSON Status Monitor 3 қолданбасын ашыңыз.

Windows Taskbar (тапсырмалар тақтасында) утилита белгішесін басыңыз, содан соң принтер атауын — **EPSON Status Monitor 3** түймесін осы ретпен басып, EPSON Status Monitor 3 қолданбасын іске қосыңыз.

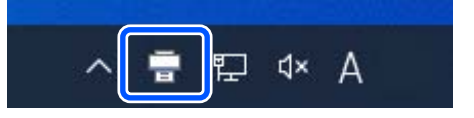

#### **EPSON Status Monitor 3**

Қате туралы хабарлар экранның жоғарғы жағында көрсетіледі. Қате туралы хабар көрсетілген кезде экрандағы шешімді тексеріңіз де, қажетті шараларды орындаңыз.

Сияның қалған мөлшері сияқты принтер күйін де тексеріңіз.

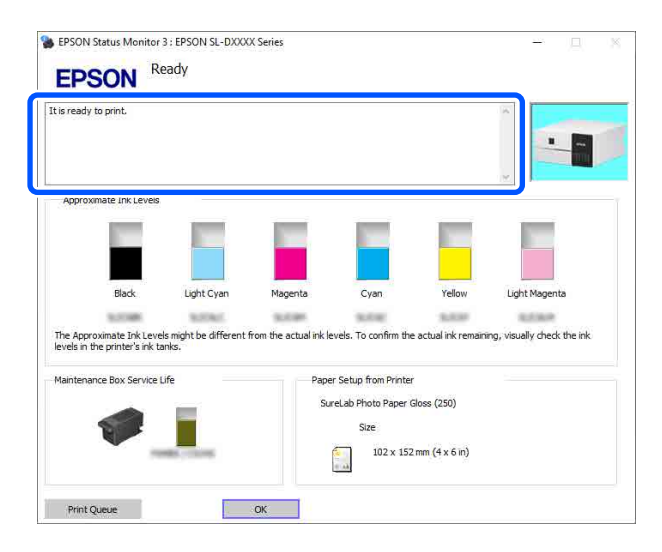

# **Қате туралы хабарлар (Mac)**

Басып шығару барысында қате пайда болғанда, принтерге жалғанған компьютерде қате туралы хабарларды тексеруге болады.

Компьютерде қате туралы хабарларды тексеру үшін техникалық қызмет көрсету құралын іске қосыңыз.

Техникалық қызмет көрсету құралын іске қосуға арналған процедураны келесі бөлімнен қараңыз.

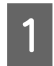

A Apple мәзірін — **System Preferences (Жүйе параметрлері)** — **Printers & Scanners (Принтерлер және сканерлер)** түймесін басыңыз.

• Принтерді таңдап, Options & Supplies (Опциялар және жабдықтар) — Utility<br>• (Утилита) — Open Printer Utility (Принтер утилитасын ашу) тармағын басыңыз.

Қате туралы хабарлар экранның жоғарғы жағында көрсетіледі. Қате туралы хабар көрсетілген кезде, **Printer Window** түймесін басып, экрандағы шешімді тексеріңіз де, қажетті шараларды орындаңыз.

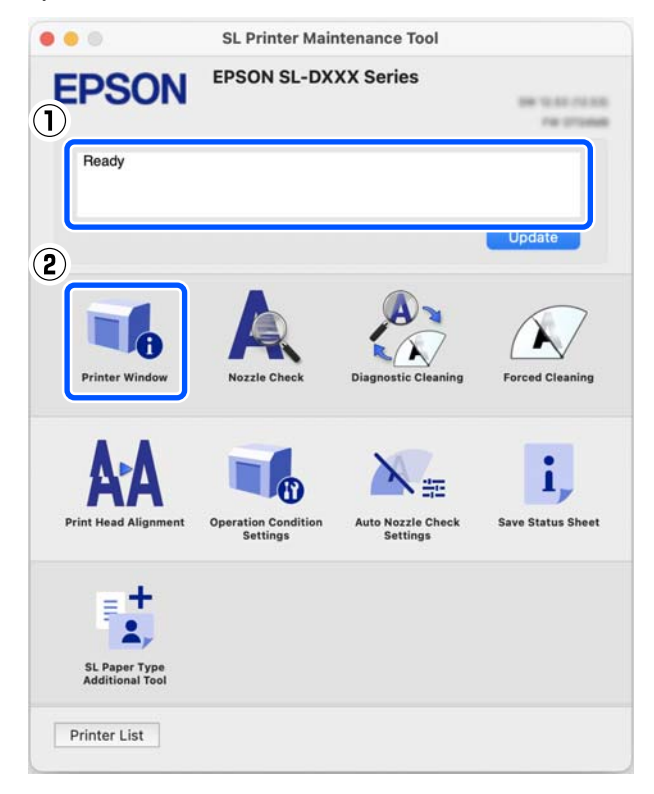

Техникалық қызмет көрсету құралы туралы толық мәліметтерді төменнен қараңыз.

U "[Техникалық](#page-88-0) қызмет көрсету құралын пайдалану (Mac)" бетте 89

## **Техникалық қызмет көрсету құралында пайда болатын хабарлама кодтары (тек Windows)**

Компьютерге қосылған принтерде қате пайда болғанда, техникалық қызмет көрсету құралының **Printer history** ішінде хабарлама коды мен хабарлама пайда болады.

Қате пайда болған кезде, келесі экранды қарап, қажетті шараларды орындаңыз.

Хабарламаны көрсету үшін тінтуірді **Printer history** ішіндегі хабарлама кодына қойыңыз.

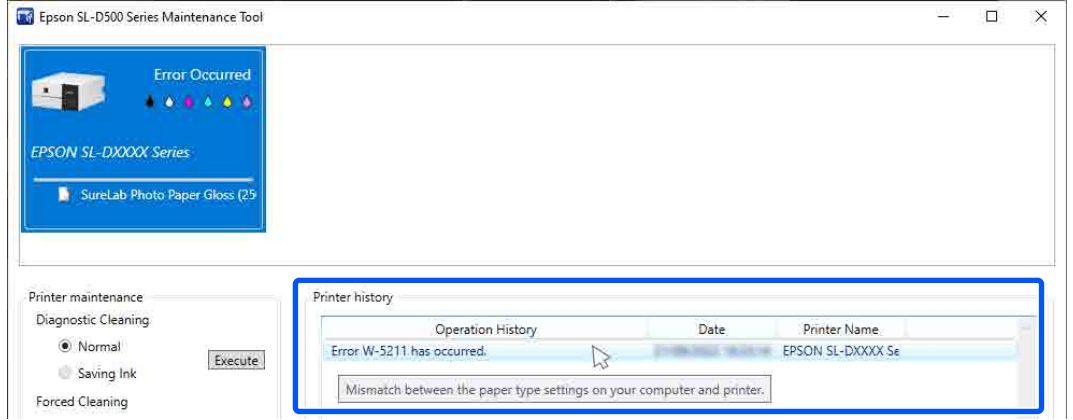

#### **Ескертпе:**

Техникалық қызмет көрсету құралынан шыққан кезде, **Printer history** ішінде көрсетілген ақпарат автоматты түрде жойылады. Осылайша, ол қайта іске қосылған кезде, қайта көрсетілмейді.

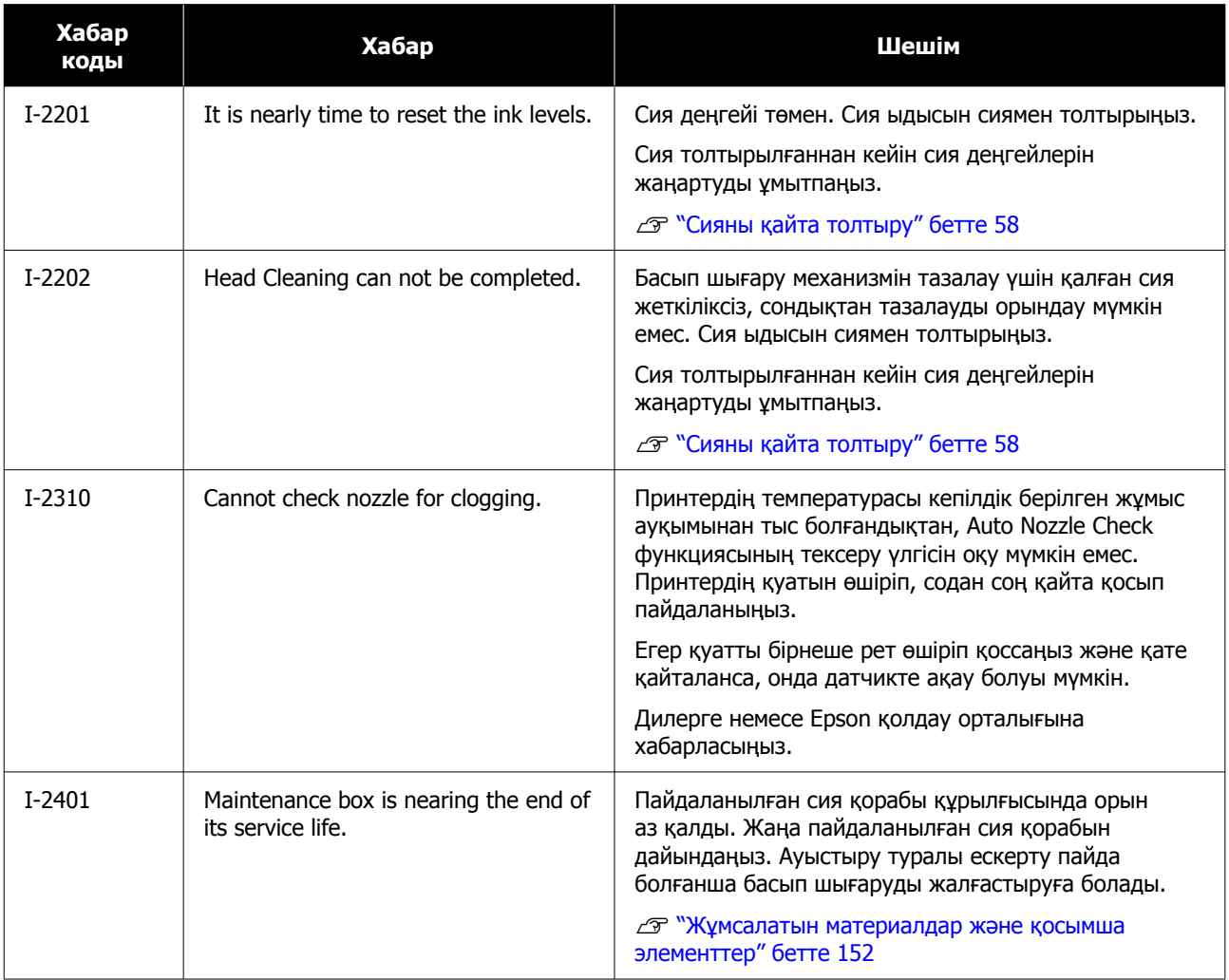

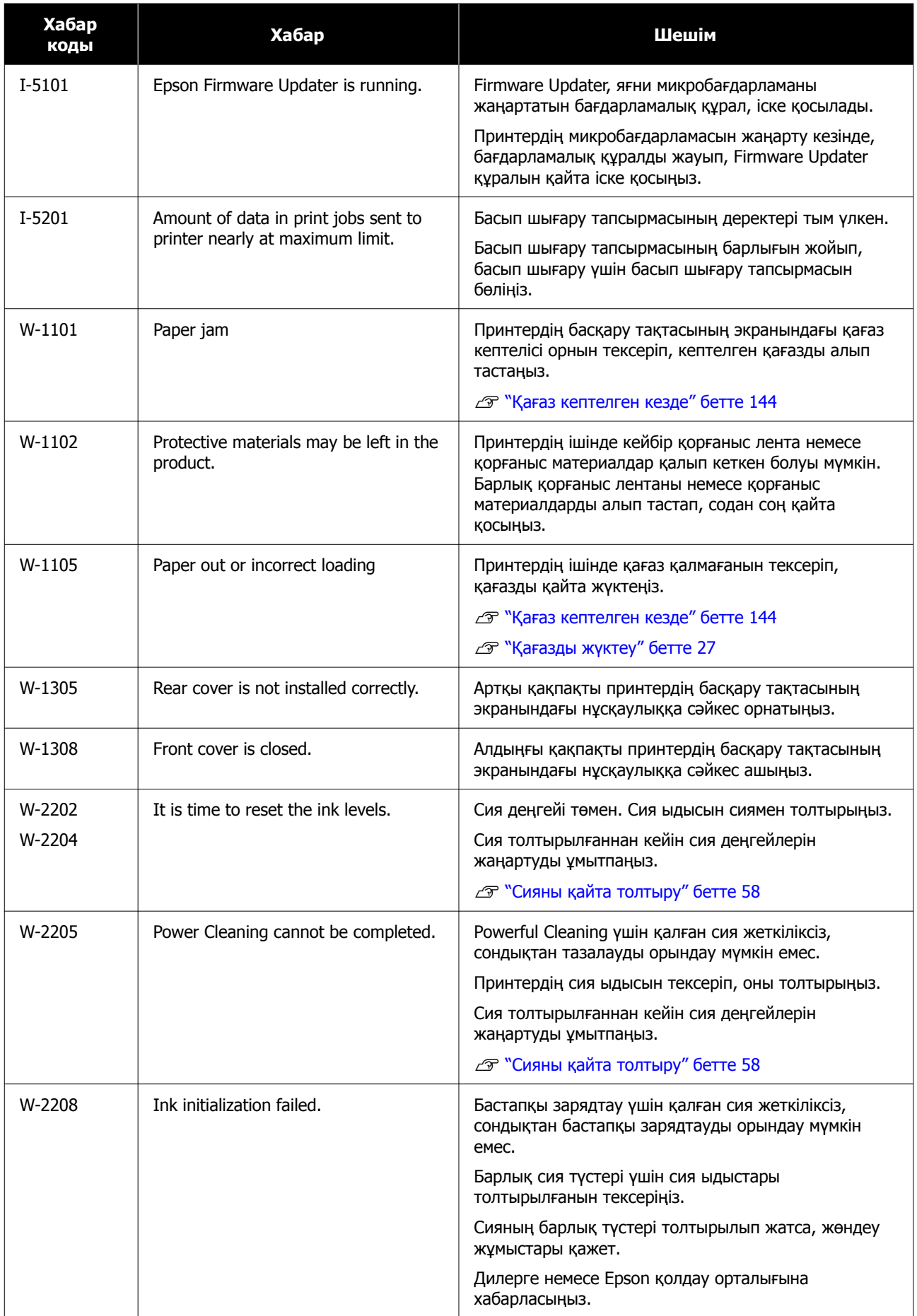

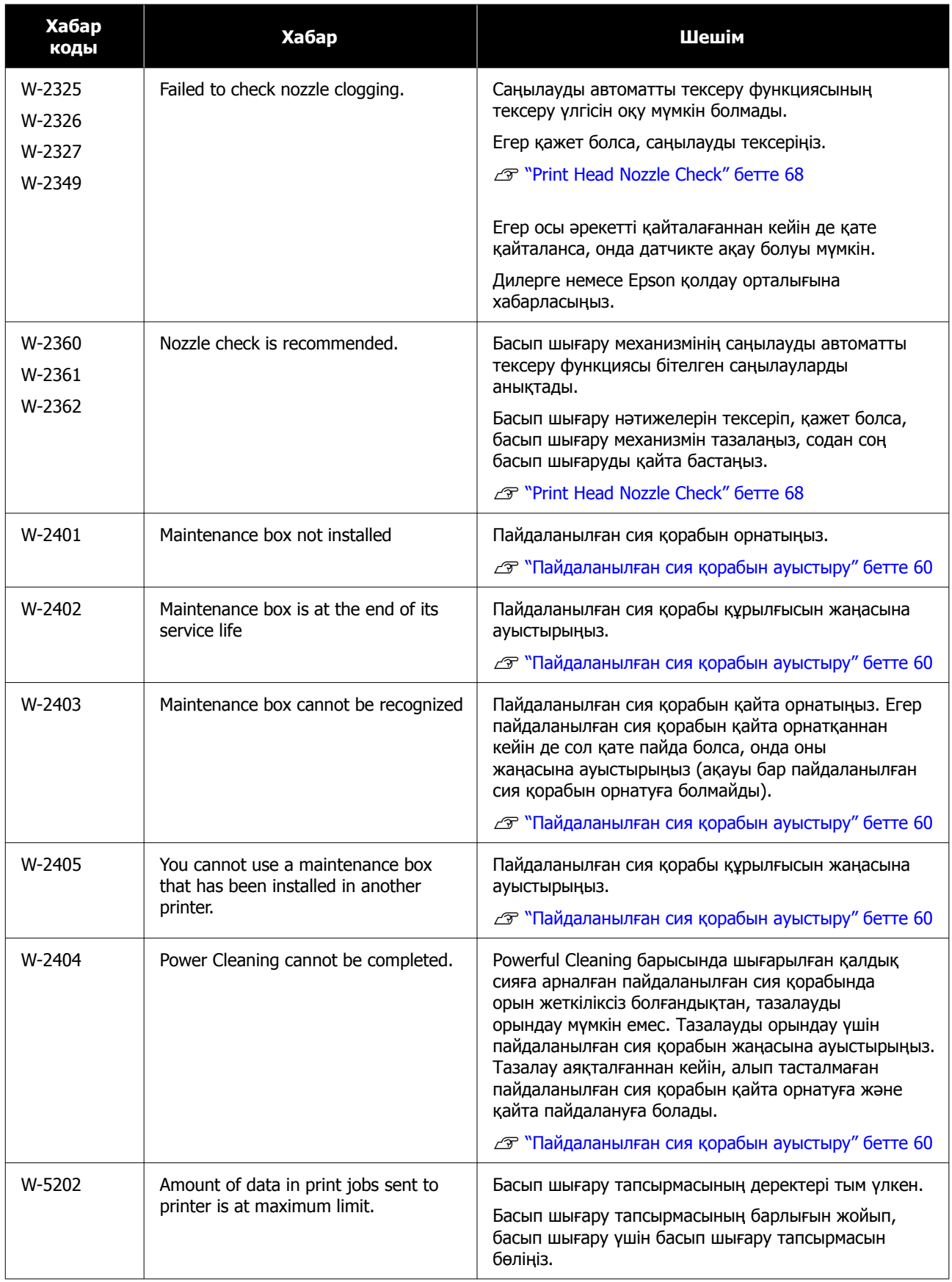

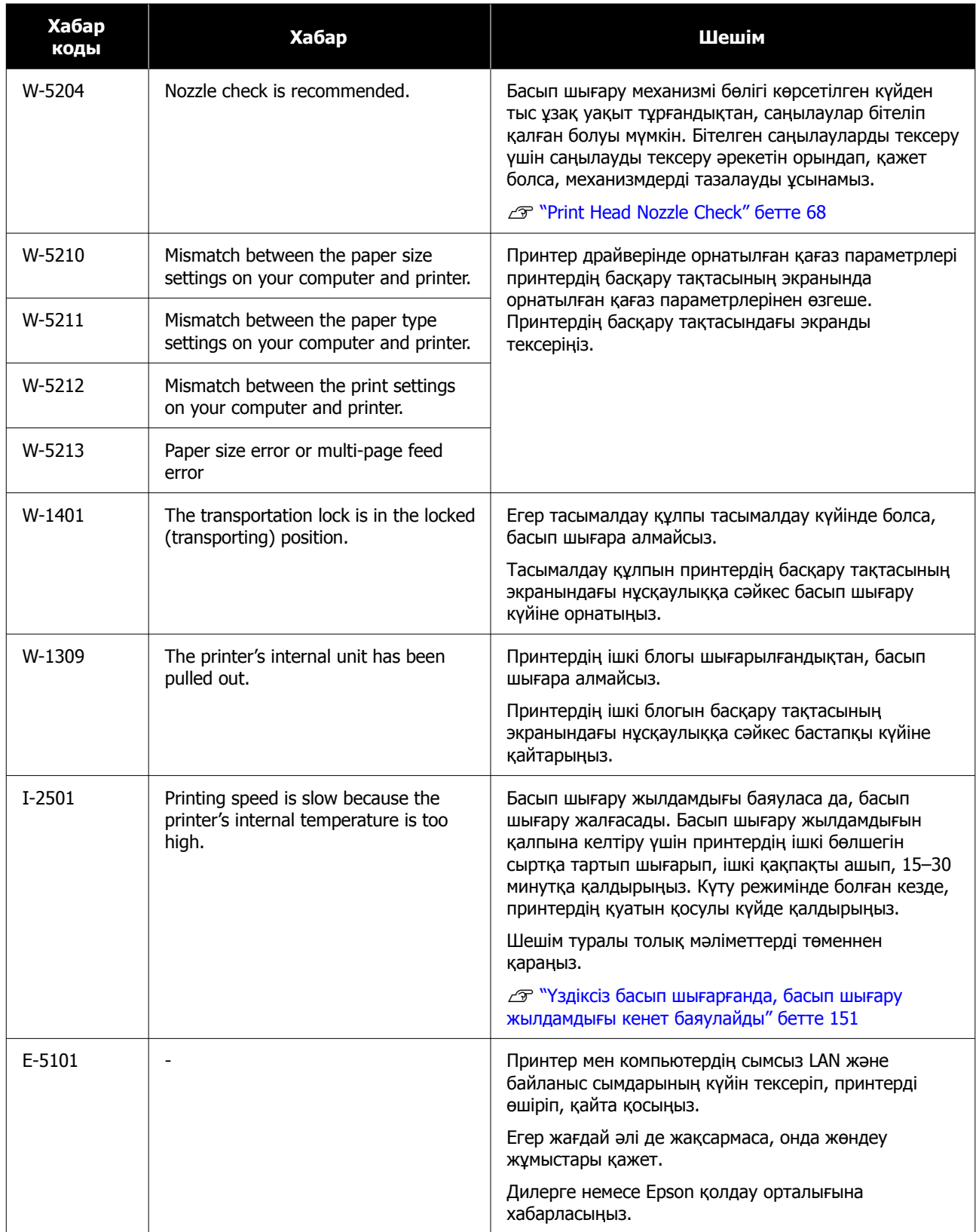

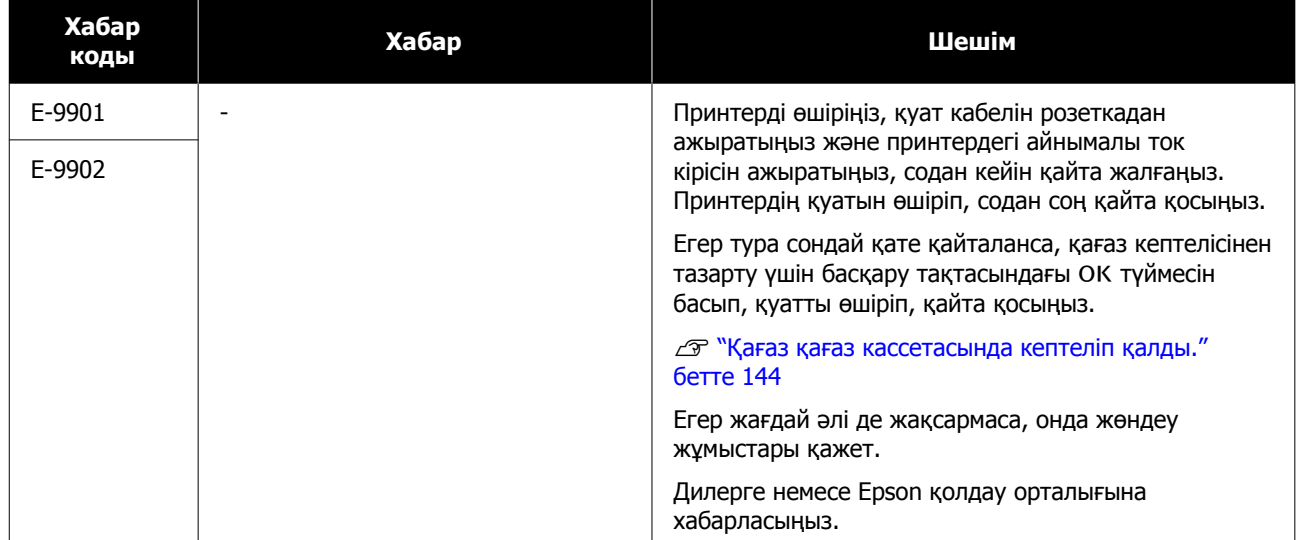

# <span id="page-143-0"></span>**Ақауды жою**

## **Қағаз кептелген кезде**

Қағаз кептелген кезде, хабарламалар басқару тақтасының экранында көрсетіледі. Қағаз кептелген орынды анықтау үшін хабарламаларды тексеріңіз, кейін кептелген қағазды алып тастаңыз.

### **Сақтандыру:**

- ❏ Нұсқаулықта көрсетілген бөліктерден басқа принтердің ішіндегі бөліктерді ұстамаңыз. Ток соғуы немесе күйіп қалуыңыз мүмкін.
- ❏ Қақпақтарды ашқан және жапқан кезде негізгі құрылғы мен қақпақ қосылатын жерлерге қолыңызды жақын қоймаңыз. Саусақтарыңыз немесе қолыңыз қысылып қалса, жарақат алуыңыз мүмкін.
- ❏ Кептелген қағазды шығару кезінде қағазды немесе қағаз кассетасын күштеп тартып шығармаңыз. Сондай-ақ, ыңғайсыз позада жұмыс істемеңіз. Қағаз немесе қағаз кассетасы кенеттен шығып, жарақатқа әкелуі мүмкін.
- ❏ Қағаз жиектерін қолмен сүртпеңіз. Қағаздың жиектері жұқа және өткір және жарақаттауы мүмкін.

### c **Маңызды:**

- ❏ Экранда Then turn the power off and on again. хабарламасы пайда болғанда, қатенің қайта пайда болатынын тексеру үшін қуатты өшіріп, қайта қосыңыз. Бірдей хабар қайта-қайта көрсетілсе, экрандағы нұсқауларды орынданыз, ОК түймесін басыныз, содан кейін қағаз кептелісін жою үшін төмендегі процедураны орындаңыз, содан кейін қуатты өшіріп, қайта қосыңыз.
- ❏ Қағаз кептелістерін тазалаған кезде қағазды күштеп алмаңыз. Әйтпесе, принтер зақымдалуы мүмкін.
- ❏ Қағаз принтердің қолыңыз жетпейтін жеріне кептеліп қалса, оны күшпен алуға тырыспаңыз, дилеріңізге немесе Epson қолдау қызметіне хабарласыңыз.

### **Қағаз қағаз кассетасында кептеліп қалды.**

Кептелген қағазды алу үшін төмендегі қадамдарды орындаңыз:

- A Алдыңғы қақпақты ашыңыз.
- 

2 Қағаз кассетасын тартып шығарыңыз.

### c **Маңызды:**

Қағаз кассетасын екі қолыңызбен тартып шығарыңыз. Егер тек бір қолды пайдалансаңыз, қағаз кассетасы құлап, зақымдалуы мүмкін, өйткені қағаз кассетасын тартып шығарған кезде оның салмағы ауыр болады.
### **Ақауларды жою**

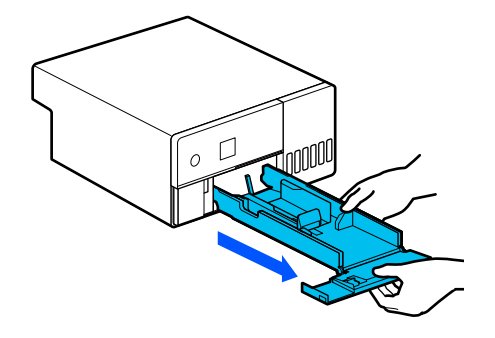

**3 Ішінде кептелген қағаз бен қағаз**<br>қалдықтарын ақырындап шығарыңыз.

## **M**аңызды:

Ішінде кептеліп қалған қағазды шығара алмасаңыз, күштеп тартпаңыз. Артқы қақпақтағы қағаз кептелістерін тексеру және кептелген қағазды шығарып алу үшін келесі бөлімді қараңыз.

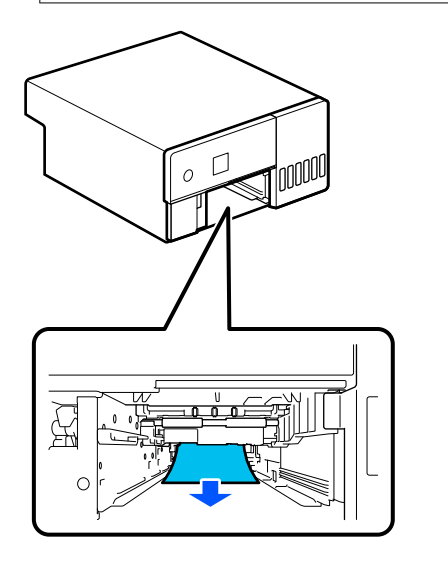

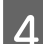

**Д** Қағаз кассетасын енгізіңіз.

## c **Маңызды:**

Қағаз кассетасын екі қолыңызбен енгізіңіз. Егер тек бір қолды пайдалансаңыз, қағаз кассетасы құлап, зақымдалуы мүмкін, өйткені оған салынған қағаздың салмағы ауыр болады.

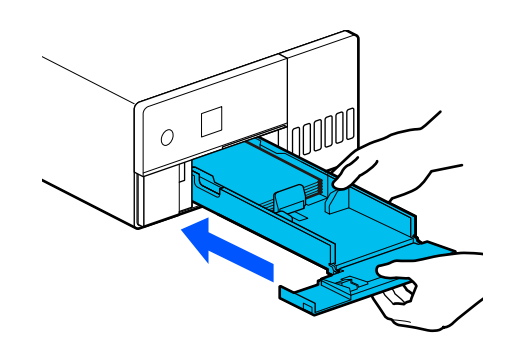

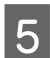

5 Басқару тақтасында ОК түймесін басыңыз.

> Қатеден бас тартылды және басты терезе көрсетіледі.

#### **Ескертпе:**

Егер қате түсініксіз болса, басқару тақтасында ОК түймесін бассаңыз да, артқы қақпақтағы қағаз кептелістерін тексеру және кез келген кептелген қағазды суырып шығарып алу үшін келесі бөлімді қараңыз.

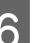

6 Күй шамы өшірілгенін тексеріңіз.

## **Артқы қақпақта қағаз кептеліп қалған**

Кептелген қағазды алу үшін төмендегі қадамдарды орындаңыз:

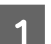

1 Артқы қақпағын шешіңіз.

Артқы қақпақтың ішінде кептелген қағаз принтердің ішінде қалса да, артқы қақпақты алыңыз.

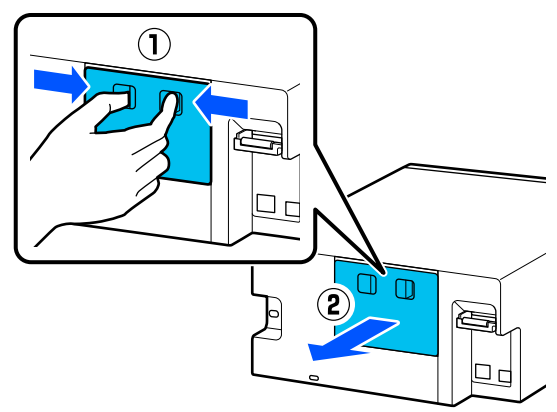

Артқы қақпақтың ішінде кептелген қағаз **Басып шығару мүмкін** бен қағаз қалдықтарын ақырындап **емес (себебі принтер** шығарыңыз. **істемейді) Принтер драйвері дұрыс орнатылмаған (Windows)** o **Осы принтердің белгішесі Devices and Printers (Құрылғылар және принтерлер) қалтасында көрсетілген бе?** ❏ Иә Принтер драйвері орнатылған. Мынаны C Принтердің ішінде кептелген қағаз қараңыз: "Принтер компьютерге дұрыс бен қағаз қалдықтарын ақырындап жалғанбаған". шығарыңыз. ❏ Жоқ (белгіше "**Unspecified (Белгісіз)**" бөлімінің астында көрсетіледі) Мына әрекетті орындаңыз: (1) Control Panel (Басқару тақтасы) бөлімін ашып, **Hardware and Sound (Аппараттық құрал және дыбыс)** — **Device Manager (Құрылғы басқарушысы)** — **Other devices (Басқа құрылғылар)** түймесін осы ретпен басыңыз. (2) **EPSON SL-D500 Series** үлгісін тінтуірдің оң жағымен басыңыз, содан Арткы қақпағын орнатыныз. кейін **Update Driver Software** түймесін басыңыз. (3) **Search automatically for updated driver software** түймесін басыңыз. (4) Драйвердің бағдарламалық құралы жаңартылғаннан кейін, **Close** түймесін басыңыз.  $\left( \mathbf{\Gamma}\right)$ Принтер жетегі жоғарыдағы шаралардан кейін де орнатылмаған болса, принтер жетегін қайта орнатыңыз. o **Принтер портының параметрі принтердің жалғау портына сәйкес пе?** Басқару тақтасында ОК түймесін басыңыз. Принтердің портын тексеріңіз. Қатеден бас тартылды және басты Принтердің "Сипаттар" экранындағы **Port (Порт)** қойындысын басып, принтер атауы терезе көрсетіледі. бар порт орнатылғанын тексеріңіз. Егер ол көрсетілмеген болса, принтер F Күй шамы өшірілгенін тексеріңіз. драйвері дұрыс орнатылмаған. Принтер драйверін жойып, қайта орнатыңыз. Д "[Бағдарламалық](#page-24-0) құралды жою" бетте 25

## **Принтер драйвері дұрыстап орнатылмаған (Mac)**

o **Принтер принтерлер тізіміне қосылған ба?**

Apple мәзірін — **System Preferences (Жүйе параметрлері)** — **Printers & Scanners (Принтерлер және сканерлер)** түймесін басыңыз.

Принтер атауы көрсетілмесе, принтерді қосыңыз.

## **Принтер компьютермен байланыспайды**

### o **Кабель дұрыс жалғанған ба?**

Интерфейстік кабель принтер портына да, компьютерге де берік жалғанғанын тексеріңіз. Сондай-ақ, кабель бүлінбегенін немесе майыспағанын тексеріңіз. Егер қосалқы кабель бар болса, қосалқы кабель көмегімен жалғап көріңіз.

## **Принтерде қате бар**

### o **Басқару тақтасында көрсетілген хабарды көріңіз.**

Д "[Басқару](#page-13-0) тақтасы" бетте 14

U "Хабар [көрсетілген](#page-133-0) кезде" бетте 134

## **Принтер басып шығаруды тоқтатады**

### o **Басып шығару кезегінің күйі Pause (Кідірту) ме? (Windows)**

Егер басып шығаруды тоқтатсаңыз немесе принтер қатеге байланысты басып шығаруды тоқтатса, басып шығару кезегі **Pause (Кідірту)** күйіне енеді. Бұл күйде басып шығару мүмкін емес.

**Devices and Printers (Құрылғылар және принтерлер)** қалтасындағы принтер белгішесін екі рет басыңыз; егер басып шығару кідіртілсе, **Printer (Принтер)** мәзірін ашып, **Pause (Кідірту)** ұяшығындағыны белгіні алыңыз.

### o **Принтердің ағымдағы күйі Paused (Кідіртілген) бе? (Mac)**

Принтердің күй диалогтық терезесін ашыңыз және басып шығару кідіртілген бе, соны тексеріңіз.

(1) Apple мәзірін — **System Preferences (Жүйе параметрлері)** — **Printers & Scanners (Принтерлер және сканерлер)** түймесін басыңыз.

(2) **Paused (Кідіртілген)** күйіндегі кез келген принтердің белгішесін екі рет басыңыз.

(3) **Resume Printer (Принтердің жұмысын жалғастыру)** түймесін басыңыз.

## **Принтер желіден тыс**

### o **Компьютер ұйқы режиміне енгізілді ме?**

Компьютерге ұйқы режиміне кіру мүмкіндігін бермейді. Компьютер ұйқы режиміне енгенде, принтер желіден шығуы мүмкін.

Принтер желіден шықса, компьютерді қайта іске қосыңыз. Компьютерді қайта жүктеуден кейін де принтер желіден тыс болса, принтерді өшіріп қайта қосыңыз.

## **Принтерден басып шығарып жатқан сияқты дыбыс шығады, бірақ ештеңе басып шығарылмайды**

## **Басып шығару басы қозғалады, бірақ еш нәрсе басып шығарылмайды**

## o **Принтер жұмысын растаңыз.**

Саңылауды тексеру үлгісін басып шығарыңыз, содан соң принтердің операциялары мен басып шығару шарттарын тексеріңіз.

- ❏ Принтерден басып шығару кезінде U "[Саңылауды](#page-68-0) тексеру үлгісін басып [шығару](#page-68-0) әдісі" бетте 69
- ❏ Техникалық қызмет көрсету құралынан басып шығарғанда (Windows) U "[Саңылауды](#page-82-0) тексеру үлгісін басып [шығару](#page-82-0) әдісі" бетте 83
- ❏ Техникалық қызмет көрсету құралынан басып шығарғанда (Mac) U "[Саңылауды](#page-97-0) тексеру үлгісін басып [шығару](#page-97-0) әдісі" бетте 98

Саңылауларды тексеру үлгісі дұрыс басылмаса, келесі бөлімді тексеріңіз.

## **Саңылауларды тексеру үлгісі дұрыс басылмайды**

## o **Басып шығару механизмін тазалауды орындаңыз.**

Саңылаулар бітелген болуы мүмкін. Басып шығару механизмін тазалаудан кейін саңылауларды тексеру үлгісін қайтадан басыңыз.

- ❏ Принтерден тазалау әрекетін орындағанда  $\mathscr{D}$  ["Print Head Cleaning \(](#page-69-0)Қалыпты [тазалау](#page-69-0))" бетте 70
- ❏ Техникалық қызмет көрсету құралынан тазалау әрекетін орындағанда (Windows) **C<sub>T</sub>** ["Diagnostic Cleaning"](#page-83-0) бетте 84
- ❏ Техникалық қызмет көрсету құралынан тазалау әрекетін орындағанда (Mac) **C<sub>T</sub>** ["Diagnostic Cleaning"](#page-98-0) бетте 99

## **Жиексіз басып шығаруды орындау мүмкін емес**

### o **Қағаз дұрыс жүктелді ме?**

Қағазды дұрыс бағытта жүктеу үшін төмендегі процедураларды орындаңыз. Егер қағаз қате орынға жүктелсе, жиексіз басып шығаруды орындау мүмкін емес.

Д "[Қағазды](#page-26-0) жүктеу" бетте 27

#### o **Жиексзі басып шығаруды қолдайтын қағаз пайдаланылуда ма?**

Жиексіз басып шығаруды принтерде тек қолдау көрсетілетін қағазбен орындауға болады. Келесі бөлімді қарап, жиексіз басып шығаруды қолдайтын қағазды пайдаланыңыз.

U "Қолдау [көрсетілетін](#page-152-0) баспа материалы" [бетте](#page-152-0) 153

## **Басып шығарулар күтілгендей емес**

## **Басып шығару сапасы тым төмен, біркелкі емес немесе жолақты, тым ашық не тым күңгірт**

### o **Басып шығару механизмінің саңылаулары бітелген бе?**

Егер саңылаулар бітелген болса, арнайы саңылаулар сияны өткізбейді де басып шығару сапасы төмендейді. Саңылауларды тексеріңіз.

- ❏ Принтердер саңылауды тексеру үлгісін басып шығару кезінде U "[Саңылауды](#page-68-0) тексеру үлгісін басып [шығару](#page-68-0) әдісі" бетте 69
- ❏ Техникалық қызмет көрсету құралынан саңылауларды тексеру әрекетін орындағанда (Windows) Д "[Саңылау](#page-82-0) тексеру әдістері" бетте 83
- ❏ Техникалық қызмет көрсету құралынан саңылауларды тексеру әрекетін орындағанда (Mac) U "[Саңылау](#page-97-0) тексеру әдістері" бетте 98

### o **Media Type параметрі дұрыс орнатылған ба?**

Принтер драйверіндегі/принтердегі тасушы параметрлері мен шынайы қағаздар сәйкес келмесе, басып шығару сапасына әсер етеді. Ақпарат тасығыш түрі параметрі принтерге жүктелген қағазға сәйкес келетіндігіне көз жеткізіңіз.

#### o **Ұсынылған (түпнұсқа) сия құтысын пайдаланып жатырсыз ба?**

Бұл принтер түпнұсқа сия құтыларымен пайдалану үшін жасалған.

Түпнұсқа емес өнімдерді пайдалану басып шығару сапасының төмендеуіне әкелуі мүмкін.

#### o **Басып шығару нәтижесі дисплей мониторындағы кескін көмегімен салыстырылған ба?**

Мониторлар мен принтерлер әртүрлі түстерді қолдайтындықтан, басып шығарылған түстер экрандағы түстермен толықтай сай келмеуі мүмкін.

## **Түс басқа принтердегімен бірдей емес**

o **Түстер әр принтердің ерекшеліктеріне байланысты принтер түрлеріне қарай өзгеріп отырады.**

> Сиялар, принтер драйверлері және принтер профильдері әр принтер үлгісі үшін жасалатындықтан, әр түрлі принтер үлгілері басқан түстер бірдей болмайды.

## **Баспа тасымалдағышқа дұрыс орналастырылмады**

### o **Баспа аумағы көрсетілген бе?**

Қолданбаның және принтердің параметрлерінде баспа аумағын тексеріңіз.

## o **Paper Size параметрлері дұрыс па?**

Егер принтер драйверінде **Paper Size** және принтерге жүктелген қағаз өлшемі сәйкес болмаса, басып шығару күйі сәйкес болмауы немесе кейбір деректер басып шығарылмауы мүмкін. Бұл жағдайда басып шығару параметрлерін тексеріңіз.

## **Басылған бетке сызат түскен немесе ол ласталған**

#### o **Қағаз тым қалың немесе тым жұқа ма?**

Қағаздың техникалық сипаттамалары осы принтермен үйлесімді екенін тексеріңіз.

U "Қолдау [көрсетілетін](#page-152-0) баспа материалы" [бетте](#page-152-0) 153

#### o **Басып шығару механизмі басылған бетке сызат түсіре ме?**

Жұқа қағазға басып шығару кезінде, басып шығару механизмі басып шығару бетін тырнап, ластауы мүмкін. Егер солай болса, Thick Paper функциясын қосыңыз. Алайда, басып шығару жылдамдығы мен сапасы төмендеуі мүмкін.

- ❏ Принтерден орнату шығару кезінде Негізгі экранда **Settings** — **Printer Setup** — **Thick Paper** — **On** параметрін таңдаңыз.
- ❏ Принтер драйверінен орнату кезінде (Windows) Принтер драйверінің **Maintenance** экранында **Speed & Progress**, түймесін басып, **Thick Paper** параметрін таңдаңыз.
- ❏ Принтер драйверінен орнату кезінде (Mac) (1) Apple мәзірін — **System Preferences (Жүйе параметрлері)** — **Printers & Scanners (Принтерлер және сканерлер)** түймесін басыңыз. (2) Принтерді таңдап, **Options & Supplies (Опциялар және жабдықтар)** — **Options (Опциялар)** параметрін басыңыз. (3) **Thick Paper** үшін **On** күйін таңдаңыз.

## **Басылған материалдың екінші жағы ласталады**

o **Білікшеде қағаз шағы жиналды ма?**

Білікшені тазалаңыз.

Д "[Білікшені](#page-61-0) тазалау" бетте 62

## **Қағаз жұмарланған**

o **Принтерді қалыпты бөлме температурасында пайдаланып жатырсыз ба?**

> Epson арнайы баспа материалын қалыпты бөлме температурасында қолдану қажет (температура: 15–25°C, ылғалдылық: 40– 60%). Арнайы пайдалануды қажет ететін басқа өндірушілердің жұқа қағазы сияқты қағаз туралы ақпарат алу үшін қағазбен бірге қамтамасыз етілген құжаттаманы қараңыз.

## **Жиексіз басып шығаруда шекаралар бар**

o **Бағдарламадағы басып шығару деректері параметрлері дұрыс па?**

Бағдарламадағы және принтер драйверіндегі қағаз параметрлері дұрыс орнатылғанына көз жеткізіңіз.

 $\mathscr{D}$  "Барлық [жақтарында](#page-45-0) жиексіз басып [шығару](#page-45-0)" бетте 46

## **Беру немесе шығару мәселелері**

## **Қағаз берілмейді**

#### o **Қағаз дұрыс жүктелді ме?**

- ❏ Принтерде пайдалануға болатын қағазды жүктеңіз.
- ❏ Қағазды пайдалану туралы ескертпелерді сақтаңыз.
- ❏ Қағаздың рұқсат етілген мөлшерінен артық жүктеуге болмайды.
- ❏ Құрылғыдағы қағаз өлшемі мен қағаз түрі параметрлерін нақты жүктелген қағазға сәйкестендіріңіз.

U "Қолдау [көрсетілетін](#page-152-0) баспа материалы" [бетте](#page-152-0) 153

- Д "Қағаз туралы [ескертпелер](#page-16-0)" бетте 17
- Д "[Қағазды](#page-26-0) жүктеу" бетте 27

#### o **Тығыршық құралдар жинағын тазалаңыз.**

Тығыршық құралдар жинағы, мысалы, қағаз шаңымен ластанған болса, қағаз беру ақаулығы туындауы мүмкін. Роликтердің беттерін тазалаңыз.

U "[Тығыршық](#page-63-0) құралдар жинағын тазалау" [бетте](#page-63-0) 64

#### o **Тығыршық құралдар жинағын жаңасына ауыстыру қажет.**

Қағаздың жүктелгеніне және тығыршық құралдар жинағының тиісті түрде тазаланғанына қарамастан, қағаз беру ақаулығы қайта пайда болғанда, тығыршық құралдар жинағын жаңасына ауыстырыңыз.

Д "Жұмсалатын [материалдар](#page-151-0) және қосымша [элементтер](#page-151-0)" бетте 152

U "[Тығыршық](#page-66-0) құралдар жинағын ауыстыру" [бетте](#page-66-0) 67

## **Смарт құрылғысы (iOS) жалғанған болса да, одан басып шығару мүмкін емес**

o **"Қағазды реттеуін автоматты түрде көрсету" функциясы өшірулі.**

Басқару тақтасындағы келесі мәзірде **Paper Setup Auto Display** функциясын қосыңыз.

**Settings** — **Printer Setup** — **Paper Source Settings** — **Paper Setup Auto Display**

### o **AirPrint функциясы өшірілген.**

AirPrint функциясын Web Config бөлімінен қосыңыз.

U Әкімші нұсқаулығы

## **Басқалары**

## **Үздіксіз басып шығарғанда, басып шығару жылдамдығы кенет баяулайды**

o **Жоғары температура салдарынан принтердің ішкі бөлігіне зақым келтірудің алдын алу функциясы жұмыс істеп тұр.**

> Басып шығару жылдамдығы баяуласа да, басып шығару жалғасады.

Басып шығару жылдамдығын қалпына келтіру үшін алдыңғы қақпақты шығарған соң, принтердің ішкі бөлігін тоқтағанша сыртқа тартып шығарып, ішкі қақпақты ашып, 15–30 минутқа қалдырыңыз. Осылай істеу кезінде, принтер қуатын қосулы қалдырыңыз. Принтердің қуатын өшірмеңіз.

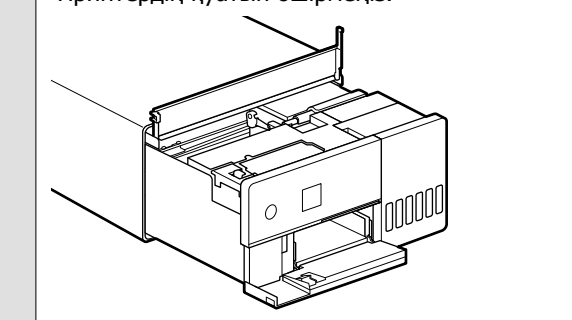

## **Әкімшінің құпиясөзі жоғалды**

### o **Дилерге немесе Epson қолдау орталығына хабарласыңыз.**

Әкімші құпиясөзінің бастапқы мәні — өнімнің сериялық нөмірі. Егер өнімнің сериялық нөмірінен құпиясөзге өзгерткеннен кейін оны ұмытып қалсаңыз, дилерге немесе Epson қолдау орталығына хабарласыңыз.

Егер **Lock Setting** параметрі **Off** күйінде болса, онда **Clear All Data and Settings** әрекетін әкімші құпиясөзін енгізусіз орындауға болады. Бұл әрекетті орындасаңыз, әкімші құпиясөзін қоса, барлық параметр бастапқы мәндеріне қайтарылады.

Д "Басқару [тақтасының](#page-107-0) мәзірі" бетте 108

## **Егер ақаулар шешілмесе**

Егер "Ақаулықтарды жою" бөлімінде сипатталған шешімдер арқылы ақауды шеше алмасаңыз, дилерге немесе Epson қолдау орталығына хабарласыңыз.

# <span id="page-151-0"></span>**Жұмсалатын материалдар және қосымша элементтер**

Төмендегі жұмсалатын өнімдерді және қосымша элементтерді принтермен қолдануға болады (2022 жылғы мамырдағы күйі бойынша).

## **Сия бөтелкесі**

Epson компаниясы түпнұсқалық Epson сия бөтелкелерін пайдалануға кеңес береді.

Epson кепілдігі осы принтерге арналмаған кез келген түпнұсқалық Epson сиясын қоса алғанда, көрсетілген сиялардан басқа сияларды немесе үшінші тараптың сиясын пайдалану салдарынан болған залалға қолданылмайды.

Epson компаниясы өндірмеген басқа өнімдер Epson кепілдіктері қолданылмайтын залалға әкелуі және белгілі бір жағдайларда принтердің дұрыс жұмыс істемеуіне әкелуі мүмкін.

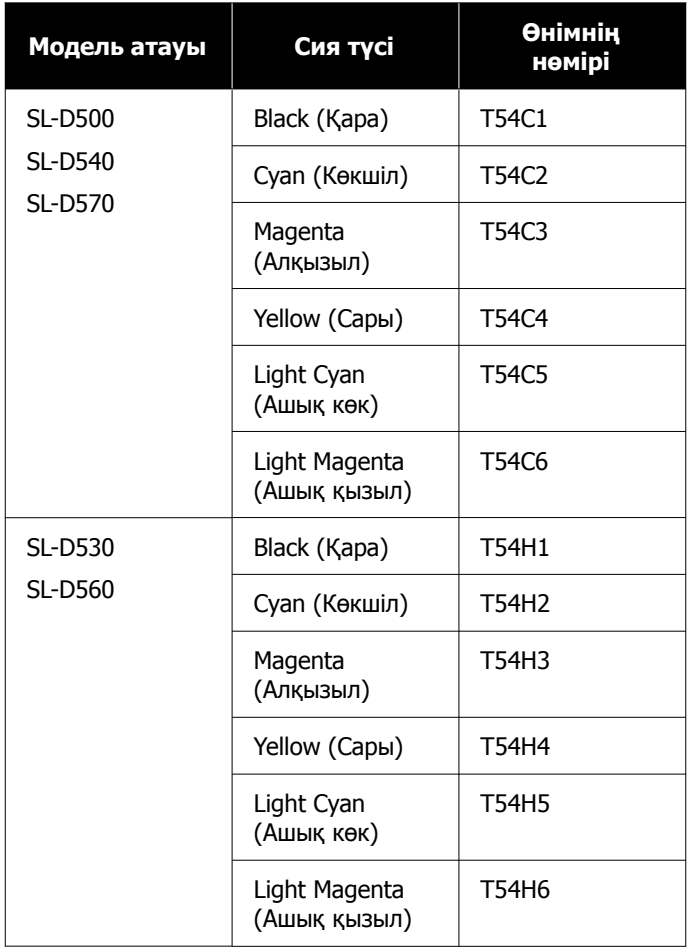

<span id="page-152-0"></span>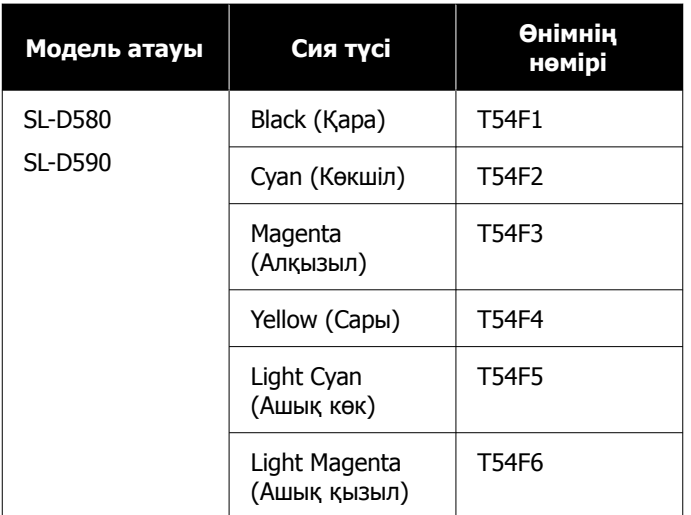

#### **Басқалары**

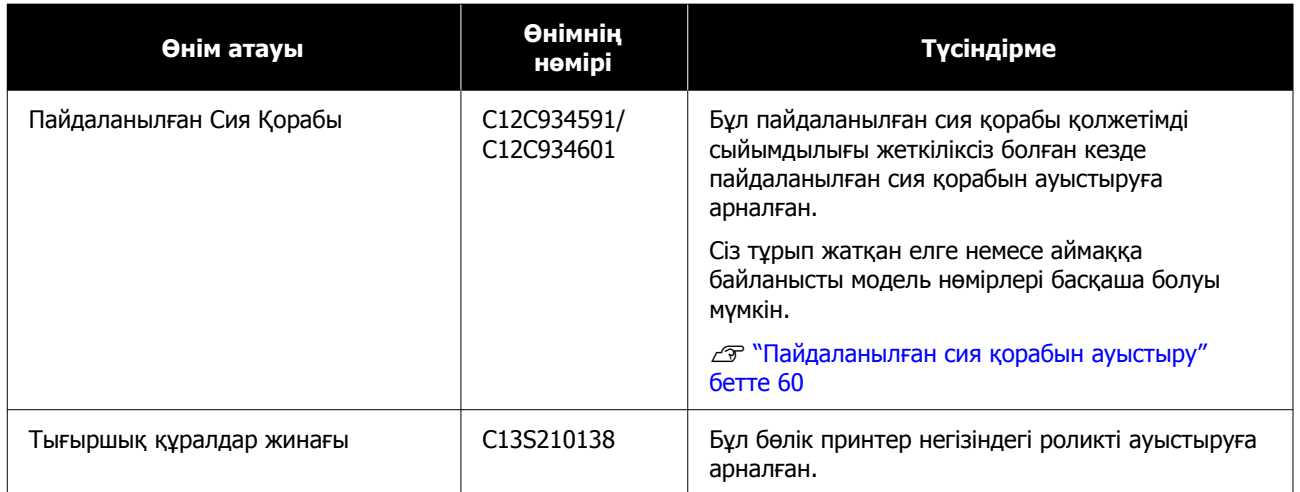

# **Қолдау көрсетілетін баспа материалы**

Жоғары сапалы басып шығару нәтижелерін алу үшін келесі Epson арнайы баспа материалдарын пайдалану ұсынылады.

Келесі қағазды принтермен пайдалануға болады (2022 жылғы мамырдағы күйі бойынша).

## **Epson арнайы ақпарат тасымалдағыштары**

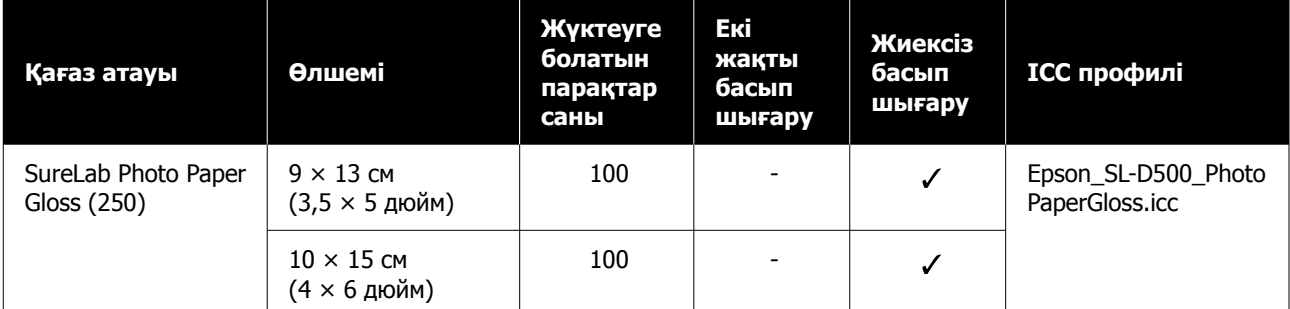

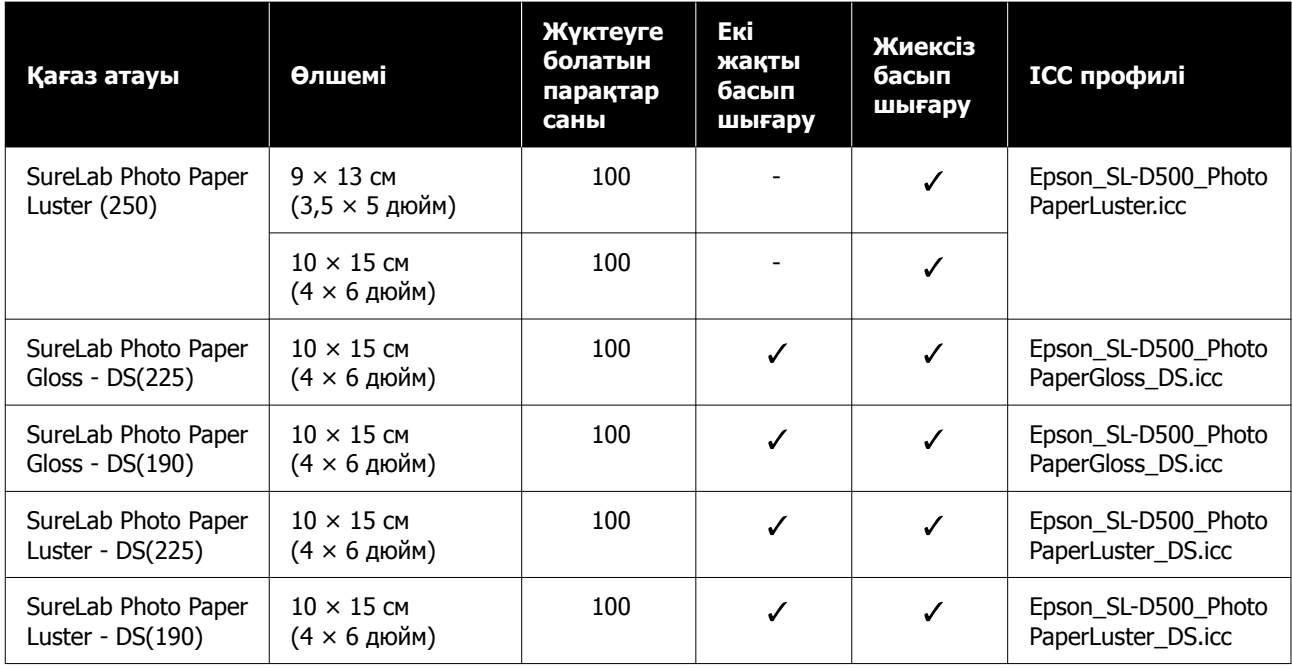

## **Басқа сатылымда бар қағаз**

Принтердің техникалық сипаттамаларына сәйкес келетін басқа сатылымда бар қағазды пайдаланыңыз.

 $\mathscr{D}$  "Техникалық [сипаттамалар](#page-162-0) кестесі" бетте 163

Сондай-ақ осындай қағаз түрлерін пайдалану алдында оларды қосыңыз.

Д "Қағаз туралы [ақпаратты](#page-102-0) қосу" бетте 103

## **N** Маңызды:

- ❏ Майысқан, сызат түскен, жыртылған немесе кір қағазды пайдаланбаңыз.
- ❏ Принтердің техникалық сипаттамаларына сәйкес келетін қағаз түрлерін жүктеуге болады, бірақ қағаз беруге және басып шығару сапасына кепілдік берілмейді.

### **Glossy photo paper (жылтыр фотоқағаз)**

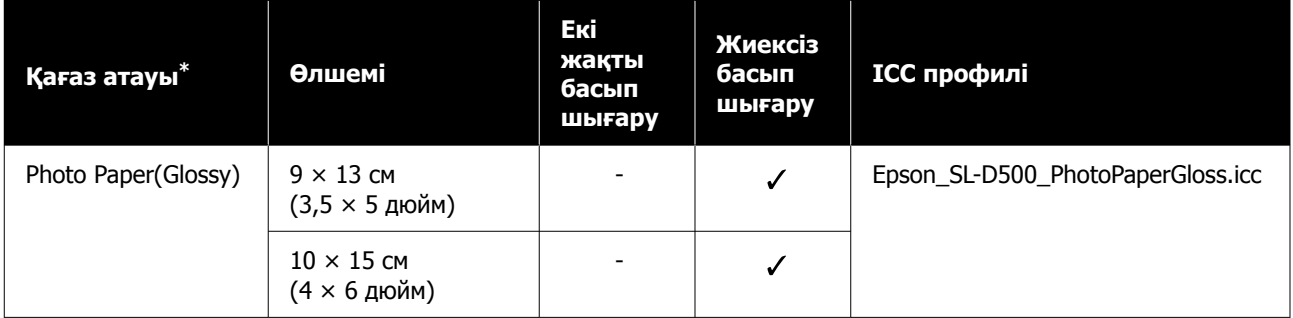

\* Принтер мен принтердің драйверінің мәзіріндегі қағаз түрі параметрлерінде таңдалған атау.

## **Күңгірт фотосурет қағазы**

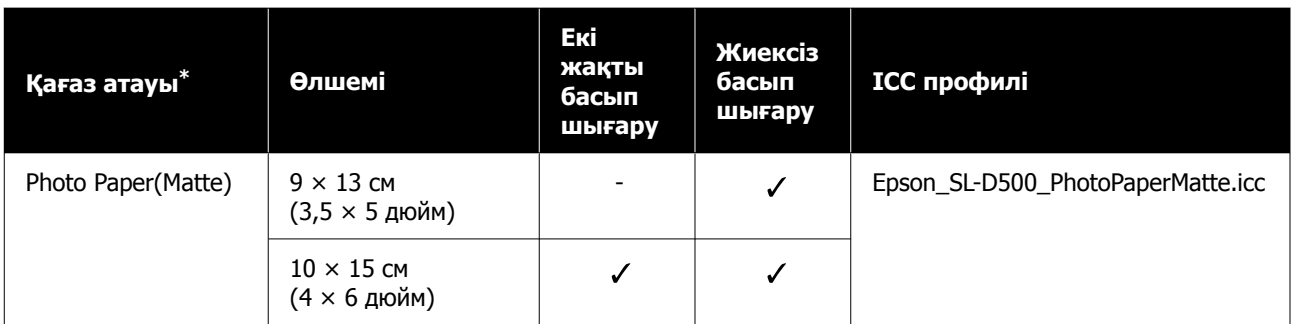

\* Принтер мен принтердің драйверінің мәзіріндегі қағаз түрі параметрлерінде таңдалған атау.

## **Карта бумасы**

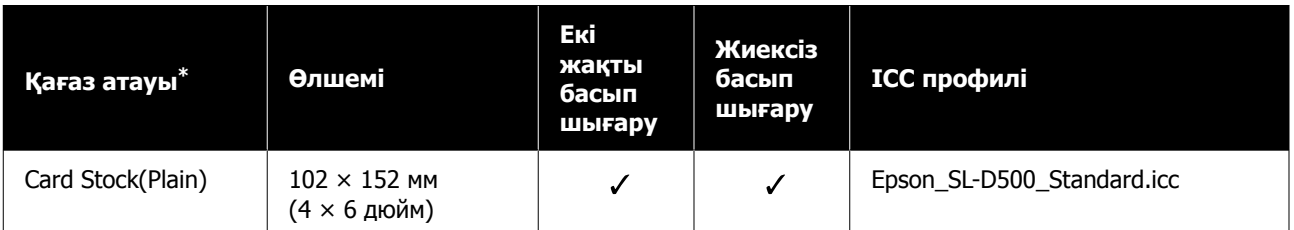

\* Принтер мен принтердің драйверінің мәзіріндегі қағаз түрі параметрлерінде таңдалған атау.

# **Принтерді жылжыту және тасымалдау**

Бұл бөлімде өнімді жылжыту және тасымалдау әдісі сипатталады.

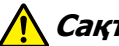

# **Сақтандыру:**

- ❏ Принтерді көтерген кезде дене тұрысыңыз дұрыс екеніне көз жеткізіңіз.
- ❏ Өнімді көтерген кезде қолдарыңызды төмендегі суретте көрсетілгендей етіп принтердің алдыңғы жағына орналастырыңыз. Егер басқа жерлерінен ұстасаңыз, принтер құлауы мүмкін немесе принтерді орналастыру кезінде саусақтарыңыз қысылып қалуы және жарақаттануы мүмкін.

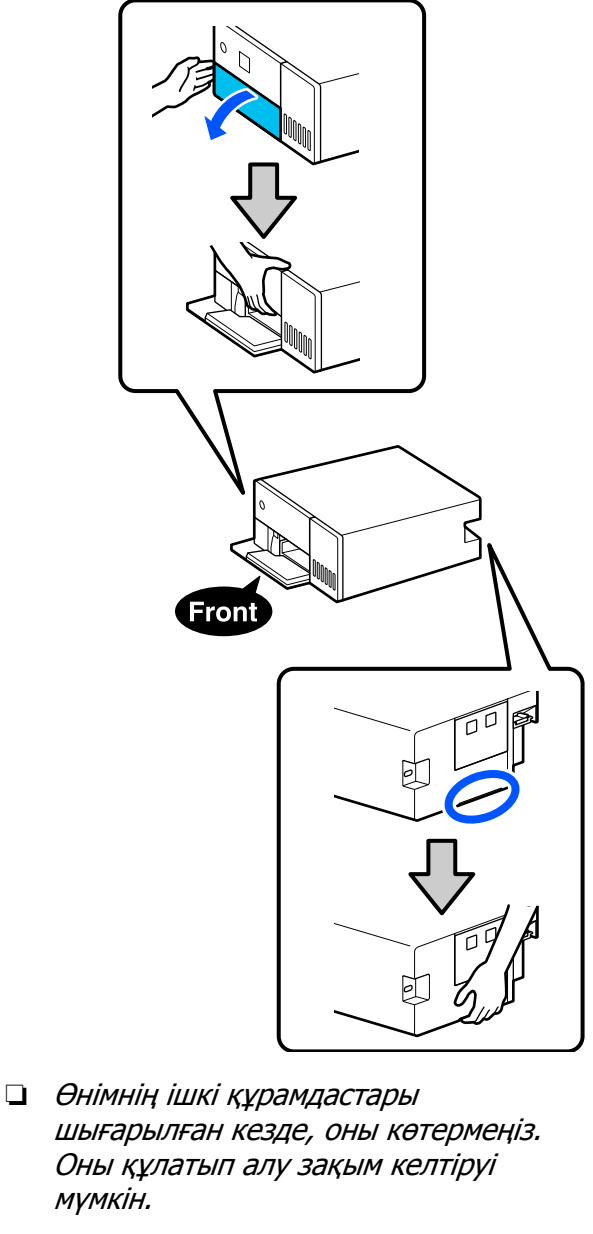

## c **Маңызды:**

Осы принтерді жылжытқанда немесе тасымалдағанда, қажетті деңгейдің болуын тексеріңіз. Оны бір бұрышына еңкейтіп немесе төңкеріп қоймаңыз. Әйтпесе, сия ағып кетуі мүмкін.

## **Принтерді жылжыту**

Бұл бөлімде притерді бір ғимаратта басқа орын сияқты қысқа аралыққа жылжыту әдісі сипатталады.

## c **Маңызды:**

Принтерді көтеріп жылжытыңыз. Оны шетке қарай сырғытпаңыз. Әйтпесе, ол бұзылып қалуы мүмкін.

## **Жылжытуға дайындау**

Принтерді жылжытудан бұрын алдымен келесі дайындықтарды орындаңыз.

- ❏ Қағаз кассетасынан барлық қағазды алып тастаңыз.
- ❏ Принтерді өшіріңіз және барлық кабельдерін ажыратыңыз.

## **Жылжытқаннан кейінгі әрекеттер**

Жылжытқаннан кейін, пайдаланудан бұрын басып шығару механизмінің қондырмасы бітелмегенін тексеріңіз.

**C \*\*\*** Print Head Nozzle Check" бетте 68

## **Тасымалдау**

Бұл бөлімде принтерді қалай тасымалдау керектігі көрсетіледі.

## **Тасымалдауға дайындау**

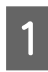

A Қағаз кассетасынан барлық қағазды алып тастаңыз.

2 Принтерді өшіріп, қуат сымын және басқа барлық сымдарды принтерден ажыратыңыз.

## c **Маңызды:**

Қуат жарығы өшкен соң, қуат сымын электр розеткасынан суырыңыз. Басып шығару механизмі дұрыс жабылмаған болуы мүмкін (басып шығару механизмі оң жақ шетте орналаспаған). Егер басып шығару механизмі ұзақ уақыт бойы бітелмесе, басып шығару сапасы төмендеуі мүмкін.

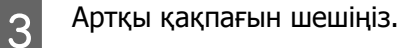

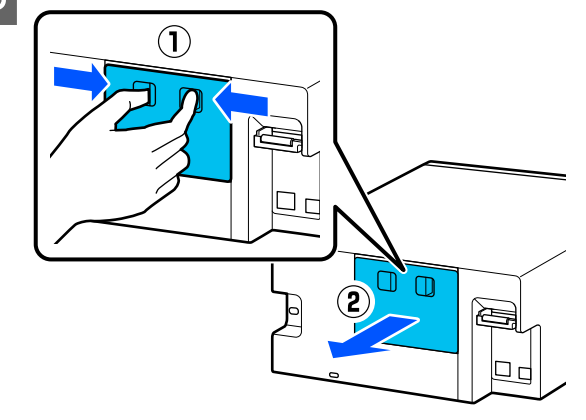

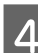

Д Алдыңғы қақпақты ашыңыз.

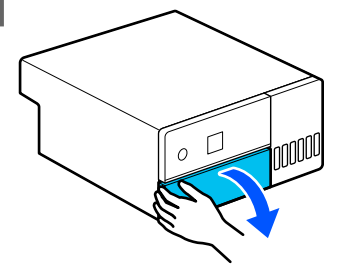

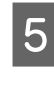

**Б** Суретте көрсетілгендей етіп қолыңызды қойып, принтердің ішкі бөлігін тірелгенше тартыңыз.

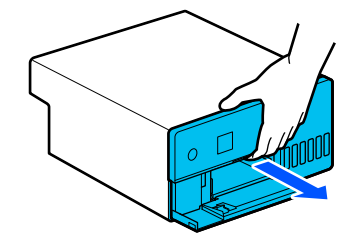

 $\overline{6}$  Ішкі қақпақты ашып, тасымалдау құлпын суретте көрсетілгендей тасымалдау күйіне орнатыңыз.

> Тасымалдау құлпын тасымалдау күйіне қою сияның ағып кетуінің алдын алады.

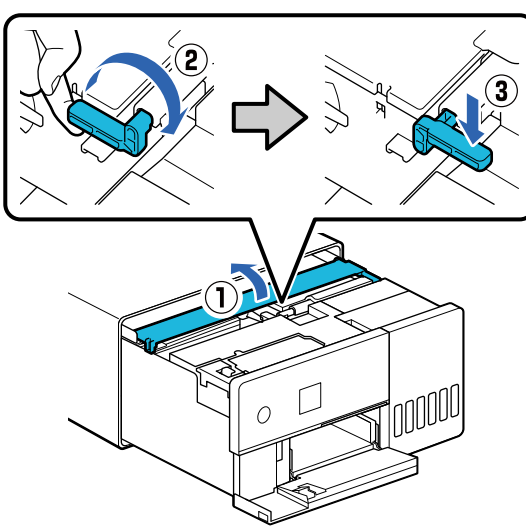

G Басып шығару механизмін сатылымдағы таспамен қозғалмайтындай етіп, бекітіңіз.

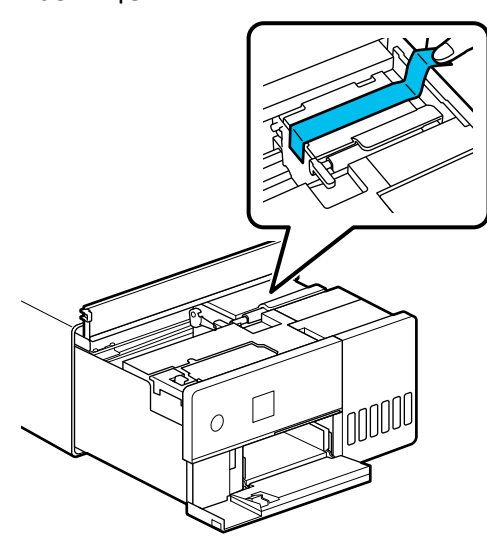

Варлық сия ыдысының қалпақтары<br>Шарлық сия ыдысының тәксерініз жақсылап жабылғанын тексеріңіз.

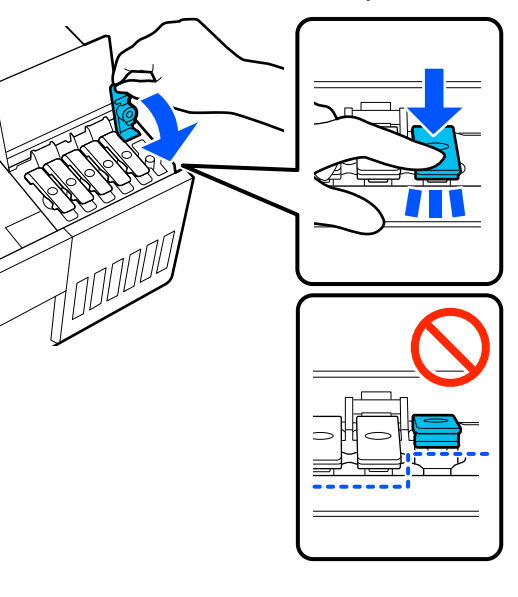

**9 Сия ыдысының қақпағын мықтап** жабыңыз.

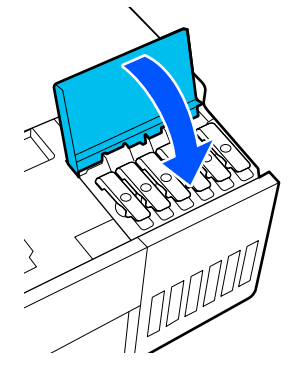

10 Ішкі қақпақты жауып, принтердің ішкі<br>Правісін бастапқы күйіне қайтарып бөлігін бастапқы күйіне қайтарып, алдыңғы қақпақты жабыңыз.

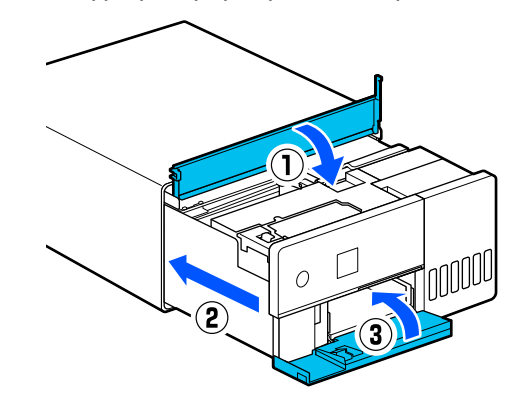

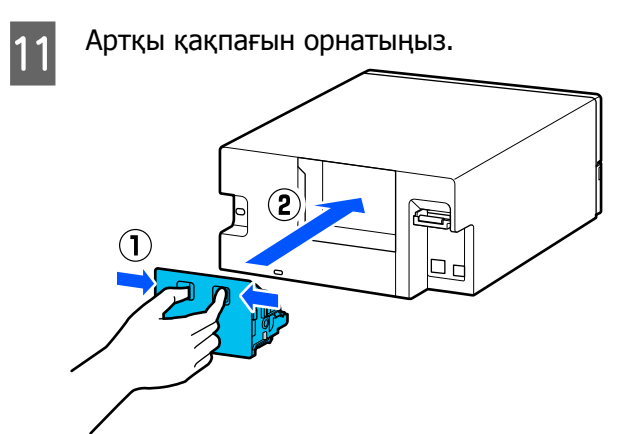

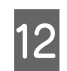

L Принтерді берілген жөнелту қабына салып, оны жабыңыз.

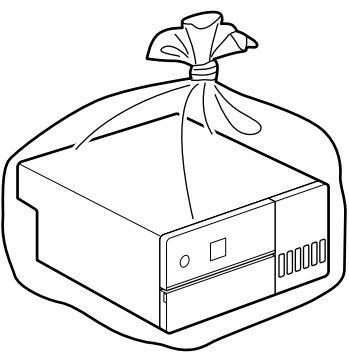

13 Принтерді қорапқа салып, сатып алған кезден бастап қорғаныш материалдарына немесе сатылымдағы орама материалдарға салыңыз.

> Принтер прецизионалды құрылғы, сондықтан тасымалдау кезінде кез келген соққы күшінен зақымданудың алдын алу үшін оны ораңыз.

## c **Маңызды:**

### **Сия құтыларын тасымалдау туралы**

Сия құтыларын тасымалдау кезінде келесі нәрселерге назар аударыңыз.

- ❏ Тасымалдау үшін оларды қымтақты қаптарға салыңыз.
- ❏ Сия құтыларын тасымалдағанда, оларды еңкейтуге немесе температураның күрт өзгеруіне ұшыратуға болмайды. Сия құтысының қақпағы тығыз жабылған болғанда да сия ағуы мүмкін.
- ❏ Ашылған сия құтыларын принтермен бірге бір қапқа салмаңыз.

## **Тасымалдаған соң, пайдалану**

Принтерді тасымалдаған соң, оны пайдалануға реттеу үшін төмендегі процедураны орындаңыз.

A Артқы қақпағын шешіңіз.

2 Алдыңғы қақпақты ашып, принтердің ішкі бөлшегін тоқтағанға дейін сыртқа қарай тартыңыз.

- C Ішкі қақпақты ашып, басып шығару механизмін бекітіп тұрған таспаны шешіңіз.
- 4 Тасымалдау құлпын суретте көрсетілгендей басып шығару күйіне орнатыңыз.

## **Маңызды:**

Принтерді тасымалдағаннан кейін, тасымалдау құлпын қайтадан басып шығару күйіне келтіріңіз. Егер ол тасымалдау күйінде болса, басып шығара алмайсыз.

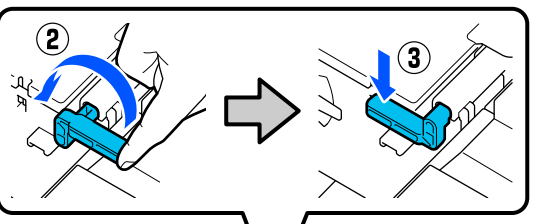

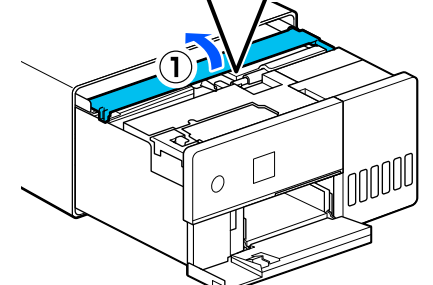

5 Ішкі қақпақты жауып, принтердің ішкі бөлігін бастапқы күйіне қайтарып, алдыңғы қақпақты жабыңыз.

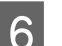

F Артқы қақпағын орнатыңыз.

G Қуат кабелін жалғап, принтерді қосыңыз.

**В Саңылаулары бітеліп қалмағанын**<br>Данастандағанын әкірінің Несі Мәтеје Сіте тексеру үшін Print Head Nozzle Check процесін орындаңыз.

**C \*\*\*** Print Head Nozzle Check" бетте 68

### **Ескертпе:**

LAN/USB сымдарын принтерге жалғау процедурасы үшін Орнату нұсқаулығын қараңыз.

Егер қолыңызда Орнату нұсқаулығы болмаса, принтеріңіздің үлгісіне сәйкес нұсқаулықты <https://epson.sn> сілтемесі арқылы таңдап, қарай аласыз.

Сонымен қатар бейнедегі процедураны қарай аласыз.

[Epson Video Manuals](https://support.epson.net/p_doc/8c4)

# **Жүйе талаптары**

Осы принтерге арналған бағдарламалық құралды келесі орталарда пайдалануға болады (2022 жылғы мамырдағы күйі бойынша).

Қолдау көрсетілетін OS және басқа элементтер өзгеруі мүмкін.

Ең соңғы ақпаратты Epson веб-сайтынан қараңыз.

## **Принтер драйвері**

### **Windows**

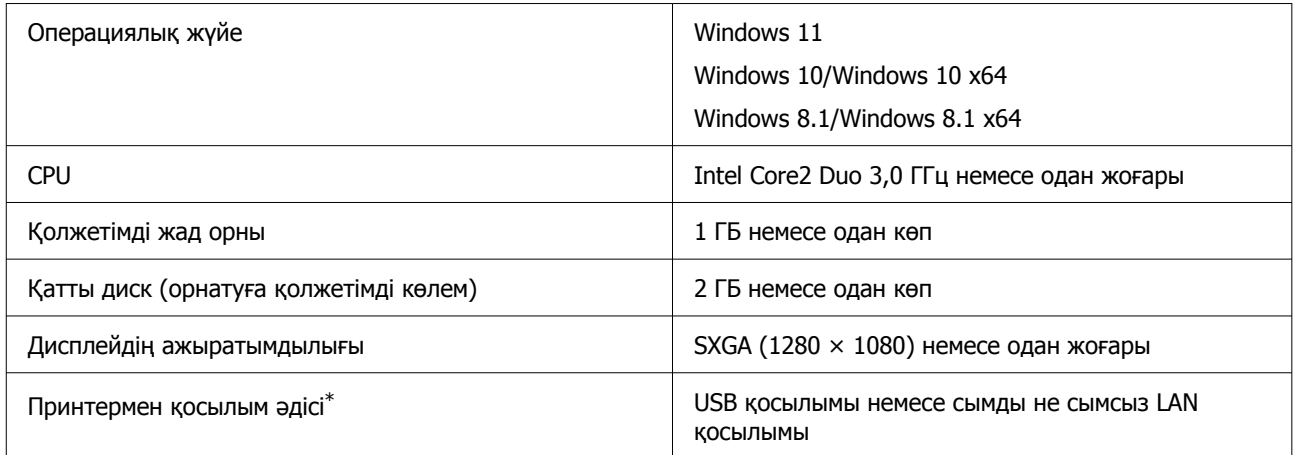

\* Қосылым әдістері туралы мәліметтерді (интерфейстің техникалық сипаттамалары) келесі бөлімнен қараңыз. U "Техникалық [сипаттамалар](#page-162-0) кестесі" бетте 163

#### **Mac**

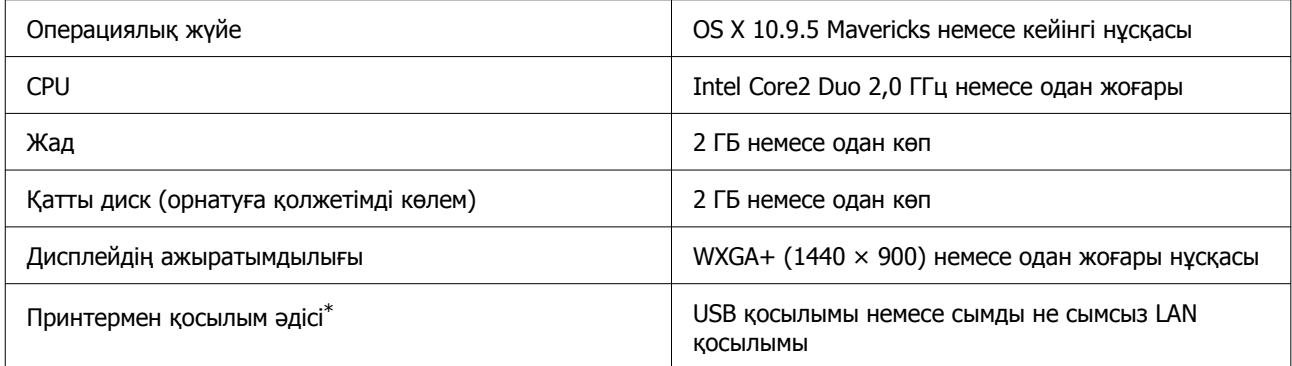

\* Қосылым әдістері туралы мәліметтерді (интерфейстің техникалық сипаттамалары) келесі бөлімнен қараңыз. U "Техникалық [сипаттамалар](#page-162-0) кестесі" бетте 163

# **Техникалық қызмет көрсету құралы**

### **Windows**

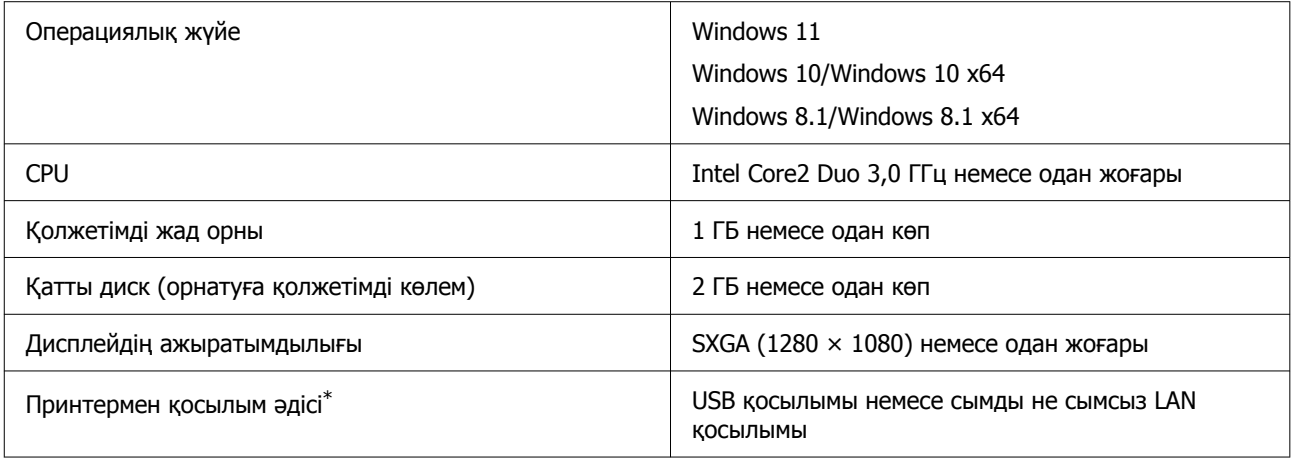

\* Қосылым әдістері туралы мәліметтерді (интерфейстің техникалық сипаттамалары) келесі бөлімнен қараңыз. U "Техникалық [сипаттамалар](#page-162-0) кестесі" бетте 163

#### **Mac**

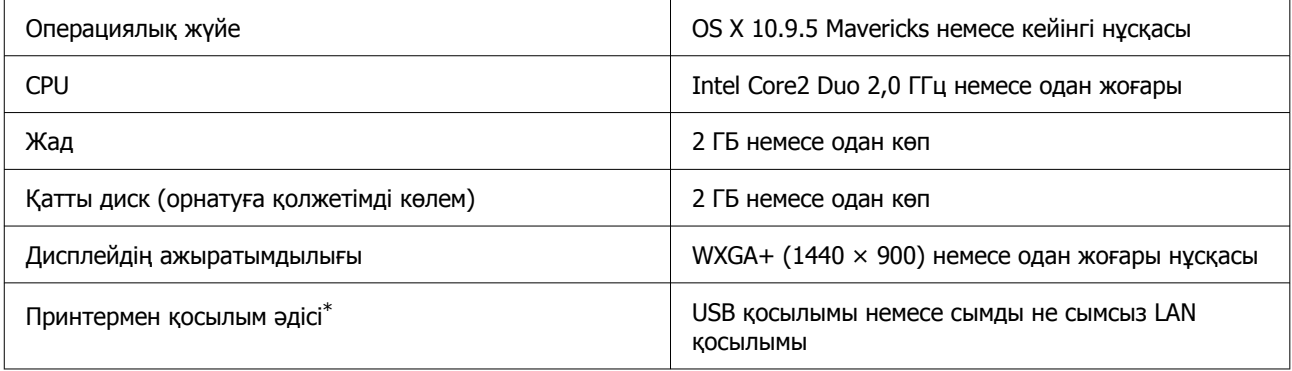

\* Қосылым әдістері туралы мәліметтерді (интерфейстің техникалық сипаттамалары) келесі бөлімнен қараңыз. U "Техникалық [сипаттамалар](#page-162-0) кестесі" бетте 163

# **Web Config**

Браузердің ең соңғы нұсқасын пайдаланыңыз.

### **Windows**

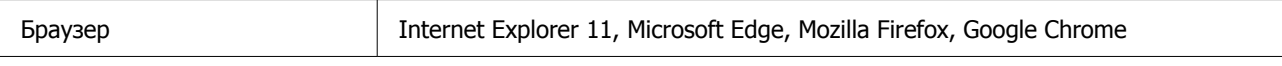

#### **Mac**

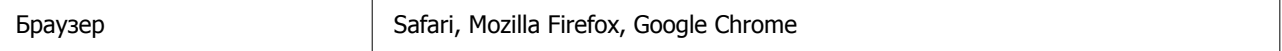

## <span id="page-162-0"></span>**Техникалық сипаттамалар кестесі**

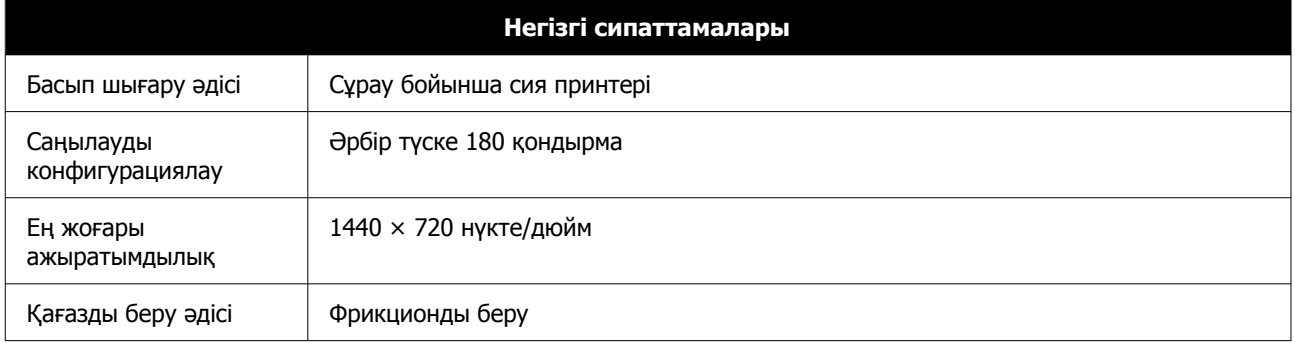

## c **Маңызды:**

Бұл принтерді 2000 м-ге дейінгі биіктікте пайдаланыңыз.

Назар аударыңыз!

Бұл бұйым А санатындағы құралдарға жатады. Оны тұрмыста пайдалану кезінде ол тудыратын индустриалды кедергілер басқа техникалық құралдардың қызметін бұзуы мүмкін. Ондай жағдайда тұтынушы өзі тиісті шаралар қолдануы керек.

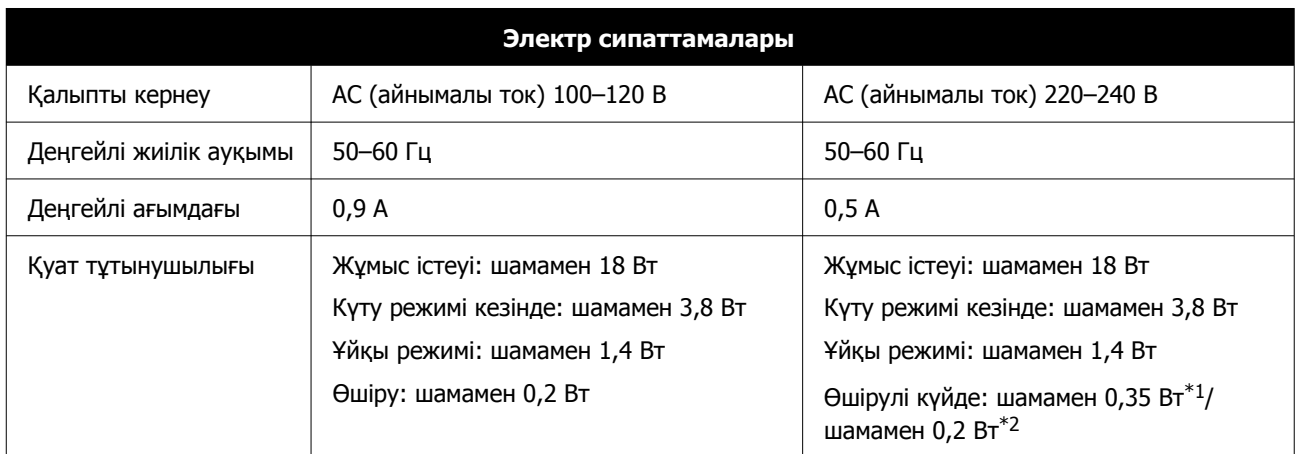

\*1 SL-D540, SL-D560, SL-D570 ғана.

\*2 Жоғарыда аталғандардан басқа.

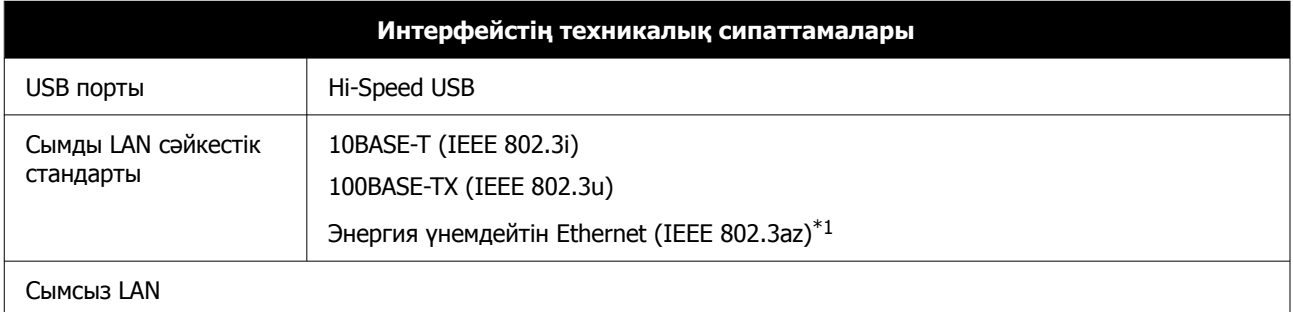

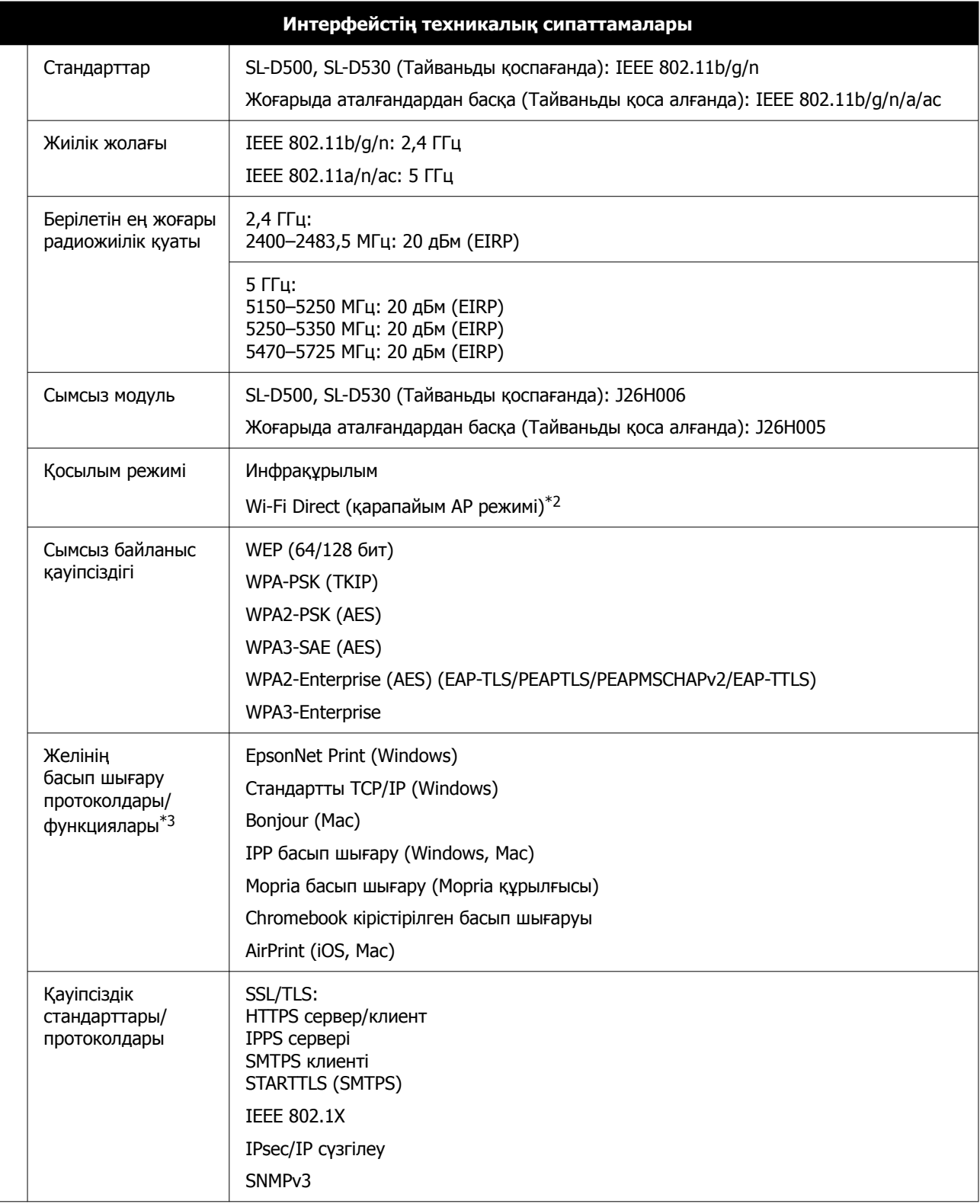

\*1 Жалғанған құрылғы IEEE 802.3az стандарттарына сәйкес болуы керек.

\*2 IEEE 802.11b параметріне қолдау көрсетілмейді.

\*3 EpsonNet Print мүмкіндігі тек IPv4 стандартына қолдау көрсетеді. Басқа мүмкіндіктер IPv4 және IPv6 стандартына қолдау көрсетеді.

## **Ескерту:**

Лицензияланған қызметке әсер ететін радио кедергісінің алдын алу үшін, бұл құрылғыны барынша қалқа жерде тұруы үшін, ғимарат ішінде және терезелерден қашық пайдалану керек. Сыртта орнатылған жабдық (немесе оның жіберу антеннасы) лицензиялануы керек.

### **Еуропа пайдаланушылары үшін**

Радио жабдық туралы ақпарат: Осы өнім төменде сипатталған радиотолқынын әдейі шығарады.

(а) радио жабдық жұмыс істейтін жиілік диапазоны: 2,4–2,4835 ГГц

(b) радио жабдық жұмыс істейтін жиілік диапазонында беретін ең көп радио жиілік қуаты: 20 дБм (эквивалентті изотроптық сәулеленетін қуат)

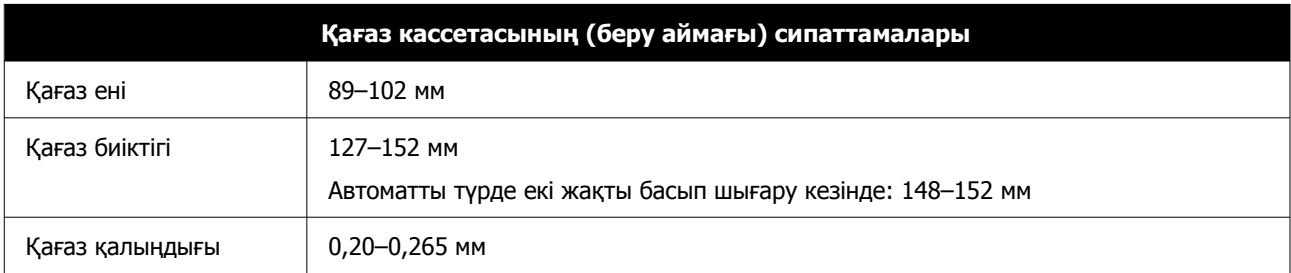

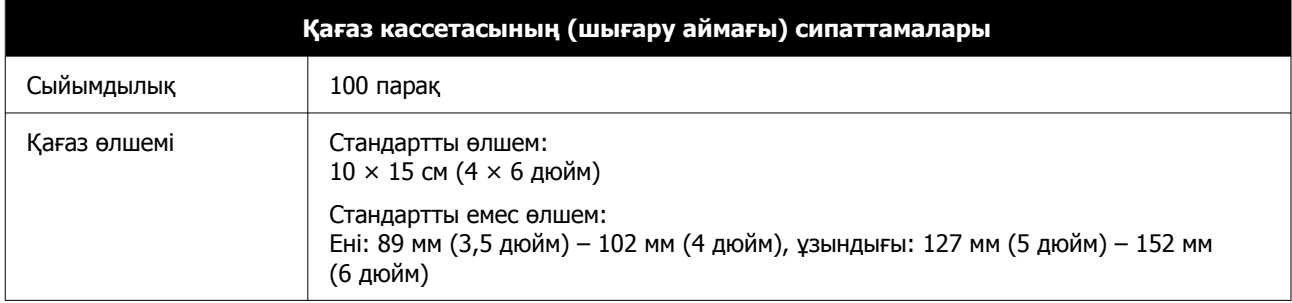

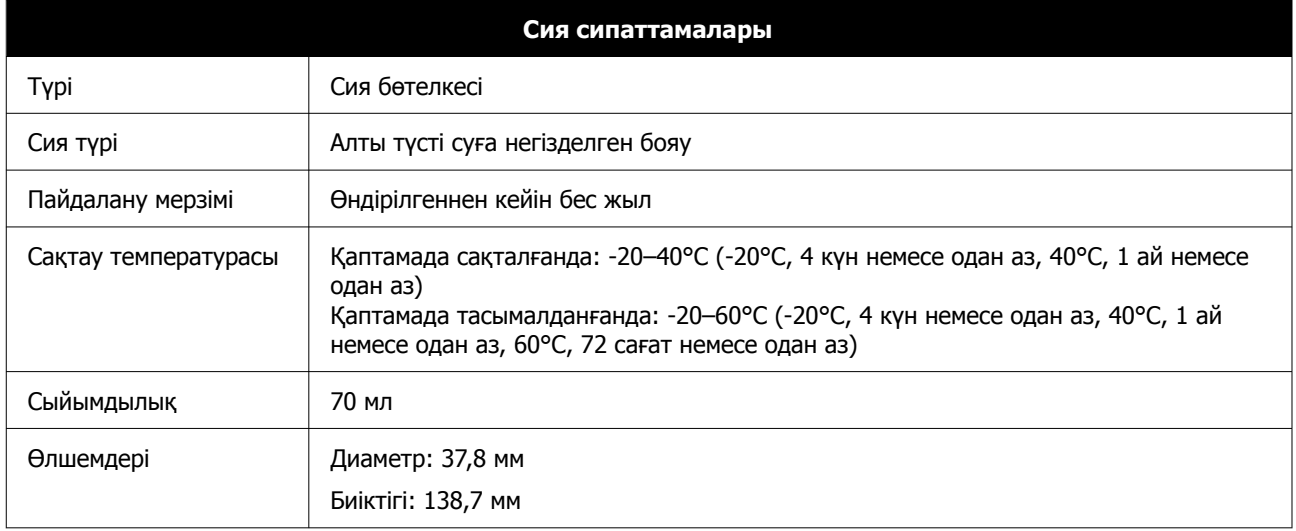

## c **Маңызды:**

Егер ұзақ уақыт бойы -14°C температурада қалдырылған болса, сия бөтелкесіндегі сия қатып қалады. Егер ол қатып қалса, оны бөлме температурасында (25°C) кемінде екі сағатқа қойып (конденсациясыз) жібітіңіз.

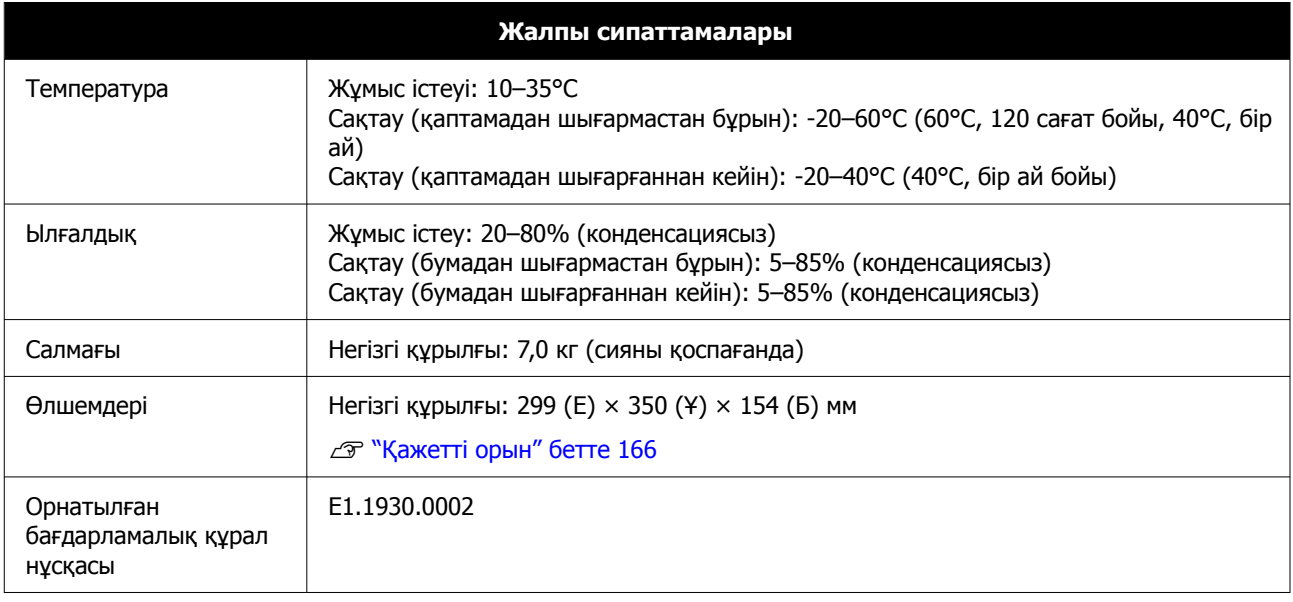

## **Қажетті орын**

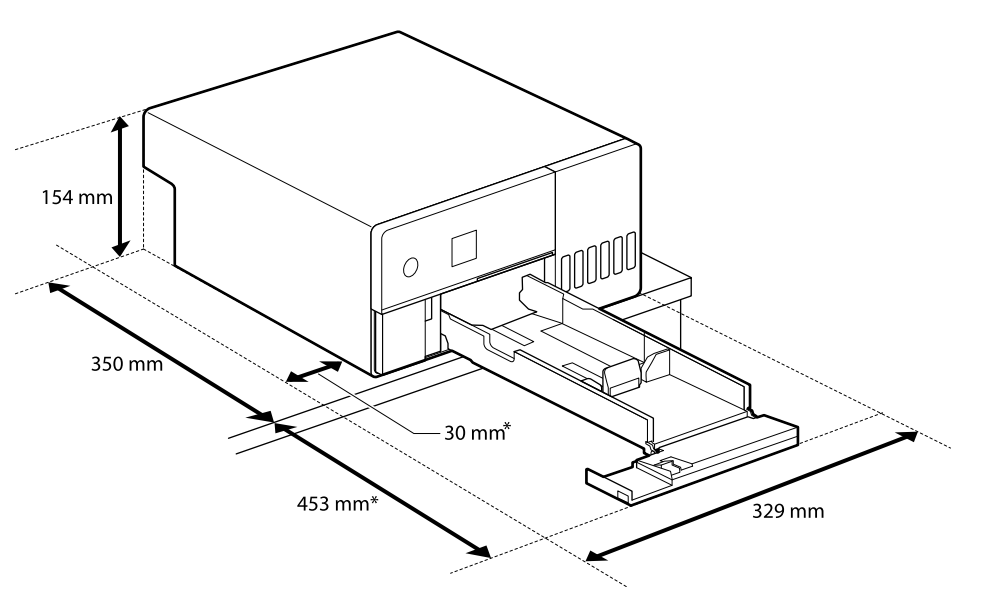

\* Техникалық қызмет үшін қажет кеңістік.

# **ТҮПНҰСҚА БАҒДАРЛАМА ЛИЦЕНЗИЯСЫНЫҢ ШАРТТАРЫН АШУ**

Бұл өнімде құқықтары Epson компаниясының иелігіндегі түпнұсқалы бағдарламалық құрал пайдаланылады.

Төменде ашық бастапқы коды бар бағдарламалық жасақтаманың лицензиялық келісімдерінің толық мәтіндері берілген.

### **Windows**

64 бит: %ProgramFiles(x86)%\EPSON\SL-D500 Series\License\License.txt

32 бит: %ProgramFiles%\EPSON\SL-D500 Series\License\License.txt

### **Linux**

/usr/share/doc/epson-inkjet-printer-sld500-series/COPYING.LIB

/usr/share/doc/epson-inkjet-printer-sld500-series/COPYING.EPSON